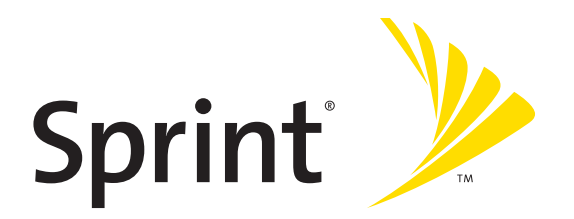

# **Sprint® Service**

**Palm® Centro™ Smart Device** 

www.sprint.com

© Sprint Nextel. All rights reserved. No reproduction in whole or in part without prior written approval. SPRINT and other trademarks are trademarks of Sprint Nextel.

PN: 406-11134-00 v. 1.0

#### **Intellectual Property Notices**

© 2007 Palm, Inc. All rights reserved. Blazer, HotSync, Palm, Palm Desktop, Palm OS, Centro, Treo, VersaMail, and the Palm and Treo logo are among the trademarks or registered trademarks owned by or licensed to Palm, Inc. Documents To Go is a trademark or registered trademark of DataViz, Inc. Microsoft, Excel, PowerPoint, Outlook and ActiveSync are either registered trademarks or trademarks of Microsoft Corporation in the United States and/or other countries. All other brand and product names are or may be trademarks of, and are used to identify products or services of, their respective owners.

This product is protected by one or more of the following United States patents:

6,976,226; 6,975,304; 6,965,375; 6,961,567; 6,961,029; 6,957,397; 6,952,571; 6,950,988; 6,947,975; 6,947,017; 6,943,667; 6,940,490; 6,924,752; 6,907,233; 6,906,701; 6,906,741; 6,901,276; 6,850,780; 6,845,408; 6,842,628; 6,842,335; 6,831,662; 6,819,552; 6,804,699; 6,795,710; 6,788,285; 6,781,824; 6,781,575; 6,766,490; 6,745,047; 6,744,451; 6,738,852; 6,732,105; 6,724,720; 6,721,892; 6,712,638; 6,708,280; 6,697,639; 6,687,839; 6,685,328; 6,665,803; 6,618,044; 6,590,588; 6,539,476; 6,532,148; 6,523,124; 6,519,141; 6,516,202; 6,490,155; 6,480,146; 6,457,134; 6,456,247; 6,442,637; 6,441,824; 6,437,543; 6,429,625; 6,425,087; 6,389,572; 6,388,877; 6,381,650; 6,363,082; 6,344,848; 6,317,085; 6,241,537; 6,222,857; 6,185,423; 6,147,314; 6,115,248; 6,064,342; D421,251; D429,252; D466,128; D478,091. Patent pending.

This product also is licensed under United States patent 6,058,304.

This product is protected by certain intellectual property rights of Microsoft Corporation. Use or distribution of such technology outside this product is prohibited without a license from Microsoft or an authorized Microsoft subsidiary.

All rights reserved.

This product contains ACCESS Co., Ltd.'s NetFront 3.0 Internet browser software. © 1996-2007 ACCESS Co., Ltd. and ACCESS Systems America, Inc. NetFront is the trademark or registered trademark of ACCESS Co., Ltd. in Japan and in other countries except the United States of America. NetFront is a registered trademark of NetFront Communications, Inc. in the United States of America and is used under a license. A portion of this software includes software modules developed by the Independent JPEG group.

#### **Disclaimer and Limitation of Liability**

Palm, Inc. and its suppliers assume no responsibility for any damage or loss resulting from the use of this guide. Palm, Inc. and its suppliers assume no responsibility for any loss or claims by third parties that may arise through the use of this software. Palm, Inc. and its suppliers assume no responsibility for any damage or loss caused by deletion of data as a result of malfunction, dead battery, or repairs. Be sure to make backup copies of all important data on other media to protect against data loss.

#### **Palm Take Back and Recycling Program**

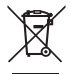

This symbol indicates that Palm products should be recycled and not be disposed of in unsorted municipal waste. Palm products should be sent to a facility that properly recycles electrical and electronic equipment. For information on environmental programs, visit: **[www.palm.com/environment.](http://www.palm.com/environment)**

As part of Palm's corporate commitment to be a good steward of the environment, we strive to use environmentally friendly materials, reduce waste, and develop the highest standards in electronics recycling. Our recycling program keeps Palm handheld devices, smartphones, and mobile companions out of landfills through evaluation and disposition for reuse and recycling.

Palm customers may participate in the recycling program free of charge. Visit **[palm.com/recycle](http://palm.com/recycle)** or in the US call 877-869-7256 for additional details and information about how you can help reduce electronic waste.

# **Table of Contents**

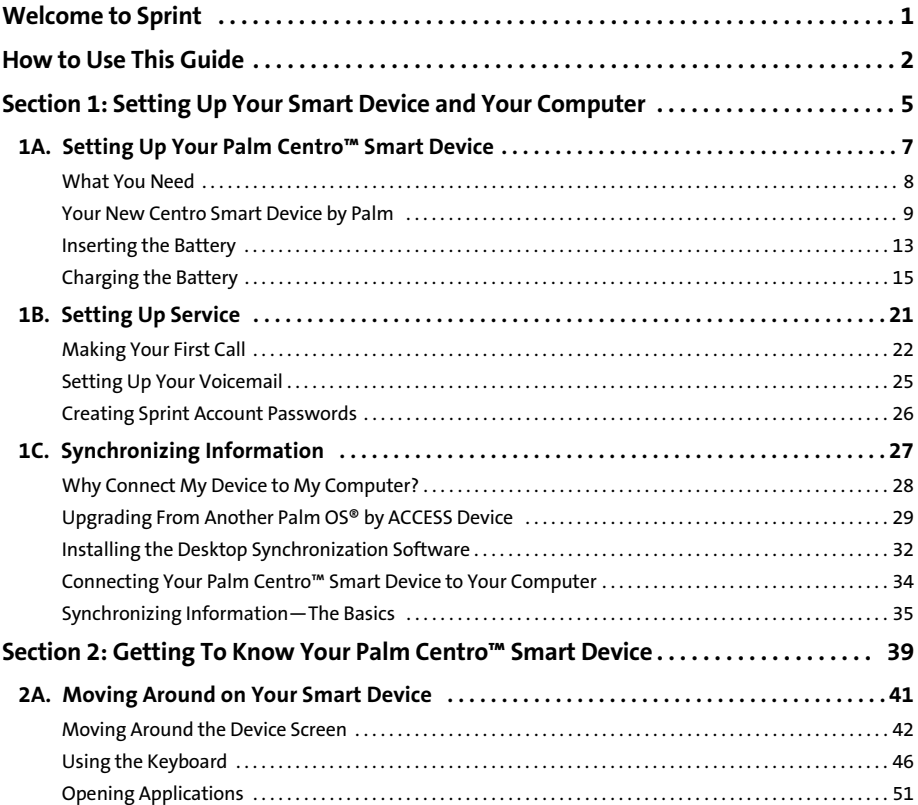

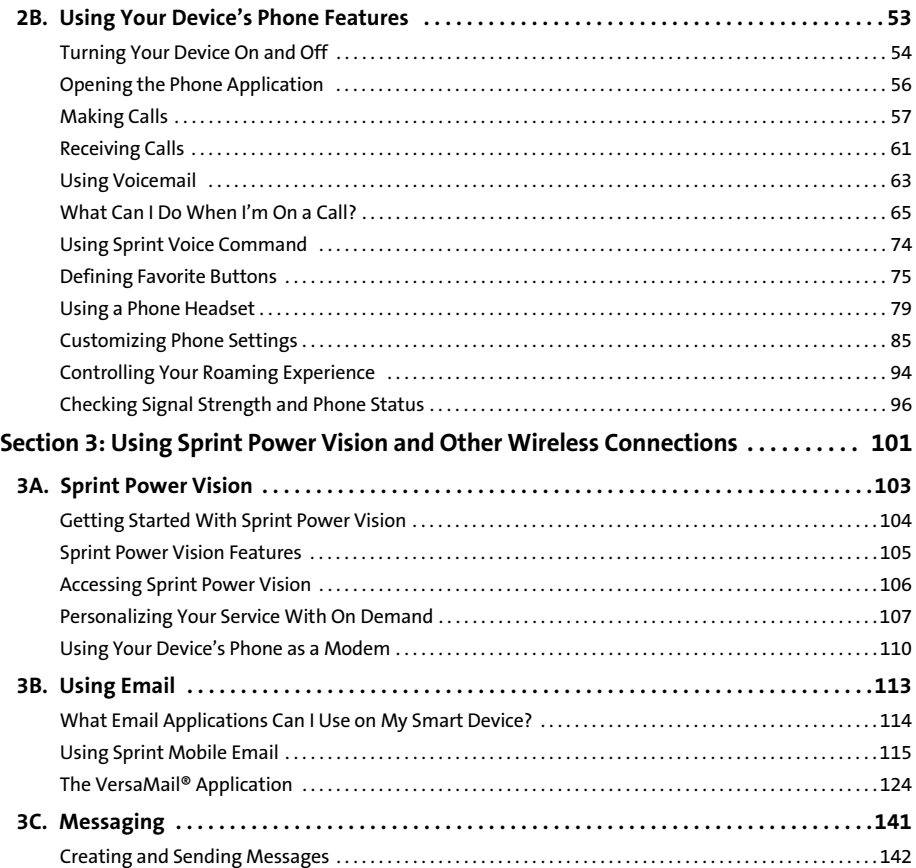

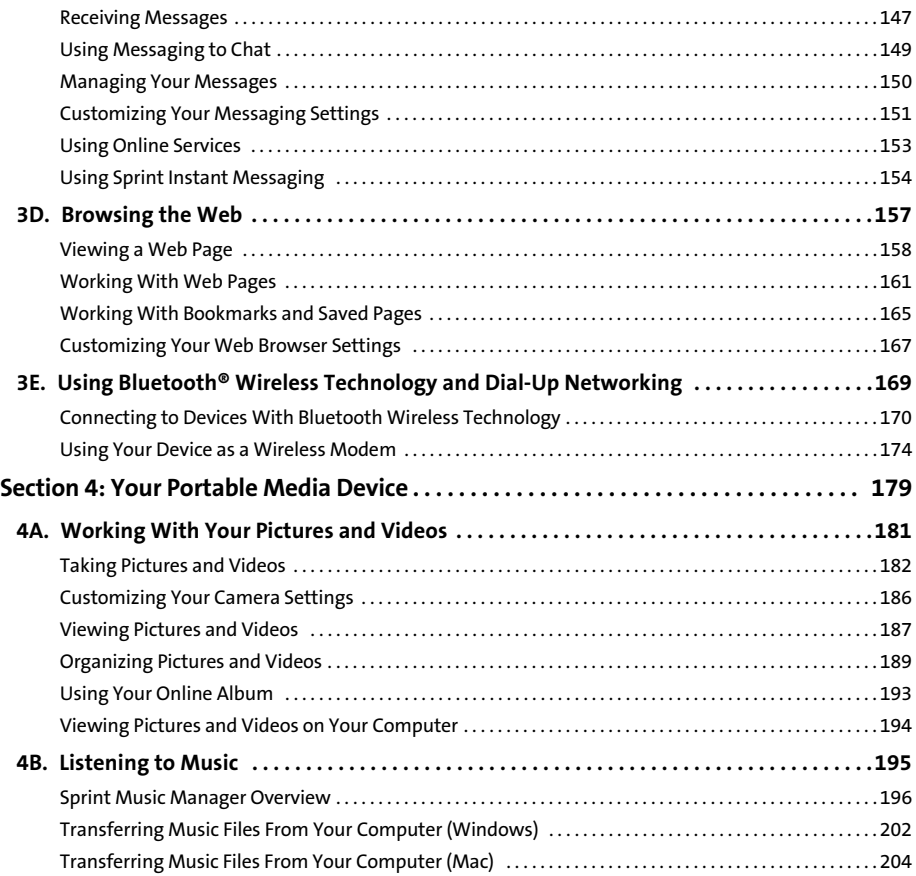

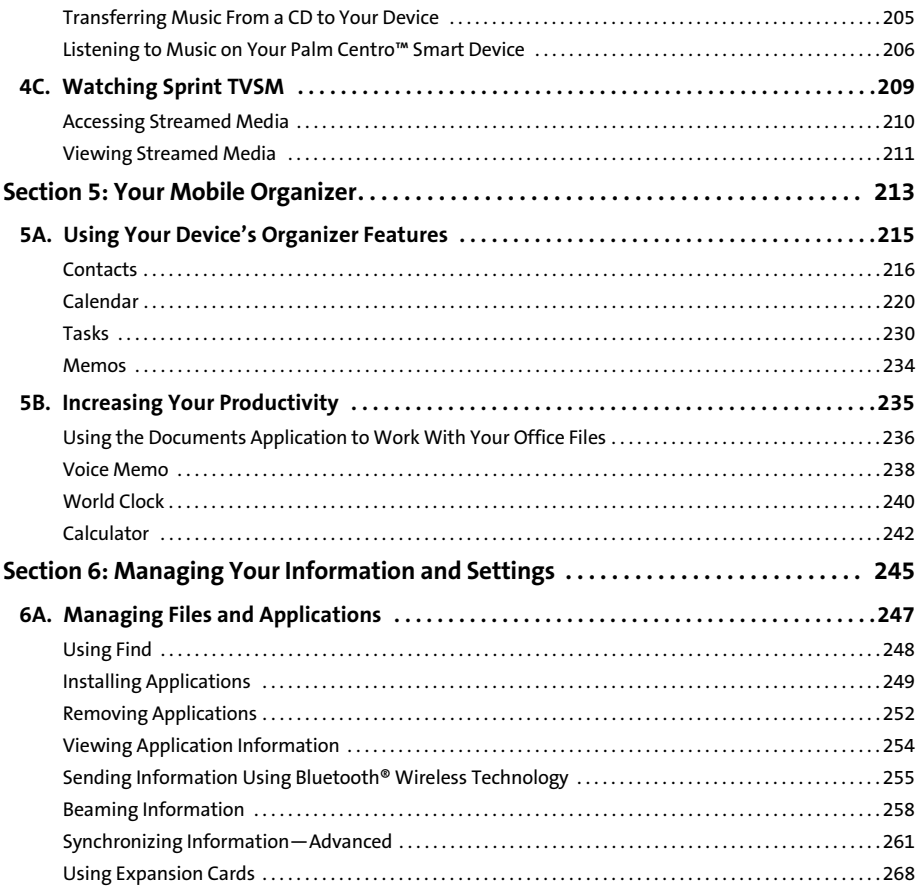

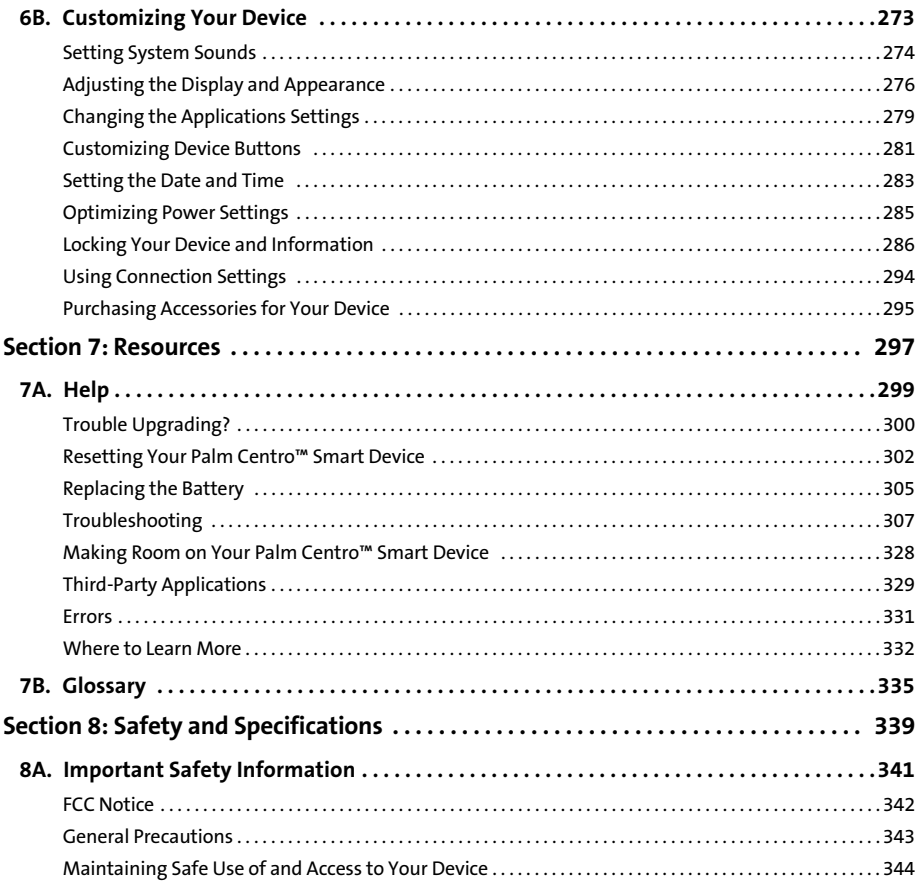

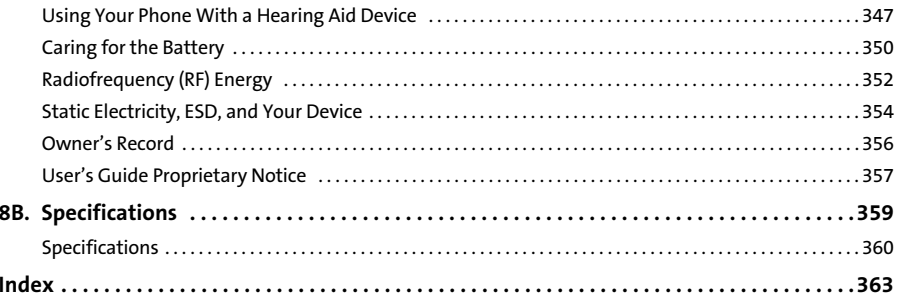

# <span id="page-10-0"></span>**Welcome to Sprint**

Sprint and Nextel have come together, offering you more choice and flexibility to do whatever you want, whenever you want.

This full combination brings you access to more products, more services, and more of what you need to do more of what you want.

#### **Welcome and thank you for choosing Sprint.**

<span id="page-11-0"></span>We know you're eager to start using your device right away, and the sections of this guide are designed to help you do just that.

- $\bullet$  **[Section 1](#page-14-1): [Setting Up Your Smart Device and Your Computer](#page-14-2)** guides you through the process of setting up your new Palm Centro™ Smart Device, your Sprint service, and your computer.
- **[Section 2](#page-48-1): [Getting To Know Your Palm Centro™ Smart Device](#page-48-2)** shows you the basics of your device and service with quick, easy-to-follow instructions. This section also describes the features of your device's phone and shows you how to use Sprint service features such as voicemail, call waiting, and call forwarding.
- $\bullet$  **[Section 3:](#page-110-1) [Using Sprint Power Vision and Other Wireless Connections](#page-110-2)** shows you how to use Sprint Power Vision features, including Web browsing, messaging, and email. It also describes other types of wireless connections, such as Bluetooth® wireless technology.
- $\bullet$  **[Section 4](#page-188-1): [Your Portable Media Device](#page-188-2)** shows you how to use your device's camera including how to use the Sprint Picture Mail<sup>5M</sup> application—and how to transfer and listen to music files on your device.
- **[Section 5](#page-222-1): [Your Mobile Organizer](#page-222-2)** guides you through the process of using the built-in, full-featured, Palm OS® by ACCESS organizer, which gives you instant access to your Contacts, Calendar, Tasks, Memos, Calculator, and more.
- **[Section 6](#page-254-1): [Managing Your Information and Settings](#page-254-2)** describes the tools for managing files and applications and the preferences that enable you to customize your device.
- $\bullet$  **[Section 7](#page-306-1): [Resources](#page-306-2)** answers frequently asked questions and shows you what to do if something goes wrong. It also includes a helpful glossary of terms.
- $\bullet$  **[Section 8](#page-348-1): [Safety and Specifications](#page-348-2)** outlines recommended safety and maintenance guidelines and displays the technical specifications for your Centro device.

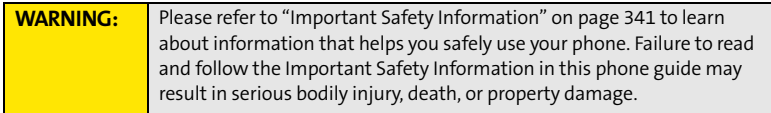

# <span id="page-14-2"></span><span id="page-14-1"></span><span id="page-14-0"></span>**Setting Up Your Smart Device and Your Computer**

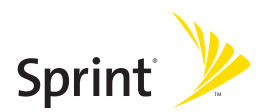

# **Section 1A**

# <span id="page-16-0"></span>**Setting Up Your Palm Centro™ Smart Device**

#### **In This Section**

- $\ddot{\phantom{a}}$ **[What You Need](#page-17-0)**
- $\ddot{\bullet}$ **[Your New Centro Smart Device by Palm](#page-18-0)**
- $\ddot{\bullet}$ **[Inserting the Battery](#page-22-0)**
- $\ddot{\bullet}$ **[Charging the Battery](#page-24-0)**

# <span id="page-17-0"></span>**What You Need**

Your Palm Centro™ smart device box contains the following:

#### **Hardware**

- Centro smart device.
- Rechargeable battery.
- **AC** charger.
- USB sync cable.
- Sprint charger adapter.

#### **Software**

 Palm Software Installation CD (includes desktop synchronization software and links to bonus software for your device).

You'll also need the following items to complete the installation and activation:

- **An activated Sprint service plan.**
- A location with wireless coverage for your device.
- An electrical outlet.
- The computer with which you want to synchronize your personal information.

#### **Documentation**

- *Read This First* setup poster.
- *Welcome to Sprint* brochure.
- *Getting Started* guide*.*
- *Setting Up Email* booklet.
- *Experience Sprint Power Vision* guide.
- **Terms & Conditions.**
- **Warranty and Software License Agreement.**

## <span id="page-18-0"></span>**Your New Centro Smart Device by Palm**

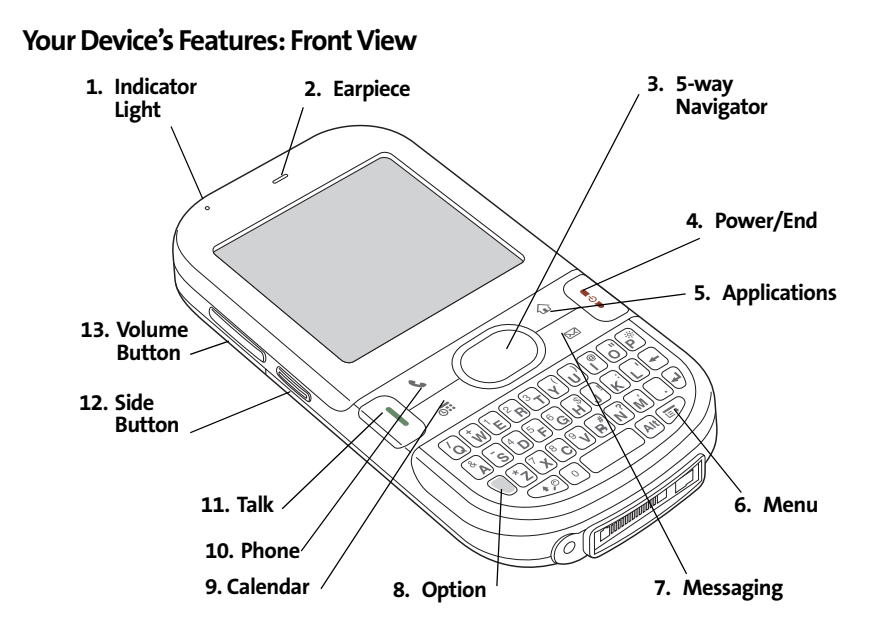

- **1. Indicator Light** provides status information for your device based on the color of the light and the blink state. The indicator is visible only when the light is on.
- **2. Earpiece** serves as the speaker on your device when you are not using the speakerphone feature or a headset.
- **3. 5-way Navigator** gives you one-handed access to moving around the device screen and selecting options. See ["Moving Around the Device Screen" on page 42](#page-51-1) for instructions.
- **4. Power/End** turns the device's phone on and off, wakes up and turns off the screen, and hangs up calls.
- **5. Applications** opens Applications view.
- **6. Menu** opens the application menus.
- **7. Messaging** opens the Messaging application.
- **8. Option** activates the secondary function of a key or button. See ["Using the Keyboard"](#page-55-1)  [on page 46](#page-55-1) for details.
- **9. Calendar** opens the Calendar application.
- **10. Phone** opens the Phone application.
- **11. Talk** dials when a phone number is selected or entered, and answers an incoming phone call.
- **12. Side Button** records voice memos by default, and performs context-sensitive actions when an application is open, such as playing or pausing MP3 files in the Pocket Tunes™ application. You can also reassign this button to open your favorite application.
- **13. Volume Button** adjusts the earpiece, speaker, and ringer volume levels.

# **Device Setup Device Setup**

#### **Your Device's Features: Back View**

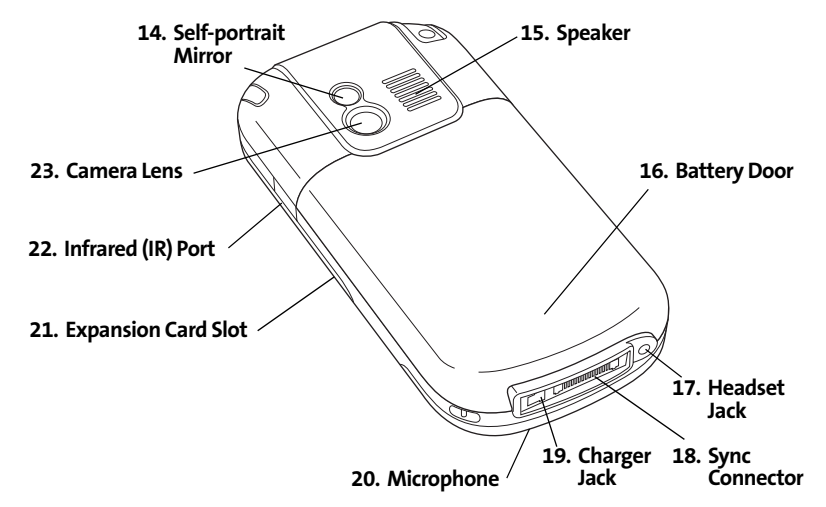

- **14. Self-portrait Mirror** enables you to take a picture of yourself.
- **15. Speaker** plays ringtones and alarms, and serves as the speaker for the speakerphone feature and other audio playback.
- **16. Battery Door** slides down to provide access to the battery compartment.
- **17. Headset Jack** enables you to connect a hands-free headset. Use only headsets that are compatible with your device.
- **18. Sync Connector** enables you to attach the USB sync cable to your device.
- **19. Charger Jack** enables you to attach the AC charger to your device.
- **20. Microphone** serves as the mouthpiece on your device's phone.
- **21. Expansion Card Slot** allows you to expand the capabilities of your device using a microSD card. See ["Using Expansion Cards" on page 268](#page-277-1).
- **22. Infrared (IR) Port** uses infrared technology to transmit information to and receive information from other infrared-enabled devices that use compatible software.
- **23. Camera Lens** enables you to take pictures using the built-in camera.

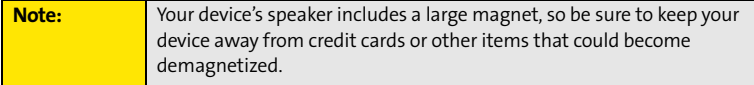

#### **Your Device's Features: Top View**

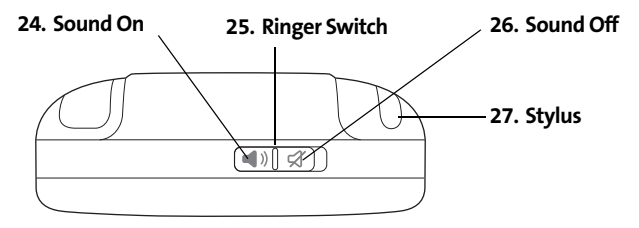

- **24. Sound On** turns on the ringer and all other sounds, including alarms and music, when the Ringer switch is set to this position.
- **25. Ringer Switch** controls the ringer setting. See ["Setting System Sounds" on page 274](#page--1-4) for details on changing the settings.
- **26. Sound Off** silences the ringer and turns off all other sounds, including alarms and music, when the Ringer switch is set to this position.
- **27. Stylus** allows you to tap options on your device's screen. To use the stylus, slide it out of the slot and hold it as you would a pen or pencil.

<span id="page-22-0"></span>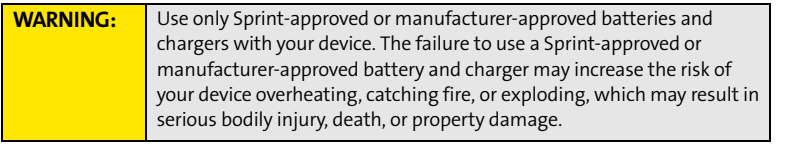

**1.** Gently press down on the **Battery Door**, and then slide the door downward to remove it from your device.

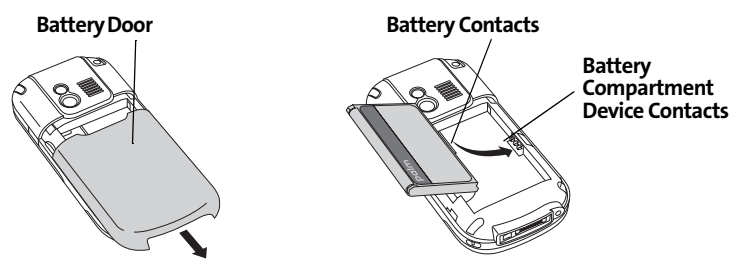

- **2.** Align the battery contacts with the contacts inside the device compartment.
- **3.** Insert the battery into the compartment at a 45-degree angle, and then press it into place.
- **4.** Slide the battery door onto the back of the device until it clicks into place.
- **5.** Follow the onscreen instructions to set up your device.

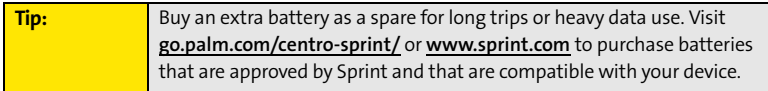

# <span id="page-24-0"></span>**Charging the Battery**

The battery comes with a sufficient charge to complete the setup process and activate your phone. After activation, we recommend charging your device for three and a half hours to give it a full charge. See ["Maximizing Battery Life" on page 18](#page-27-0) for tips on maximizing the life of your device's battery.

- **1.** Plug the AC charger into a wall outlet.
- **2.** Connect the charger cable to the charger jack on the bottom of the device. Make sure the arrow on the connector is facing up, toward your device's screen.
- **3.** To confirm that your device is charging, check the indicator light.
	- Red indicates that your device is charging.
	- Green indicates that your device is fully charged.

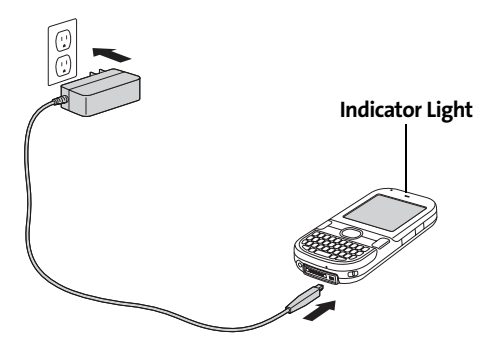

If the battery is fully drained, it may take a few moments for the indicator light to turn on while the battery is charging.

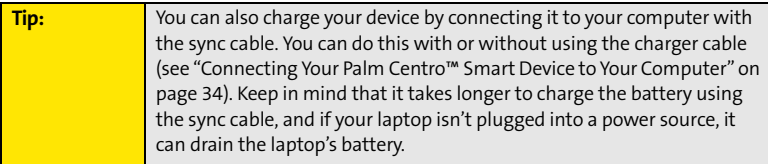

The onscreen battery icon displays the power status:

- Full battery **:** Battery is not connected to a wall outlet and is fully charged.
- **Partial battery <b>i**: Battery is not connected to a wall outlet and has some power but is not fully charged.
- **Almost-empty battery with red at the bottom**  $\Box$ : Battery needs to be charged immediately.

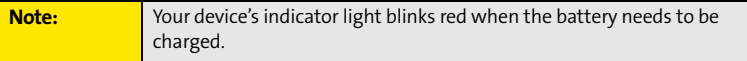

- **Red lightning bolt**  $\mathcal{L}$ : Battery is connected to a wall outlet and is charging.
- **Green lightning bolt 4:** Battery is connected to a wall outlet and is fully charged.

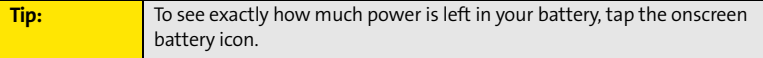

#### **Using a Sprint Charger Adapter**

If the connector on your Sprint-approved 1 Amp AC charger or vehicle charger doesn't fit into the connector on the bottom of your device, use the included Sprint charger adapter.

**WARNING:** Use only with 1 Amp AC chargers distributed by Sprint for your device. Using any unapproved AC charger may destroy the AC charger and cause a fire.

- **1.** Plug the AC charger into a power source.
- **2.** Connect the Sprint charger adapter to the charger jack on bottom of the device.
- **3.** Connect the charger cable to the Sprint charger adapter.
- **4.** Charge your device as described earlier.

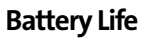

Battery life depends on individual use. Consumption factors include signal strength, speakerphone use, and use of wireless features.

If the battery drains to the point where your device doesn't turn on, the device stores your information safely until you recharge the battery. To avoid draining the battery, we recommend that you charge and synchronize your device every day, especially if you use the wireless features of your phone often.

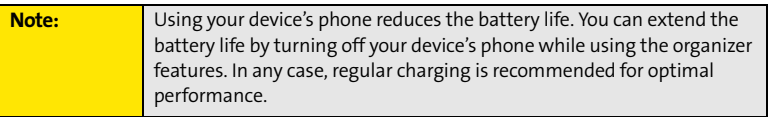

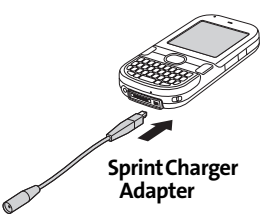

#### <span id="page-27-0"></span>**Maximizing Battery Life**

You can increase the life of your device's battery by following a few easy guidelines. Remember that battery life depends on how you use your device.

- Charge your device whenever you're at your desk, or charge it overnight each day. The lithium-ion (Li-ion) battery has a much longer useful life when it is topped off frequently, versus being charged after it is fully drained.
- Your device's wireless features (phone, email, messaging, Web, and any applications that use a Sprint Power Vision connection, such as Sprint  $TV^m$  and media features (camera, media players, and games) consume more power than its organizer features. If you spend a lot of time using the wireless and media features, keep an eye on the battery icon and charge when necessary.
- If you don't plan to use the wireless features on your device for awhile, turn off your phone (see ["Turning Your Device's Phone On and Off" on page 55\)](#page-64-0). You can forward calls to a different number or let all calls be picked up by voicemail (see ["Call Forwarding" on](#page-80-0)  [page 71\)](#page-80-0).
- $\bullet$  As with any mobile phone, if you are in an area with no wireless coverage, your device searches for a signal, which consumes power. If you cannot move to an area of better coverage, you may want to temporarily turn off your phone. While your phone is off, you can continue to use your device's nonwireless features.
- Turn down the screen brightness (see ["Adjusting the Brightness" on page 276](#page--1-5)).
- Decrease the settings in Power Preferences and turn off Beam Receive (see ["Optimizing](#page--1-4)  [Power Settings" on page 285](#page--1-4)).
- Turn off the Bluetooth® feature if you are not using it (see "Connecting to a Bluetooth® [Hands-Free Device" on page 80\)](#page-89-0).
- Set the VersaMail AutoSync option to download messages at a scheduled time, rather than as they arrive. See ["Downloading New Email Messages Automatically" on](#page-144-0)  [page 135](#page-144-0).

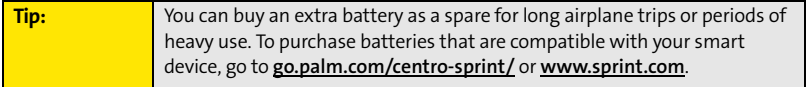

# Setting Up Service **Setting Up Service**

**Section 1B**

# <span id="page-30-1"></span><span id="page-30-0"></span>**Setting Up Service**

#### **In This Section**

- **[Making Your First Call](#page-31-0)**
- **[Setting Up Your Voicemail](#page-34-0)**
- **[Creating Sprint Account Passwords](#page-35-0)**

**Setting up service on your new Palm Centro™ smart device is quick and easy.** This section walks you through the necessary steps to unlock your device, set up your voicemail, establish passwords, and contact Sprint for assistance with your Sprint service.

# <span id="page-31-0"></span>**Making Your First Call**

#### **Determining If Your Device's Phone Is Already Activated**

If you received your device in the mail or purchased it at a Sprint Store, it probably has already been activated. All you need to do is unlock it.

If your phone is not activated, please call Sprint at 1-888-211-4727.

#### **Unlocking Your Device**

- **1.** If the screen is off, press and release **Power/End**  $\left[\frac{1}{3}\right]$  to wake up the screen.
- **2.** Press Center  $\bigcirc$  on the 5-way  $\bigcirc$  to turn off Keyguard (see "Moving Around the [Device Screen" on page 42](#page-51-1) for information on the **5-way** (C).
- **3.** Enter your four-digit lock code. (For security purposes, the code is not visible as you type.)

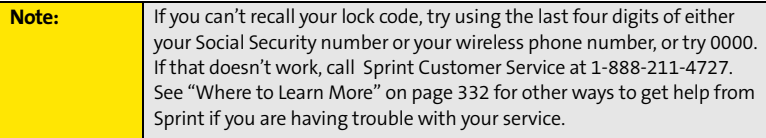

#### **Making a Call**

- 1. Press **Phone**  $\boxed{\mathbf{C}}$ .
- **2.** Press **Center**  $\bigcap$  on the **5-way**  $\bigcap$  to turn off **Keyguard** (see ["Locking Your Keyboard \(Keyguard\)" on page 286](#page--1-6) for information on **Keyguard**).
- **3.** Tap the onscreen **Dial Pad** or press the number keys on the keyboard to enter the number you want to call.
- **4.** Press Talk **i** to dial.
- **5.** After you finish the call, press **Power/End**  $\left[\frac{1}{2}\right]$  to end the call.

### **Adjusting Call Volume**

While a call is in progress, press the **Volume** button on the side of your device to adjust the call volume.

- To increase the volume, press the upper half of the **Volume** button.
- To decrease the volume, press the lower half of the **Volume** button.

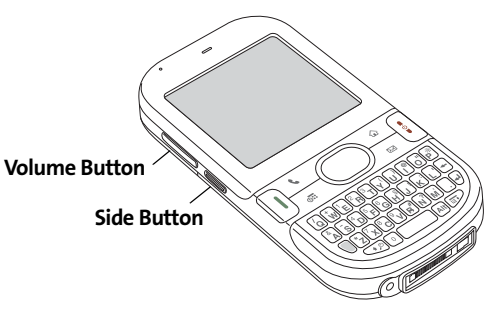

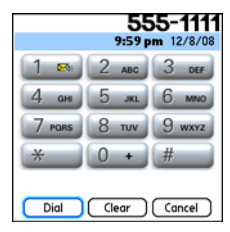

**Setting Up Service**

Setting Up Service

#### **What's My Phone Number?**

- **1.** Make sure your phone is on (see ["Turning Your](#page-64-0)  [Device's Phone On and Off" on page 55](#page-64-0) for information).
- **2.** Press **Phone**  $\boxed{\mathbf{C}}$ .
- **3.** Press **Menu**  $\mathbb{D}$ .
- **4.** Select **Options**, and then select **Phone** Info.

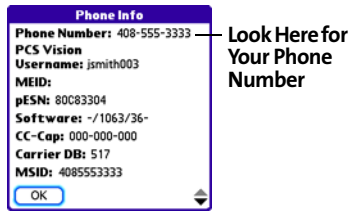

# <span id="page-34-0"></span>**Setting Up Your Voicemail**

All unanswered calls to your device's phone are automatically transferred to your voicemail, even if your phone is in use or turned off.

#### **To set up your voicemail:**

- 1. Press **Phone**  $\overline{\mathbf{C}}$ .
- **2.** Press and hold **1** or tap the **Voicemail** favorite on the **Phone** screen.
- **3.** Follow the system prompts to:
	- Create your password.
	- Record your name announcement.
	- Record your greeting.
	- Choose whether or not to activate Skip Pass Code (a feature that lets you access your voicemail simply by pressing and holding **1**, bypassing the need for you to enter your password). If you do not activate Skip Pass Code, your device uses the Voicemail Pass Code feature, which requires you to enter your password each time you want to access your voicemail.

**Note:** If you are concerned about unauthorized access to your voicemail account, we recommend that you use the Voicemail Pass Code.

For more information about using your voicemail, see ["Using Voicemail" on page 63](#page-72-1).

# <span id="page-35-0"></span>**Creating Sprint Account Passwords**

As a Sprint customer, you enjoy unlimited access to your personal account information, your voicemail account, and your Sprint Power Vision account. To ensure that no one else has access to your information, you need to create passwords to protect your privacy.

#### **Account Username and Password**

If you are the account owner, you will create an account username and password to use to sign on to **[www.sprint.com](http://www.sprint.com)** and to use when calling Sprint Customer Service. To create your username and password, visit **[www.sprint.com](http://www.sprint.com)**, click **Need to register for access?**, and follow the online instructions. If you are not the account owner (if someone else pays for your Sprint service), you can also get a sub-account password at **[www.sprint.com](http://www.sprint.com)**.

#### **Voicemail Password**

You'll create your voicemail password when you set up your voicemail. See ["Setting Up Your](#page-34-0)  [Voicemail" on page 25](#page-34-0).

#### **Sprint Power VisionPassword**

With your Centro device, you may elect to set up a Sprint Power Vision password. This optional password can be used to authorize the purchase of Premium Services content and to protect personal information on multi-phone accounts.

For more information or to change your passwords, sign on to **[www.sprint.com](http://www.sprint.com)** or call Sprint Customer Service at 1-888-211-4727.
# **Section 1C**

# <span id="page-36-0"></span>**Synchronizing Information**

#### **In This Section**

- **[Why Connect My Device to My Computer?](#page-37-0)**
- **[Upgrading From Another Palm OS® by ACCESS Device](#page-38-0)**
- **[Installing the Desktop Synchronization Software](#page-41-0)**
- **[Connecting Your Palm Centro™ Smart Device to Your Computer](#page-43-0)**
- **[Synchronizing Information—The Basics](#page-44-0)**

# <span id="page-37-0"></span>**Why Connect My Device to My Computer?**

 You need to install the desktop software and connect the sync cable so that you can synchronize the information on your computer with the information on your device. You can use either Palm® Desktop software (included) or Microsoft Outlook for Windows (sold separately) as your synchronization software.

Synchronization means you can enter or change information on your device or on your computer and then synchronize to automatically update the information in both places. There's no need to enter the information twice. We strongly recommend that you synchronize your device and your computer frequently to keep your information up-to-date (and backed up) in both locations.

#### **System Requirements**

#### **Windows computers**

- Windows XP Service Pack 2, Windows XP Media Center Edition, or Windows Vista (32-bit version only)
- 32MB of available memory (RAM)
- **170MB of free hard disk space**
- CD drive
- Available USB port

#### **Mac computers**

- Mac OS X version 10.3 or later
- 128MB of total memory (RAM)
- **190MB of free hard disk space**
- CD drive
- Available USB port

#### <span id="page-38-0"></span>**Note:** If you are setting up your first Palm OS® by ACCESS device, skip ahead to ["Connecting Your Palm Centro™ Smart Device to Your Computer" on](#page-43-0)  [page 34](#page-43-0).

You can transfer all compatible applications and information from your previous Palm OS device to your new Palm Centro™ smart device. This includes your calendar events, contacts, memos, and tasks, as well as your application settings and any compatible third-party applications and files.

When you install Palm Desktop software, some third-party applications may be quarantined because they are not compatible with the Palm OS software version 5.4.9 on your new Centro device. Quarantined files are not installed on your device, nor are they deleted; these files are placed in a new folder on your computer: C:\Program Files\Palm\<device name>\PalmOS5 Incompatible Apps. (On some systems, *Palm* may be replaced with *palmOne* or *Handspring*.)

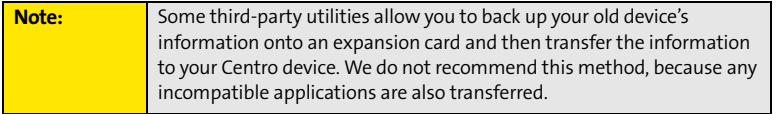

- **1.** Calculate how much space your applications and information occupy on your *previous* Palm OS device:
	- **Press the Applications** icon, and then press **Menu**  $\mathbb{D}$ .
	- Select **Info** on the **App** menu.
	- At the bottom of the screen, select **Size**.
- **Look at the numbers on the Free Space line and subtract** the number on the left from the number on the right to calculate the space used. For example, on the device shown here, 22.4 - 17.5 = 4.9. This means that 4.9MB of space is occupied on this device.
- **2.** If the space occupied on your *old* device is 64MB or less, go to step 3. If the space occupied is greater than 64MB, then do any of the following to free up some space before you go to the next step:
	- Delete any third-party applications that you no longer use.
	- Move large files, such as images, to an expansion card.
	- **Move third-party applications to an expansion card.**
	- Purge old information in applications such as **Calendar** (**Date Book**), **Tasks (To Do)**, and email. Refer to the documentation that came with your old device for instructions on these items.
- **3.** Synchronize your *old* device with your *old* desktop software to back up your information one last time.
- **4.** Connect your *new* smart device to your computer (see ["Connecting Your](#page-43-0)  [Palm Centro™ Smart Device to Your Computer" on page 34](#page-43-0)).
- **5.** Install the *new* desktop synchronization software from the Palm Software Installation CD (see ["Installing the Desktop Synchronization Software" on page 32\)](#page-41-0).

**Important:** Do not synchronize your new Centro smart device by Palm with any previous versions of Palm Desktop software.

- **6.** During the installation process, synchronize your *new* Centro device with your *new* desktop synchronization software as instructed. When prompted, do the following:
	- Connect your *new* device to your computer (see ["Connecting Your](#page-43-0)  [Palm Centro™ Smart Device to Your Computer" on page 34](#page-43-0)).

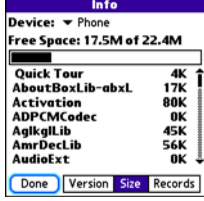

- Indicate whether you want to sync all applications or only PIM (personal information management) applications.
- Select a device name for your *new* device; be sure to select the same name that you used for your *old* device. (This is the name that appears in the User list in Palm Desktop software.)
- **7.** (**Mac users only**) If you have pictures on your *old* device, copy them from your *old* device to an expansion card or beam them to your *new* Centro device.
- **8.** If you plan to continue using your *old* device, perform a hard reset to remove its associated device name. (See the documentation that came with your *old* device for instructions on performing a hard reset.) Each device you synchronize with your computer must have a unique name. The next time you synchronize your *old* device with your computer, be sure to assign it a new name.

If any third-party applications are quarantined during the installation, do not manually install any of the quarantined files. Contact the third-party developer for software updates and information about compatibility with your *new* device.

# <span id="page-41-0"></span>**Installing the Desktop Synchronization Software**

Even if you already own a Palm OS® by ACCESS device and have installed a previous version of the desktop software, you *must* install the software from the Palm Software Installation CD that comes with your Centro smart device by Palm.

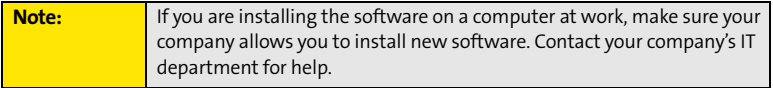

#### **Installing the Desktop Software on a Windows or Mac Computer**

- **1.** Close any applications that are currently running on your computer, including those that are minimized. Your computer must have all its resources available to install the software.
- **2.** Insert the Palm Software Installation CD into the CD drive on your computer.

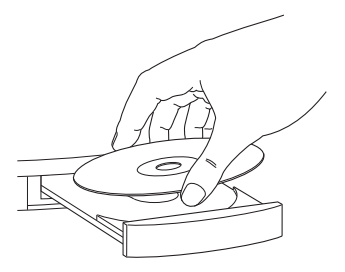

**3.** If you are installing the software on a Mac, double-click the **CD** icon on the desktop, and then double-click the **PalmSoftware.pkg** icon.

- **4.** When the installation wizard opens, follow the onscreen instructions. Please note these important points about the installation process:
	- (Windows only) You can choose which desktop software you want to use for synchronization: Palm Desktop software or Microsoft Outlook. (Microsoft Outlook desktop software sold separately. Microsoft Outlook synchronization conduit included.)

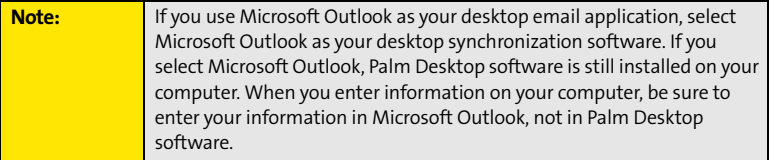

 When the install process prompts you to connect your device to your computer, go to ["Connecting Your Palm Centro™ Smart Device to Your Computer" on](#page-43-0)  [page 34](#page-43-0).

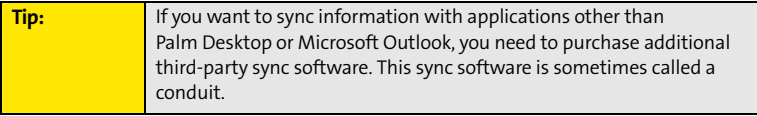

# <span id="page-43-0"></span>**Connecting Your Palm Centro™ Smart Device to Your Computer**

- **1.** Plug the AC charger into a wall outlet.
- **2.** Plug the USB sync cable into an available USB port or a powered USB hub on your computer.
- **3.** With the sync button facing up, connect the sync cable to the bottom of your device. Do not press the sync button until you are instructed to do so.
- **4.** Connect the charger cable to the charger jack.

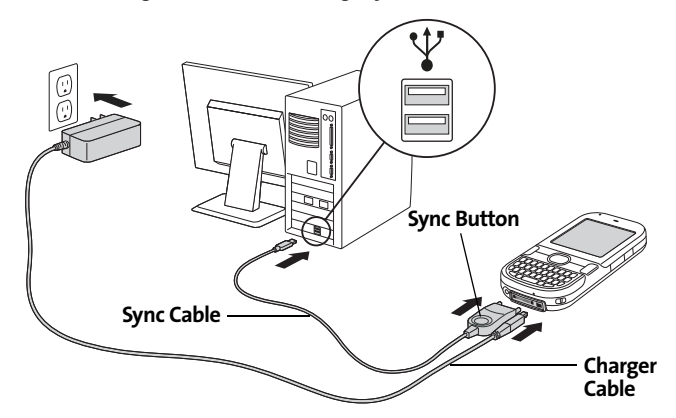

You are now ready to synchronize. Go to ["Synchronizing Information—The Basics"](#page-44-0) on the next page.

# <span id="page-44-1"></span><span id="page-44-0"></span>**Synchronizing Information—The Basics**

Synchronizing means that information that is entered or updated in one place (your device or your computer) is automatically updated in the other, so there's no need to enter the information twice. We strongly recommend that you synchronize your Centro device with your computer or corporate server frequently to keep your information up-to-date (and backed up) in both locations.

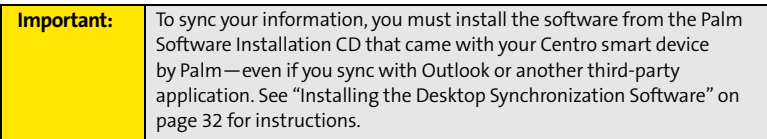

Information from all the following applications is updated by default each time you synchronize your device with your desktop software:

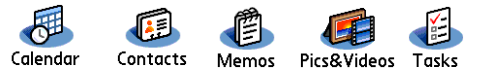

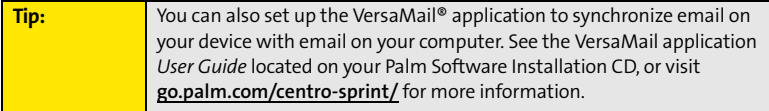

How each application syncs depends on your computer type and the desktop software you are using, as follows:

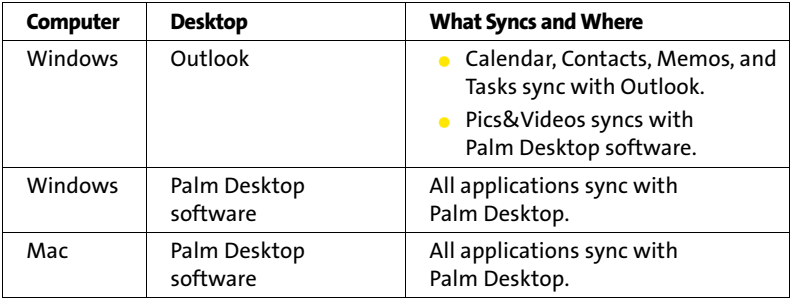

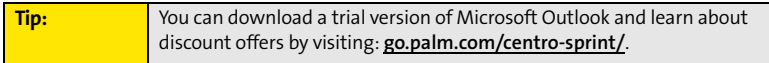

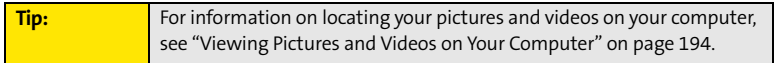

**1.** Connect your Centro device to your computer as described in ["Connecting Your](#page-43-0)  [Palm Centro™ Smart Device to Your Computer" on page 34](#page-43-0).

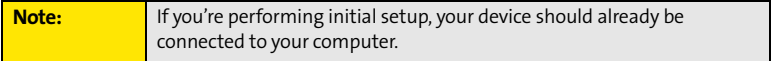

**2.** Press the sync button on the sync cable.

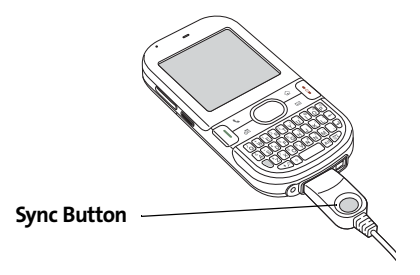

A message indicates that synchronization is in progress.

**3.** Wait for a message that indicates that the process is complete before you disconnect the sync cable.

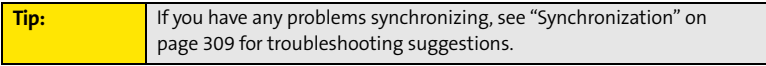

If you're finishing your initial setup, you now have the option to install bonus software from **[go.palm.com/centro-sprint/](http://go.palm.com/centro-sprint/)**. If you choose to install some of the bonus software, you need to sync again to install the software on your device. To install bonus software later, see ["Installing Applications" on page 249.](#page-258-0)

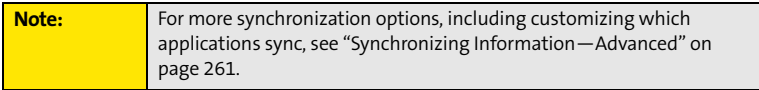

# **Getting To Know Your Palm Centro™ Smart Device**

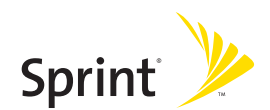

## **Section 2A**

# <span id="page-50-0"></span>**Moving Around on Your Smart Device**

#### **In This Section**

- **[Moving Around the Device Screen](#page-51-0)**
- **[Using the Keyboard](#page-55-0)**
- **[Opening Applications](#page-60-0)**

# <span id="page-51-0"></span>**Moving Around the Device Screen**

To move around the screen on your Palm Centro™ smart device, you can use the **5-way navigator**  $\textcircled{r}$  for one-handed navigation, or you can tap items on the screen with the stylus. With use, you can find your own favorite way to scroll, highlight, and select menu items.

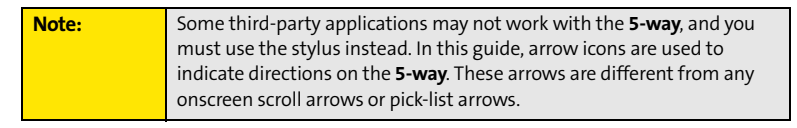

The **5-way**  $\bigcirc$  includes **Right**  $\triangleright$ , Left  $\triangleleft$ , Up  $\triangle$ , Down  $\triangledown$ , and Center  $\bigcirc$  buttons.

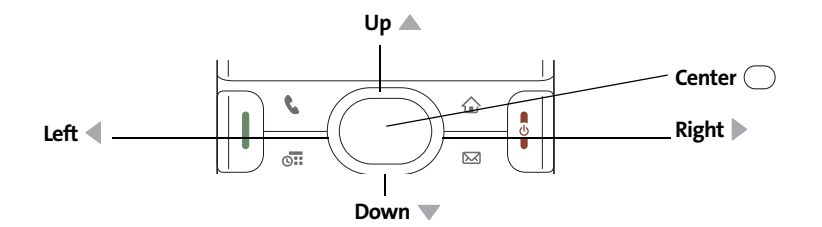

#### **Scrolling Through Screens**

As on a computer, you scroll on the Centro device to move from field to field or page to page, or in some cases to highlight an item or option in a list.

The behavior of the **5-way**  $\bigcirc$  for list screens and entry screens varies by application. Here are some general scrolling tips that apply to most applications:

- **•** Press **Right**  $\blacktriangleright$ **, Left**  $\blacktriangleleft$ **, Up**  $\blacktriangle$ **, and <b>Down**  $\nabla$  on the **5-way**  $\oslash$  to move to the next field, button, or action in that direction.
- In list screens, press and hold **Up** ▲ or **Down** ▼ to scroll one screen at a time.
- **•** Press **Option**  $\bigcirc$  and **Up**  $\triangle$  or **Down**  $\blacktriangledown$  to scroll to the next page of information within the current record (see ["Using the Keyboard" on page 46\)](#page-55-0).
- **•** When inside a text field, press **Right •** or Left  $\blacktriangleleft$  to scroll to the next character or word, and press Up **A** or **Down**  $\blacktriangledown$  to scroll between lines.

You can also scroll using the stylus. Tap an onscreen scroll arrow, or drag the slider of an onscreen scroll bar.

## **Highlighting and Selecting Items**

On most screens, one item—a button, a list entry, or a check box—is highlighted by default. The highlight identifies which item is affected by your next action. Use the **5-way**  $\bigcirc$  to move the highlight from one item to another before opening

or selecting it.

The highlight can take one of two forms, depending on what is highlighted:

- **Border glow:** When an onscreen button (**OK**, **Cancel**, etc.) or pick list is highlighted, the button acquires a glow around its border.
- **Colored background:** When a phone number, text, an email address, or a Web link is highlighted, the item appears as white text against a colored background.

After highlighting an item, you can select or activate it by pressing **Center**  $\bigcirc$  or by tapping the item with the stylus.

# **Scroll Bar**

Done

all titles **best sellers** premier titles

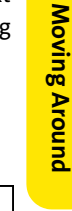

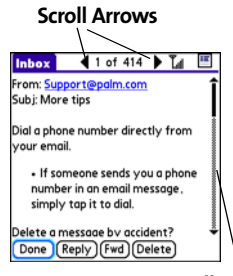

## **Highlighting Text**

You can use the stylus to highlight text on the screen.

- $\bullet$  Tap and drag the stylus across the text you want to highlight.
- $\bullet$  To highlight a word, double-tap it.
- $\bullet~$  To highlight a paragraph, triple-tap it.

#### **Accessing Command Buttons**

In most applications, command buttons such as **New**, **OK**, and **Details** appear at the bottom of the screen. In many cases, you can jump directly to these buttons instead of scrolling to

them. The **5-way**  $\circled{}$  controls vary according to the application, but here are some general rules that apply to most applications:

- **.** From a list screen, such as the **Contacts** list or **Memos** list, press **Right**  $\triangleright$  or **Down**  $\triangleright$  to jump to the first button.
- From a screen where you create or edit entries, such as **Edit Contacts**, press **Center** to jump to the first button.
- **.** From a dialog box, such as **Edit Categories**, press Up **A**, Down **V**, Right **A**, or Left  $\blacktriangleleft$  to scroll to the buttons.

### <span id="page-53-0"></span>**Selecting Menu Items**

Many applications have menus to provide access to additional features. These menus are usually hidden from view, but they appear when you press **Menu**  $\mathbb{D}$ . To get the most out of your device, it's a good idea to familiarize yourself with the additional features available through the various application menus.

- **1.** Press **Menu**  $\mathbb{D}$  to open an application's menus.
- **2.** Press **Right** and Left **t** to switch between menus.
- **3.** Press Up **A** and **Down**  $\nabla$  to highlight a menu item. **Menu Shortcut**

| <b>Record Edit Options</b> |            |  |
|----------------------------|------------|--|
| <b>New Event</b>           | <b>EGN</b> |  |
| Delete Event               | F.D        |  |
| Attach Note                | ŒΔ         |  |
| Delete Note                | ஈ          |  |
| Purge…                     | is a F     |  |
| <b>Beam Event</b>          | 5R         |  |
|                            |            |  |
| <b>Send Event</b>          |            |  |
| <b>Beam Category</b>       |            |  |
| <b>Send Category</b>       |            |  |
| 5:00                       |            |  |
| 6:00                       |            |  |
| Details New Go To          |            |  |
|                            |            |  |

**4.** Press **Center**  $\bigcap$  to select the menu item, or press **Menu**  $\bigcirc$  to close the menus and cancel your selection.

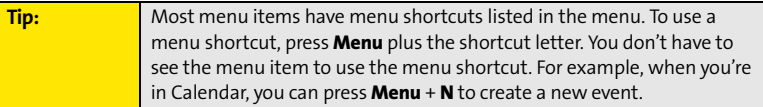

#### **Selecting Options in a Pick List**

A range of options is often presented in a type of menu called a pick list, which can be identified by a downward-pointing arrow. Pick lists are different from the application menus previously described. The application menus give you access to additional features, and pick lists enable you to select the contents for a particular field.

You can select an option from a pick list with the **5-way**  $\textcircled{c}$  or the stylus:

- $\bullet$  Use the **5-way**  $\circlearrowright$  to highlight the pick list, and then press **Center**  $\circlearrowright$  to display the items in the list. Press **Up** A and **Down V** to highlight the item you want, and then press **Center**  $\bigcirc$  to select the highlighted item. To exit the pick list without making a selection, press **Left**  $\blacktriangle$  or **Right**  $\blacktriangleright$ .
- $\bullet$  Use your stylus to tap the pick list, and then tap the item you want from the list. To exit the pick list without making a selection, tap outside the list.

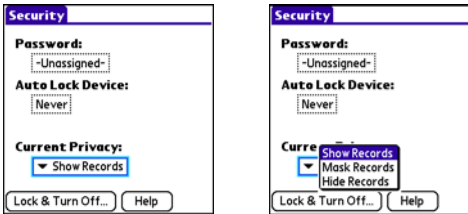

# <span id="page-55-0"></span>**Using the Keyboard**

When using the keyboard, most people find it easiest to hold the device with two hands and use the tips of both thumbs to press the keys.

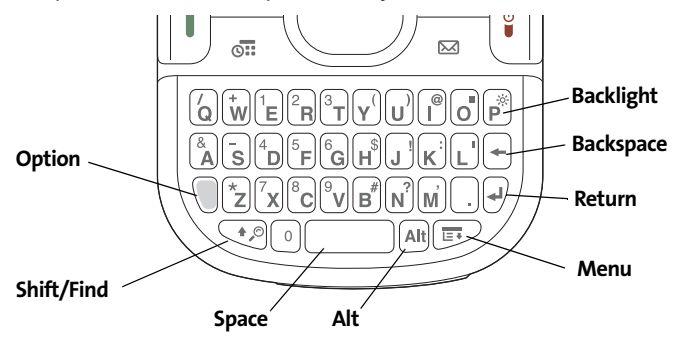

The **Backspace**, **Return**, **Space**, and **Shift** keys, as well as the letter keys, work in the same way as do those found on any computer keyboard. In addition, your device offers several special function keys.

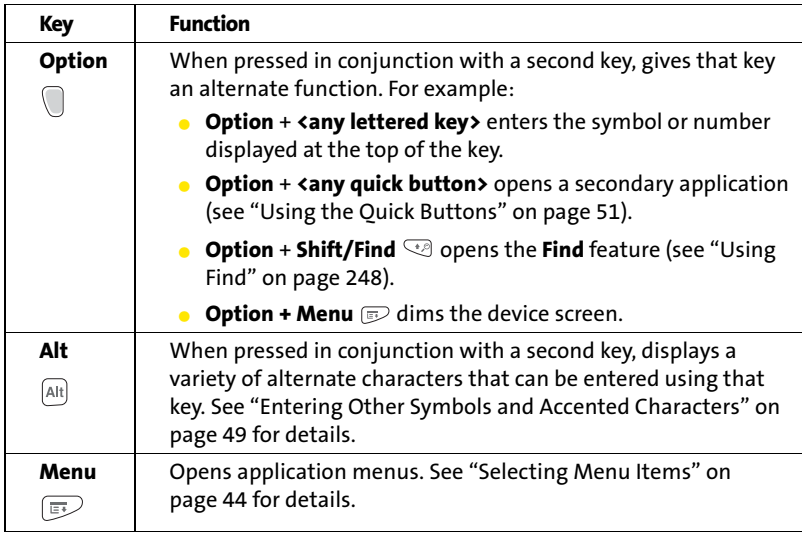

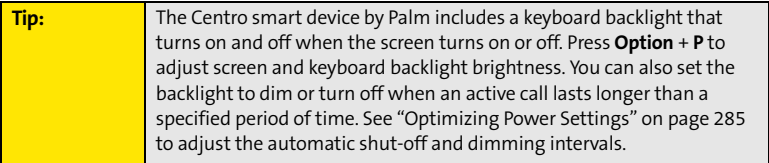

#### **Entering Lowercase and Uppercase Letters**

- To enter lowercase letters, press the desired keys.
- **T** To enter an uppercase letter, press **Shift/Find**  $\heartsuit$ , and then press a letter key. You don't need to press and hold **Shift/Find**  $\heartsuit$  while entering uppercase letters. When Shift is active, an up arrow  $\triangleq$  appears in the lower-right corner of the screen.
- **●** To turn Caps Lock on, press **Shift/Find** ۞ twice. To turn it off, press **Shift/Find** ۞ once. When Caps Lock is on, an underlined up arrow  $\triangleq$  appears in the lower-right corner of the screen.

## **Entering Numbers, Punctuation, and Symbols**

Numbers, punctuation, and symbols appear above the letters on the keys. To enter these characters, do one of the following:

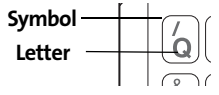

- **•** Press **Option** (a), and then press the key with the desired character shown above the letter. You don't need to press and hold **Option** a while pressing the second key. When Option is active, the symbol  $\bullet$ appears in the lower-right corner of the screen.
- **•** To turn Option Lock on, press **Option**  $\Box$  twice. To turn it off, press **Option**  $\Box$  once. When Option Lock is on, the symbol  $\bullet$  appears in the lower-right corner of the screen.

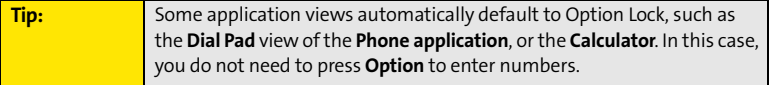

#### <span id="page-58-0"></span>**Entering Other Symbols and Accented Characters**

Symbols and accented characters that do not appear on the keyboard are sometimes called alternate characters because you use the Alt  $A$ <sub>th</sub> key to enter them.

- **1.** Enter the character that corresponds to the symbol or accented character you want. (See the table on the next page.)
- **2.** Press  $Alt$   $AR$ .
- **3.** Press Up **△, Down** ▼, **Right** ▶, or Left ◀ to highlight the desired character.
- **4.** Press **Center**  $\bigcap$  to insert the character.

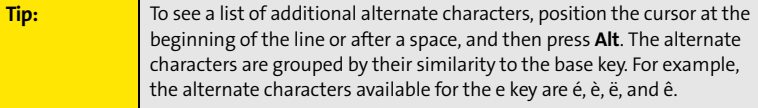

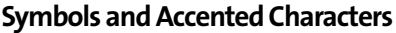

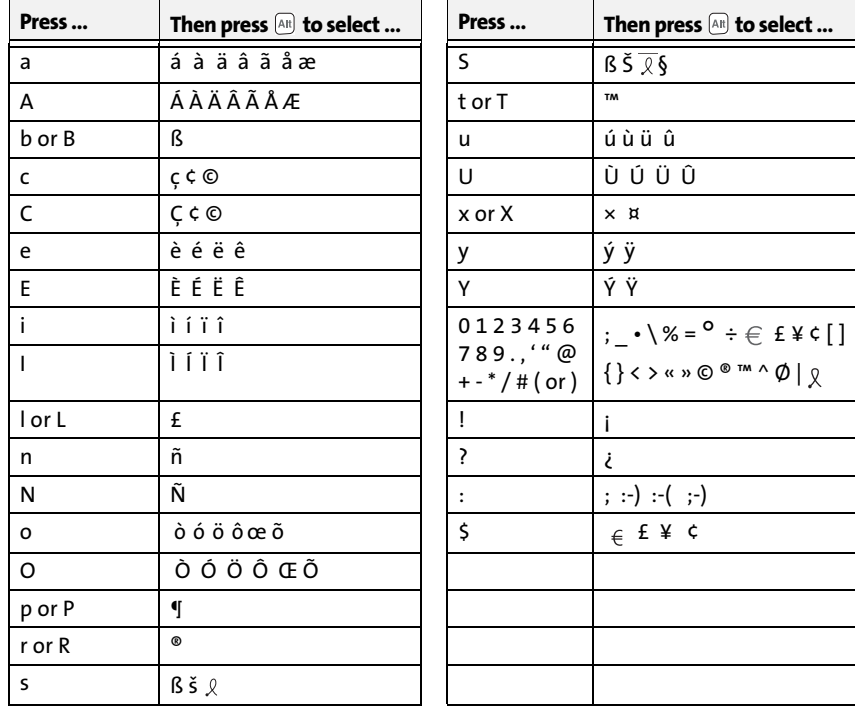

# <span id="page-60-0"></span>**Opening Applications**

When you open an application using either a quick button or **Applications** view, you automatically close the application you were previously using.

#### <span id="page-60-1"></span>**Using the Quick Buttons**

The front of the Centro device has three buttons that you can use to open applications. The fourth button opens **Applications** view, which allows you to open all the applications on your device (see ["Using Applications View" on page 52\)](#page-61-0).

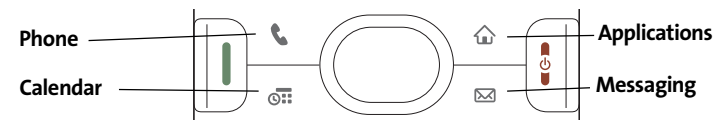

Each of the three application quick buttons can be used to open two applications. To open a button's primary application—as indicated by the graphic on the button—simply press the button. To open a button's secondary application, press **Option** , and then press the quick button.

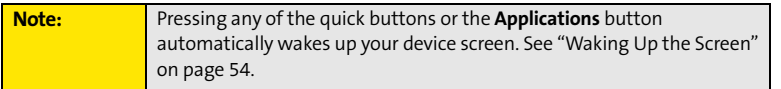

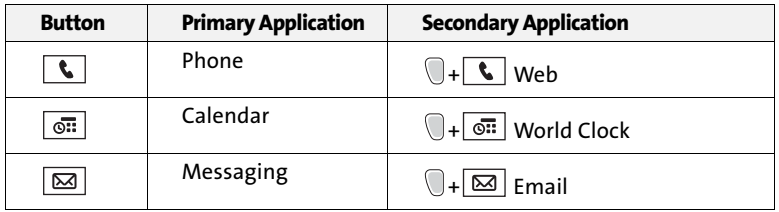

#### **Section [2A](#page-50-0): Moving Around 51**

**Tip:** You can also customize the buttons. See "Customizing Device Buttons" [on page 281](#page--1-0) for details.

#### <span id="page-61-0"></span>**Using Applications View**

You can access all available applications through **Applications** view.

- **1.** Press **Applications**  $\boxed{\hat{\omega}}$ .
- **2.** Use the **5-way**  $\circlearrowright$  to highlight the application you want to open.
- **3.** Press **Center**  $\bigcap$  to open the selected application.

In **Applications** view, you can also do any of the following:

- **•** Press **Applications**  $\boxed{\hat{\omega}}$  repeatedly to cycle through various categories of applications. [See "Changing the Applications Settings" on page 279](#page--1-0) for more information on categories.
- $\bullet$  Enter the first few letters of the application's name to highlight it. For example, if you enter "p," it highlights **Phone**; if you then enter "r," it highlights **Prefs**. If you pause and then enter "r," it highlights the first application that starts with "r."

**Tip:** You can also press and hold **Applications** from any screen on your device to select from a list of your most recently used applications.

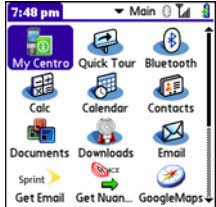

## **Section 2B**

# <span id="page-62-0"></span>**Using Your Device's Phone Features**

#### **In This Section**

- **[Turning Your Device On and Off](#page-63-1)**
- **[Opening the Phone Application](#page-65-0)**
- **[Making Calls](#page-66-0)**
- **[Receiving Calls](#page-70-0)**
- **[Using Voicemail](#page-72-0)**
- **[What Can I Do When I'm On a Call?](#page-74-0)**
- **[Using Sprint Voice Command](#page-83-0)**
- **[Defining Favorite Buttons](#page-84-0)**
- **[Using a Phone Headset](#page-88-0)**
- **[Customizing Phone Settings](#page-94-0)**
- **[Controlling Your Roaming Experience](#page-103-0)**
- **[Checking Signal Strength and Phone Status](#page-105-0)**

<span id="page-63-1"></span>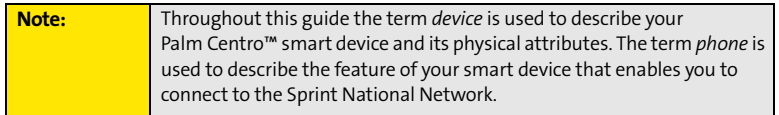

You can turn on your device screen and your phone independently. For example, the device screen can be off while the phone is on, or the device screen can be on while the phone is off. You can also have both the device screen and the phone turned on or off at the same time.

#### <span id="page-63-0"></span>**Waking Up the Screen**

When your device screen is off, you need to wake up the screen.

**1.** Press and release **Power/End**  $\left[\frac{1}{3}\right]$  to wake up the screen.

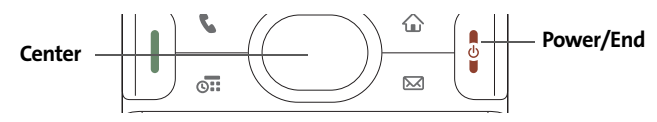

- **2.** Press **Center** to turn off **Keyguard**. For more information about turning **Keyguard** on and off, see ["Locking Your Keyboard \(Keyguard\)" on page 286](#page--1-1).
- **3.** Press and release **Power/End**  $\left[\sqrt[8]{\frac{1}{2}}\right]$  to turn off the screen.

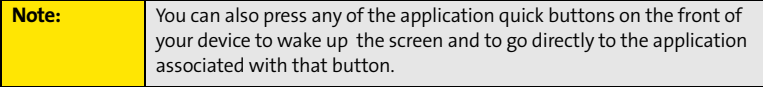

### <span id="page-64-0"></span>**Turning Your Device's Phone On and Off**

When your phone is on, it is connected to the Sprint National Network (provided you are in a coverage area), so that you can make and receive phone calls and use wireless services, such as email, messaging, and the Web browser. During initial setup, your phone is on by default, so you can use wireless services right away.

If you turn off your phone, you can still use the organizer features such as Contacts and Calendar, as well as the media features such as the Pocket Tunes™ music application and Pics&Videos. This is sometimes referred to as *flight mode* and is ideal for using your device on airplanes and for maximizing battery life.

- **1.** Wake up the screen.
- **2.** Press and hold **Power/End**  $\left[\frac{1}{2}\right]$ . (You hear a series of ascending tones and see a "Welcome" screen. When your device locates a signal, "Sprint" and the

signal-strength III icon appear at the top of the **Phone** application screen, indicating that you can use the phone and Internet features, if they are supported by the local network.)

**3.** Press and hold **Power/End**  $\left[\frac{1}{2}\right]$  again to turn off your phone. (You hear a series of descending tones and see a "Powering off" screen. When your phone is off, "Phone Off" appears at the top of the **Phone** application screen. You can still use the nonwireless features of your device, such as Contacts, Calendar, Tasks, and Memos.)

# <span id="page-65-0"></span>**Opening the Phone Application**

**• Press Phone**  $\lfloor \mathbf{t} \rfloor$  **to open the <b>Main** view of the **Phone** application.

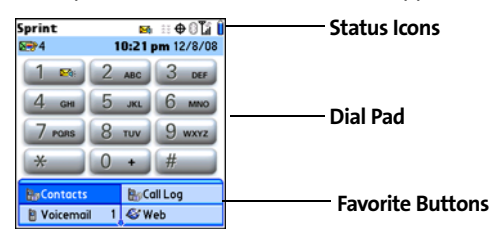

# <span id="page-66-0"></span>**Making Calls**

Your Palm Centro™ smart device offers several options for making phone calls. As you become familiar with your device, you'll discover which method you prefer.

### **Dialing Using the Onscreen Dial Pad**

- 1. Press **Phone**  $\overline{\mathbf{C}}$ .
- **2.** Enter the phone numbers by tapping the onscreen **Dial Pad** with the stylus.
- **3.** Tap **Dial**, press **Talk**  $\left[\right]$ , or press **Center**  $\bigcirc$  to dial.

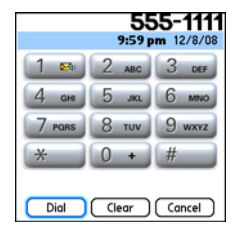

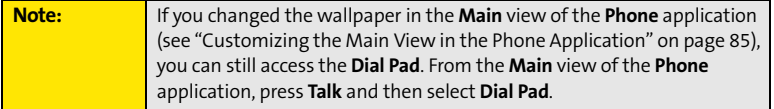

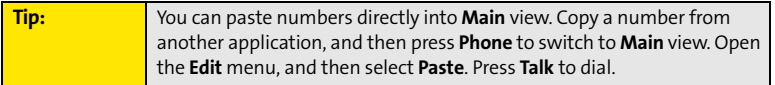

### **Dialing From the Keyboard**

- **1.** Press **Phone**  $\overline{\mathbf{C}}$ .
- **2.** Press the numbered keys to enter the phone number. (You don't need to press **Option** .)
- **3.** Press Talk  $\left| \cdot \right|$  to dial.

## **Dialing by Contact Name**

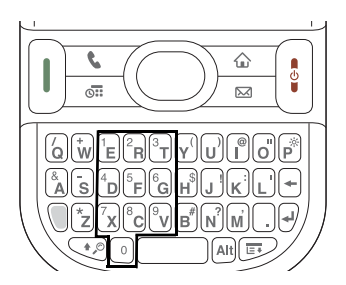

Before you can dial a call by contact name, you must create some contacts (see ["Adding a Contact" on page 216](#page-225-0)), or import them by synchronizing (see ["Synchronizing Information—The Basics" on page 35\)](#page-44-1).

- **1.** Press **Phone**  $\overline{\mathbf{C}}$ .
- **2.** Select the **Contacts** favorite button.
- **3.** Using the keyboard, start entering one of the following for the contact you want to call:
	- First name (JOH for John).
	- **Last name (SMI for Smith).**
	- **First initial and last name (JSM for John Smith).**

For example, entering SM might display Smilla Anderson, John Smith, and Sally Martin. Entering JSM finds only John Smith.

**4.** Select the *number* you want to call, and press **Talk**  $\left| \mathbf{l} \right|$  to dial.

**Tip:** To see more information for a contact, highlight the name and press **Center** on the **5-way.** To restart your search, press **Backspace** to delete letters you've entered, or select **Cancel** to return to **Main** view.

**Characters you enter appear here**

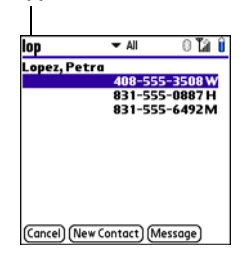

#### **Dialing With a Speed-Dial Favorite Button**

Your device comes with a few predefined speed-dial favorite buttons, but you can also create your own favorites. See ["Creating a](#page-85-0)  [Speed-Dial Favorite Button" on page 76](#page-85-0).

- 1. Press **Phone** ...
- **2.** Press **Down** ▼ to access your favorite buttons.
- **3.** Use the **5-way**  $\bigcirc$  to highlight the desired speed-dial favorite button. (Speed-dial favorite buttons are indicated by
	- the  $\Box$  icon.)
- **4.** Press **Center**  $\bigcirc$  or tap the speed-dial favorite button to dial the number associated with the selected button.

**Tip:** To view more favorite buttons, press **Right** or **Down** on the **5-way**. If the highlighted favorite was added from **Contacts**, press **Space** to view all numbers associated with that contact.

### **Dialing From a Web Page or Message**

Your device recognizes most phone numbers that appear on Web pages or in text, email, or Sprint Picture Mail<sup>5M</sup> messages. If you can't use the **5-way** or stylus to highlight and dial a phone number on a Web page or in a message, it means that your device doesn't recognize the number as a phone number.

- **1.** Select the phone number on the Web page or in the message.
- **2.** Press **Center**  $\bigcap$  to open the **Dial Number** dialog box.
- **3.** Select **Dial** to dial the number.

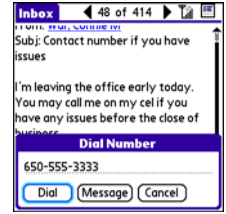

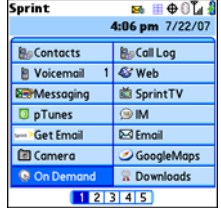

**Phone Features**

**Phone Features** 

#### **Redialing a Recently Called Number**

**•** From the **Main** view in the **Phone** application, press and hold **Talk** (I) to dial the last number you called.

–or–

To select from your most recently dialed numbers, from the **Main** view in the **Phone** application, press **Talk**  $\left| \mathbf{l} \right|$  to open the **Redial** list, select the number you want to call, and then press **Talk**  $\left[\right]$  again to dial.

–or–

To select from a chronological list of calls, select the **Call Log** favorite button. You can

also access the **Call Log** from the **Main** view in the **Phone** application by pressing **Talk** and selecting **Call Log** from the **Redial** list.

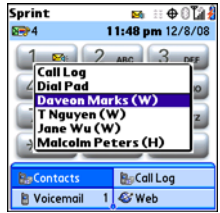

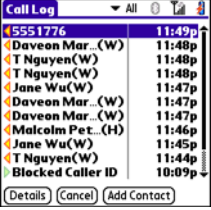

# <span id="page-70-0"></span>**Receiving Calls**

To receive calls, your device's phone must be on. This is different from having only the screen turned on (see ["Turning Your Device's Phone On and Off" on page 55\)](#page-64-0). When your phone is off, your calls go to voicemail.

#### **Answering Calls**

```
• Press Talk \vert \vert.
```
–or–

Using the **5-way**  $\bigcirc$ , select the onscreen **Answer** button.

–or–

If the headset is attached, press the headset button.

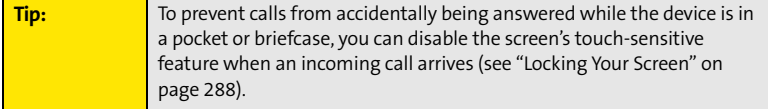

### **Sending Calls to Voicemail**

**•** Press **Power/End**  $\left[\frac{3}{4}\right]$ .

–or–

Using the **5-way**  $\bigcirc$ , select the onscreen **Ignore** button.

 $-$ or $-$ 

Using the 5-way  $\circled{)}$ , select the onscreen **Ignore with Text** button. This option sends the call to voicemail and opens a text message addressed to the caller.

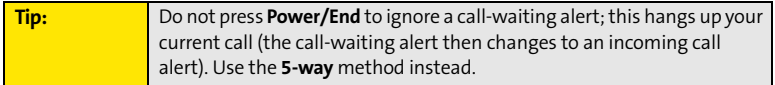

#### **Silencing the Ring of an Incoming Call**

 $\bullet$  Press any key on your device except **Talk**  $\|$  **, Power/End**  $\|$  , or **Center**  $\bigcirc$  . –or–

```
To immediately silence all system sounds including the ringer, slide the Ringer switch to 
Sound Off \cancel{\triangleright}"Silencing Sounds" on page 274).
```
If music is playing and a call arrives, the phone rings softly and the music automatically pauses. The music resumes if you ignore the call or, if you answer the call, the music resumes when you hang up.
# Phone Features **Phone Features**

#### **Setting Up Your Voicemail**

Your voicemail number is preset when you activate your device. The first time you call voicemail, you are prompted to enter your voicemail password. If necessary, please contact Sprint for your password and enter it as prompted.

- **1.** Make sure your phone is turned on (see ["Turning Your Device's](#page-64-0)  [Phone On and Off" on page 55](#page-64-0)).
- 2. Press **Phone**  $\sqrt{1}$ .
- **3.** Select the **Voicemail** favorite button to dial the automated voicemail system.
- **4.** Follow the voice prompts to set up your voicemail.

**Tip:** You can also press and hold **1** to dial voicemail from the **Main** view of the **Phone** application, **Dial Pad**, or **Favorites**.

#### **Voicemail Notification**

When you have a new voicemail message, you are notified with an **Alert** screen. To respond to the **Alert** screen, select **OK** to dismiss the alert or select **Listen** to play the message. When you have messages that you have not listened to, the **Voicemail <b>E**t icon also appears in the title bar at the top of the **Main** view in the **Phone** application.

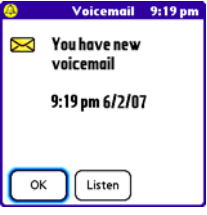

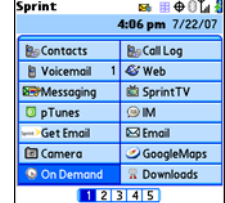

#### **Retrieving Your Voicemail Messages**

- **1.** Press **Phone**  $\overline{\mathbf{C}}$ .
- **2.** Press and hold **1** to dial the voicemail system, or select the **Voicemail** favorite button.
- **3.** Enter your voicemail password by using the keyboard, or select **Extra Digits** if you defined this option (see ["Defining Favorite Buttons" on page 75](#page-84-0) for details on defining extra digits). Remember that you do not need to press **Option** is to enter numbers, an asterisk (\*), or a pound sign (#) during a call.

**Tip:** If the **Voicemail** icon appears in the title bar of the **Main** view of the **Phone** application, you can select this icon to retrieve your voicemail.

#### **Accessing Your Voicemail From Another Phone**

- **1.** Dial your wireless phone number.
- **2.** Press **\*** when your voicemail answers.
- **3.** Enter your password, and then press **#**.

### **Displaying Numeric Pages**

If an incoming call goes to voicemail, the caller can choose to enter their phone number as a numeric page instead of leaving a voicemail message. When someone pages you, the page is displayed on the **Alert** screen. If there is just one alert, the page **is** icon is a phone with a bubble on it. If there are multiple alerts, the messaging  $\mathbb{E}$  icon appears instead.

- **1.** From the **Alert** screen, highlight an item with an alert icon.
- **2.** Select **Go To** to view the page in the **Messaging** application. The page displays the caller's phone number.

# **What Can I Do When I'm On a Call?**

When you make or receive a call, **Active Call** view appears. Use the **5-way**  $\textcircled{c}$  to access the onscreen buttons in this view.

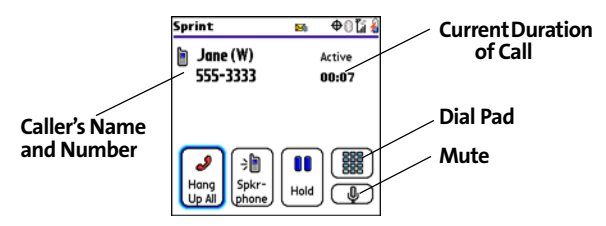

The onscreen buttons in **Active Call** view perform the following functions:

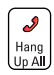

Ends the call immediately. You can also press the headset button (if the headset is attached).

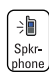

Turns on the speakerphone. When the speakerphone is on, you can take the device away from your ear and use other features during a call. For example, you can check your calendar or look up contact information.

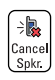

Turns off the speakerphone when it is on.

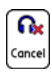

Replaces the **Spkr-phone** button when a Bluetooth® hands-free device such as a headset or car kit is attached. Select this button to transfer the call from the Bluetooth hands-free device to the built-in earpiece.

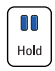

Places the current call on hold.

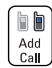

Enables you to place another call while the first call is on hold. For information on handling a second outgoing call, see ["Making a Second](#page-78-0)  [Call" on page 69](#page-78-0).

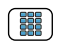

Opens the **Dial Pad** so you can manually dial additional numbers, such as an extension or a response to a voice prompt.

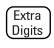

Dials any extra digits (such as a password or an extension) that you assigned to a favorite button. This button replaces the **Dial Pad** button during outgoing calls to numbers that include predefined extra digits. See ["Defining Favorite Buttons" on page 75](#page-84-0) for information on defining extra digits.

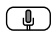

Mutes the microphone so that you cannot be heard.

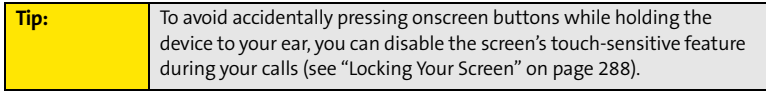

#### **Ending a Call**

Do one of the following to end a call:

- **•** Press **Power/End**  $\left[\frac{3}{4}\right]$ .
- **Select Hang Up All.**
- $\bullet$  Press the button on the headset (if the headset is attached).

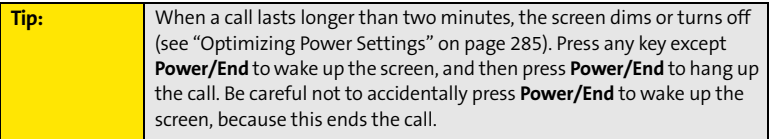

#### **Switching Applications During a Call**

You can use many other applications on your device, including the organizer and text messaging features, while holding a phone conversation. You cannot, however, make a data connection while on a call. This means that you cannot browse the Web or send and receive email or Picture Mail messages while on a call.

- **1.** Do one of the following:
	- Select **Hold**.
	- Select **Spkr-phone** to continue the conversation while you view the other application.
	- Connect a headset (see ["Using a Phone Headset" on page 79\)](#page-88-0).
- 2. Press **Applications**  $\omega$ .
- **3.** Select the icon for the application you want to open.
- **4.** Complete the task in the application.
- **5.** Press **Phone t** to return to **Active Call** view.

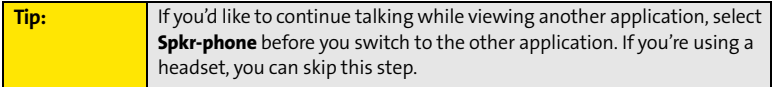

#### **Saving Phone Numbers**

After you complete an outgoing call to a number that is not in your **Contacts** list, you are prompted to add the number to your **Contacts** list. You are also prompted to add new numbers from incoming calls with caller ID.

- To create a new contact entry for this number, select **Create a New Contact**, and enter the contact's information.
- To add this number to an existing contact entry, select **Add to a Contact**, and then select the contact. The number is pasted into the first available phone number field for that contact.

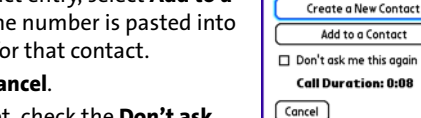

- To decline adding this number, select **Cancel**.
- To disable the **Add New Number** prompt, check the **Don't ask me this again** box.

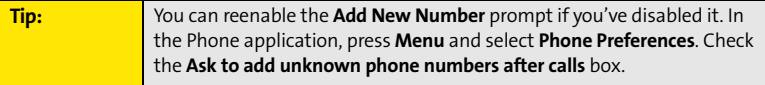

If you don't add a number right away, follow these steps to add it later:

- **1.** In the **Call Log** (see ["Redialing a Recently Called Number" on page 60](#page-69-0)), highlight the number you want to save.
- **2.** Press **Menu** .
- **3.** Select **Add Contact**.
- **4.** Enter the information for the entry.
- **5.** Select **Done**.

**Add New Number** Add 1-510-555-0237 to your contacts list?

#### <span id="page-78-0"></span>**Making a Second Call**

You can make a second call while your first call is still active.

- **1.** Dial the first number and wait until the person answers.
- **2.** Use the **5-way**  $\bigcirc$  to select **Hold**.
- **3.** Use the **5-way**  $\textcircled{?}$  to select **Add Call**.
- **4.** Dial the second number using any of the methods described in ["Making Calls" on page 57.](#page-66-0)
- **5.** When the **Dial another call?** prompt appears, select **Yes**.

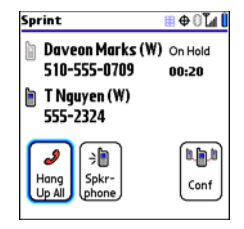

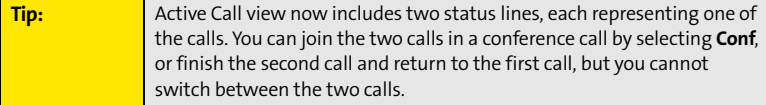

**6.** Press Power/End  $\left|\frac{1}{2}\right|$  to end both calls. To return to the first call, wait for the second call to hang up.

#### **Answering a Second Call (Call Waiting)**

When you are on a call, you can receive a second call. When the second call comes in, you hear a call-waiting tone and the **Call Waiting** dialog box appears. You can do any of the following to handle the second call:

**.** To place the current call on hold and answer the new call, press **Talk**  $\| \cdot \|$  or use the **5-way** 

to select **Answer**.

 $\bullet$  To send the new call to voicemail, use the **5-way** (  $\bigcirc$  to select **Ignore**.

- To send the new call to voicemail and send the caller a text message, use the **5-way** to select **Ignore with Text**.
- **•** To hang up the current call and answer the new call, press **Power/End**  $\left[\hat{\bm{s}}\right]$ . When the

incoming call message reappears, select **Answer** or press **Talk**  $||$ .

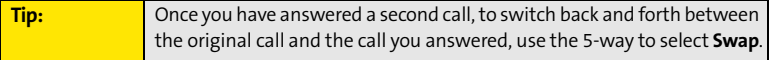

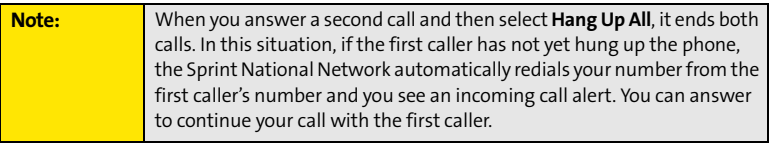

#### **Making a Conference Call Using Three-Way Calling**

You can join two calls in a conference session by using three-way calling. Normal airtime rates apply for each of the two calls.

- **1.** When your first call is active, place a second call (see ["Making a Second Call" on](#page-78-0)  [page 69](#page-78-0)). (You cannot initiate a three-way call if the second call is an incoming call.)
- **2.** When you're connected to the second party, use the **5-way** (C) to select **Conf** to begin your three-way call.

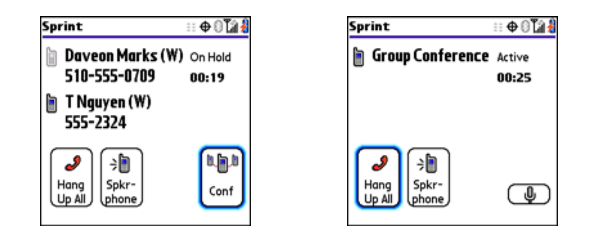

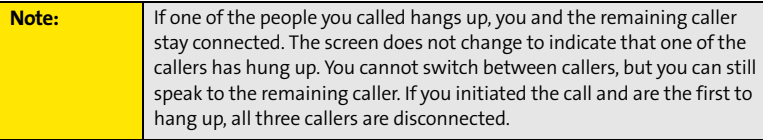

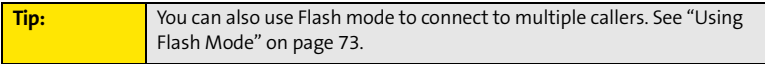

**3.** To end the three-way call, press **Power/End**  $\left[\frac{1}{2}\right]$  or select **Hang Up All**.

#### <span id="page-80-0"></span>**Call Forwarding**

You can forward calls to another number. You can still make calls from your device while call forwarding is activated. There is an additional per-call charge for this service. When call forwarding is active, an icon appears in the title bar of the **Phone** application's **Main** view.

- 1. Press **Phone**  $\sqrt{\phantom{a}}$ .
- **2.** Press **Menu**  $\mathbb{D}$ .
- **3.** Select **Options**, and then select **Phone Preferences**.
- **4.** Select the **Call forward** pick list.
	- If the forwarding number appears in the pick list, select the number.
	- If the forwarding number does not appear in the pick list, select **Edit numbers**, and then select **New**. Enter a 10-digit forwarding number without spaces, and select **OK**. Then select the number from the **Call forward** pick list.

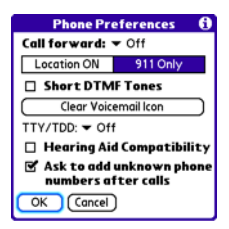

- **5.** Select **OK**.
- **6.** Call your Centro device to confirm that call forwarding is active.
- **7.** To turn off call forwarding, select the **Call forward** pick list and select **Off**.

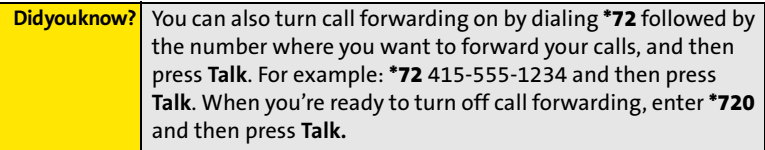

#### <span id="page-82-0"></span>**Using Flash Mode**

**Flash mode** provides an alternate way to manage your calls while one or more calls are active. For example, you can dial another call, swap between calls, or join two calls in a conference session with the press of a button while in **Flash mode**.

- **1.** Press Talk || from Active Call view.
- **2.** If the **Do you want to switch to Flash mode?** prompt appears, select **Yes**.
- **3.** While in **Flash mode**, do any of the following:
	- If you have one call in progress and you answer an

incoming second call, press **Talk**  $\left| \mathbf{l} \right|$  to swap between the calls.

If you have one call in progress, to make an outgoing second call, dial the number using any of the methods described in ["Making Calls"](#page-66-0)  [on page 57.](#page-66-0)

If you have one call in progress and you place an outgoing second call, press

**Talk**  $\|\cdot\|$  after establishing a connection with the second party to set up a conference session using three-way calling.

If you have two calls in conference, press **Talk**  $\|\cdot\|$  to hang up one of the calls; you can then dial another number and include the new caller in the conference session.

**Note:** Pressing **Talk** during a conference call usually hangs up the second call. However, depending on your network connection, you may occasionally hang up the first call.

**4.** To exit **Flash mode** and end all the calls, press **Power/End** ...

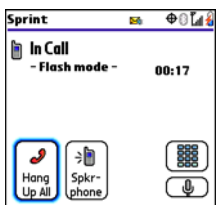

# **Using Sprint Voice Command**

If you subscribe to the Sprint Voice Commandservice, you can call a number by just saying a name. (There is a monthly charge for this service.)

To activate Sprint Voice Command, you must speak to a Sprint Customer Service representative:

- **1.** Make sure your phone is turned on (see ["Turning Your Device's Phone On and Off" on](#page-64-0)  [page 55](#page-64-0)).
- 2. Press **Phone**  $\overline{\mathbf{C}}$ .
- **3.** Press \*, press **2**, and then press **Talk**  $\left[\right]$  to contact Sprint Customer Service and sign up.

#### **Setting Up Your Personal Address Book**

To use Sprint Voice Command, you must first set up your personal address book.

- **1.** From the **Main** view of the **Phone** application, press **\***, and then press **Talk** . Follow the system prompts. (You'll hear a tone, followed by the prompt "Ready.")
- **2.** Say "Add Name" to begin setting up your Personal Address Book, and then follow the voice prompts.

#### **Making a Call With Sprint Voice Command**

- **1.** From the **Main** view of the **Phone** application, press \*, and then press Talk  $|||$ . (You'll hear a tone followed by the prompt "Ready.")
- **2.** After the prompt, say "Call" and the name you've assigned to the number you want to call. (Your request repeats and you are asked to verify it.)
- **3.** Say "Yes" to dial the call. Say "No" to cancel.

# <span id="page-84-0"></span>**Defining Favorite Buttons**

Your device provides 70 favorite buttons (69 programmable) for quick access to the following common tasks:

- Dialing a phone number (speed dial).
- Accessing your **Call Log**.
- **Accessing the onscreen Dial Pad.**
- $\bullet$ Opening an application.
- Accessing a Web page.
- **Addressing a text, email, or Picture Mail message.**
- $\bullet$ Accessing voicemail (preset on your device).

Sprint presets favorite buttons on your device so that you can easily access your device's wireless features. You can customize all favorite buttons except Voicemail—either delete and reassign existing favorite buttons or create new ones—to perform any of the supported tasks.

For each favorite button, you can also set up a **Quick Key** that gives you instant access to the phone number or corresponding screen. **Quick Keys** are optional and can be letters only, except for the **Voicemail Quick Key**, which is preprogrammed as **1**. The letter equivalent for that key is **E**, so you cannot assign **E** as a **Quick Key** to another favorite button.

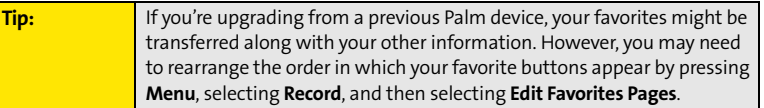

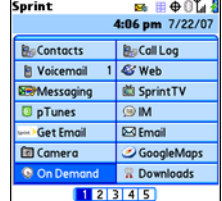

#### **Creating a Speed-Dial Favorite Button**

- 1. Press **Phone**  $\boxed{\mathbf{C}}$ .
- **2.** Use the **5-way**  $\textcircled{?}$  to select a blank favorite button.

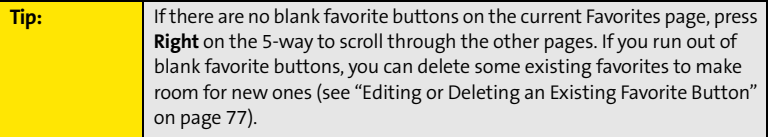

- **3.** Enter a label for the favorite.
	- If the entry is for an existing contact, select **Lookup**. Start entering the contact's last name, and then select the *number* you want for the contact when it appears in the lookup list.
	- If the entry is for a new contact, enter the **Label**, press **Down** , and enter the **Number**.

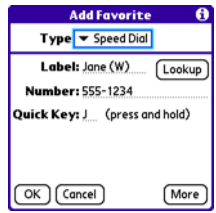

- **4.** (Optional) Enter a **Quick Key**, a letter that you can press and hold from the **Main**, **Dial Pad**, or **Favorites** view of the **Phone** application, to dial this speed-dial number.
- **5.** (Optional) Select **More**, and then select advanced options:
	- **Extra Digits** lets you define additional digits to dial, such as a password or extension. To enter a one-second pause, insert a comma between digits. To add a longer pause, enter more commas.
	- **Dial Extra Digits automatically** dials predefined extra digits immediately after dialing the phone number, when checked.
- **6.** Select **OK**.

#### **Creating Other Types of Favorite Buttons**

- 1. Press **Phone**  $\overline{\mathbf{C}}$ .
- **2.** Use the **5-way**  $\textcircled{?}$  to select a blank favorite button.
- **3.** Select the **Type** pick list and select **Call Log**, **Dial Pad**, **Contacts**, **Application**, **Message, Email**, or **Web Link**.
- **4.** Enter a label for the favorite and enter any other necessary information on the screen.

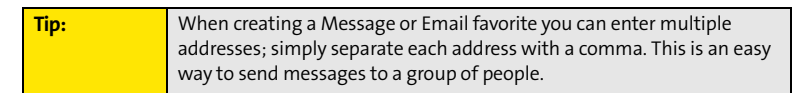

- **5.** (Optional) Enter a **Quick Key**, a letter that you can press and hold from the **Main**, **Dial Pad**, or **Favorites** view of the **Phone** application, to open the favorite.
- **6.** Select **OK**.

#### <span id="page-86-0"></span>**Editing or Deleting an Existing Favorite Button**

You can edit or delete most favorite buttons. You cannot edit or delete the preset **Voicemail** button, but you can add extra digits or move the **Voicemail** button to a different position.

- 1. Press **Phone**  $\overline{\mathbf{C}}$ .
- **2.** Use the **5-way**  $\textcircled{}$  to access **Favorites**.
- **3.** Highlight the favorite button you want to edit or delete.
- **4.** Press **Menu** .
- **5.** Select **Edit Favorites Button** on the **Record** menu.
- **6.** To edit the entry, make the desired changes. (For example, you can add a **Quick Key** shortcut to any favorite.) To delete the entry, select **Delete**.
- **7.** Select **OK**.

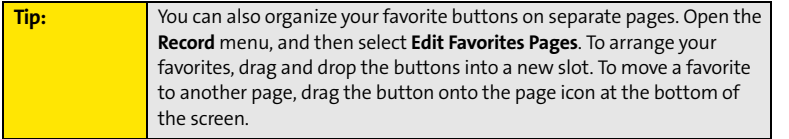

# <span id="page-88-0"></span>**Using a Phone Headset**

You can connect a phone headset for hands-free operation. If you need to use your device while driving and this is permitted in your area, we recommend using a phone headset or a hands-free car kit (sold separately).

In addition to the stereo headset, your device is compatible with the following types of headsets that are sold separately:

- $\bullet$ Wired headsets with a 2.5mm connector (3-pin or 4-pin).
- $\bullet$ Wireless headsets and car kits enabled with Bluetooth 1.1 or 1.2 wireless technology.

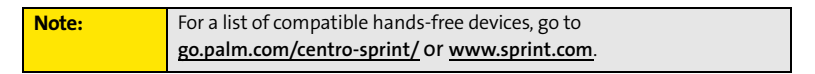

Check the specifications for your headset or car kit to confirm compatibility.

#### **Using a Wired Headset**

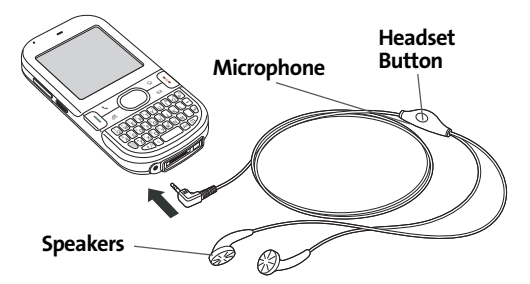

When using a headset, you can press the headset button to perform any of the following tasks:

- **•** Answer an incoming call or a call waiting call.
- $\bullet$  Pick up a call that is on hold.
- $\bullet$ Switch between two calls (if the second call is incoming).
- $\bullet~$  Join two calls in a conference (if the second call is outgoing).
- **•** Hang up a single call.

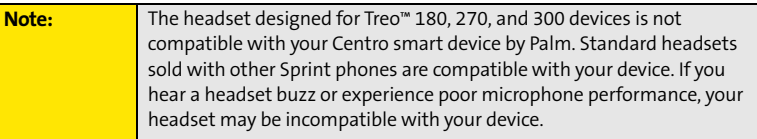

#### **Connecting to a Bluetooth® Hands-Free Device**

Once you set up a partnership with a Bluetooth hands-free device such as a headset or car kit, you can communicate with that device whenever it is turned on and within range. Bluetooth range is up to 30 feet in optimum environmental conditions. Performance and range may be affected by physical obstacles, radio interference from nearby electronic equipment, and other factors.

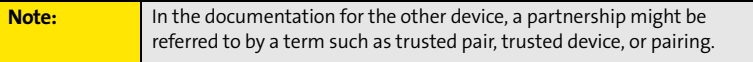

- **1.** Press **Applications**  $\boxed{\hat{\omega}}$  and select **Bluetooth**  $\binom{3}{2}$ , or tap the **Bluetooth D** icon in the title bar.
- **2.** Select **Bluetooth On**.
- **3.** (Optional) Enter a device name that identifies your device when it is discovered by other Bluetooth devices.

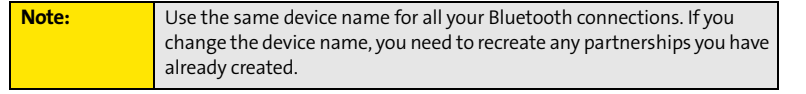

- **4.** Prepare your hands-free device to accept a connection from another Bluetooth device. (For instructions, see the documentation that came with your hands-free device.)
- **5.** Select **Setup Devices**.
- **6.** Select **Hands-free Setup**.
- **7.** Follow the onscreen instructions to create a partnership with the specific hands-free device. When prompted, enter a passkey.

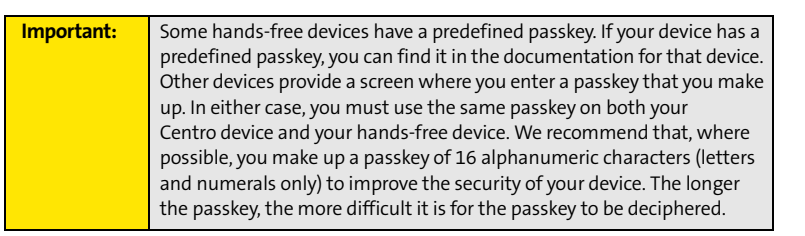

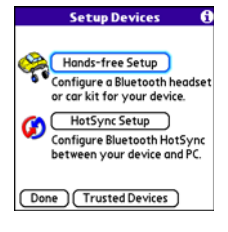

**Phone Features**

**Phone Features** 

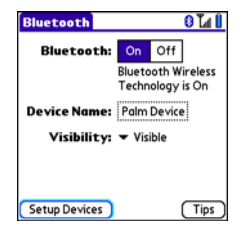

**8.** After you finish setting up the device, select **Done** to return to **Trusted Devices** view.

**Note:** For some car kits, you need to initiate a Bluetooth connection from your Centro device to complete the partnership process. To do this, highlight the car kit in Trusted Devices view, press **Menu**, and then select **Connect**.

**9.** (Optional) Enable advanced hands-free features by pressing the **multifunction** button (MFB) on the hands-free device.

You know that the connection is successful when you see a **headset**  $\mathbf{\Omega}$  icon in the title bar of the Phone application. You can now use your device with the Bluetooth hands-free device such as a headset or car kit.

#### **Using a Bluetooth Hands-Free Device**

After you create a partnership with your Bluetooth hands-free device and you turn it on within range (up to 30 feet), your Centro device automatically routes all calls to the hands-free device instead of to the earpiece on your Centro device. When a call comes in, your Centro device rings and the hands-free device beeps. Even if you answer the call on your Centro device, the call goes to the hands-free device. If you prefer to route calls to the earpiece on your Centro device, you can change the settings on your device to do this (see ["Customizing Advanced Settings for Your Hands-Free Device" on page 84](#page-93-0)).

The features available on your hands-free device vary by model. Check the documentation for your hands-free device for details on the supported features and how to use those features. Your Centro device can support the following features, provided that your hands-free device also supports them:

- **•** Answer an incoming call.
- $\bullet$  Hang up a call and answer a call-waiting call.
- Place a call on hold and answer a call-waiting call.
- $\bullet$  Hang up a single call.
- $\bullet$  Transfer a call from the device's earpiece to the hands-free device.
- **•** Ignore an incoming call.
- $\bullet$  Redial the last number you called from the hands-free device.
- View a log of recently received, missed, and dialed calls, and dial numbers for these calls directly from the hands-free device.
- Transfer speed-dial favorites and Contacts entries containing phone numbers from your device to the hands-free device phone book, up to the maximum number of entries allowed in your hands-free device's phone book.

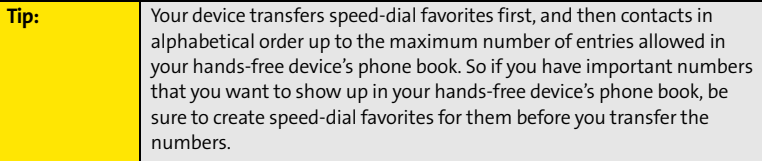

#### <span id="page-93-0"></span>**Customizing Advanced Settings for Your Hands-Free Device**

You can set whether your Bluetooth hands-free device automatically answers incoming calls, provided the device supports this feature.

- **1.** Press **Applications**  $\boxed{\hat{\omega}}$  and select **Prefs**  $\boxed{\text{6}}$ .
- **2.** Select **Hands-Free**.
- **3.** Do one of the following:
	- **To send all calls to the hands-free device:** Check the **Always route calls to Hands-Free** box. Select the **Auto answer** pick list and select whether you want your hands-free device to automatically answer incoming calls and how quickly it answers.
	- **To choose between the earpiece on your device and your hands-free device on a call-by-call basis:** Uncheck the **Always route calls to Hands-Free** box. When the phone rings, you can answer the call with your hands-free device by pressing the multifunction button on your hands-free device, or you can answer the call with your device's earpiece (see ["Receiving Calls" on page 61](#page-70-0)).
- **4.** Select **Done**.

## **Customizing Phone Settings**

#### **Customizing the Main View in the Phone Application**

**Phone Display Options** let you customize the appearance and text entry mode of the **Main** view in the **Phone** application.

- 1. Press **Phone**  $\overline{\mathbf{C}}$ .
- **2.** Press **Menu** .
- **3.** Select **Options**, and then select **Phone Display Options**.
- **4.** Set any of the following options:
	- **Show …** sets whether the **Dial Pad** or wallpaper appears in the **Main** view of the **Phone** application. If you select **Show Wallpaper**, select the thumbnail image and then select an image to use as wallpaper.
	- **Typing …** sets whether typing enters numbers in the **Dial Pad** or starts a contact search.

**Tip:** If you choose to have typing start a contact search, you need to press **Option** to enter a number when dialing from the Dial Pad.

- **Show Calendar event** sets whether the current event from the **Calendar** application appears in the **Main** view of the **Phone** application. When this option is enabled, you can then select this event to jump to the **Calendar** application.
- **Show Favorite buttons** sets whether **Favorites** appear in the **Main** view of the **Phone** application.
- **Rows** sets the number of favorite button rows that appear in the **Main** view of the **Phone** application.
- **5.** Select **OK**.

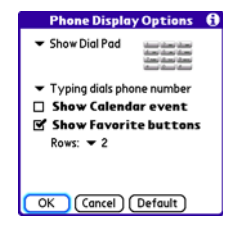

#### **Selecting Ringtones**

You can set various tones for various types of incoming phone calls.

**Tip:** You can download any compatible ringtone directly to your device (see ["Downloading Files From a Web Page" on page 161\)](#page-170-0). You can also download ringtones to your computer and then email them to your device.

- **1.** Press **Phone**  $\left| \mathbf{L} \right|$ .
- **2.** Press **Menu**  $\mathbb{D}$ .
- **3.** Select **Options**, and then select **Sound Preferences**.
- **4.** Select the **Application** pick list, and then select **Ring Tones**.
- **5.** Select the **Volume** pick list, and then select the volume level.
- **6.** Select the **Vibrate** pick list, and then select when you want the vibrate option to turn on.

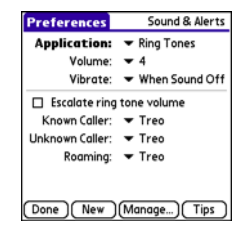

- **7.** (Optional) Check the **Escalate ring tone volume** box if you want the ring to play softly and then increase to full volume the longer it rings.
- **8.** Select ringtones from the following pick lists:
	- **Known Caller** for an incoming call from someone in your **Contacts** or **Favorites**.
	- **Unknown Caller** for an incoming call from someone identified by caller ID who is not in your **Contacts** or **Favorites**.
	- **Roaming** for incoming calls when you're outside the Sprint National Network.
- **9.** Select **Done**.

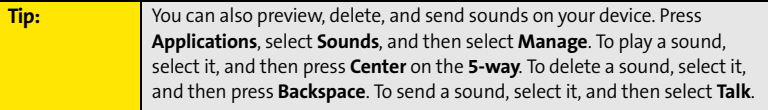

#### **Selecting Phone Alert Tones**

You can set various tones for various types of alerts.

- 1. Press **Phone**  $\begin{bmatrix} \bullet \end{bmatrix}$ .
- **2.** Press **Menu** .
- **3.** Select **Options**, and then select **Sound Preferences**.
- **4.** Select the **Application** pick list, and then select **Phone Alerts**.
- **5.** Select the **Volume** pick list, and then select the volume level.
- **6.** Select the **Vibrate** pick list, and then select when you want the vibrate option to turn on.
- **7.** Select options for when an alert should sound:
	- **Voicemail Alert** to indicate when a new voicemail message has arrived.
	- **Coverage in/out** to indicate if you've moved in or out of a coverage area.
	- **Signal faded** to indicate if the network signal lost strength or disappeared and a call was dropped.
- **8.** Select **Done**.

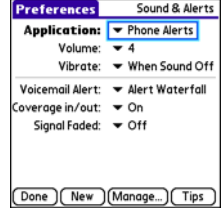

#### **Adjusting Call Volume**

- While a call is in progress, press the **Volume** button on the side of your device to adjust the call volume.

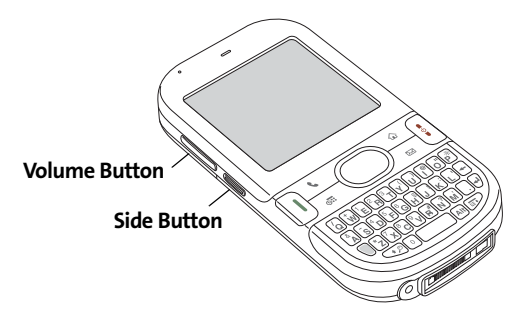

#### **Adjusting Ringer Volume**

- When you are not on a call, press the **Volume** button on the side of your device to adjust the ringer volume, and then press the **Side** button to confirm the change.

**Tip:** As you increase the volume to the maximum level, a high-volume warning message appears.

#### **Assigning a Caller ID Ringtone**

Caller ID ringtones can let you know who is calling before you even look at your device. This is a great way to keep track of calls from important people in your life and to screen calls you'd prefer not to answer.

1. Press **Phone** ...

**5.** Select **Done**.

- **2.** Select the **Contacts** favorite button.
- **3.** Open the contact entry to which you want to assign a caller ID ringtone, and then select **Edit**.
- **4.** Select the **Ringtone** pick list and select a ringtone for this contact.
	- **Tip:** You can assign a ringtone to an entire category of contacts. For example, use a special ringtone for categories such as Family, Work, or Golf Buddies. Select the category pick list in the upper-right corner, select **Edit Categories**, and then select the category. Select the ringtone on the **Edit Category** screen.

#### **Assigning a Caller ID Picture**

- 1. Press **Phone**  $\overline{\mathbf{C}}$ .
- **2.** Select the **Contacts** favorite button.
- **3.** Open the contact entry to which you want to assign a caller ID picture, and then select **Edit**.
- **4.** Select the **Picture** box and do one of the following:
	- Select **Camera** to take a picture and add it to this contact entry when you save the picture.

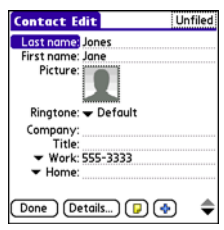

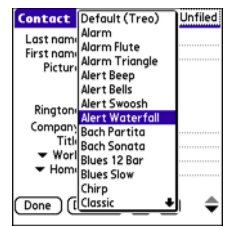

**Phone Features**

**Phone Features** 

- Select **Photos** and select an existing picture that you want to assign to this contact.
- **5.** Select **Done**.

#### **Setting Your Dialing Preferences**

Dialing preferences let you add a prefix to your phone numbers. For example, you can automatically dial a 1 before all 10-digit phone numbers you enter from Contacts. You can also add a different prefix based on the length of the phone number.

- 1. Press **Phone** ...
- **2.** Press **Menu** .
- **3.** Select **Options**, and then select **Dial Preferences**.
- **4.** Set any one or more of the following options:
	- **Dialing from North America** formats phone numbers using North American conventions (XXX-XXX-XXXX).

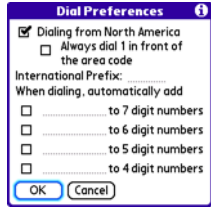

- **Always dial 1 in front of the area code** adds a 1 in front of 10-digit phone numbers you dial from **Contacts** (see ["Dialing by Contact Name"](#page-67-0)  [on page 58\)](#page-67-0). A 1 is not automatically entered if you dial using the keyboard or the **Dial Pad**. This option is available only when **Dialing from North America** is enabled.
- **International Prefix** adds the specified prefix in front of international phone numbers; in the U.S. and Canada, this prefix is 011. When you dial, the plus symbol (+) preceding the phone number is replaced by this prefix.
- **To 7 digit numbers** adds a prefix to 7-digit numbers. For example, enter your own area code to automatically add your area code when you dial local numbers.
- **To 6/5/4 digit numbers** adds a prefix to numbers with the specified number of digits. For example, if all the phone numbers in your office begin with 555, followed by a 4-digit extension, you can select 4 and enter 555 as the prefix. When you want to call a colleague, simply enter the colleague's 4-digit extension.

Your device automatically dials 555 plus the 4-digit extension. You can also create contact entries with just the extension number and then dial the number from your **Contacts** list.

**5.** Select **OK**.

#### <span id="page-100-0"></span>**Setting Phone Preferences**

- **1.** Press **Phone** .
- **2.** Press **Menu** .
- **3.** Select **Options**, and then select **Phone Preferences**.
- **4.** Select any one or more of the following preferences:
	- **Call forwarding** lets you forward calls to another number. See ["Call Forwarding" on page 71](#page-80-0) for details.
	- **Location ON** allows the Sprint National Network to determine your longitude and latitude position at any time in order to provide location-specific services.

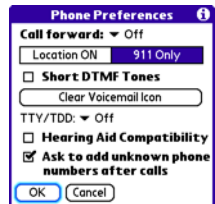

**911 Only** restricts your location information to emergency services only.

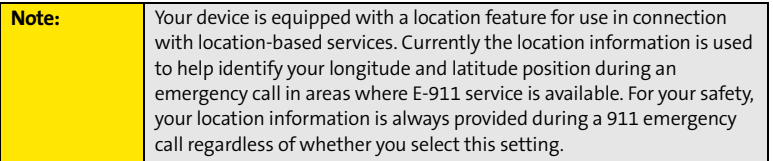

 **Short DTMF Tones** lets you choose to send DTMF tones (a certain type of touch-tone dialing tone) stored as Extra Digits as rapid tones (see ["Defining](#page-84-0)  [Favorite Buttons" on page 75](#page-84-0) for information on defining extra digits).

**Note:** Some older answering machines may not recognize short tones.

- **Clear Voicemail Icon** lets you manually reset the Voicemail icon if it still appears in the **Phone** application title bar after you have listened to all your voicemail.
- **TTY/TDD** enables you to use your device's phone if you are hearing impaired. Select **Default Mode** to send and receive text. Select **VCO Mode** (Voice Carry Over) to send voice and receive text. Select **HCO Mode** (Hearing Carry Over) to send text and receive voice. See the following section, ["TTY Use With Sprint Service,"](#page-102-0) for more information.
- **Hearing Aid Compatibility** sends the audio from your phone calls to the telecoil rather than to the microphone of your hearing aid. See "**[Turning on the HAC](#page--1-2)  Setting**[" on page 348](#page--1-2) for more information on this setting.
- **Ask to add unknown phone numbers after calls** displays a prompt asking whether you would like to add the unknown phone number to your **Contacts** list when you complete a call.

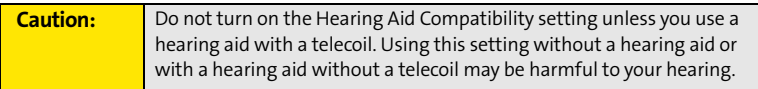

**5.** Select **OK**.

<span id="page-102-0"></span>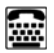

### **TTY Use With Sprint Service**

A TTY (also known as a TDD or Text Telephone) is a telecommunications device that allows people who are deaf or hard of hearing, or who have speech or language disabilities, to communicate by telephone.

Your device is compatible with select TTY devices. You can connect a TTY/TDD machine, headset, or hands-free kit to your device through the headset jack while this mode is enabled. Please check with the manufacturer of your TTY device for connectivity information and to ensure that the TTY device supports digital wireless transmission.

When establishing your Sprint service, please call Sprint Customer Service via the state

Telecommunications Relay Service (TRS) by first pressing **711** and then pressing **Talk** . Then provide the state TRS with this number: 866-727-4889.

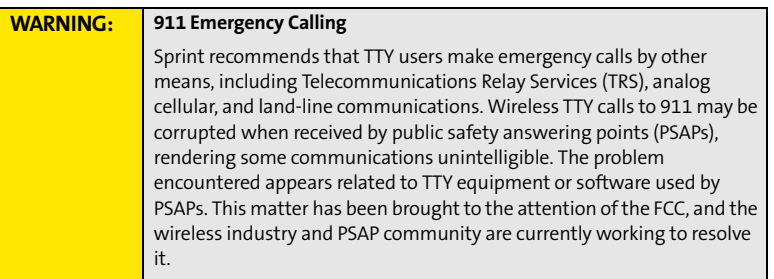

# **Controlling Your Roaming Experience**

Your device is digital dual-band, which means you can make and receive calls while on the Sprint National Network and you can also roam on other digital networks where Sprint has implemented agreements with other carriers.

When you roam outside the Sprint National Network, the Roaming  $\Delta$  icon appears at the top of the screen. Additional charges may apply if you use your Centro device's wireless service while roaming.

To learn more about roaming, visit **[www.sprint.com](http://www.sprint.com)**.

#### **Feature Availability**

- $\bullet$  You can make and receive calls while roaming.
- You can access voicemail while roaming.
- **•** Other features that are standard on the Sprint National Network, such as call waiting, Sprint Voice Command, and Sprint Power Vision, may be available depending upon your roaming network.

#### **Setting Roaming Preferences**

Use Roaming Preferences to set specific options for using your phone while roaming on another network. For example, you can set options to be notified that you are roaming before placing a call or making a data connection, so that you are aware that you might incur extra charges.

- 1. Press **Phone**  $\overline{\mathbf{C}}$ .
- **2.** Press **Menu**  $\mathbb{D}$ .
- **3.** Select **Options**, and then select **Roaming Preferences**.
- **4.** Select the **Network Selection** pick list and select the networks with which you want to allow your phone to make a connection:
	- **Allow roaming** enables your Centro device to determine the best network either Sprint or roaming—with which to connect.
	- **Home networks only** allows your phone to connect only to the Nationwide Sprint PCS Network.
	- **Roaming networks only** allows your phone to connect to roaming networks only.
- **5.** Select the **Before outgoing calls** pick list to set whether roaming warnings appear when you attempt to dial an outgoing call:
	- **Automatic** enables your Centro device to determine whether it is best to warn you when you make an outgoing call while roaming.
	- **Always** causes an alert to appear each time you make an outgoing call while roaming.
	- **Never** suppresses alerts when you make an outgoing call while roaming.
- **6.** Select the **Before data connections** pick list to set whether roaming warnings appear when you attempt to make a data connection, for example, to browse the Web:
	- **Automatic** enables your Centro device to determine whether it is best to warn you when you make a data connection while roaming.
	- **Always** causes an alert to appear each time you make a data connection while roaming.
	- **Never** suppresses alerts when you make a data connection while roaming.
- **7.** Select **OK**.

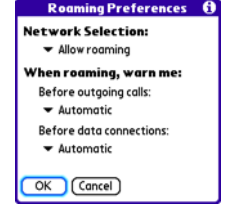

# **Checking Signal Strength and Phone Status**

You can monitor the status of your device's signal strength and several other items, using icons in the title bar of the **Phone** application.

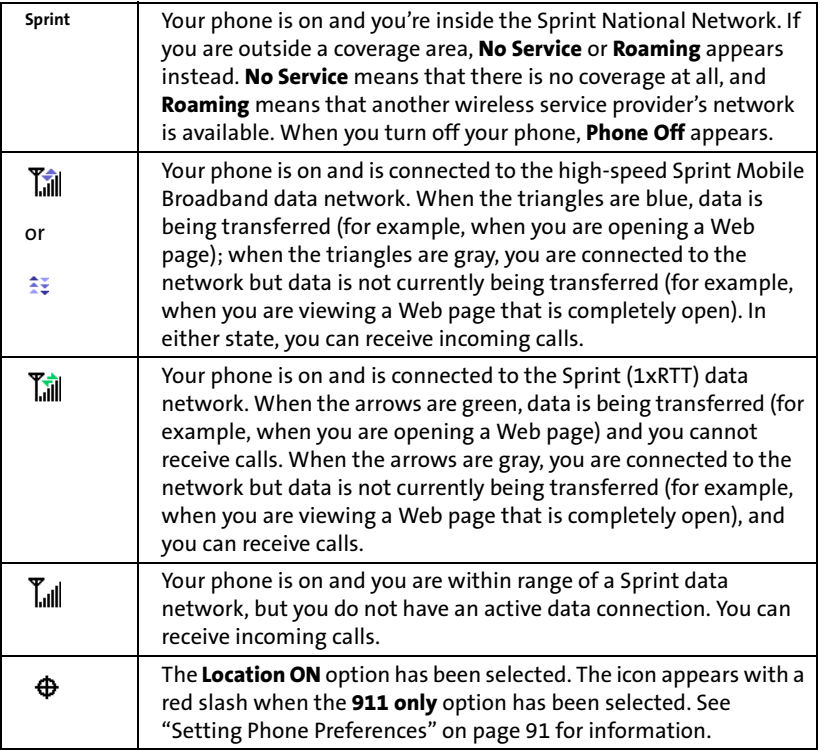

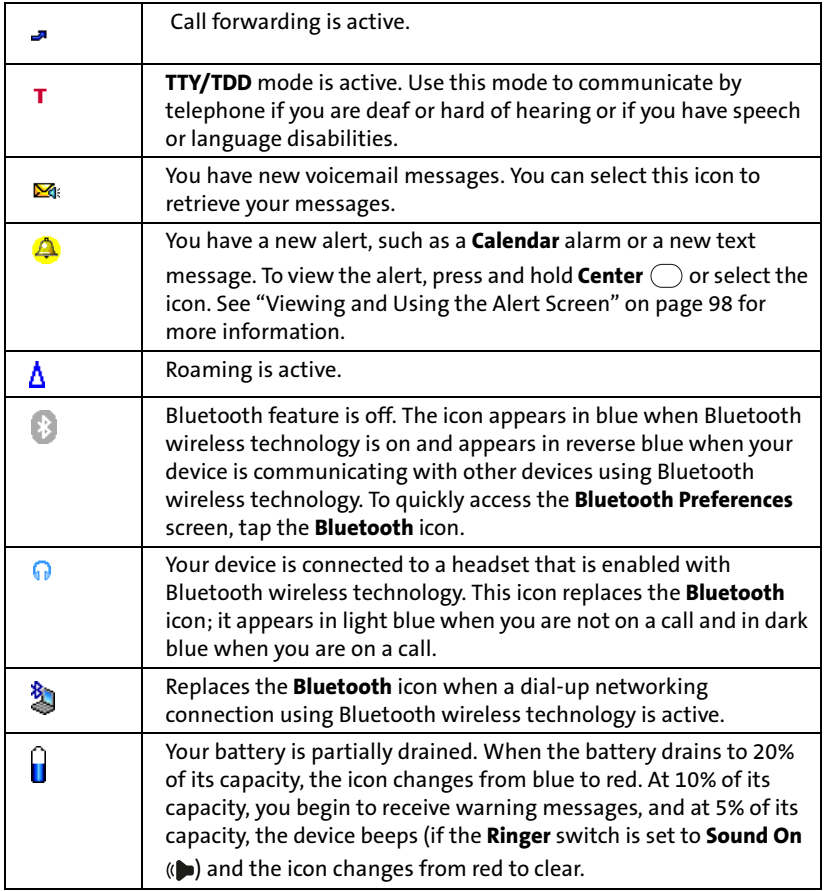

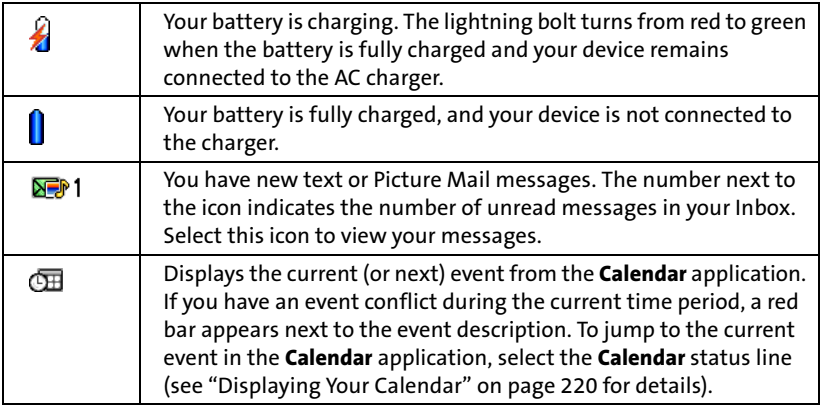

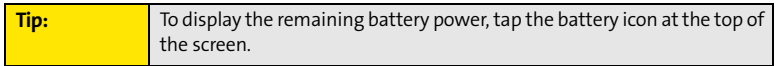

#### <span id="page-107-0"></span>**Viewing and Using the Alert Screen**

The **Alert** screen on your device shows information about incoming items such as new email messages and **Calendar** events. The **Alert** screen also notifies you if you miss a phone call.

**To view the Alert** screen, select the blinking bell **W** when it appears in the upper-left corner of any screen, or press and hold **Center**  $\bigcirc$  when the blinking bell appears.

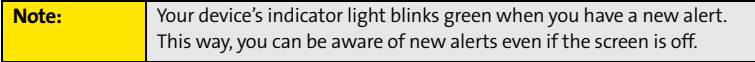
You can do any of the following:

- -Check the box to clear an alert from the list.
- $\bullet$  Select the alert to open the corresponding application and view the alert item (message, event, missed call, and so on).
- Select **Done** to close the **Alert** screen and return to whatever you were doing on your device before you opened the **Alert** screen. The bell continues to blink in the upper-left corner of the screen.
- Select **Snooze** to temporarily close the **Alert** screen and return to whatever you were doing on your device before you opened the **Alert** screen. The screen reappears every five minutes until you select one of the other options.
- Select **Clear All** to delete all alerts on the **Alert** screen.

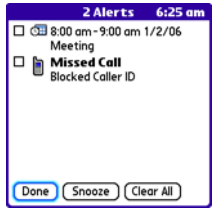

# **Using Sprint Power Visionand Other Wireless Connections**

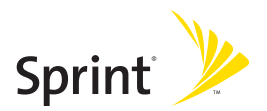

## **Section 3A**

# <span id="page-112-0"></span>**Sprint Power Vision**

# **In This Section**

- **[Getting Started With Sprint Power Vision](#page-113-0)**
- **[Sprint Power Vision Features](#page-114-0)**
- **[Accessing Sprint Power Vision](#page-115-0)**
- **[Personalizing Your Service With On Demand](#page-116-0)**
- **[Using Your Device's Phone as a Modem](#page-119-0)**

# <span id="page-113-0"></span>**Getting Started With Sprint Power Vision**

Sprint Power Vision provides wireless access to the Internet anywhere on the Sprint National Network. To sign up for Sprint Power Vision services or to access complete instructions, visit **[www.sprint.com](http://www.sprint.com)**. For information on charges associated with features that use a Sprint Power Vision connection, refer to your Sprint Service Plan.

### **Enabling Sprint Power Vision**

- **1.** Make sure your device's phone is turned on, as described in ["Turning Your Device's](#page-64-0)  [Phone On and Off" on page 55](#page-64-0).
- 2. Press **Option 1**, and then press **Phone**  $\lceil \mathbf{C} \rceil$ .
- **3.** When the **Connect to the Internet** dialog box appears, select **Yes** to open your device's Web browser and make a Sprint Power Vision connection.
	- If you have not already done so, select **Now** when the **Preparing Vision Services** dialog box appears. This initiates a one-time process to configure your Sprint Power Vision services. At the end of this two-minute process, your device connects to the Sprint Power Vision home page.
	- If you want to cancel the connection, select **No**.

**Tip:** To bypass the **Connect to the Internet** dialog box in the future, check the **Don't ask me again** box.

- **4.** Use the **5-way**  $\bigcirc$  to scroll around and select from a variety of online services.
- **5.** Press **Applications**  $\boxed{\hat{\omega}}$  to exit the browser and end your session.

# <span id="page-114-0"></span>**Sprint Power Vision Features**

With Sprint Power Vision services, you have access to additional features, better performance, faster Web connections, and a wider variety of online services. Features such as Web access and sending/receiving digital images are available on your Palm Centro™ smart device through the Sprint National Network.

- **Sprint Picture Mail**<sup>M</sup> enables you to instantly shoot, share, and print sharp, high-resolution digital pictures, and take and send short video clips with your device.
- **On Demand** enables you to set and then receive customized, up-to-date information on sports, weather, news, money, and more, on demand—the way you want it.
- **Sprint Mobile Email**<sup>M</sup> provides access to a variety of email services, including Yahoo!, AOL, MSN, Gmail, and other POP and IMAP servers.
- **SprintTV<sup>™</sup> enables you to watch live Mobile Digital TV (MDTV) on the go with** full-motion video and vivid sound.
- **Messaging** enables you to send and receive email, text (SMS), and multimedia messages, or to chat.
- **Web** gives you the experience of full-color graphic versions of popular Web sites.
- **Phone as Modem** lets you use your smart device and your Sprint Power Vision connection as a wireless modem for your laptop computer.
- **Sprint Instant Messaging (IM)** enables you to exchange short, simple text messages with another computer or smart device.

<span id="page-115-0"></span>Once your device is activated, you are signed in and ready to connect to Sprint Power Vision services at any time.

## **Sprint Power Vision User Name**

Your Sprint Power Vision User Name is automatically assigned to you. Your user name is used with Sprint Mail and Messaging services. Your Sprint Power Vision User Name is simply an additional address that identifies your Sprint Account. When your device is enabled with Sprint Power Vision services, your user name automatically appears on the **Phone Info** screen.

### **To find your user name:**

- **1.** Press **Phone** .
- **2.** Press **Menu**  $\mathbb{D}$ .
- **3.** Select **Options**, and then select **Phone Info**.

### **Sprint Power Vision Symbols on Your Screen**

When you are connected to Sprint Power Vision services, a data connection icon appears at the top of the **Main** view in the **Phone** application. See ["Checking Signal Strength and](#page-105-0)  [Phone Status" on page 96](#page-105-0) for a description of the various data connection icons.

### **Sprint Power Vision Billing Information**

See your service plan for details on Sprint Power Vision billing.

# <span id="page-116-0"></span>**Personalizing Your Service With On Demand**

With Sprint Power Vision's exclusive On Demand feature, you can personalize your device's data services to suit your needs. The On Demand feature makes it easier than ever to retrieve the most popular Web information and categories instantly. On Demand uses the ZIP code you provide to customize the content you receive, so you can get the information you want, when you want it.

On Demand acts like a computer browser's customized home page, displaying a variety of top categories such as News, Sports, Weather, Money, Movies, and more. This information is updated throughout the day, so you'll always be up-to-date. In addition to presenting a number of fixed categories, On Demand also offers optional categories (for an additional monthly charge) that allow faster access to even more information.

### **Initializing Your On Demand Service**

- **1.** Press **Applications**  $\boxed{\hat{\omega}}$  and select **On Demand**  $\odot$ .
- **2.** Enter your preferred ZIP code and select **Next**.
- **3.** Accept the Terms and Conditions. (The On Demand service customizes itself to your location, and the **On Demand** menu screen appears.)

### **Accessing On Demand Information**

Finding the information you're looking for with On Demand is as easy as navigating a Web browser on your computer. The following examples illustrate how to access News and Movies information.

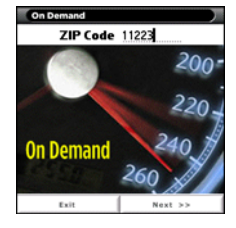

**To access News information using On Demand:**

- **1.** Press **Applications**  $\boxed{\hat{\omega}}$  and select **On Demand**  $\degree$ . (The **On Demand** menu screen appears.)
- **2.** From the **On Demand** menu screen, highlight **News** (the button name changes to **Late Breaking News & Photos),** and then press **Center**  $\bigcirc$ .
- **3.** Depending on which category you select, you see a menu with additional options (for this example, you can select from subcategories such as "Top Stories," "US News," "World News," and "Politics").

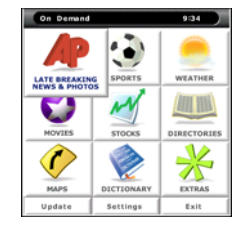

- **4.** Select a subcategory, and then select an article you would like to view. (The article appears.)
- **5.** Navigate the content as follows:
	- **Press Up**  $\triangle$  or **Down**  $\triangledown$  to scroll through the article.
	- **Press Right**  $\triangleright$  to access the options at the bottom of the screen.

### **To access Movies information using On Demand:**

- **1.** Press **Applications**  $\boxed{\hat{\omega}}$  and select **On Demand**  $\odot$ . (The **On Demand** menu screen appears.)
- **2.** From the **On Demand** menu screen, highlight **Showbiz** (the button name changes to **Hollywood News & Showtimes**), and press **Center** .
- **3.** Select **Movie Showtimes & Reviews** and press **Center** ( ). (A list of current movie titles appears.)
- **4.** Select a movie title.
- **5.** From the **Movie Title** display, select an option and follow the onscreen instructions. Options available may include:
	- **Shows for Date** to select a date for the movie.
	- **Kheater listing>** to view the movie's showtimes at a number of selected movie theaters in your area. Follow the onscreen instructions to purchase will-call tickets (may not be available for all theaters or for all showtimes).
	- **Details** to view the movie's details, which may include cast, running time, plot synopsis, MPAA rating, reviews, and so on.

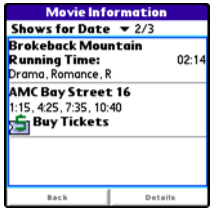

Additional fixed **On Demand** categories such as Money (which features a customizable stock ticker [delayed 20 minutes]), Weather, and Sports (which allows you to select your top teams), along with optional categories such as Maps and TV Guide, bring the information you want right to your screen—all without having to go through a traditional Web search.

# <span id="page-119-0"></span>**Using Your Device's Phone as a Modem**

Your device's data capabilities enable you to use your device's phone as a modem for your laptop computer anywhere on the Sprint Mobile Broadband network. You'll be able to send and receive email, browse the Internet, and access your company's network anywhere on the Sprint National Network.

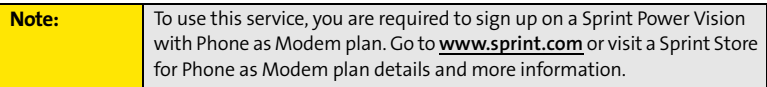

### **Setting Up a Data Connection With Your Computer**

To use your phone as a modem, you first need to load the Sprint Connection Manager software on your computer, and then use the sync cable to connect your device to your computer.

**Tip:** If your computer is enabled with Bluetooth® wireless technology, you can also use your device as a wireless modem. See ["Using Your Device as](#page-183-0)  [a Wireless Modem" on page 174](#page-183-0).

### **To set up your phone-to-computer data connection:**

- **1.** Install the Sprint Connection Manager software and drivers located on the Palm Software Installation CD.
- **2.** After you install the software, connect your device to your computer using the sync cable. (When your computer detects the connection, the  $\bullet$  icon appears in the taskbar in the lower-right corner of your computer screen.)
- **3.** Make sure your device's phone is turned on (see ["Turning Your Device's Phone On and](#page-64-0)  [Off" on page 55](#page-64-0)) and that one of the Vision icons ( $\frac{m}{n}$  or  $\frac{1}{2}$ ) appears at the top of the screen.

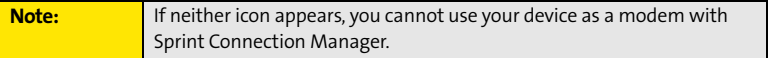

- **4.** On your computer, open the **Sprint Connection Manager** software, select your device name, and then click **Connect**.
- **5.** Once the connection is established, launch an Internet session, check your email, or do anything else you would do using a traditional Internet connection.
- **6.** When you're ready to terminate the Internet connection, double-click the **Sprint**

**Connection Manager deta** icon in the taskbar in the lower-right corner of your computer screen, and then click **Disconnect** to end the session.

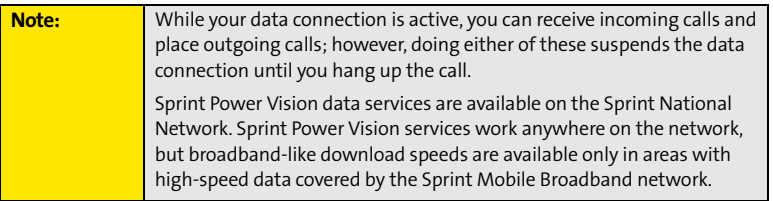

# **Section 3B**

# <span id="page-122-0"></span>**Using Email**

### **In This Section**

- **[What Email Applications Can I Use on My Smart Device?](#page-123-0)**
- **[Using Sprint Mobile Email](#page-124-0)**
- **[The VersaMail® Application](#page-133-0)**

# <span id="page-123-0"></span>**What Email Applications Can I Use on My Smart Device?**

If you've activated Sprint Power Vision, you're ready to set up an email application on your Palm Centro™ smart device. You can use an email application with your Sprint Mobile Emailaccount, as well as with other email accounts, such as AOL or Earthlink. You can also use an email application with a corporate account.

Your device includes two email application options:

- Sprint Mobile Email<sup>5M</sup>.
- The VersaMail® application.

You can also access Web-based email, such as Hotmail, Gmail, or Yahoo! from your device's Web browser.

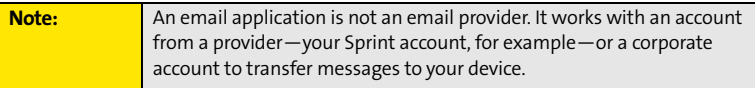

# <span id="page-124-0"></span>**Using Sprint Mobile Email**

Install the optional **Sprint Mobile Email** application for access to a variety of email services, including the following:

- Yahoo!.
- $\bullet$  AOL.
- $\bullet$  MSN.
- Gmail.
- $\bullet$ Other POP and IMAP servers.

This section includes the following information:

- $\bullet$ ["Getting Started With Sprint Mobile Email" on page 116](#page-125-0).
- $\bullet$ ["Configuring Additional Email Accounts on Sprint Mobile Email" on page 117](#page-126-0).
- $\bullet$ ["Configuring Other Email Accounts on Sprint Mobile Email" on page 118](#page-127-0).
- $\bullet$ ["Working With Your Sprint Mobile Email Accounts" on page 119](#page-128-0).
- $\bullet$ ["Receiving and Viewing Email Messages Using Sprint Mobile Email" on page 121](#page-130-0).
- $\bullet$ ["Creating and Sending Messages Using Sprint Mobile Email" on page 122.](#page-131-0)
- $\bullet$ ["Attaching Files Using Sprint Mobile Email" on page 123](#page-132-0).

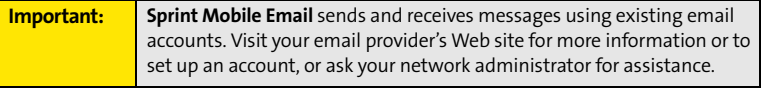

### <span id="page-125-0"></span>**Getting Started With Sprint Mobile Email**

- **1.** Press **Applications**  $\boxed{\hat{\omega}}$ , and then select Get Email Sprint  $\frac{1}{2}$ .
- **2.** Follow the onscreen instructions to download and install the **Sprint Mobile Email** application on your Centro device. (For more information and complete setup instructions, visit **[www.sprint.com](http://www.sprint.com)**.)
- **3.** When the installation is complete, press **Applications**  $\boxed{\hat{\omega}}$  and select **Sprint Mobile**

### **Email** .

**4.** Enter the phone number for your Centro device and select **Next**.

- **5.** Select an email provider from the list and select **Next**. (If your email provider is not listed, see ["Configuring Other Email](#page-127-0)  [Accounts on Sprint Mobile Email" on page 118.](#page-127-0))
- **6.** Select **Accept** to agree to the **Terms of Use** and continue with account setup. (Select **Decline** to refuse the terms and end the configuration.)
- **7.** Enter the **User Name** and **Password** for the email account.
- **8.** Select **Register** to initialize the service on your Centro device. (When a connection is established, **Sprint Mobile Email** retrieves your messages from the server and displays the messages in the account Inbox.)

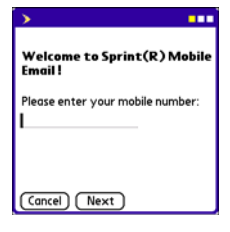

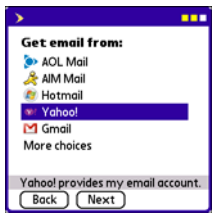

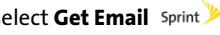

### <span id="page-126-0"></span>**Configuring Additional Email Accounts on Sprint Mobile Email**

- **1.** Press **Applications**  $\boxed{\hat{\omega}}$ , and then select **Sprint Mobile Email** .
- **2.** Select **Account Manager**.

Sprint(R) Mobile ... | 3:03pm **Gmail Inbox 1 new since 2:25 pm 7/26/07** Yahoo! Inbox  $0/2$ unread **Contact Finder** *C* File Finder **Account Manager** Add, modify or delete services  $10L$ **SCIENTING** 

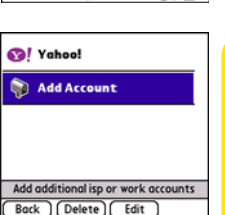

- **3.** Select **Add Account**.
- **4.** Select an email provider from the list. (If your email provider is not listed, see ["Configuring Other Email Accounts on Sprint](#page-127-0)  [Mobile Email" on page 118](#page-127-0)).
- **5.** Select **Accept** to agree to the **Terms of Use** and continue with account setup. (Select **Decline** to terminate the account configuration.)
- **6.** Enter the **User Name** and **Password** for the email account.
- **7.** Select **Register** to initialize the service on your Centro device. (When a connection is established, **Sprint Mobile Email** retrieves your messages and displays them in your Inbox.)

 **User Name**: (POP and IMAP accounts only.) Enter the user name required for the incoming mail server.

## <span id="page-127-0"></span>**Configuring Other Email Accounts on Sprint Mobile Email**

**1.** If your email provider does not appear in the list of providers, select **More choices** from the **Get email from:** screen and select **Next**.

- **2.** Select the type of email account you want to configure: **PCS Mail**, **Other POP**, or **Other IMAP** and select **Next**.
	- Select **PCS Mail** to configure your Sprint email account on your Centro device. (For more information and to set up an account, visit

**[www.sprint.com](http://www.sprint.com)**.)

- Select **Other POP** to configure a POP3 email account. (Ask your account administrator or email provider for the required information described in the following steps.)
- Select **Other IMAP** to configure an IMAP email account. (Ask your account administrator or email provider for the required information described in the following steps.)
- **3.** Enter your user name and password and select **Next**:
	- **PCS Mail User Name** and **Password**: (Sprint Mail accounts only.) Enter the user name and password for your Sprint email account.
	- **Email Address**: Enter the complete email address of your account.
	- **Password**: Enter the password for your email account.

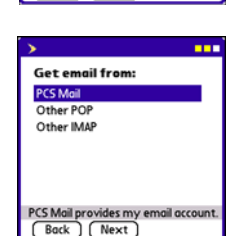

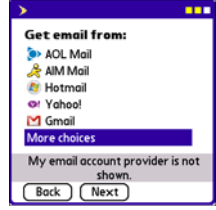

- **4.** Enter the information required by the incoming mail server and select **Next**:
	- **Incoming Mail Server**: Enter the complete name of the incoming mail server for your email provider (for example, **pop.mail.company.com**).
	- **Port**: Specifies the port number for the incoming mail server. (The default port is 110 for POP or 143 for IMAP.)
	- **Use SSL**: Check the box if the incoming mail server uses Secure Socket Layers (SSL).
- **5.** Enter the information required by the outgoing mail server and select **Next**:
	- **Outgoing Mail Server**: Enter the complete name of the outgoing mail server for your email provider. (For example, **smtp.mail.company.com**.)
	- **Port**: Specifies the port number for the outgoing mail server.
	- **Use SSL**: Check the box if the outgoing mail server uses Secure Socket Layers (SSL).
	- **Require Authentication**: Check the box if your email provider requires authentication for outgoing email.
- **6.** Review the **Account Summary**, and then select **Next**. (Select **Back** to return to a previous screen and change the configuration.)
- **7.** Select **Register** to initialize the service on your Centro device. (When a connection is established, **Sprint Mobile Email** retrieves your messages and displays them in the Inbox.)

### <span id="page-128-0"></span>**Working With Your Sprint Mobile Email Accounts**

Once your email accounts are configured, you can send, receive, and organize email messages from the inbox of each email account.

- **1.** Press **Applications**  $\boxed{\hat{\omega}}$ , and then select **Sprint Mobile Email** .
- **2.** Select an email account to open the Inbox for that account.

- **3.** Do one of the following:
	- To read the message, select the message entry.
	- **To check for new messages, press Menu**  $\mathbb{D}$ , and then select **Receive** from the **Message** menu.
	- To delete a message, check the box next to one or more messages and select the **Delete in** icon.
	- To create a new email message, select the **Compose**  icon. (See ["Creating and Sending Messages Using Sprint](#page-131-0)  [Mobile Email" on page 122](#page-131-0) for more information.)
	- To sort the messages, select the **View** pick list, and then select an option from the list.
	- To return to the main screen, select the **Home** icon at the top of the screen.

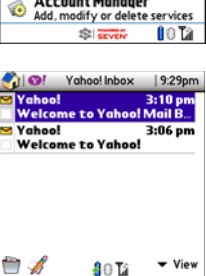

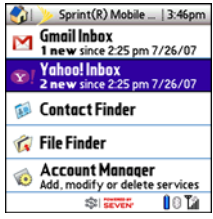

### <span id="page-130-0"></span>**Receiving and Viewing Email Messages Using Sprint Mobile Email**

- **1.** Open **Sprint Mobile Email** and select an email account.
- **2.** To download new messages, press **Menu**  $\mathbb{D}$ , and then select **Receive** from the **Message** menu.
- **3.** To read a message, select it.

- **4.** Do one of the following:
	- Drag the slider of the onscreen scroll bar to read the entire message.
	- **Select the Delete <b>in** icon to permanently delete the message.
	- Select the **Reply <sup>D</sup>icon** to reply to the sender.
	- Select the **Reply All** icon to reply to all the recipients of the message.
	- **Select the Forward <b>E** icon to forward the message to a new recipient.
	- Tap the onscreen arrows,  $\blacktriangleright$  or  $\blacktriangleleft$ , at the bottom of the message to view the previous or next message in the Inbox.
	- **Select the Back that icon to return to the Inbox.**
	- Select **Show Details** to view additional information in the header of the message.

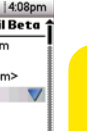

**Email**

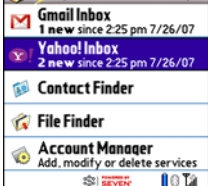

Sprint(R) Mobile \_\_ | 3:46pm

 $\bullet$ 

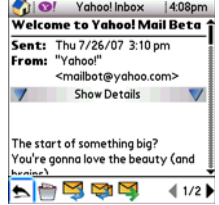

### <span id="page-131-0"></span>**Creating and Sending Messages Using Sprint Mobile Email**

- **1.** Open **Sprint Mobile Email** and select an email account to open the **Inbox** for that account.
- **2.** Select the **Compose** icon.
- **3.** Begin entering the addressee's email address, first name, or last name. (If the information matches one or more entries in **Contacts**, **Sprint Mobile Email** displays the matching contacts. To accept a suggestion, highlight the correct contact and press

**Center**  $\bigcirc$ . To send to a different address, keep entering the email address or name.)

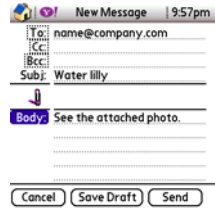

- **4.** (Optional) Enter additional addresses in the **Cc** and **Bcc** fields. (For multiple recipients in any field, enter a semicolon and then a space before entering the next recipient name or address.)
- **5.** Enter the subject and message text. (To move between fields, press Up  $\triangle$  or **Down**  $\blacktriangledown$ .)

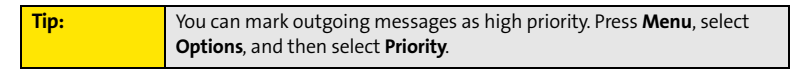

- **6.** Select one of the following buttons:
	- **Send** connects and sends the messages immediately. (If you select **Send** and the message cannot be sent for any reason, the message is stored in your **Outbox**.)
	- **Save Draft** saves the message to the **Drafts** folder for the email account so that you can continue working on it at another time.
	- **Cancel** deletes the message without saving or sending it.

### <span id="page-132-0"></span>**Attaching Files Using Sprint Mobile Email**

To send files such as photos, videos, or Microsoft Office documents using Sprint Mobile Email, complete the following steps:

- **1.** Create the message to which you want to attach the file.
- **2.** Select the paper clip  $\mathbf{\downarrow}$  icon at the top of the message.
- **3.** Use the pick-lists at the top of the **File Finder** screen to select the location and file type:
	- Select **Handheld** in the left pick list to locate a file stored on your Centro device. (If a microSD expansion card is installed, you can also select **SD Card**.)
	- By default, all file types are listed. (To display only the files for a specific file type, select the type from the right pick list.)
- **4.** Check the box next to one or more filenames, and then do one of the following:
	- Select **View** to view one or more files on your Centro device.
	- **Select Attach** to attach one or more files to the email message.
	- **Select Cancel to return to the message without attaching a file.**
- **5.** Select **Send** to send the message and any attachments.

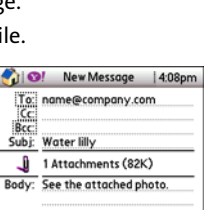

Cancel (Save Draft) Send

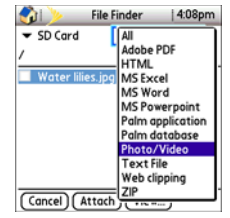

# <span id="page-133-0"></span>**The VersaMail® Application**

The VersaMail application enables you to access up to eight email accounts—personal or corporate. You can view attachments through the **Documents** application on your device and interface with your corporate Global Address List (GAL). VersaMail also supports Microsoft Direct Push synchronization of email and personal information; as messages are received on the server, they are automatically downloaded to your device.

Before you can use VersaMail, you need to enter your email account settings. If you have multiple email accounts, you must enter settings for each account.

This guide includes basic information on sending and receiving email messages. For additional information on using and customizing Versamail, see the *User Guide for the VersaMail Application* located on your Palm Software Installation CD, or visit **[go.palm.com/centro-sprint/](http://go.palm.com/centro-sprint/)** for more information.

### <span id="page-133-1"></span>**How Do I Get Started?**

- **1.** If either of the following is true, see the *User Guide for the VersaMail Application*  located on your CD for setup steps:
	- You used the VersaMail application on your previous device or smartphone, and you want to transfer your settings and messages to your smart device.
	- You plan to use the VersaMail application to access an email account on a Microsoft Exchange server, a Lotus Notes server, or a Microsoft MAPI server.
- **2.** If your email provider is included in the following list, skip to ["Setting Up VersaMail to](#page-135-0)  [Work With Common Providers" on page 126](#page-135-0).

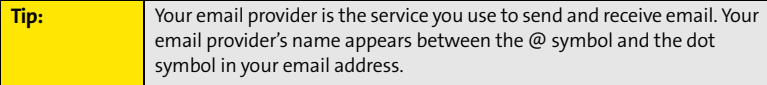

- $\bullet$ **Adelphia**
- $\bullet$ Airmail.net
- $\bullet$  AOL  $\bullet$
- Apple.Mac •
- AT&T (mMode & Worldnet)
- $\bullet$ Bell South
- $\bullet$ Cablevision -
- $\bullet$ **Charter**
- -Comcast -
- **CompuServe**
- **Concentric**
- Covad -
- Cox (East, Central, & West)
- **EarthLink**
- Gmail (you must enable forwarding from the Gmail site)
- $\bullet$  Juno
- Mail.com
- Media com
- NetZero
- Qwest (select areas)
- $\bullet$  RCN
- SBC (select areas)
- **Speakeasy**
- USA.net
- **•** Verizon DSL
- Yahoo! (fee-based accounts only)
- **3.** If your email provider's name is not listed, you need to obtain the following information from your system administrator or ISP, and then skip to ["Setting Up](#page-136-0)  [VersaMail to Work With Other Providers" on page 127.](#page-136-0)
	- Mail protocol: POP, IMAP, or Outlook Mail (EAS).
	- Incoming and outgoing mail server names, such as mail.myisp.com.
	- Incoming and outgoing mail server port numbers, such as 110 (incoming POP), 143 (incoming IMAP), or 25 (outgoing POP or IMAP).
	- (If necessary) Security settings: APOP, ESMTP, SSL.

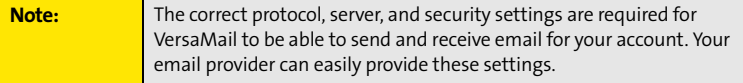

### <span id="page-135-0"></span>**Setting Up VersaMail to Work With Common Providers**

**1.** Press **Applications**  $\boxed{\hat{\omega}}$  and select **Email**  $\mathcal{A}$  to open the VersaMail application.

**Tip:** The first time you set up the VersaMail application, you are asked if you want to continue with account setup after you open the application. Select **Continue** and go to step 3.

- **2.** Press **Menu**  $\mathbb{D}$ , select **Accounts**, select **Account Setup**, and then select New.
- **3.** In the **Email Address** field, enter your email address.
- **4.** In the **Password** field, enter your email account password.
- **5.** If the VersaMail application can obtain your email account settings based on your username and password, the **Next** button changes to **Done**. Select **Done**.

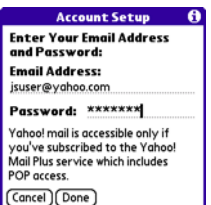

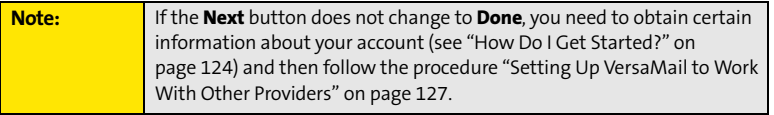

**6.** (Optional) Select **Yes** to download messages for this account now.

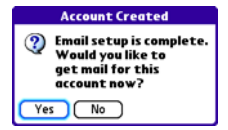

### <span id="page-136-0"></span>**Setting Up VersaMail to Work With Other Providers**

**1.** Press **Applications**  $\widehat{\omega}$  and select **Email**  $\mathcal{B}$  to open the VersaMail application.

**Tip:** The first time you set up the VersaMail application, you are asked if you want to continue with account setup after you open the application. Select **Continue** and go to step 3.

- **2.** Press **Menu**  $\mathbb{D}$ , select **Accounts**, select **Account Setup**, and then select **New**.
- **3.** In the **Email Address** field, enter your email address.
- **4.** In the **Password** field, enter your email account password.
- **5.** Select **Next**.
- **6.** Select the **Mail Type** pick list, and then select **POP**, **IMAP**, or **Outlook Mail (EAS)** (based on the information you got from your system administrator or ISP).
- **7.** Enter the username you use to access your email.

**Tip:** Your username can be either the part of your email address appearing before the @ symbol or your entire email address. Check with your email provider if you are not sure what username to enter.

- **8.** Enter the names of your incoming and outgoing mail servers.
- **9.** Select **Done** to finish setup and go to the inbox of the account you set up, where you can begin getting and sending email. (If your system administrator or ISP provided the port number or security settings, select **Advanced** and enter those settings.)

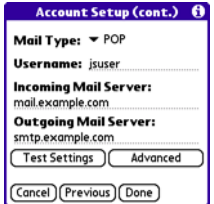

**Enter Your Email Address** and Password: **Email Address:** jsuser@example.com Password: \*\*\*\*\*\*

**Account Setup** 

(Cancel) Next

### **Receiving and Viewing Email Messages**

- **1.** Make sure your phone is turned on (see ["Turning Your Device's](#page-64-0)  [Phone On and Off" on page 55](#page-64-0)).
- **2.** Press **Applications**  $\widehat{\omega}$  and select **Email** is to open the VersaMail application.
- **3.** From any mailbox, select **Get**.
- **4.** From the **Inbox**, select the message you want to view.
- **5.** If a large incoming message is truncated, select **More**  $\mathbb{Q}$ .
- **6.** Select **Done**.

### **Managing Your Email Messages**

The status icons that appear next to the messages in your Inbox indicate the following:

- Only the subject header information is downloaded.
- Part or all of the message text is downloaded.  $\sim$
- N. The message includes an attachment.
- $\Sigma$ : This message is high priority.

You can rearrange the VersaMail list to make it easier to find and view messages.

- In the **Inbox**, select **Sort**, and then select one of the following: **By Subject, By Sender**, **By Size,** or **By Date**.
- To quickly switch between folders (for example, the **Inbox** folder and the **Sent** folder), select the **folder** pick list at the top of the screen and select the desired folder.

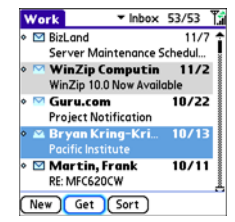

### **Replying to Email Messages**

- **1.** From the **Inbox** or another folder, open the message to which you want to respond.
- **2.** From **Message** view, select **Reply**. (Select whether to reply to just the sender or to both the sender and all other addressees on the message.)

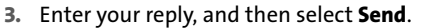

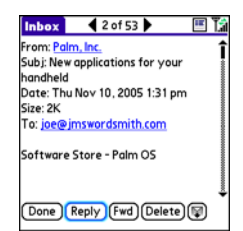

**Tip:** When you respond to messages, you can select whether to include the original text (see ["Setting Email Preferences" on page 135](#page-144-0)).

### **Creating and Sending Email Messages**

- **1.** Press **Applications**  $\boxed{\hat{\omega}}$  and select **Email**  $\frac{1}{\sqrt{2}}$  to open the VersaMail application.
- **2.** From the **Inbox**, select **New**.
- **3.** Begin entering the addressee's email address, first name, or last name. (If the information matches one or more entries in **Contacts**, **VersaMail** displays the matching contacts. To accept a suggestion, select the correct contact. To send to a different address, keep entering the email address or name.)

 $0 \equiv 12$ **New Message** To: employees@example.com Subi Payroll dates Have been changed to the 5th and the 19th because of the holiday. [ Send ][Drafts ][Cancel]

**Tip:** To send a copy or blind copy, select the square icon to the right of the red paper clip to display the Cc and Bcc fields. Enter the address(es) in those fields. For multiple recipients in any field, enter a semicolon and then a space before entering the next recipient name or address.

**4.** Enter the subject and message text. (To move between fields, press Up  $\triangle$  or **Down**  $\blacktriangledown$ .)

**Tip:** You can mark outgoing messages as high priority. Open the **Options** menu and select **Set Priority To High**.

- **5.** Select one of the following buttons:
	- **Send** connects and sends all messages immediately. (If you select **Send** and the message cannot be sent for any reason, the message is stored in your **Outbox**. VersaMail makes up to three attempts to automatically send the message; if automatic send is not successful, an alert message appears from which you can manually reattempt to send the message again.)
	- **Drafts** saves the message so that you can continue working on it at another time.

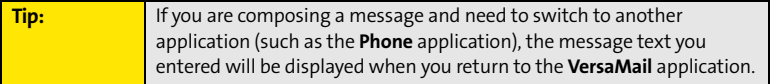

### **Attaching Pictures and Videos**

- **1.** Create the message to which you want to attach the picture or video.
- **2.** On the **New Message** screen, select the **paper clip** icon in the upper-right corner of the screen.
- **3.** Select **Photo/Video** from the **Type** pick list.
- **4.** On the **Select Media** screen, select the **Album** pick list to go to the album containing the picture or video you want, and then check the box to the left of the picture or video.

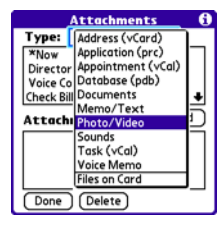

**5.** Select **Done**.

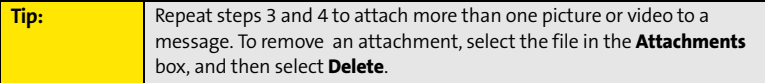

### **Attaching Voice Memos**

- **1.** Create the message to which you want to attach the voice memo.
- **2.** On the **New Message** screen, select the **paper clip**  $\mathbf{\Psi}$  icon in the upper-right corner of the screen.
- **3.** Select **Voice Memo** or **Voice Memo (wav)** from the **Type** pick list.
- **4.** Select the voice memo you want, and then select **OK**. If you selected **Voice Memo (wav)**, select the voice memo you want in the **Type** box, and then select **Add**.
- **5.** Select **Done**.

### **Attaching Word, Excel®, and PowerPoint® Files**

- **1.** Create the message to which you want to attach the item.
- **2.** On the **New Message** screen, select the **paper clip**  $\overline{\mathbf{0}}$  icon in the upper-right corner of the screen.
- **3.** Select **Documents** from the **Type** pick list.
- **4.** Select the file you want on the **Documents** screen.
- **5.** Select **Done**.

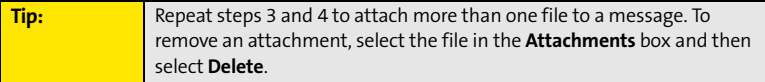

## **Attaching Other Types of Files**

- **1.** Create the message to which you want to attach the item.
- **2.** On the **New Message** screen, select the **paper clip**  $\mathbf{\Psi}$  icon in the upper-right corner of the screen.
- **3.** Select the type of file to attach—for example, **Address**, **Appointment**, or **Memo**/**Text**—from the **Type** pick list. To attach a ringtone, select **Sounds**.
- **4.** Select the file you want from the list in the **Type** box, and then select **Add**. If you selected **Sounds**, select the ringtone from the **Manage Sound** list, and then select **Insert**.
- **5.** Select **Done**.

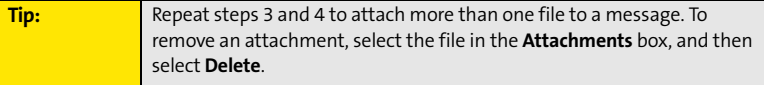

### **Viewing Attachments**

You can open a number of attachment types (for example, Microsoft Word, Excel®, and PowerPoint® files, PDF files, sound files, and photos) with the built-in software on your device.

**1.** From any folder, open the message with the attachment you want to view. (Messages with downloaded attachments are indicated by a paper clip icon to the left of the message icon.)

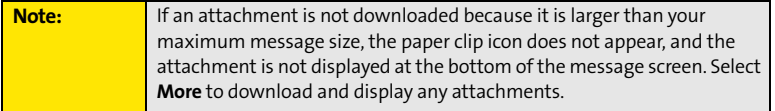

**2.** Select the attachment name to view it in the default viewer on your device. –or–

Select the folder icon to the left of the attachment name to open a menu of tasks you can do with the attachment, including **View**, **Install**, or **Unzip**, depending on the attachment file type; **Save** to save the attachment to your device or to an expansion card; or **Select Viewer** to select the application you want to use to view the attachment.

**3.** When you have finished with the attachment, select **Done** to return to the

**Attachments** dialog box. (If there is no **Done** button, press **Applications**  $\hat{\omega}$  and select **Email** to return to the **Inbox** of the account you were using in the VersaMail

application.)

### **Deleting a Single Email Message**

When you delete a message, it moves to the **Trash** folder.

- **1.** To delete a message from the **Inbox** or another message screen, highlight the message, and then press **Backspace**  $\exists$ . (To delete a message you are reading or composing while the message is open, just press **Backspace** .)
- **2.** Select **OK** to confirm the deletion.

**Tip:** To delete a single message, you can also highlight it, press **Right** on the **5-way**, and then select **Delete**.

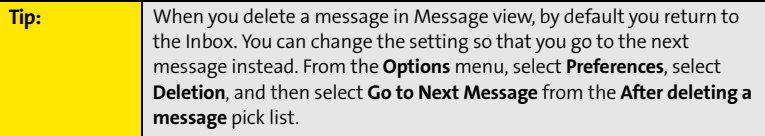

### **Deleting Multiple Email Messages**

- **1.** On the **Inbox** or another folder screen, select the bullet next to the icon of each message that you want to delete. To select adjacent messages, drag the stylus so that it touches the bullet to the left of each message. Lift the stylus and drag it again to select more adjacent messages.
- **2.** Press **Menu** .
- **3.** Select **Delete** on the **Message** menu.
- **4.** If a confirmation message appears, select **OK** to confirm the deletion.

### **Deleting Email Messages by Date**

You can quickly delete a group of messages by selecting a range of dates.

- **1.** From the **Inbox** or any folder, press **Menu**
- **2.** Select **Delete Old** on the **Message** menu.
- **3.** Select the folder and a date range for the messages you want to delete.
- **4.** Select **Delete**.
- **5.** Select **Also delete message(s) on server** if you want to delete the messages from the server now. (If you delete a message on the server, you cannot retrieve it and view it again later.)
- **6.** Select **OK**. (If a confirmation dialog box appears, select **OK** to confirm deletion.)

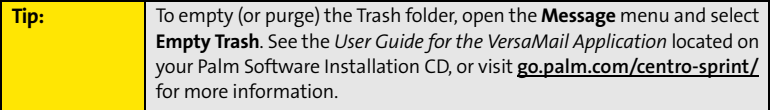
### **Switching Between Email Accounts**

You can switch between different email accounts—for example, between your work and your personal account.

- **1.** From any mailbox screen, press **Menu**  $\mathbb{D}$ .
- **2.** Select **Accounts**, and then select an account.

### **Setting Email Preferences**

You can customize the VersaMail settings for each individual email account on your Centro device. The preferences you set apply only to the email account you are currently viewing. If you have multiple accounts, configure each account separately.

You can customize the display of your mailbox screens, how and when to get new messages, alert sounds, reply options, and more. For complete instructions on customizing your email settings, see the *User Guide for the VersaMail Application* located on your Palm Software Installation CD, or visit **[go.palm.com/centro-sprint/](http://go.palm.com/centro-sprint/)** for more information.

### **Downloading New Email Messages Automatically**

You can set up **VersaMail** to automatically download new email messages to your device.

- **1.** From any mailbox screen, press **Menu**  $\mathbb{D}$ .
- **2.** Select **Options**, and then select **Preferences**.
- **3.** Select **Auto Sync**.

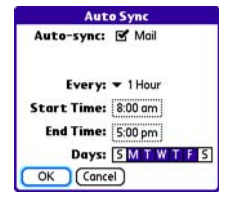

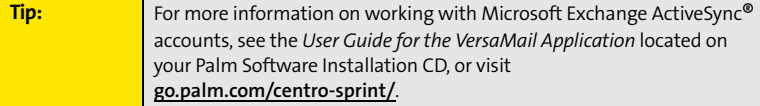

- **4.** Check the **Mail** box next to the **Auto-sync** option.
- **5.** Select the **Every** pick list and select the time interval, from 5 minutes to 12 hours. (If you set a more frequent interval, you may need to recharge your device's battery more often.)
- **6.** Select the **Start Time** and **End Time** boxes, and then select the **hour**, the **minute**, and **AM** or **PM** to enter the time for the first and last Auto Sync to take place. Select **OK**.
- **7.** Select the days you want the schedule to be active. You can choose any number of days, but you can set up only one schedule for each email account.
- **8.** Select **OK**, and then select **Get**. (Doing this ensures that only new messages are retrieved during your next Auto Sync retrieval.)

### **Playing Sounds When New Email Arrives**

When new email messages arrive, an alert appears on the **Alert** screen (see ["Viewing and](#page-107-0)  [Using the Alert Screen" on page 98](#page-107-0) for information). In addition, when you schedule Auto Sync for a given account, you can choose a sound—such as a bird, a phone, or an alarm—to let you know when new email arrives.

- **1.** From any mailbox screen, press **Menu**  $\mathbb{D}$ .
- **2.** Select **Options**, and then select **Preferences**.
- **3.** Select **Alerts**.
- **4.** Check the **Alert me of new mail** box.
- **5.** Select the **Alert Sound** pick list, and then select a sound. The device plays a brief demo of the sound.
- **6.** Select the **Vibrate** pick list, and then select an option for when you want your device to vibrate.
- **7.** Select **OK**.

#### **Setting Options for Receiving Email Messages**

- **1.** From any mailbox screen, press **Menu**  $\mathbb{D}$ .
- **2.** Select **Options**, and then select **Preferences**.
- **3.** Select **Incoming**.
- **4.** Set any of the following preferences:
	- **Get** indicates whether to get message subjects only or entire messages.
	- **Ask Every Time** (IMAP accounts only) indicates whether you want to see a dialog box for choosing subjects only or entire messages each time you retrieve email. If the box is unchecked, messages are retrieved according to the option you select in the **Get** pick list.

Incoming Get • Entire message Ask Every Time: Get only: M Unread messages  $\Box$  Mail from last  $-3$  days Download attachments Maximum message size: 5 KB Message Format: THTML OK | Cancel

- **Unread messages** downloads only unread mail to your device (IMAP accounts only). If you don't choose this option and you select **Get**, all your messages on your provider's mail server are downloaded to your **Inbox**, including messages you have already read.
- **Mail from last** gets messages sent within the number of days you specify (default is 3).
- **Download attachments** allows files attached to email to be automatically downloaded to your device. Attachments that exceed the maximum message size cannot be downloaded.
- **Maximum message size** sets the maximum size limit, in kilobytes (KB), for how much of an incoming email message is downloaded. The maximum size of an incoming message is 5KB by default (that is, the first 5KB of all incoming email messages is downloaded), but you can enter any size up to 2,048KB (approximately 2 megabytes, or 2MB), including attachments.

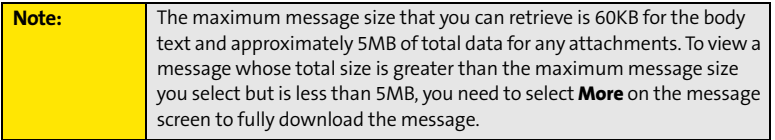

 **Message Format** sets the format in which you retrieve messages. If you choose **HTML**, any messages sent in HTML format appear with basic HTML formatting intact. Other messages appear as plain text. If you choose **Text**, all messages appear as plain text, regardless of the format in which they were sent.

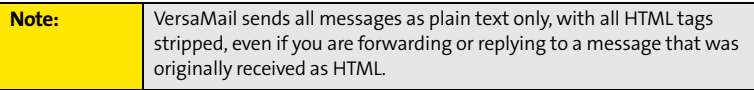

**5.** Select **OK**.

### **Attaching a Signature to a Email Message**

You can attach a personal signature, with information such as your company's address and its fax and telephone numbers, to the bottom of all messages you send.

- **1.** From any mailbox screen, press **Menu**  $\mathbb{D}$ .
- **2.** Select **Options**, and then select **Preferences**.
- **3.** Select **Signature**.
- **4.** Check the **Attach Signature** box.
- **5.** Enter your signature information, and then select **OK**.

### **Getting Messages From Your Corporate Microsoft Exchange Server Onto Your Device**

Microsoft Exchange ActiveSync works with the **Calendar**, **Contacts**, and **VersaMail** applications on your device to directly access corporate groupware information on a Microsoft Exchange 2003 or 2007 server. Information in these applications is pushed using Microsoft Direct Push directly from the server to your device or wirelessly synchronizes directly with the server from your device without using a desktop computer.

A Microsoft Exchange ActiveSync account interacts with your desktop software as follows:

- Microsoft Outlook: Information in **Calendar**, **Contacts**, and **VersaMail** on your device is pushed using Microsoft Direct Push or syncs with the server; it does not sync directly with Outlook on your desktop. However, if the server pushes information to or syncs with Outlook on your desktop, any information you enter in these applications on your device also appears in Outlook after the next server push or sync.

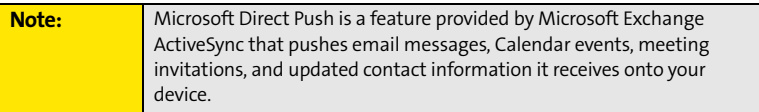

- Palm® Desktop software**:** Information in **Calendar**, **Contacts**, and **VersaMail** on your device does not sync with and does not appear in Palm Desktop software on your computer.

Information in other applications on your device, such as **Tasks** and **Memos**, continues to sync with and appear in the desktop software on your computer (Outlook or Palm Desktop).

For complete information on using a Microsoft Exchange ActiveSync account, see the *User Guide for the VersaMail Application* located on your Palm Software Installation CD, or visit **[go.palm.com/centro-sprint/](http://go.palm.com/centro-sprint/)** for more information.

## **Section 3C**

## <span id="page-150-0"></span>**Messaging**

#### **In This Section**

- **[Creating and Sending Messages](#page-151-0)**
- **[Receiving Messages](#page-156-0)**
- **[Using Messaging to Chat](#page-158-0)**
- **[Managing Your Messages](#page-159-0)**
- **[Customizing Your Messaging Settings](#page-160-0)**
- **[Using Online Services](#page-162-0)**
- **[Using Sprint Instant Messaging](#page-163-0)**

## <span id="page-151-0"></span>**Creating and Sending Messages**

You can exchange brief text messages with other wireless phones that have text messaging capability. You can also send Sprint Picture Mail messages (including images, videos, voice memos, and text) to other users. Both text messages and Sprint Picture Mail messages can also be sent to email addresses. Before you use your Palm Centro™ smart device to send or receive messages, please verify pricing and availability with Sprint.

Before you use Messaging, make sure your phone is turned on, as described in ["Turning](#page-64-0)  [Your Device's Phone On and Off" on page 55.](#page-64-0)

### **Creating and Sending a Text Message**

You can exchange text messages of up to 160 characters.

Note: **If you send a text message to an email address**, the email address is deducted from the 160-character count.

- **1.** Press **Messaging**  $\boxed{\boxtimes}$ .
- **2.** Select **New**.
- **3.** Select the **To** field to address the message:
	- **Press Center**  $\bigcap$ . If the recipient's name appears in the list of recent addresses, select it from the list.
- Compose 17 characters G e To:  $-510-555-3333$ : Can you talk now?  $\mathbf{\odot}$ [Send] (Cancel) (Add media...
- **If the recipient is in your Contacts** list, enter the first initial and last name (no spaces), and then select the recipient's

phone number or email address, depending on where you want to send the message.

If the recipient's name isn't in the list of recent addresses or your **Contacts** list, enter the phone number or email address.

 If you address the message to a short code, the text and corresponding number is displayed when you jump down to the body of the message. Short codes (also known as short numbers) are brief, easy to remember telephone numbers and text codes used to send text and multimedia messages for voting, polling, contests, surveys, chat, games, and other applications. For more information on short text codes, visit **[www.usshortcodeswhois.com](http://www.usshortcodeswhois.com)**.

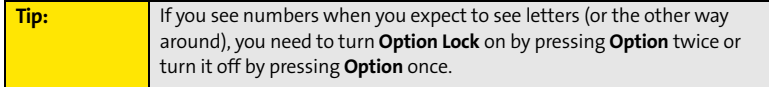

- **4.** Press **Down v** to jump to the body of the message.
- **5.** Enter your message or select **QuickText** so to insert predefined phrases. To insert emoticons, select  $\bullet$ .

**Tip:** Some symbols can't be used in text messages. The **Messaging** application automatically replaces invalid characters.

- 6. (Optional) Press **Menu**  $\mathcal{D}$ , and then select **High Priority** or **Normal Priority** on the **Compose** menu to set an urgency level for the message.
- **7.** Select **Send**.

If you are out of a coverage area or if your device is off, outgoing messages go into the **Outbox** folder. When you return to a coverage area, your pending messages are sent automatically and are transferred to the **Sent** folder.

### <span id="page-153-0"></span>**Creating and Sending a Sprint Picture Mail Message**

Sprint Picture Mail messages consist of pictures, videos, text, and sounds. You can include pictures and videos you captured with the built-in camera as well as any of the following items:

- **Pictures**
- **Videos**
- **Text messages**
- **Voice memos**

The first time you share a picture or video, you are prompted to establish a Sprint Picture Mail account and password. Enter a four- to eight-digit alphanumeric password and press

**Center**  $\bigcirc$ . Once you receive confirmation, you can continue to send or upload pictures and videos.

**Note:** For information about the terms of your Sprint Picture Mail service, please visit **<http://www.sprint.com/>**.

- **1.** Press **Messaging**  $\boxed{\boxtimes}$ .
- **2.** Select **New**.
- **3.** Select the **To** field to address the message:
	- Press **Center**  $\bigcirc$ . If the recipient's name appears in the list of recent addresses, select it from the list.
	- If the recipient is in your **Contacts** list, enter the first initial and last name (no spaces), and then select the recipient's phone number or email address, depending on where you want to send the message.
	- If the recipient's name is not in the list of recent addresses or your **Contacts** list, enter the mobile number or email address.

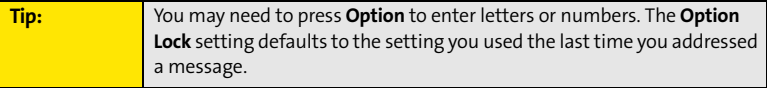

- **4.** Select **Add media**.
- **5.** Select the **Media** icon and select one of the following:
	- **Attach from device** lets you attach a picture or video from your device.
	- **Attach from Online** lets you attach a picture or video from your online album. See ["Using Your Online Album" on](#page-202-0)  [page 193](#page-202-0) for information.
	- **Take new picture** prompts you to take a new picture with the built-in camera and attach it to the message.
- **Compose** 9bytes  $Tor =$  Jane Jones (W): Subject: Media **Attach from device Attach from Online** Take new picture Take new video Can Send (Cancel)
- **Take new video** prompts you to capture a new video with the built-in camcorder and attach it to the message.
- **6.** (Optional) Repeat step 5 for each item you want to attach.
- **7.** Enter your message or select **QuickText** so to insert predefined phrases. To insert emoticons, select  $\circledcirc$ .
- **8.** Select **Send**. If the **Welcome** screen appears, select **Continue**.

Your device uploads the pictures or videos to the Sprint Picture Mail Web site (**[www.sprint.com/picturemail](http://www.sprint.com/picturemail)**), creates a private Guest Book for the recipient on the Sprint Picture Mail Web site, and sends your message to the recipient. The recipient can then use a Web browser to access this private Guest Book to view the pictures or videos and to enter comments. You can view the comments later from the Sprint Picture Mail Web site.

If you are outside a coverage area or if your phone is off, outgoing messages go into the **Drafts** folder. When you return to a coverage area, you can open the message in the **Drafts** folder and send it.

### **Messaging Tips**

- $\bullet$  You can address messages to multiple recipients by separating the addresses with a comma.
- When entering message text, you can insert emotive symbols by pressing and holding

**Center**  $\bigcirc$  and selecting emoticons, or insert predefined QuickText phrases by selecting **QuickText** and then selecting a phrase. To add a new phrase, select **Edit QuickText** from the list.

- Not all the symbols that are available on your device can be used in your messages. The **Messaging** application automatically replaces invalid characters before it sends messages.
- $\bullet~$  You can send and receive text messages (but not Picture Mail messages) even while you are on a phone call. This is easiest when using the hands-free headset or speakerphone.

## <span id="page-156-0"></span>**Receiving Messages**

When your phone is on and is in an area of wireless coverage, you automatically receive new text messages. You can also configure your device to notify you when a message arrives (see ["Selecting Messaging Alert Tones" on page 152\)](#page-161-0).

The new message alert may include any of the following buttons:

- $\bullet$ **OK** dismisses the alert and places the message in your Inbox.
- - **Reply** opens **Chat** view, where you can reply with a text message. To reply to a message using Sprint Picture Mail, select **Add** from **Chat** view.
- **Call Back** dials the sender's phone number.
- **Go To Msg** opens the message so you can view its full contents. If the message is a reply to a previous message, the message opens in **Chat** view.
- **Go To URL** opens the Web browser so you can view the full contents of the message in your online Sprint Picture Mail account. See ["Working With Your Online Picture Mail](#page-202-1)  [Album" on page 193](#page-202-1) for details.
- $\bullet$ **Delete** deletes the received message directly from the message alert.

**Tip:** If you have multiple alerts, the **Alert** screen displays all your pending alerts. Select an alert to jump to that item, or check the box to clear that alert. To view all your pending alerts from any screen on your device, press and hold **Center** on the **5-way**.

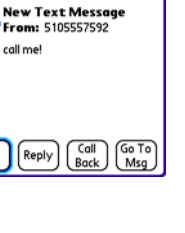

 $11:26$  am

**Alert** 

OK

### **Using Links in Messages**

When you receive a message that contains a telephone number, email address, or URL, you can dial the number, send an email message, or go directly to the Web page.

- **1.** Press **Messaging**  $|\mathfrak{Q}|$ .
- **2.** Select the message that contains the link you want to use.
- **3.** Select the phone number, email address, or URL (appears as underlined blue text).

Your device automatically opens the appropriate application from the link.

#### **Arranging Your Messages**

You can rearrange the messages in any folder by using the **Sort** command.

- **1.** Press **Messaging**  $\boxed{\boxtimes}$ .
- **2.** Select the folder list in the title bar, and then select the folder you want to sort.
- **3.** Press **Menu** .
- **4.** Select **View**, and then select **Sort by Name** or **Sort by Date**.

#### **Deleting Messages**

You can delete several messages at once from any folder by using the **Purge** command.

- **1.** Press **Messaging**  $\boxed{\boxtimes}$ .
- **2.** Select the folder list in the title bar, and then select the folder that contains the messages you want to delete.
- **3.** Press **Menu** .
- **4.** Select **Purge** from the **Message** menu.
- **5.** Select the **Purge** pick list, and then select an option.
- **6.** Select **OK**.

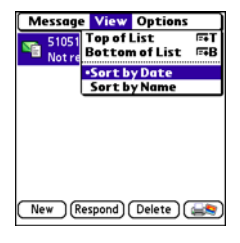

## <span id="page-158-0"></span>**Using Messaging to Chat**

When you exchange more than one message with a single contact, the messages you exchange with that person are grouped into a chat session. When you select a chat session from your message list, the upper part of **Chat** view displays all text messages you've exchanged with this contact, and the lower part provides an entry area. You can carry on multiple chats at the same time and easily switch between them, using the pick list at the top of the screen.

- 1. Press **Messaging**  $\boxed{\boxtimes}$ .
- **2.** Do one of the following:
	- To start a new chat, select a message and reply to it.
	- To continue an existing chat, select a message with the chat  $\bigcirc$  icon.
- **3.** Enter your message.
- **4.** Select **Send**.

To find a chat you had with someone, open your **Messaging Inbox** and select a chat session.

**Tip:** To add pictures, sounds, or videos to your message, select **Add**.

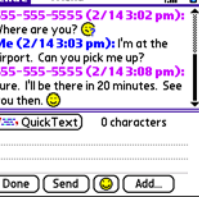

ቸት በ

 $Chot \triangleright$  Friend

## <span id="page-159-0"></span>**Managing Your Messages**

The message descriptions in the Inbox, Outbox, and Sent folders show the message status:

- **•** Unread messages appear in bold.
- $\bullet~$  Read messages appear in plain text.
- **•** Urgent messages appear with a red exclamation point (!).

The following icons show the message type and additional status information:

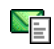

A text message

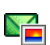

A Picture Mail message

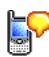

A voicemail page

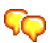

A chat session

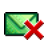

A text message with an error

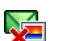

A Picture Mail message with an error

## <span id="page-160-0"></span>**Customizing Your Messaging Settings**

- 1. Press **Messaging**  $\boxed{\boxtimes}$ .
- **2.** Press **Menu**  $\mathbb{Z}$ .
- **3.** Select **Options**, and then select **Preferences**.
- **4.** On the **Messages** tab, set any of the following preferences for your individual messages:
	- **New message** indicates whether you default to a text message or a Sprint Picture Mail message when you create a new message.
	- **Confirm message deletions** indicates whether deletion confirmation prompts appear.
	- **Privacy Mode (hide text)** indicates whether the body text appears in the alert when you receive a new message.

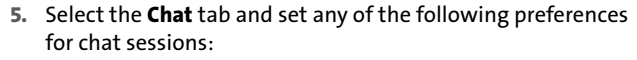

- **Create chats from messages** indicates when you want to group text messages from the same person into a chat.
- **Show timestamps in chats** displays next to each message the local date and time the message was sent.
- **Display my name in chat window as** indicates the text label for your messages in **Chat** view.
- **Label color** sets a color to differentiate your messages from the sender's messages in **Chat** view.
- **Use color for** indicates whether both your name and message appear in a different color, or only your name.
- **6.** Select **OK**.

#### New message: Text only Confirm message deletions □ Privacy Mode (hide text)

OK Cancel

**Preferences** Messages Chat

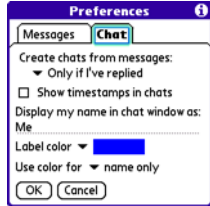

#### <span id="page-161-0"></span>**Selecting Messaging Alert Tones**

- **1.** Press **Messaging**  $\boxed{\boxtimes}$ .
- **2.** Press **Menu**  $\mathbb{D}$ .
- **3.** Select **Options**, and then select **Alerts**.
- **4.** Select the **Application** pick list, and then select **Messaging**.
- **5.** Select the **Volume** pick list, and then select the volume level.
- **6.** Select the **Vibrate** pick list, and then select when you want the vibrate option to turn on.
- **7.** Select the **Message Tone** pick list, and then select a tone for incoming message alerts.
- **8.** Check the **Show Message Alerts** box if you want to see an onscreen alert when a new message arrives.
- **9.** Select **Done.**

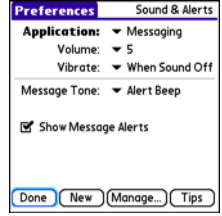

## <span id="page-162-0"></span>**Using Online Services**

Sprint Picture Mail Online Services let you access printing and other services for photos and videos when you compose and send a Picture Mail message from your Centro device. For example, if you send a message containing a picture, you can select an online printing service to print and deliver a copy of the picture to you. Additional fees may be required to use Online Services.

#### **Accessing Online Services**

- **1.** Press **Messaging**  $\boxed{\boxtimes}$ .
- **2.** Select **Online Services**  $\overline{a}$  in the lower-right corner of the screen.
- **3.** If prompted, enter or create a password.
- **4.** If the **Welcome!** screen appears, select **Continue**.
- **5.** Select the service you want to use.
- **6.** Create your Picture Mail message as described in ["Creating and Sending a Sprint](#page-153-0)  [Picture Mail Message" on page 144](#page-153-0). The media you include with the message is sent to the service you select for processing.

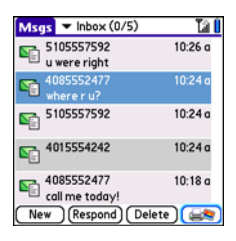

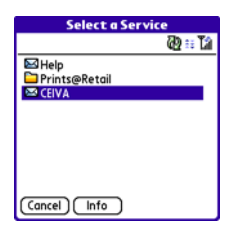

## <span id="page-163-0"></span>**Using Sprint Instant Messaging**

Sprint Instant Messaging (IM) is a form of real-time communication between two or more people based on the exchange of short, simple text messages via computer or smart device. You can see which of your contacts are available to participate in an IM conversation or chat. You initiate a chat by selecting an available contact and sending a message.

Instant messaging on your Centro device is similar to instant messaging on your computer. Using the IM application, you can sign on to up to three IM communities, send and receive instant messages, and view contact status information, and manage your presence. You can switch among IM communities with a touch of the 5-way.

Messages are billed to the owner of the device no matter which IM account you use.

### **Signing On to IM**

If you are signing on to your existing IM account on your Centro smart device, sign on to the community using your existing username or email address, whichever your provider requires, and password.

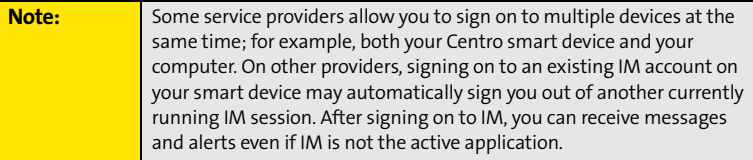

- **1.** Press **Applications**  $\boxed{\hat{\omega}}$  and select **IM**  $\boxed{\Rightarrow}$ .
- **2.** Select an IM community.
- **3.** Enter your username and password in the form requested by the IM community.
- **4.** (Optional) Select **Save Password** to have your password stored in IM.
- **5.** (Optional) Select **Auto Sign On** to automatically sign on to the IM community whenever you select it.
- **6.** Select **Done** or **Sign On**.

Once you sign on, you can add contacts to establish a list of people you want to correspond with via Instant Messaging. You can also indicate whether or not you are available for Instant Messaging.

#### **Sending a Message**

You can select Quick Text and emoticons to make your messages quick and easy to enter or you can simply enter text in the usual way.

- **1.** Sign on to an IM community.
- **2.** Select **Send Message To** and select a recipient from your contacts list.
- **3.** Enter the text of your message and select **Send**.

#### **Receiving a Message**

You can receive messages as long as you are signed on to an IM community. A beep announces the arrival of an IM message.

- **1.** When you hear a beep, press **Applications**  $\boxed{\hat{\omega}}$  and select **IM**  $\boxed{\hat{\omega}}$ .
- **2.** Select an IM community you are signed on to. If you don't see your message, use the **5-way** (C) to switch among IM communities until your message is visible.

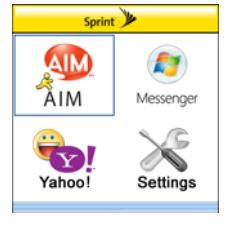

### **Leaving IM**

You can either exit an IM community or sign out.

- When you select **Exit**, you can go to other applications and return without signing in again. Conversations remain active.
- When you select **Sign Out**, you are asked to confirm that you want to terminate the session and end all active conversations. When you confirm, you officially sign out, and your contacts see you as unavailable. To resume instant messaging, you must sign in again to the IM provider.

## **Section 3D**

## <span id="page-166-0"></span>**Browsing the Web**

#### **In This Section**

- **[Viewing a Web Page](#page-167-0)**
- **[Working With Web Pages](#page-170-0)**
- **[Working With Bookmarks and Saved Pages](#page-174-0)**
- **[Customizing Your Web Browser Settings](#page-176-0)**

The Web browser on your Palm Centro™ smart device provides quick and easy access to Web pages. You can view most of the sites you use on your computer, including those with security and advanced features such as JavaScript and frames. To browse the Web, you must activate Sprint Power Vision data services. [See "Enabling Sprint Power Vision" on](#page-113-0)  [page 104.](#page-113-0)

## <span id="page-167-0"></span>**Viewing a Web Page**

The Web browser uses patent-pending technology to optimize Web pages for your device. By default, the browser reformats Web pages into a single column and resizes images on your screen. That way, you can see most of the content without scrolling left or right.

- **1.** Make sure your phone is turned on (see ["Turning Your Device's Phone On and Off" on](#page-64-0)  [page 55](#page-64-0)).
- **2.** Press **Applications**  $\hat{\omega}$  and confirm that data services are available. You should see either the  $\lim_{n \to \infty}$  or the  $\lim_{n \to \infty}$

**Note:** If you do not see either of the above icons, data services are not available in your current location and you cannot connect to the Internet.

- **3.** Select **Web** .
- **4.** Enter a Web page address (URL) in the address bar and select **Go**. If you browse to a secure Web page, a lock **a** appears in the address bar.
- **5.** Do any of the following to navigate within the Web page:
	- **View a page in wide layout format** (as on your computer): Press Menu  $\mathbb{D}$ , select Options, and then select Wide **Page Mode**.

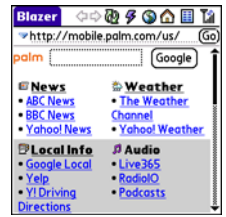

 **Scroll through the page:** In **Optimized Mode** (the default format, which is optimized for your device screen), press **Up**  $\triangle$  or **Down**  $\nabla$ . In **Wide Page Mode**, press **Up** ▲, **Down** ▼, **Left** ◀, or **Right** ▶ to scroll in all directions.

 **Follow a link to another Web page:** In **Optimized Mode**, highlight the link by pressing  $\mathsf{Up} \triangle$ , **Down**  $\blacktriangledown$ , **Left**  $\blacktriangleleft$ , or **Right**  $\blacktriangleright$ , and then press **Center**  $\bigcirc$  to go to the selected page.

**Tip:** In **Wide Page Mode**, use the stylus to tap a link.

- **Submit a form:** Enter the information and then select the onscreen button to submit the form. If the form doesn't have an onscreen button, press **Return**  $\Theta$ .
- **6.** Use the **5-way**  $\circled{C}$  to access any of the following icons in the title bar:

**Tip:** To quickly jump to the title bar from anywhere on a Web page, press **Space** to go to the address bar, and then press **Up** on the **5-way**.

Goes to the previous Web page.

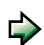

Goes to the next Web page.

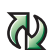

Refreshes the page with the latest content from the Internet.

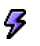

Opens a list where you can select **Fast Mode** (no images or style sheets) or **Normal Mode** (with images and style sheets).

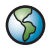

Opens a dialog box where you can enter a Web address you want to go to or view a list of recently viewed Web pages.

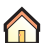

Goes to your home page.

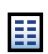

Displays a list of your bookmarks and saved pages.

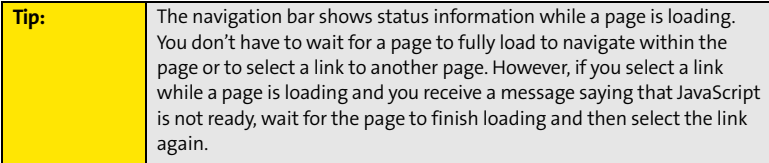

### <span id="page-170-0"></span>**Downloading Files From a Web Page**

The Web browser lets you download files that are recognized by one of the applications on your device. When you download a file, you can open it in the application that recognizes the file. For example, if you download a picture, you can view it later in the Pics&Videos application. If a file is not recognized by any of the applications on your device, you can download the file to an expansion card, but you cannot open it on your device.

You can download files such as new applications, and choose to play or save music and video files in many popular formats—provided that the Web site permits the downloading of files.

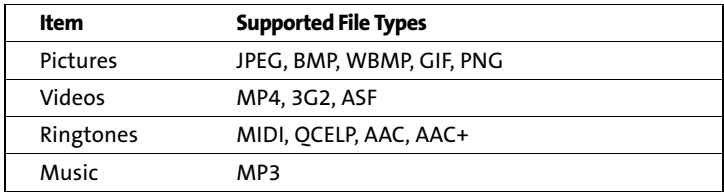

- **1.** Go to the page that contains the link to the file you want to download.
- **2.** Press Left  $\triangleleft$  or Right  $\triangleright$  to highlight the link to the file, and then press Center  $\bigcirc$ .
- **3.** If prompted, select what you want to do with the file: **Play**, **Save To Device**, or **Save To Card**.
- **4.** Select **Yes**.

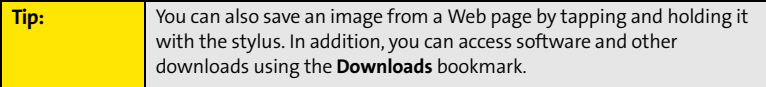

### **Streaming Files From a Web Page**

The Web browser lets you stream files that are recognized by one of the applications on your device. For example, you can choose to play music and video files in many popular formats, such as MP3, WMA, and WMV.

- **1.** When the Web browser recognizes streamed content on a Web page, it displays a **Play DRay** icon. To view or listen to the streamed content, tap **Play DRay** .
- **2.** Once streaming begins, playback starts automatically. Use the following controls when viewing or listening:
	- Select  $\bullet$  to return to the original Web page.
	- **Select <b>O** or press **Center** to pause playback.
	- Select  $\bigcirc$  or press **Center**  $\bigcirc$  to resume playback after pausing.
	- A few seconds after playback begins, the toolbar is hidden and you can view the content on the full screen. Press **Up**

 $\triangle$  or **Down**  $\triangledown$  to display the toolbar; press **Up**  $\triangle$  or **Down** again to hide the toolbar again.

**Press the Volume** button on the side of your device to adjust the volume.

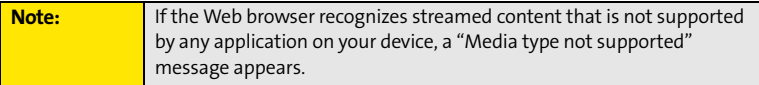

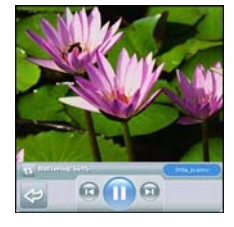

### **Copying Text From a Web Page**

You can copy text from a Web page and paste it into other applications.

- **1.** Use the stylus to highlight the text you want to copy.
- **2.** Press **Menu** .
- **3.** Select **Edit**, and then select **Copy**.
- **4.** Go to the application in which you want to paste the text, and then use the **5-way**  $\circlearrowright)$  or the stylus to position the cursor where you want to paste the text.
- **5.** Press **Menu**  $\mathbb{D}$ .
- **6.** Select **Edit**, and then select **Paste**.

#### **Returning to Recently Viewed Pages**

The **History** list stores the addresses of the last one hundred pages you visited. Items in the **History** list are sorted chronologically.

- **1.** From **Page** view, press **Menu**  $\mathbb{D}$ .
- **2.** Select **History** from the **Page** menu.
- **3.** Press **Down v** to navigate through the list.
- **4.** Select the Web page you want to load.

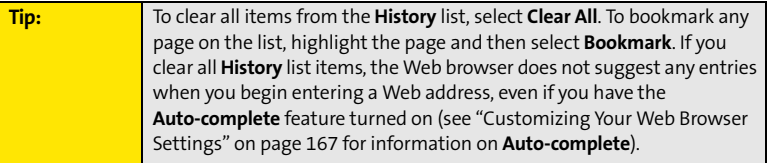

### **Finding Text on a Web Page**

- **1.** From **Page** view, press **Menu**  $\mathbb{D}$ .
- **2.** Select **Find Text on Page** on the **Page** menu.
- **3.** Enter the text you want to find.
- **4.** Check or uncheck the **Wrap Search** box to indicate whether you want the search to wrap from the end of the page to the beginning when the search reaches the end of the page.
- **5.** Select **Find** to start the search.

#### <span id="page-174-0"></span>**Creating a Bookmark**

With bookmarks, you can quickly access a Web page without entering the address every time. The Web browser can store up to one hundred bookmarks or saved pages, allowing you to open your favorite Web pages quickly. Note that a bookmark is different from a favorite button (see ["Defining Favorite Buttons" on page 75\)](#page-84-0).

- **1.** Go to the page you want to bookmark.
- **2.** Press **Menu** .
- **3.** Select **Add Bookmark** from the **Page** menu.
- **4.** (Optional) Change the entries in the **Name** and **Description** fields.
- **5.** Select **OK**, and then select **OK** again.

### **Saving a Page**

You can use the Web browser to save a page for offline viewing, so that you don't need an Internet connection to view it later.

- **1.** Go to the page you want to save.
- **2.** Press **Menu**  $\mathbb{D}$ .
- **3.** Select **Save Page** from the **Page** menu.
- **4.** Select **OK,** and then select **OK** again.

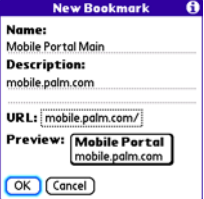

#### **Viewing Bookmarks or Saved Pages**

Bookmarks and saved pages appear in **Bookmarks** view. Saved pages are indicated by a small triangle in the upper-right corner of the bookmark.

- **1.** Select the **Bookmarks ii** icon.
- **2.** Select the bookmark or saved page you want to view.

#### **Editing or Deleting a Bookmark or Saved Page**

- **1.** From **Bookmarks** view, press **Menu**  $\mathbb{D}$ .
- **2.** Select **Edit Bookmarks** from the **Bookmarks** menu.
- **3.** Select the bookmark or saved page you want to edit or delete.
- **4.** Enter the desired changes.
- **5.** Select **OK**.

### **Arranging Bookmarks and Saved Pages**

**Bookmarks** view includes ten pages of bookmarks, so that you can arrange bookmarks and saved pages in a logical fashion. For example, you can store travel links on one page, stock links on another, and business links on a third page.

- **1.** From **Bookmarks** view, press **Menu**  $\mathbb{D}$ .
- **2.** Select **Edit Bookmarks** on the **Bookmarks** menu.
- **3.** Enter a title for this page of bookmarks.
- **4.** Use the stylus to drag and drop a bookmark into another slot on the current page of bookmarks. To move a bookmark to a different page, drag and drop it onto the **Bookmark Page** icon.
- **5.** Select **OK**.

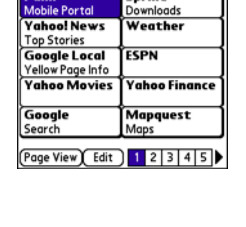

Sprint

Bookmarks Palm

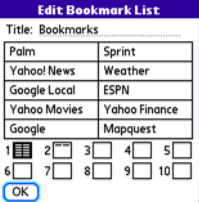

## <span id="page-176-0"></span>**Customizing Your Web Browser Settings**

- 1. Press **Menu**  $\mathbb{D}$ .
- **2.** Select **Options**, and then select **Preferences**.
- **3.** Select **Page** and set any of the following preferences:
	- **Start With** indicates which view is displayed every time you open the Web browser.
	- **Home Page** indicates which Web page appears when you select  $\bigcirc$ .
	- **Restore Default** resets the home page to the original Sprint Power Vision home page if you changed it.

 **Show Address Bar** indicates whether the Web address  $\sim$ appears in **Page** view. When the address bar is visible, you can select the pick list next to it to go to a previously viewed page, or enter a URL directly from **Page** view.

- **4.** Select **General** and set any of the following preferences:
	- **Auto-complete** indicates whether the Web browser suggests text, based on your previous entries, when you enter information.
	- **Disable cookies** indicates whether Web sites can store personalized information on your Centro device. Some sites do not work properly if you select this option.
	- **Disable Javascript** bypasses JavaScript elements on the Web pages you view.
	- **Tap and Drag** indicates whether dragging the stylus selects text or scrolls through the content of the page.

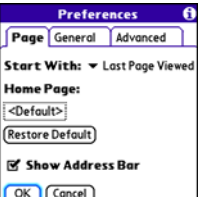

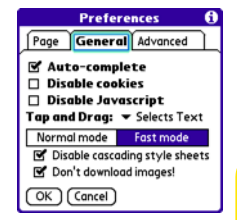

- **Normal mode/Fast mode** indicates whether you want to hide selected items so that Web pages load faster. When you select **Fast Mode**, you can set the following options:
	- **- Disable cascading style sheets** indicates whether style sheets are applied when you load a Web page. When style sheets are disabled, pages download faster, but you may lose some of the formatting.
	- **- Don't download images!** indicates whether images appear when you load a Web page. If you select not to view images, you can still see any image by tapping and holding the placeholder box on the Web page with the stylus.
- **5.** Select **Advanced** and set any of the following preferences:
	- **Set memory limit for storing pages** sets the amount of memory used for your cache. Pages are cached so that they load faster the next time you view them.
	- **Cookies** indicates how much memory is being used by cookies. To free up this memory, select **Clear Cookies**.
	- **Cache** indicates how much memory is being used by your cache to store recent pages and history. To free up this memory, select **Clear Cache**.

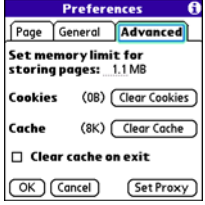

- **Clear cache on exit** indicates whether the cache clears each time you exit the Web browser.
- **Set Proxy** sets up a proxy server to access the Internet. If your connection requires a proxy server, please contact your Internet service provider or IT administrator for this information.
- **6.** Select **OK**.

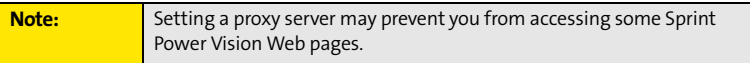

# <span id="page-178-0"></span>**Using Bluetooth® Wireless Technology and Dial-Up Networking**

#### **In This Section**

- **[Connecting to Devices With Bluetooth Wireless Technology](#page-179-0)**
- **[Using Your Device as a Wireless Modem](#page-183-0)**

## <span id="page-179-0"></span>**Connecting to Devices With Bluetooth Wireless Technology**

With your Palm Centro™ smart device's built-in Bluetooth® wireless technology, you can connect to a number of devices enabled with Bluetooth wireless technology, such as a headset, car kit, printer, or GPS receiver, as well as to other phones and handhelds. When you connect to another device, you create a *partnership* (also referred to by terms such as *trusted pair*, *trusted device*, or *pairing*) with that device. If your computer is enabled with Bluetooth wireless technology, you can also synchronize wirelessly or use your phone as a wireless modem.

You can create a list of Bluetooth devices that you trust to communicate with your Centro device. When communicating with trusted devices, your Centro device skips the discovery process and creates a secure link as long as the device is within range. Bluetooth range is up to 30 feet (10 meters) in ideal conditions. Performance and range are affected by physical obstacles, radio interference from nearby electronic equipment, and other factors.

When you configure a headset (see ["Connecting to a Bluetooth® Hands-Free Device" on](#page-89-0)  [page 80](#page-89-0)), the headset is automatically added to your trusted device list. Follow the steps in this section to add other devices to your trusted device list, such as your computer or GPS device enabled with Bluetooth technology.

#### **Entering Basic Bluetooth Settings**

To use your Centro device's Bluetooth functionality, you need to turn the Bluetooth feature on, and you may need to make your device either temporarily or permanently visible. You can also enter a name for your device.
- **1.** Press **Applications**  $\boxed{\hat{\omega}}$  and select **Bluetooth**  $\boxed{\hat{\mathcal{S}}}$ .
- **2.** Select **Bluetooth On**.
- **3.** (Optional) Enter a device name that identifies your Centro device when it is discovered by other Bluetooth devices.

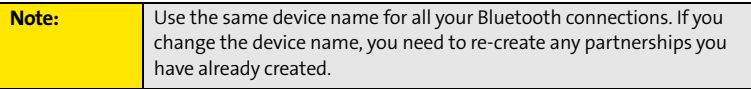

- **4.** Select the **Visibility** pick list and select one of the following:
	- **Visible** enables Bluetooth devices that are not on your **Trusted Device** list to request a connection with your device. Your device remains accessible to other devices until you turn this option off.
	- **Temporary** enables Bluetooth devices that are not on your **Trusted Device** list to request a connection with your device during the next two minutes. Your device reverts to the **Hidden** setting and becomes inaccessible to other devices after two minutes.

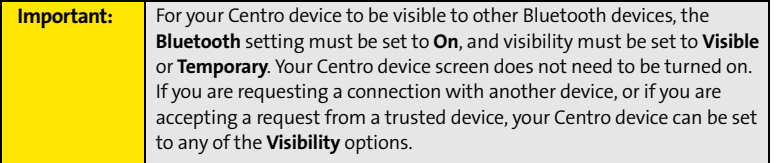

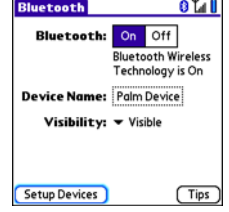

 **Hidden** allows only devices with which you have previously formed a partnership to request a connection with your Centro device. New devices cannot request a connection.

#### **Requesting a Connection With Another Bluetooth Device**

- **1.** Press **Applications**  $\boxed{\hat{\omega}}$  and select **Bluetooth**  $\frac{\hat{\mathcal{B}}}{\hat{\mathcal{B}}}$ .
- **2.** If you have not already done so, enter the basic Bluetooth settings as described in ["Entering Basic Bluetooth Settings" on page 170](#page-179-0).
- **3.** Select **Setup Devices**.
- **4.** Select **Trusted Devices**.
- **5.** Select **Add Device**. (The **Discovery** icon appears, indicating that the discovery process is active.)
- **6.** Select the **Show** pick list and select **Nearby devices**.
- **7.** Select the device you want to connect with from the **Discovery Results** list, and then select **OK**.

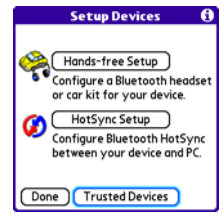

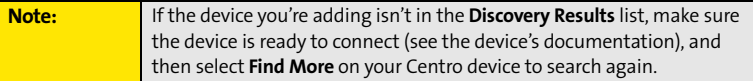

- **8.** Enter the same passkey on your Centro device and on the Bluetooth device, and then select **OK**.
- **9.** Select **Done**, and then select **Done** again to return to the Bluetooth screen.

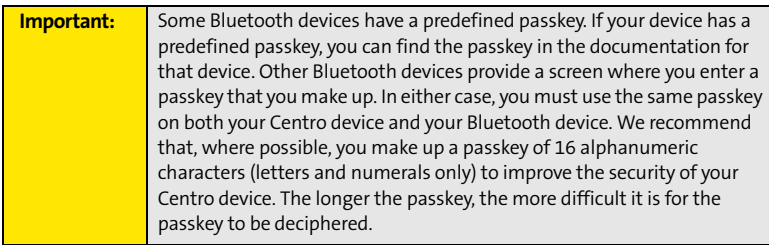

#### **Accepting a Connection From Another Bluetooth Device**

- **1.** To prepare your Centro device to be able to accept a connection from a requesting device, enter the basic Bluetooth settings as described in ["Entering Basic Bluetooth](#page-179-0)  [Settings" on page 170](#page-179-0).
- **2.** Enter the same passkey on your Centro device and on the Bluetooth device.
- **3.** If you want to form a partnership with the requesting device, check the **Add to trusted device list** box.
- **4.** Select **OK**.

**Note:** Make sure you close the **Bluetooth** application after you set up devices and partnerships.

## **Using Your Device as a Wireless Modem**

Dial-up networking (DUN) is the feature that converts the phone on your Centro device into a modem so that you can access the Internet from your computer. You can set up DUN in one of two ways:

- $\bullet$  If you have signed up on a Sprint Power Vision with Phone as Modem plan, you can use the **Sprint Connection Manager** software on your computer and connect your Centro device to your computer using the USB sync cable; see ["Using Your Device's](#page-119-0)  [Phone as a Modem" on page 110](#page-119-0) for information.
- $\bullet$  If your computer is enabled with Bluetooth wireless technology, you can set up your Centro device as a wireless modem using the built-in Bluetooth technology.

This section describes the process of setting up your device as a wireless modem using the built-in Bluetooth technology.

#### **Creating a DUN Connection Using Bluetooth Technology**

To configure DUN using Bluetooth technology, complete the following procedures:

- ["Creating a Partnership Between Your Device and Your Computer" on page 175.](#page-184-0)
- $\bullet$ ["Setting Up Your Computer for a Bluetooth DUN Connection" on page 176.](#page-185-0)
- $\bullet$  ["Accessing the Internet Using a Bluetooth DUN Connection" on page 176](#page-185-1).

#### <span id="page-184-0"></span>**Creating a Partnership Between Your Device and Your Computer**

**Note:** If your computer is not enabled with Bluetooth wireless technology, you may be able to purchase a wireless Bluetooth adapter accessory for your computer.

- **1.** Make sure that your computer's Bluetooth setting is on and that your computer is ready to create a Bluetooth partnership. Check the documentation that came with your computer to find and change these settings.
- **2.** On your device, press **Applications**  $\boxed{\hat{\omega}}$  and select **Bluetooth** .
- **3.** Select **Bluetooth On** if it is not selected, and then select **Setup Devices**.
- **4.** Select **Trusted Devices**.
- **5.** Select **Add Device**. The discovery icon appears, indicating that the discovery process is active.
- **6.** Select your computer from the **Trusted Devices** list, and then select **OK**.
- **7.** Enter a passkey on the Bluetooth Security screen, and then select **OK**. The passkey can be any number of up to 16 characters.
- **8.** Enter the same passkey number on your computer when prompted.
- **9.** Select **Done**, and then select **Done** again to return to the Bluetooth screen.

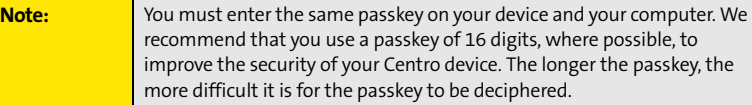

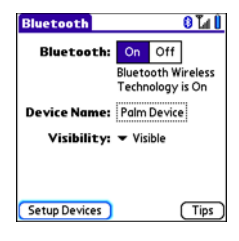

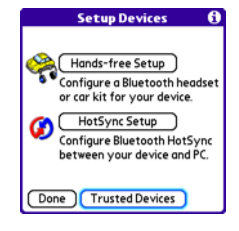

### <span id="page-185-0"></span>**Setting Up Your Computer for a Bluetooth DUN Connection**

Dial-up networking must be enabled or installed on your computer. Follow the instructions from the manufacturer of your Bluetooth adapter to enable DUN. Your wireless service provider may provide customized software programs that walk you through the DUN setup process. Check with your wireless service provider to see if such a program is available.

### <span id="page-185-1"></span>**Accessing the Internet Using a Bluetooth DUN Connection**

The steps for accessing the Internet on your computer may vary depending on your operating system and how Bluetooth wireless technology is set up on your computer—for example, if it is built-in versus if you are using a wireless Bluetooth adapter. If the following procedure does not work with your computer, check your computer's documentation for how to set up Bluetooth technology to access the Internet using a DUN connection.

**Note:** You may need to use a virtual private network (VPN) to access corporate email. Check with your system administrator for more information.

Before you begin, verify that DUN is enabled on both your computer and your device.

- **1.** Open the Bluetooth screen on your computer and look for the option for paired devices. Check your computer's documentation for how to open this screen and for the name of the paired devices option.
- **2.** Double-click the icon or option representing your device. Your computer connects to your device and shows that DUN services are available.
- **3.** Double-click the **DUN** icon.
- **4.** Enter the following in the **Dial** field: #777. You do not need to enter anything in the User Name or Password field.

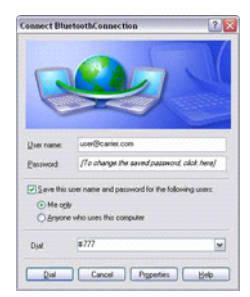

**5.** Click **Dial**. Once the connection is successfully established, you can browse the Internet on your computer or download your email.

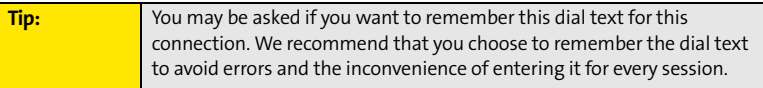

To verify that you are connected, look for a network connection icon in the taskbar at the bottom of your computer screen. To check the status of the connection, right-click the Bluetooth network icon.

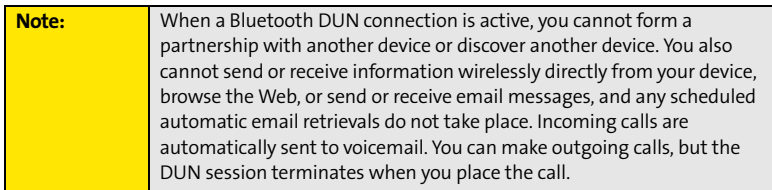

#### **Terminating a Bluetooth DUN Internet Session**

**•** On your computer, right-click the icon or option representing your device, and then click **Disconnect**.

# **Your Portable Media Device**

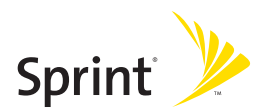

### **Section 4A**

## <span id="page-190-0"></span>**Working With Your Pictures and Videos**

#### **In This Section**

- **[Taking Pictures and Videos](#page-191-0)**
- **[Customizing Your Camera Settings](#page-195-0)**
- **[Viewing Pictures and Videos](#page-196-0)**
- **[Organizing Pictures and Videos](#page-198-0)**
- **[Using Your Online Album](#page-202-0)**
- **[Viewing Pictures and Videos on Your Computer](#page-203-0)**

## <span id="page-191-0"></span>**Taking Pictures and Videos**

Your Palm Centro™ smart device comes with an easy-to-use, built-in, 1.3-megapixel camera with 2x digital zoom. You can use the camera to take and view pictures and videos and send them to your friends and family. To add a personal touch to your device, use your pictures as your wallpaper in the **Main** view of the **Phone** application, and as caller ID images.

You can also upload pictures and videos to albums on the Sprint Picture Mail Web site (**[www.sprint.com/picturemail](http://www.sprint.com/picturemail)**), move them to an expansion card, and copy them to your Windows computer by synchronizing your device with your computer.

Additional fees may apply for Sprint Picture Mail service. Contact Sprint for additional information.

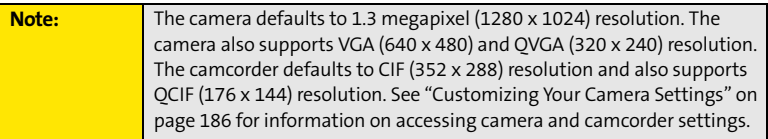

#### **Taking a Picture**

- 1. Press **Applications**  $\boxed{\hat{\omega}}$  and select **Camera**  $\boxed{\hat{\omega}}$ .
- **2.** By default, the **Camera** application stores pictures you take in the **Palm** album on your device. If you have an expansion card inserted into your device's expansion card slot, the **Camera** application creates a **Palm** album on the card and stores pictures there.

To store the picture in a different location, select the **album** pick list in the lower-right corner of the screen, and then do one of the following:

- Select **<Album name>** to store the picture in the selected album. The storage location is based on the location of the album (device or expansion card).
- Select **New Albums** to open a dialog box where you can enter an album name and select the storage location (device or expansion card).
- **3.** (Optional) Adjust the **zoom** setting by pressing  $Up \triangle$  to select **2x** or pressing **Down** ▼ to select **1x**.
- **4.** Point the lens on the back of your device at the subject you want to photograph.
- **5.** Press **Center**  $\bigcap$  to take the picture.
- **6.** Select one of the following buttons:

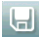

Saves the picture in the location you selected in step 2.

Deletes the picture.

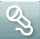

Lets you add a voice caption.

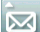

 $\sim$  Opens a list of options for sending the picture:

- Select **Send with PictureMail** to send the picture as part of a Picture Mail message (see ["Creating and Sending a Sprint Picture Mail Message" on page 144\)](#page-153-0).
- Select **Send with Online Services** to send the picture using one of the available Sprint Power Vision Online Services (see ["Using Online Services" on page 153\)](#page-162-0).
- Select **Upload to Online Albums** to upload the picture to your online album (see ["Using Your Online Album" on page 193\)](#page-202-0).

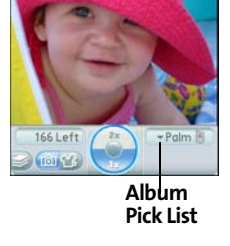

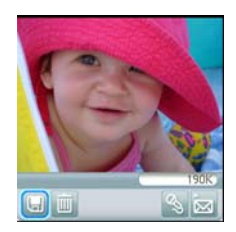

#### **Recording a Video**

- **1.** Press **Applications**  $\boxed{\hat{\omega}}$  and select **Camcorder 1**.
- **2.** By default, the **Camcorder** application stores videos you record in the **Palm** album on your device. If you have an expansion card inserted into your device's expansion card slot, the **Camcorder** application creates a **Palm** album on the card and stores videos there. To store the video in a different location, select the **album** pick list in the lower-right corner of the screen, and then do one of the following:
	- Select **<Album name>** to store the video in the selected album. The storage location is based on the location of the album (device or expansion card).
	- Select **New Albums** to open a dialog box where you can enter an album name and select the storage location (device or expansion card).
- **3.** Adjust the position of your device until you see the subject you want to record on the screen.
- **4.** Press **Center** to start recording.
- **5.** After you finish recording, press **Center**  $\bigcirc$  again to stop.
- **6.** Select one of the following buttons:

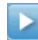

Begins playback.

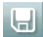

 $\Box$  Saves the video in the location you selected in step 2.

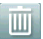

Deletes the video.

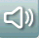

 $\leq$  Opens a dialog box where you can adjust the volume during playback.

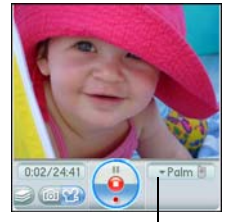

**Album Pick List**

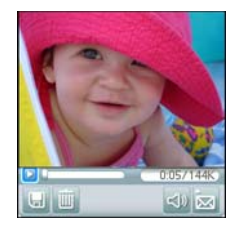

**Opens a list of options for sending the video:** 

- Select **Send with PictureMail** to send the video as part of a Picture Mail message (see ["Creating and Sending a Sprint Picture Mail Message" on page 144\)](#page-153-0).
- Select **Send with Online Services** to send the video using one of the available Sprint Power Vision Online Services (see ["Using Online Services" on page 153\)](#page-162-0).
- Select **Upload to Online Albums** to upload the video to your online album (see ["Using Your Online Album" on page 193\)](#page-202-0).

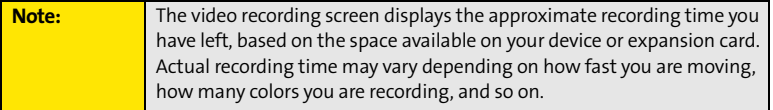

<span id="page-195-0"></span>You can customize the built-in camera's settings for your Centro device.

- **1.** Open **Camera** or **Camcorder**, and then press **Menu**  $\mathcal{D}$ . If you are in **Camera** view, the **Photo Settings** screen appears. If you are in **Camcorder** view, the **Video Settings** screen appears.
- **2.** Adjust any of the following settings:
	- **Effects** sets the color palette for the current picture or video. You can't change an item's palette after you take the picture or video.
	- **Prompt sound** (Pictures only) sets the sound that plays before you take the picture.
	- **Shutter sound** indicates whether a sound is played when you take a picture.
	- **Microphone** (Videos only) turns the microphone on and off so that you can record videos with or without sound.
	- **Resolution** sets the default size for newly captured pictures or videos.
	- **Date stamp** (Photos only) indicates whether the date the picture is taken appears on your pictures.
	- Done **Review photos/videos** indicates whether you can review pictures or videos before saving them and how quickly they are automatically saved.
	- **Auto naming** assigns a name to a series of pictures to be captured, such as Seattle001, Seattle002, and so on.
- **3.** Select **Done**.

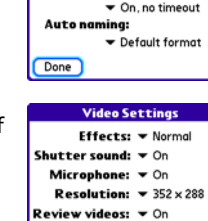

**Autonaming:** 

 $\blacktriangleright$  Default format

**Photo Settings** Effects: • Normal Prompt sound: V None Shutter sound: ▼ On Resolution:  $\times$  1280  $\times$  1024 Date stamp:  $\blacktriangledown$  Off **Review photos:** 

## <span id="page-196-0"></span>**Viewing Pictures and Videos**

#### <span id="page-196-1"></span>**Viewing a Picture**

In addition to viewing the pictures you capture with the built-in camera, you can view pictures captured on many popular digital cameras or downloaded from the Internet. Your device supports the following picture formats:

- JPG
- BMP
- $\bullet$  TIF
- $\bullet$  GIF
- **1.** Press **Applications**  $\boxed{\hat{\omega}}$  and select **Pics&Videos 43.**
- **2.** Select the album that contains the picture you want to see.
- **3.** Select the picture you want to view.
- **4.** Press **Right**  $\triangleright$  or **Left**  $\triangleleft$  to scroll to the next item in the album.
- **5.** If the picture has a voice caption, select **the audit** to hear it.
- **6.** Tap the photo or press **Center**  $\bigcirc$  to return to **Thumbnail** view.

**Tip:** You can also send a photo or video from **Thumbnail** view. Select the photo or video, select the **Send** icon in the lower-right corner of the screen, and then select the sending option you want.

### <span id="page-197-0"></span>**Viewing a Video**

In addition to viewing the videos you capture with the built-in camcorder, you can view videos captured on many popular digital video cameras.

- **1.** Press **Applications**  $\widehat{\omega}$  and select **Pics&Videos**
- **2.** Select the album that contains the video you want to see.
- **3.** Select the video you want to view. Playback begins automatically.
- **4.** Hold down **Right** ▶ or Left ◀ to seek within the current video, or press Right ▶ or Left  $\triangleleft$  to scroll to the next item in the album.
- **5.** Tap the video or press **Center**  $\bigcirc$  to return to **Thumbnail** view.

#### **Viewing a Slide Show**

- **1.** Press **Applications**  $\boxed{\hat{\omega}}$  and select **Pics&Videos**
- **2.** Highlight or select the album you want to view.
- **3.** (Optional) Press Menu  $\mathbb{D}$ , select Options, and then select Auto-hide Toolbar On.
- **4.** Press **Space**  $\Box$  to start the slide show.
- **5.** Tap the screen to return to the previous view.

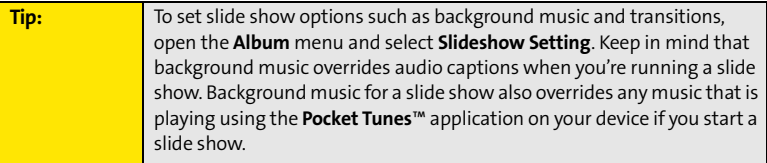

### <span id="page-198-0"></span>**Organizing Pictures and Videos**

After you take pictures and record videos, you can organize them into albums on your device or use your online album (see ["Using Your Online Album" on page 193\)](#page-202-0).

#### **Creating Albums on Your Device**

- **1.** Press Applications  $\boxed{\hat{\omega}}$  and select Pics&Videos
- **2.** Select **Create New Album**.
- **3.** Enter an album name, and then select **OK**.

**Tip:** If you have an expansion card inserted into your device's expansion card slot, you can choose to create the album on the card.

#### **Arranging Albums**

After you create an album, you can add items to or remove items from that album.

- **1.** Press **Applications**  $\boxed{\hat{\omega}}$  and select **Pics&Videos**  $\boxed{\textbf{H}}$ .
- **2.** Select the album you want to organize.

**Tip:** From **Thumbnail** view, select the **List/Thumbnail** icon to the right of the **Camera** icon in the lower-left corner of the screen to display the list of albums.

- **3.** Do one of the following:
	- **To add pictures or videos to an album, select**  $\Box$ **, or press Menu**  $\Box$ , select **Album**, and then select **Add to Album**.
	- **To remove pictures or videos from an album, press Menu**  $\mathbb{D}$ **, select Album, and** then select **Remove from Album**.
- **4.** Select the pictures or videos that you want to add or remove, or select **Select All** to add or remove the entire album. (A plus sign [+] indicates that you want to add the item; an X indicates that you want to remove the item.)
- **5.** Select **Add** or **Remove**.

### **Copying Pictures and Videos**

You can copy pictures and videos into another album. You can also copy pictures and videos between your device and an expansion card.

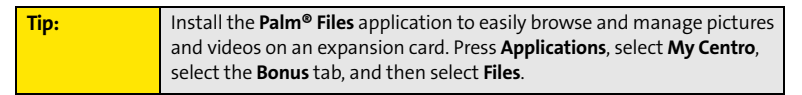

- **1.** Press **Applications**  $\boxed{\hat{\omega}}$  and select **Pics&Videos**  $\boxed{\hat{\mu}}$ .
- **2.** Select the album that contains the picture(s) or video(s) you want to copy.

**Tip:** From **Camera** view or **Camcorder** view, select the icon in the lower-left corner of the screen to display the list of albums.

- **3.** Press **Menu** .
- **4.** Select **Copy to** from the **Photo** (or **Video**) menu.
- **5.** Select the pictures or videos that you want to copy, or select **Select All** to copy the entire album. (A plus sign [+] appears next to selected items.)
- **6.** Select **Copy.**

**Plus Sign (+) Indicates That an Item Is Selected**

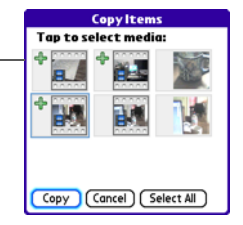

- **7.** Select the **Copy items to** pick list and select whether you want to copy the selected items to your device or to an expansion card.
- **8.** Select the **Into album** pick list and select the album you want to copy the selected items to.
- **9.** Select **Copy.**

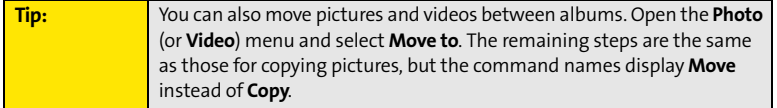

#### **Saving a Picture as Wallpaper**

You can select a picture to use as wallpaper for the **Main** view in the **Phone** application.

- **1.** Open the picture you want to save as wallpaper.
- **2.** Press **Menu** .
- **3.** Select **Options**, and then select **Save as Wallpaper**.
- **4.** When the confirmation message appears, confirm by selecting **Yes**, or decline by selecting **No**.

**Tip:** Press **Phone** to view the new wallpaper in the **Phone** application.

#### **Adding a Picture to a Contact Entry**

- **1.** Open the picture you want to add to a contact.
- **2.** Press **Menu** .
- **3.** Select **Options**, and then select **Save as Contact**.
- **4.** Select the contact you want to add this picture to.

#### **Rotating a Picture**

- **1.** Open the picture you want to rotate.
- 2. Press **Menu**  $\mathbb{D}$ .
- **3.** Select **Rotate** from the **Photo** menu.
- **4.** Select the orientation.

#### **Deleting a Picture or Video**

- **1.** Open the album that contains the picture(s) or video(s) you want to delete.
- **2.** Press **Menu** .
- **3.** Select **Delete** from the **Photo** (or **Video**) menu.
- **4.** Select the pictures or videos that you want to delete, or select **Select All** to delete the entire album. (An X appears next to the selected items.)
- **5.** Select **Delete**.
- **6.** Select **Delete** to confirm the deletion.

**Tip:** You can also highlight a picture or video in **Thumbnail** view, and then press **Backspace** on your device keyboard to delete the highlighted item.

### <span id="page-202-0"></span>**Uploading Pictures to Your Online Album**

Your Sprint Picture Mail account includes an online album on the Sprint Picture Mail Web site. You can use your online album to store and view pictures from your device or from a computer with Internet access.

**Note:** If you have not previously accessed your online album or used Sprint Picture Mail Online Services, you are prompted to create a password.

- **1.** Press **Applications**  $\boxed{\hat{\omega}}$  and select **Pics&Videos . 49.**
- **2.** Select the album that contains the picture(s) or video(s) you want to upload.
- **3.** Select  $\overline{\mathbf{z}}$ , and then select **Upload to Online Albums**.
- **4.** Select the picture(s) or video(s) you want to upload.
- **5.** Select **Upload**.

#### **Working With Your Online Picture Mail Album**

- **1.** Press **Applications**  $\boxed{\hat{\omega}}$  and select **Pics&Videos**  $\boxed{\hat{\omega}}$ .
- **2.** Select the **album** pick list in the upper-right corner of the screen, and then select **Online**.
- **3.** Select the online album you want to view.
- **4.** Follow the steps described in ["Viewing a Picture" on page 187](#page-196-1)  or ["Viewing a Video" on page 188](#page-197-0) to view a picture or video.

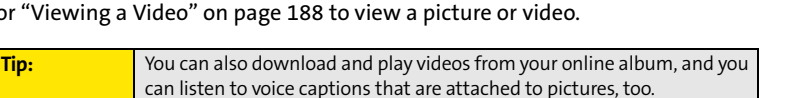

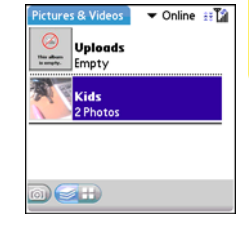

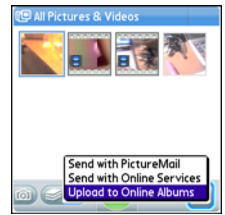

## <span id="page-203-0"></span>**Viewing Pictures and Videos on Your Computer**

When you synchronize your smart device, your pictures and videos are copied to your desktop computer. You can view pictures in JPEG format and videos in MPEG-4 format (.3G2 file extension). You can email them to friends by using your desktop email application.

On a Windows computer, you can view and edit synchronized pictures and videos in the Palm Media desktop application. Open Palm® Desktop software and click the **Media** icon. You can refer to the Palm Desktop Online Help for information about using the Palm Media desktop application.

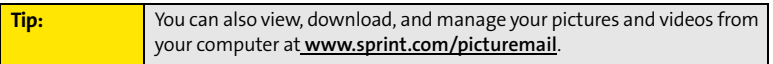

## <span id="page-204-0"></span>**Listening to Music**

#### **In This Section**

- **[Sprint Music Manager Overview](#page-205-0)**
- **[Transferring Music Files From Your Computer \(Mac\)](#page-213-0)**
- **[Transferring Music Files From Your Computer \(Windows\)](#page-211-0)**
- **[Transferring Music From a CD to Your Device](#page-214-0)**
- **[Listening to Music on Your Palm Centro™ Smart Device](#page-215-0)**

You can listen to music through the speaker on the back of your device, or through stereo headphones. To listen to music, you need to transfer music files from a desktop application such as Sprint Music Manager or Windows Media® Player (Windows computers) or iTunes (Mac computers). You can then play the music files using the Pocket Tunes Deluxe™ application. Pocket Tunes Deluxe supports MP3, AAC, AAC+, eAAC+, WMA, and WMA DRM file formats.

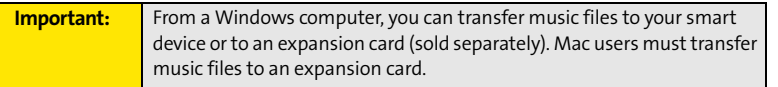

### **Section 4B**

Sprint Music Manager is a Windows desktop application that keeps all your favorite tunes organized and available. Use Sprint Music Manager to purchase and download music from the Sprint Music Store, copy music files from a CD to your PC, and organize all your songs into playlists.

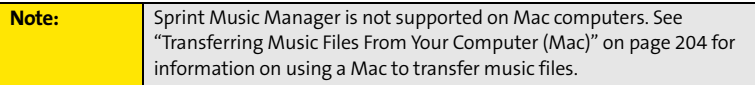

This section includes the following topics:

- **•** ["Sprint Music Manager Overview"](#page-205-0) (below).
- **•** ["Accessing the Quick Start Guide" on page 197.](#page-206-0)
- $\bullet$ ["Downloading and Purchasing Music From the Sprint Music Store" on page 198.](#page-207-0)
- $\bullet$  ["Playing Music With the Sprint Music Manager" on page 199.](#page-208-0)
- $\bullet$ ["Searching for Music Files on Your Computer" on page 200.](#page-209-0)
- $\bullet$ ["Managing the Files in Your Library" on page 201.](#page-210-0)

To transfer your music to your device, refer to ["Transferring Music Files From Your Computer](#page-211-0)  [\(Windows\)" on page 202.](#page-211-0)

#### <span id="page-205-0"></span>**Sprint Music Manager Overview**

To install the Sprint Music Manager desktop software on a Windows PC, follow these instructions:

- **1.** Close any applications that are currently running on your computer, including those that are minimized. (Your computer must have all its resources available to install the software.)
- **2.** Insert the Palm Software Installation CD into the CD drive on your computer.
- **3.** Double-click the **Sprint Music Manager** installation option to launch the Sprint Music Manager Installation Wizard. (When the installation wizard opens, follow the onscreen instructions.)
- **4.** Click **Finish** to complete the process and reboot your computer. (Rebooting your computer completes the installation of the application and phone drivers.)

#### <span id="page-206-0"></span>**Accessing the Quick Start Guide**

When you first open the Sprint Music Manager application on your computer, an onscreen Quick Start Guide provides tutorials for the main features.

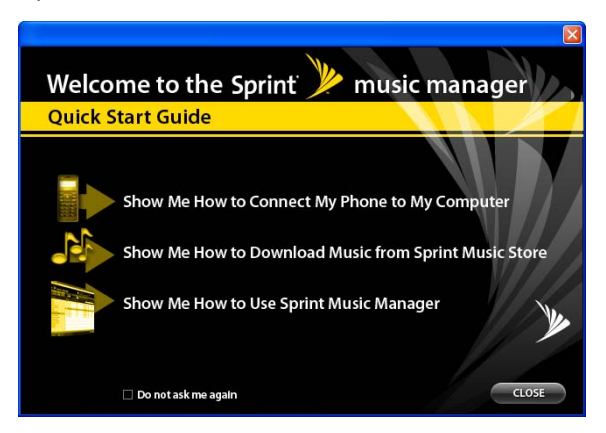

Click on a topic to view a tutorial of that subject.

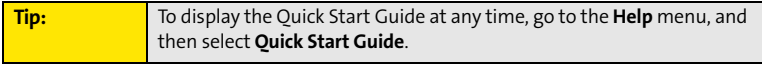

#### <span id="page-207-0"></span>**Downloading and Purchasing Music From the Sprint Music Store**

Use the Sprint Music Manager desktop application to access the Sprint Music Store and download music to your computer. You can then transfer the music from your computer to your Centro device.

- **1.** Open the Sprint Music Manager application and select the **Get** tab from the main window.
- **2.** Enter the username and password for your Sprint online account, or click **register for access** if you are a first-time user.

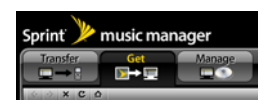

- **3.** Browse genres, or search for a title (see ["Searching for Music Files on Your Computer"](#page-209-0)  [on page 200](#page-209-0)).
- **4.** To purchase a song, click a title to highlight it, and then click **Buy It Now**. (A confirmation message appears.)
- **5.** To download the song, click **Download**. (When the download is complete, a confirmation message appears.)

#### <span id="page-208-0"></span>**Playing Music With the Sprint Music Manager**

**1.** Select the **Manage** tab to list all music files found on your PC.

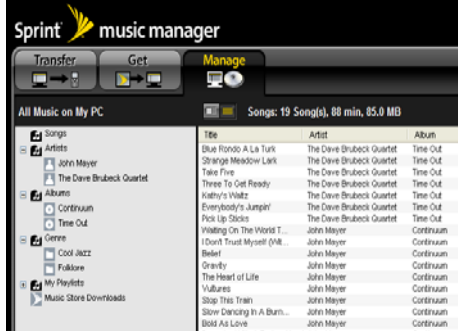

- **2.** By default, the music files are organized by category (including **Songs**, **Artists**, **Albums**, **Genre**, **My Playlists**, and **Music Store Downloads**.)
- **3.** Select a category to display the songs for that category.
- **4.** From the upper-right of the application screen, select one of the following options:

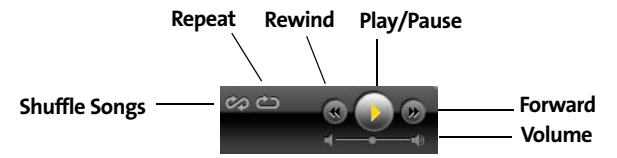

- Click **Play** to begin playback of the selected song.
- Click **Shuffle Songs** to randomize the playback of songs in the active playlist.
- Click **Repeat** to repeat playback of the entire list of songs in the playlist.
- Click **Play/Pause** to play or pause the current song.

#### **Section [4B:](#page-204-0) Music 199**

- **Click Rewind** to play the previous song in the playlist.
- **Click Forward** to play the next song in the playlist.
- Use the **Volume** slider to adjust the song's volume level.

#### <span id="page-209-0"></span>**Searching for Music Files on Your Computer**

- **1.** Launch the Sprint Music Manager application and click the **Manage** tab.
- **2.** Click **Add Music** (bottom-right of the window) to launch the **Add Music Wizard**.
- **3.** Select a **Search Type**:
	- **Quick Search** looks for any new music files that have not already been added to the Sprint Music Manager.
	- **Full Search** scans all hard drives and storage devices connected to your computer. (This search for all music files is recommended during the initial setup of the Music Manager application.)
	- **Custom Search** performs a search for music files within a specified folder.
- **4.** Place a check next to the music file format(s) you wish to search for (**MP3**, **WMA**, **MP4**, and **WAV**).

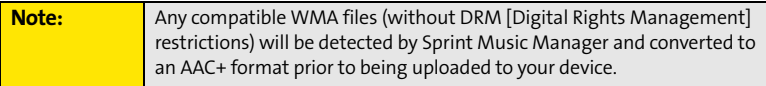

- **5.** Click **Search** to begin the search. (A list of all matching music files found on your computer is displayed.)
- **6.** Click **Finish** to add the files to Music Manager and return to the **Manage** tab. (Click **Back** to return to the previous screen and change your search options.)

#### <span id="page-210-0"></span>**Managing the Files in Your Library**

**1.** Launch the Sprint Music Manager application and click the **Manage** tab.

**Note:** All music imported into the Music Manager application is analyzed to register its file format and file properties such as size, artist information, genre, album art, and album information.

- **2.** Click any category within the left pane to see how Music Manager has begun organizing your files. Some of these categories include:
	- **Songs** displays a complete list of all music files which have been added to the Music Manager database.
	- **Artists** lists songs grouped alphabetically by artist. If an imported song's file properties do not contain artist information, it will be grouped into a generic Artist category.
	- **Albums** lists songs alphabetically by album.
	- **Genre** lists songs alphabetically by genre.
	- **My Playlists** generates a list of playlists detected on your computer. You can add or remove songs from the playlists at any time.
	- **Music Store Downloads** provides a list of songs which have been purchased from the Sprint Music Store.
- **3.** Manage your playlists using the icons at the bottom of the playlist column:
	- **Click Rename playlist E** to rename the selected playlist.
	- **Click Create playlist E** to create a new playlist.
	- **Click Delete playlist d** to delete the selected playlist.
- **4.** To reorder songs in a playlist, or to move a song to another playlist, right-click the song title and choose an appropriate option from the menu.

## <span id="page-211-0"></span>**Transferring Music Files From Your Computer (Windows)**

To play songs on your Palm Centro™ smart device, you must copy audio files from a computer to your device using the included Pocket Tunes Deluxe™ application. Make sure the Pocket Tunes Deluxe application is open before you begin. Files can be copied from a variety of desktop music applications, including Windows Media Player, Sprint Music Manager, and others.

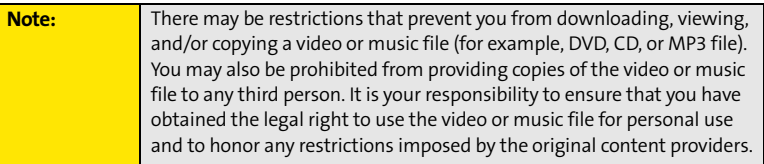

If an expansion card is inserted into the device, on a Windows computer, the music files are copied to an "Audio" folder on the expansion card. If you don't have an expansion card inserted, the music files are copied to device memory.

For more information about Pocket Tunes, visit **[www.pocket-tunes.com](http://www.pocket-tunes.com/)**.

- **1.** If you are transferring from a Mac computer, insert an expansion card into your device. This step is optional for Windows users.
- **2.** Connect your Centro device to your computer with the USB sync cable.
- **3.** On your device, press **Applications**  $\boxed{\hat{\omega}}$  and select **pTunes**  $\boxed{\text{o}}$ .
- **4.** Select **Sprint Music Manager** from the dialog box.
- **5.** From the **Sprint Music Manager** application on your computer, select the Transfer tab.
- **6.** Drag and drop the music files from a playlist to the Music Transfer List at the bottom of the screen.

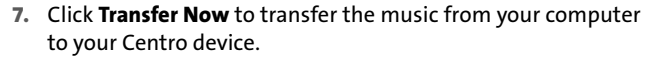

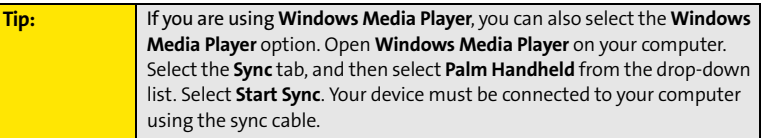

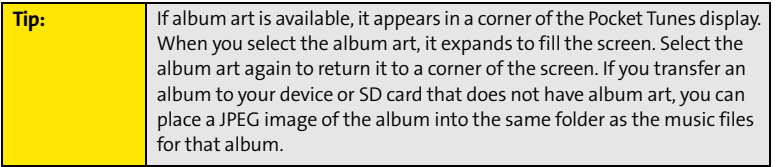

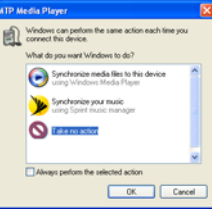

### <span id="page-213-0"></span>**Transferring Music Files From Your Computer (Mac)**

On a Mac, use iTunes (included with OS X) to download music or transfer songs from a CD to your computer. On a Mac, you must insert an expansion card into the device. You cannot transfer music files to device memory from a Mac.

For more information on using the iTunes software, see the documentation that came with your Mac.

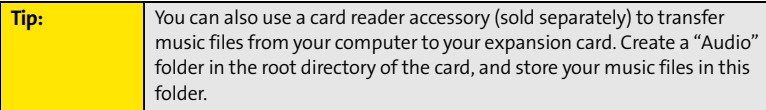

To transfer music files from your Mac to your Centro device, do the following:

- **1.** Drag and drop the music files onto the **Send To Handheld** droplet in the **Palm** folder.
- **2.** Select your device name (username), the file name, and the destination (card).
- **3.** Click **OK**.
- **4.** Synchronize your device with your computer. (Be patient; transferring music to an expansion card can take several minutes.)

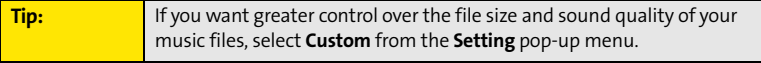

### <span id="page-214-0"></span>**Transferring Music From a CD to Your Device**

If your songs are on a CD and you want to listen to them on your device, you need to convert them to a supported file format on your computer before you transfer the files to your device. Pocket Tunes Deluxe supports MP3, AAC, AAC+, eAAC+, WMA, and WMA DRM file formats.

#### **On a Windows computer:**

- **1.** Open **Sprint Music Manager**.
- **2.** Insert the music CD into your computer's CD drive.
- **3.** Select **My Audio CD** from the column **All Music on My PC**.
- **4.** Select the songs you want to transfer by clicking the box next to the song title. (To select all of the songs in the list, click the box at the top of the list.)
- **5.** Select **Rip Audio CD** from the **Edit** menu.
- **6.** Transfer the music files to your device as described in ["Transferring Music Files From](#page-211-0)  [Your Computer \(Windows\)" on page 202.](#page-211-0)

#### **On a Mac computer:**

- **1.** Open **iTunes**.
- **2.** Insert the music CD into your computer's CD drive.
- **3.** Click the **Import** button in the upper-right corner of the **iTunes** window.
- **4.** After the songs are imported, click the **Eject Disk** button in the lower-right corner of the **iTunes** window.
- **5.** Transfer the files to your device as described in ["Transferring Music Files From Your](#page-213-0)  [Computer \(Mac\)" on page 204.](#page-213-0)

### <span id="page-215-0"></span>**Listening to Music on Your Palm Centro™ Smart Device**

- **1.** Press **Applications**  $\boxed{\omega}$  and select **pTunes**  $\boxed{\circ}$ .
- **2.** Do any of the following:
	- **To play the current song, select Play <b>D** or press **Space** (
	- **To play the next song, select Next Song**
	- To play the previous song, select **Previous Song** .
	- To play a different song, select **Choose Songs a** and select a song from the list.
	- To adjust the volume during playback, press the **Volume** button on the side of your device.
	- **To pause playback, select Pause**

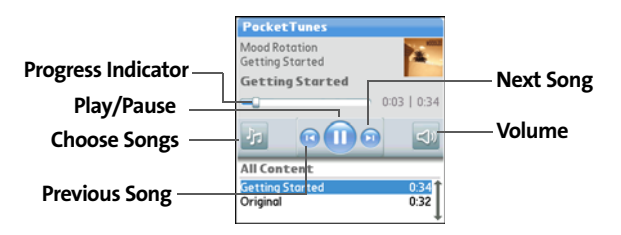

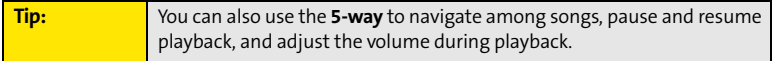
Pocket Tunes Deluxe continues playing until it reaches the end of your list or until you select **Pause n**. Music continues to play even if you switch to another application or turn off your screen. If you want to stop playing music when you exit Pocket Tunes, open the **Background Prefs** menu, uncheck the **Enable Background Playback** box, and then select **OK**.

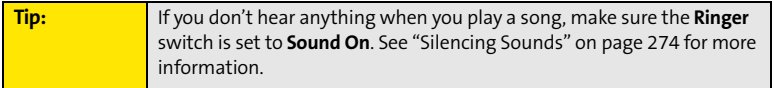

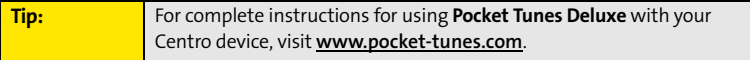

### **Creating a Playlist**

If you want to play a group of songs in a particular order, you can create a playlist.

- **1.** Press **Applications**  $\boxed{\hat{\omega}}$  and select **pTunes**  $\boxed{\bullet}$ .
- **2.** Press **Menu**  $\mathbb{D}$ .
- **3.** Select **Actions**, and then select **Manage Playlists**.
- **4.** Select **New**, and then enter a name for the playlist.
- **5.** Select **Add Song**. Select the songs you want to include on the playlist.
- **6.** Select **Save List**.

To play songs from a playlist, open **Pocket Tunes Deluxe**, select **Choose Songs**, and then select **Playlists**. Select the playlist you want to play, and then select **OK**.

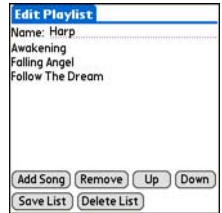

**Music**

### **Editing a Playlist**

- **1.** Press **Applications**  $\boxed{\hat{\omega}}$  and select **pTunes**  $\boxed{\circ}$ .
- **2.** Press **Menu**  $\mathbb{D}$ .
- **3.** Select **Actions**, and then select **Manage Playlists**.
- **4.** Highlight the playlist you want to edit, and then select **Edit**.
- **5.** Do any of the following:
	- To delete a song from the playlist, select the song and then select **Remove**.
	- To add a song, select **Add Song**, select a song, and then select **OK**.
	- To move a song up or down one slot, select a song and then select **Up** or **Down**.
- **6.** Select **Save List**.

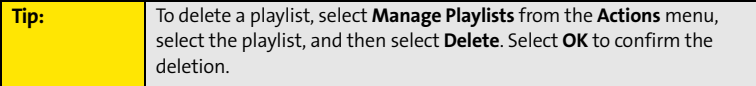

# **Section 4C**

# <span id="page-218-0"></span>**Watching Sprint TV**SM

#### **In This Section**

- **[Accessing Streamed Media](#page-219-0)**
- **[Viewing Streamed Media](#page-220-0)**

# <span id="page-219-0"></span>**Accessing Streamed Media**

The Sprint TV application enables you to view streamed audio and video media from various channels on your Palm Centro™ smart device. You can choose from a list of provided channels, or purchase additional channels so that you can download and view the programs you want.

- **1.** Press **Applications**  $\boxed{\hat{\omega}}$
- **2.** Select **Sprint TV b** and then navigate to the channel list you want as follows:
	- To go back one channel screen, select **Back**.

**Note:** The **Back** option does not appear on the default channel screen.

- To go back to the main channel list, select **Home**.
- **3.** To stream audio or video content, select a channel. The  $\mathbf{\Omega}$ icon indicates audio content: the  $\mathfrak{B}$  icon indicates video content. The  $\Box$  icon indicates that the channel contains multiple content items. Select the channel to view all items.

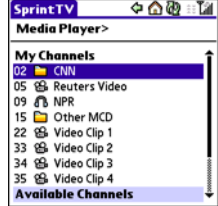

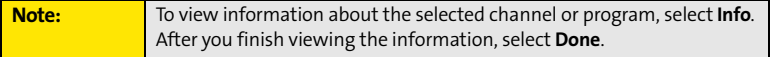

**4.** (Optional) Select **Stop o** or press **Center** to pause the server connection before streaming begins. Select **Play @** or press **Center** @ again to resume streaming.

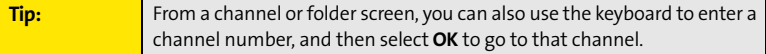

# <span id="page-220-0"></span>**Viewing Streamed Media**

Once you connect to the server, playback begins immediately. Use the following controls when viewing or listening to streaming media:

- $\bullet$  Select  $\blacktriangleright$  to return to the channel list.
- Select **U** or press **Center** ( ) to pause playback of nonlive content such as videos on demand.
- **•** Select **O** or press **Center** ( ) to stop playback of live content.
- Select **O** or press **Center** ( ) to resume playback after pausing or to begin viewing again after stopping.

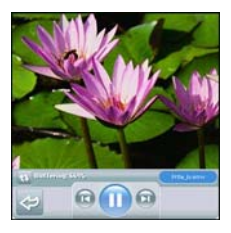

- $\bullet$ Select  $\bigcirc$  or press **Left**  $\bigcirc$  to view the channel list with the first channel highlighted.
- $\bullet$  Select  $\bullet$  or press **Right**  $\triangleright$  to view the channel list with the last channel highlighted.
- $\bullet$  A few seconds after playback begins, the toolbar is hidden and you can view the content on the full screen. Press Up  $\triangle$  or **Down**  $\triangledown$  to display the toolbar; press Up  $\triangle$  or **Down**  $\blacktriangledown$  again to hide the toolbar again.
- Press the **Volume** button on the side of your device to adjust the volume.

# **Your Mobile Organizer**

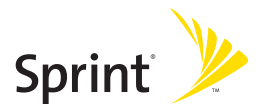

# **Section 5A**

# <span id="page-224-0"></span>**Using Your Device's Organizer Features**

#### **In This Section**

- **[Contacts](#page-225-0)**
- **[Calendar](#page-229-0)**
- **[Tasks](#page-239-0)**
- **[Memos](#page-243-0)**

# <span id="page-225-0"></span>**Contacts**

**Contacts** is where you enter information about people you know. You can access this information from the **Phone** application to dial phone numbers and create favorites, and from the **Messaging** and email applications to send messages. When you create a contact, you can also assign a caller ID picture or ringtone to that contact, so that you know when that person is calling.

If you have several contacts to enter, it's more efficient to use Palm® Desktop software or Microsoft® Outlook® on your computer and then synchronize information between your Palm Centro<sup>™</sup> smart device and your computer. For more information, see "Synchronizing [Information—The Basics" on page 35.](#page-44-0)

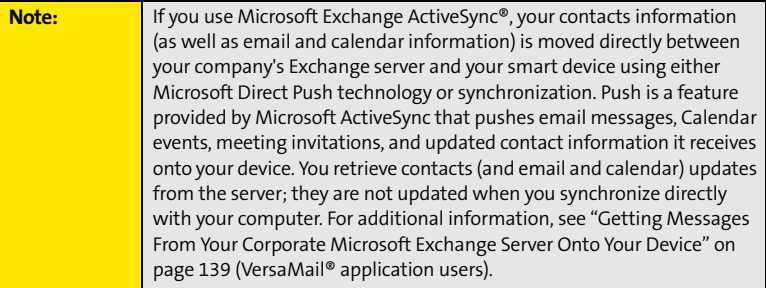

### **Adding a Contact**

- 1. Press **Phone**  $\overline{\mathbf{C}}$ .
- **2.** Select the **Contacts** favorite button.

**Tip:** You can also open **Contacts** from **Applications** view.

- **3.** Select **New Contact**.
- **4.** Use the **5-way**  $\bigcirc$  to move between fields as you enter information.
- **5.** (Optional) Do any of the following:
	- **Add a caller ID photo:** Select the **Picture** box, and then do one of the following:

Select **Camera** to take a picture and add it to this contact when you save the picture.

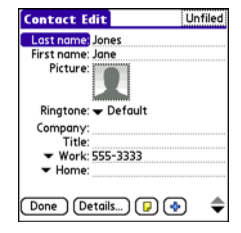

- Select **Photos** to add an existing picture to this contact.
- **Add a caller ID ringtone:** Select the **Ringtone** pick list and select a ringtone from the list to give incoming calls from this contact a distinctive ring.
- **Place the entry in a category or mark it private:** Select **Details** (see ["Working With](#page--1-1)  [Private Entries" on page 291](#page--1-1) for more information).
- **Add a note to an entry:** Select Note  $\boxed{D}$ .
- **Display additional fields for this contact:** Select **Plus** .

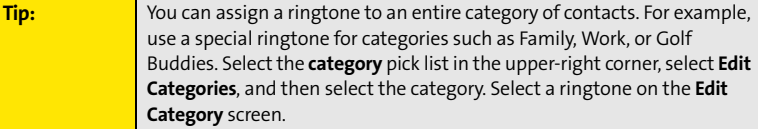

**6.** After you enter all the information, select **Done**.

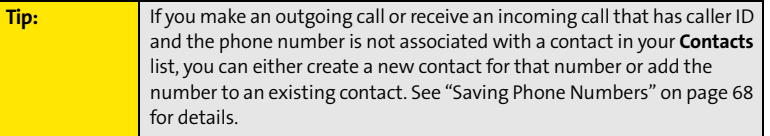

### **Viewing or Changing Contact Information**

- **1.** In the **Contacts** list, begin entering one of the following for the contact you want to view or edit:
	- First name (JOH for John).
	- Last name (SMI for Smith).
	- **First initial and last name (JSM for John Smith).**
- **2.** Select the name of the entry you want to open.
- **3.** Select **Edit**, make changes to the entry as necessary, and then select **Done**.

### **Viewing Directions to a Contact's Address**

- **1.** Make sure your phone is turned on and that you are inside a coverage area (see ["Turning Your Device's Phone On and Off" on page 55\)](#page-64-0).
- **2.** In the **Contacts** list, begin entering one of the following for the contact you want to view directions for:
	- First name (JOH for John).
	- Last name (SMI for Smith).
	- **First initial and last name (JSM for John Smith).**
- **3.** Select the name of the entry you want.
- **4.** Select **Map** and wait for Google Maps to locate matching items.
- **5.** Select **To** or **From** depending on whether you want directions to or from the contact's address.
- **6.** Do one of the following and then select **OK**:
	- In the **From location** field, enter or select your starting location.
	- **IF** In the **To location** field, enter or select your destination.
- **7.** When the route summary appears, select **OK** to view the first step in the directions.
- **8.** Tap the **forward** and **back buttons** at the bottom of the screen to view the next or previous step in the directions.

### **Deleting a Contact**

- **1.** Open the contact you want to delete.
- 2. Press **Menu**  $\mathbb{D}$ .
- **3.** Select **Delete Contact** on the **Record** menu.
- **4.** Select **OK**.

### **Defining Your Business Card**

- **1.** Create a new contact with your own business card information.
- **2.** Open the contact entry containing your business information.
- **3.** Press **Menu**  $\overline{p}$ .
- **4.** Select **Select Business Card** on the **Record** menu.

After you define your business card, you can beam it to other Palm OS® by ACCESS devices. In **Contacts** or in any **Phone** view, press **Menu**  $\mathbb{D}$  and select **Beam Business Card** on the **Record** menu.

# <span id="page-229-0"></span>**Calendar**

**Calendar** is a full organizer application that helps you manage your schedule. You can view your calendar by day, week, or month, or as an agenda list that combines your list of tasks and email notifications with your appointments. Schedule repeating meetings or block out a vacation by creating one event set to repeat at an interval you specify. Color-code your appointments by category and add notes with helpful information.

If you have several appointments to enter, it's more efficient to use Palm Desktop software or MicrosoftOutlook on your computer and then synchronize information between the Centro device and your computer. For more information, see ["Synchronizing Information—](#page-44-0) [The Basics" on page 35.](#page-44-0)

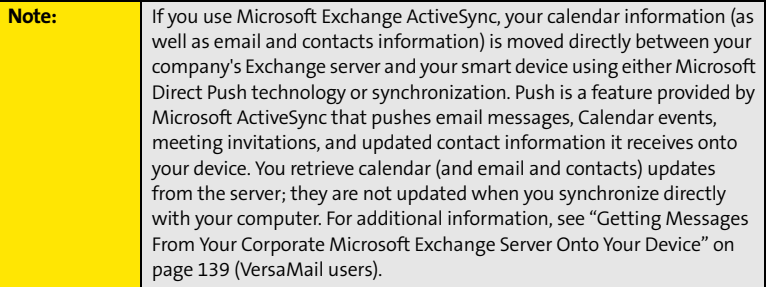

### **Displaying Your Calendar**

- Press **Calendar**  $\circledcirc\overline{::}$  repeatedly to cycle through the various views:
	- **Agenda** view shows your daily schedule and any items on your Tasks list that are overdue or due today. If there's room, **Agenda** view also shows your schedule for the next dates that have events scheduled.

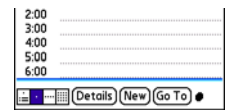

- **Day** view shows your daily schedule one day at a time.
- **Week** view shows your schedule for an entire week. The time frames are based on the **Start Time** and **End Time** settings in **Calendar Preferences**.
- **Month** view shows your schedule for a whole month.
- From any **Calendar** view, open the **Options** menu and select **Year** view to view a calendar for an entire year.
- **From any Calendar** view (except **Agenda** view), use the **5-way** ( $\bigcirc$  ) or stylus to move to another day, week, month, or year (based on the current view).
- From any **Calendar** view (except **Agenda** view), select **Go To**, and then select a date from the calendar.

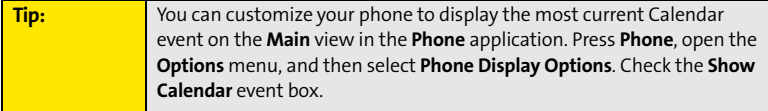

#### **Creating an Event**

- **1.** Press **Calendar**  $\boxed{\circ}$  until **Day** view appears.
- **2.** Press Left or Right to select the desired day.

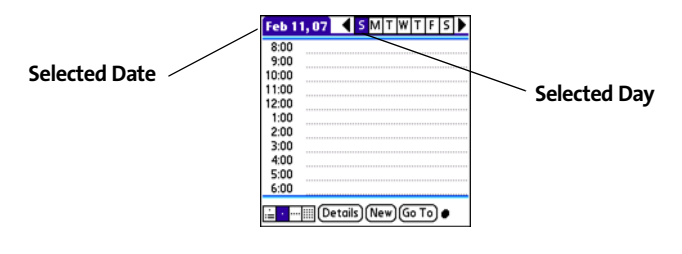

- **3.** Select **New**.
- **4.** Using the keyboard, enter a starting hour and minute for the event. (For example, enter **545** for 5:45.)
- **5.** Select the **End Time** box, and then select the ending hour and minute for the event.
- **6.** (Optional) To assign a time zone to the event, select the **Time Zone** pick list and select a city in the time zone you want.
- **7.** Select **OK**.
- **8.** Enter a description for the event.

### **Time Zones and Events**

Here are some important points to keep in mind when assigning a time zone to an event:

- Palm Desktop software does not recognize time zones. If you sync with Palm Desktop software, you can add time zones to your events, but the start and end times do not change in Palm Desktop if you go to a different time zone.
- If you use Microsoft Outlook, you can use the time zone feature, but you must install the conduit that came with your Centro smart device by Palm (that is, you must install the desktop software from the Palm Software Installation CD and select to sync with Outlook) on all the computers you synchronize your device with. Chapura PocketMirror and other earlier Microsoft Outlook conduits do not support time zones.
- To automatically assign a time zone to your events, open the **Options** menu, select **Preferences**, and check the **New events use time zones** box. All your new events are assigned to your local time zone, and you can change this setting for individual events. In addition, if you sync with Outlook and you select the time zone option on the **Calendar** conduit sync screen, then time zones sync for any new events you create in Outlook. Time zone settings are not added to any events that you created before you set these time zone settings.

- If you want your events with time zones to stay at the same time in **Calendar**, regardless of the time zone you are in, go to **Date & Time Preferences**, select the **Automatically set** pick list, and then select either **Nothing** or **Date & Time**. If you select **Date, time and time zone** from the **Automatically set** pick list, the event time shifts if you travel to a different time zone. See ["Setting the Date and Time" on page 283](#page--1-2) for information.

### **Adding an Alarm to an Event**

- **1.** In **Calendar**, select the event.
- **2.** Select **Details**.

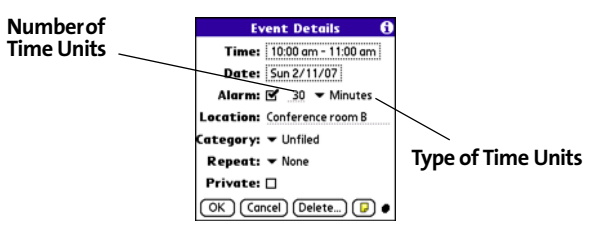

**3.** Check the **Alarm** box, and then select the number of minutes, hours, or days before the event you would like to receive the alarm.

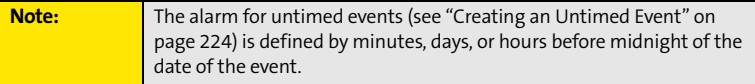

#### **4.** Select **OK**.

When an alarm goes off, an alert is also displayed on the **Alert** screen. Select an alert's description to jump to that item, or check the box to clear that alert. See ["Viewing and](#page-107-0)  [Using the Alert Screen" on page 98](#page-107-0) for more information.

### <span id="page-233-0"></span>**Creating an Untimed Event**

An untimed event is an event that does not occur at a particular time of day—for example, a holiday or anniversary.

- **1.** Press **Calendar**  $\boxed{\circ\mathbb{R}}$  until you are in **Day** view.
- **2.** Press Left  $\triangle$  or **Right**  $\triangleright$  to go to the date of the event.
- **3.** Make sure that no times are highlighted.
- **4.** Enter a description for the event. A diamond appears next to the description of an untimed event.

### **Scheduling a Repeating Event**

- **1.** Create an event, and then select it.
- **2.** Select **Details**.
- **3.** Select the **Repeat** pick list, and then select a repeat interval. (If the interval you need doesn't appear on the list, select **Other** to define a custom interval.)
- **4.** For weekly events, select the day(s) the event is repeated; for monthly events, select **Day** or **Date** to indicate the repeating method.
- **5.** If the event has an ending date, select the **End on** pick list, select **Choose Date**, and then select the ending date.
- **6.** Select **OK**.

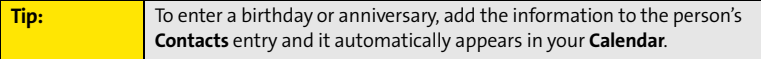

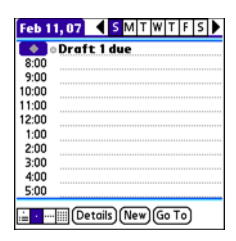

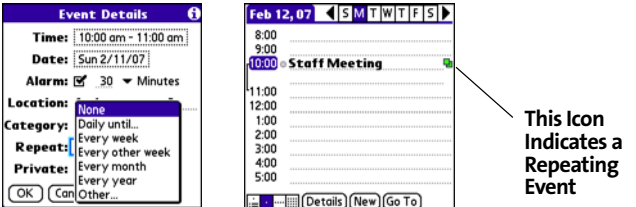

### **Color-Coding Your Schedule**

Use color-coding to quickly spot various types of events. For example, make your appointments with family green, co-workers blue, and friends red. Follow these steps to create a category and assign it a color code:

- **1.** From **Day** view, select the event description or select an empty time slot.
- **2.** Select **Details**.
- **3.** Select the **Category** pick list, and then select **Edit Categories**.
- **4.** Do one of the following:
	- To create a new category, select **New** and then enter a category name.
	- To add a color to an existing category, select a category and then select **Edit**.
- **5.** Select the color you want to give this category, and then select **OK**.
- **6.** (Optional) Repeat steps 4 and 5 to add or edit more categories.
- **7.** Select **OK** two more times.

Now that the category is set up, you can assign a specific event to this category. See the next section for details.

### **Editing or Deleting an Event**

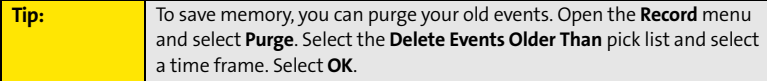

- **1.** Select the event you want to edit or delete.
- **2.** Select **Details**.
- **3.** In addition to the settings covered earlier in this chapter, you can also change any of the following settings:
	- **Date** and **Time** indicate when the event takes place. Change these settings to reschedule the event.
	- **Location** provides space for you to enter a description of where the event takes place.
	- **Category** sets the color-coded category for this event.
	- **Note p** provides space for you to enter additional text.
	- **Delete** removes the event from your **Calendar**.
- **4.** Select **OK**.

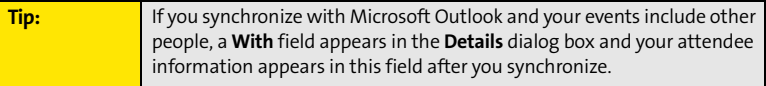

### **Customizing Display Options for Your Calendar**

- **1.** Press **Menu**  $\mathbb{D}$ .
- **2.** Select **Options**, and then select **Display Options**.
- **3.** Select the **Default View** pick list, and then select the view you want to see when you open **Calendar**.
- **4.** Select the **Agenda** box and set any of the following **Agenda** view options:
	- **Show Due Tasks** displays tasks that are due today and tasks that are overdue.
	- **Show Messages** displays the number of read and unread email messages.
	- **Background** displays a favorite picture as the **Agenda** view  $\overline{\alpha}$ background. Check the **Background** box, select the picture thumbnail, and then select a picture. Adjust the fade setting so that the text is easy to read against the picture.
- **5.** Select the **Day** box and set any of the following **Day** view options:
	- **Show Category List** displays the **category** pick list.
	- **Show Time Bars** activates the time bars that appear in **Day**  view. The time bars show the duration of an event and illustrate event conflicts.
	- **Compress Day View** controls how times appear in **Day**  view. When **Compress Day View** is unchecked, all time slots

are displayed on the screen. When it is checked, start and end times are displayed for each event, but blank time slots toward the bottom of the screen disappear to minimize scrolling.

 **Show Category Column** displays the color-coded category marker between the time and the description to indicate which category the event is filed under.

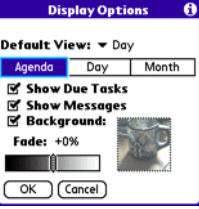

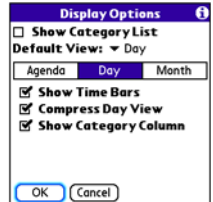

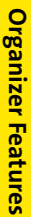

- **6.** Select the **Month** box and set any of the following **Month** view options:
	- **Show Category List** displays the **category** pick list.
	- **Timed Events** displays events that are scheduled for a specific time.
	- **Untimed Events** displays events that are scheduled for a specific date but not a specific time.
	- **Daily Repeating Events** displays events that are repeated every day.
- **7.** Select **OK**.

#### **Selecting Alarm Tones**

- **1.** Press **Menu**  $\mathbb{D}$ .
- **2.** Select **Options**, and then select **Sound Preferences**.
- **3.** Select the **Application** pick list, and then select **Calendar**.
- **4.** Select the **Volume** pick list, and then select the volume level.
- **5.** Select the **Vibrate** pick list, and then select how you want your device to vibrate for an event alarm.
- **6.** Select any of the following:
	- **Alarm Sound** sets the tone played the first time your alarm goes off.
	- **Reminder Sound** sets the tone played if an alarm is not acknowledged and the alarm repeats itself.
	- **Repeat** indicates how many times the alarm repeats itself if it is not acknowledged.
	- **Default Alarm** sets the default number of minutes, hours, or days before an event that the alarm goes off.
- **7.** Select **Done.**

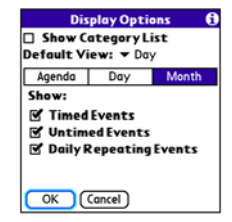

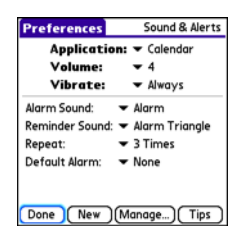

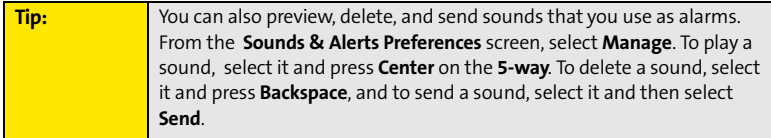

# <span id="page-239-0"></span>**Tasks**

You can use the **Tasks** application to keep track of tasks you need to complete and to keep a record of completed tasks.

### **Adding a Task**

- **1.** Press **Applications**  $\boxed{\hat{\omega}}$  and select **Tasks**  $\rightarrow$ .
- **2.** Select **New** to create a new task.
- **3.** Enter a description of the task. (The text can be longer than one line.)

### **Setting Task Priority, Due Date, and Other Details**

The **Details** dialog box enables you to assign a priority level, due date, category, privacy flag, and note to each task.

- **1.** Select the task to which you want to assign details.
- **2.** Select **Details**.
- **3.** Set any of the following:
	- **Priority** sets the Priority number for this task (1 is the most important). You can arrange your tasks based on the importance of each task.
	- **Category** assigns the task to a specific category.
	- **Due Date** sets the due date for the task. Select the **Due Date** pick list and select a due date.
	- **Alarm** sets an alarm for this task.
	- **Repeat** indicates whether the task occurs at regular intervals and how often it repeats. When you check off a repeating task, the next instance of this task automatically appears in your task list.

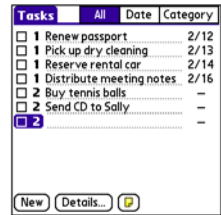

- **Private** indicates whether the task is private. Check this box to mark this task private. See ["Working With Private Entries" on page 291](#page--1-1) for additional information.
- $\Box$  stores additional text you want to associate with the task.
- **4.** Select **OK**.

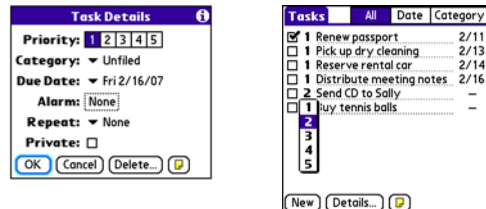

**Tip:** You can also set the priority by selecting the **Priority** number next to a task in the **Tasks** list and then selecting a priority level from the list.

## **Checking Off a Task**

 $\bullet$  Select the task you want to check off, and then press **Center**  $\bigcap$ .

### **Organizing Your Tasks**

In the **Tasks** list, select one of these options:

- **All** displays all your tasks.
- **Date** displays tasks that are due in a specific time frame. You can select **Due Today**, **Last 7 Days**, **Next 7 Days**, or **Past Due**.
- **Category** displays tasks that are assigned to the selected category. Select the **Category** pick list to select a different category.

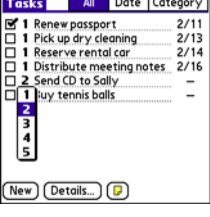

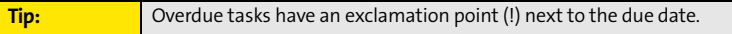

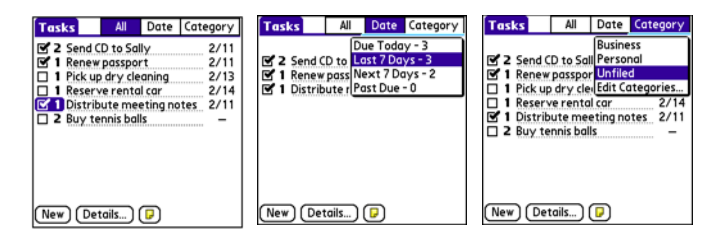

### **Deleting a Task**

- **1.** Select the task you want to delete.
- **2.** Press **Menu**  $\mathbb{D}$ .
- **3.** Select **Delete Task** on the **Record** menu.
- **4.** Select **OK**.

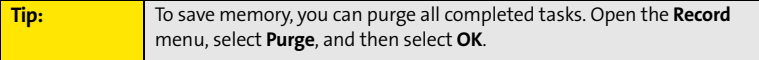

### **Customizing Tasks**

The **Tasks Preferences** screen enables you to control the appearance of the **Tasks** list screen.

- **1.** In the Tasks list screen, press Menu  $\mathbb{D}$ .
- **2.** Select **Options**, and then select **Preferences**.
- **3.** Set any of the following preferences:
	- **Sort by** indicates the order in which your tasks appear in the list.
	- **Show Completed Tasks** displays tasks that you've checked off.
	- **Record Completion Date** replaces the due date with the completion date when you check off a task.
	- **Show Due Dates** displays task due dates and inserts an exclamation point (!) next to overdue tasks.

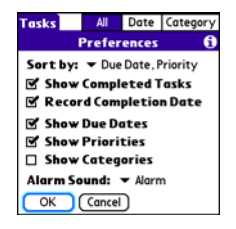

- **Show Priorities** displays the priority setting for each task.
- **Show Categories** displays the category for each task.
- **Alarm Sound** sets the sound for the alarms you assign to your tasks.
- **4.** Select **OK**.

## <span id="page-243-0"></span>**Memos**

Memos are a great way to store notes on your Centro device. Each memo can include 4,096 characters of text.

### **Creating a Memo**

- 1. Press **Applications**  $\boxed{\hat{\omega}}$  and select **Memos**  $\boxed{\hat{\omega}}$ .
- **2.** Enter the text that you want to appear in the memo. (Press **Return**  $\Theta$  to move down to new lines in the memo.)
- **3.** Select **Done**.

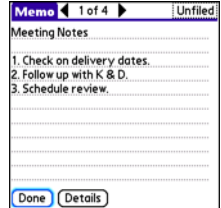

**Tip:** You can assign categories to your memos. Open the memo you want to change, select the **category** pick list at the top of the screen, and then select a category.

### **Deleting a Memo**

- **1.** Select the memo you want to delete.
- **2.** Press **Menu** .
- **3.** Select **Delete Memo** on the **Record** menu.
- **4.** Select **OK**.

# **Section 5B**

# <span id="page-244-0"></span>**Increasing Your Productivity**

#### **In This Section**

- **[Using the Documents Application to Work With Your Office Files](#page-245-0)**
- **[Voice Memo](#page-247-0)**
- **[World Clock](#page-249-0)**
- **[Calculator](#page-251-0)**

# <span id="page-245-0"></span>**Using the Documents Application to Work With Your Office Files**

With the **Documents** application, you can take your important office information with you. You can create, view, and edit Microsoft<sup>®</sup> Word and Excel® files directly on your device. You can also view and manage PowerPoint® and PDF files. For example, you can open email attachments, files you download with the Web browser, and files stored on an expansion card—as long as the files are in a supported format.

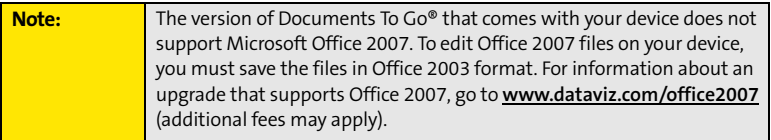

If you install the **Documents To Go** desktop software (from **[go.palm.com/centro-sprint/](http://go.palm.com/centro-sprint/)**), you can use **Documents To Go** to transfer files to your device when you synchronize.

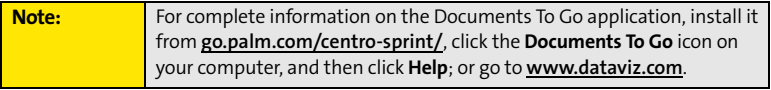

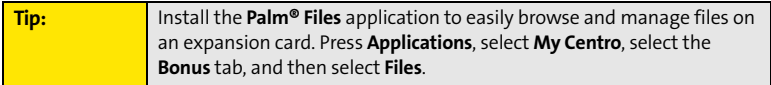

Here are a few more examples of what you can do with **Documents**:

- Send and receive email attachments in Word, Excel, PowerPoint, and Acrobat file formats (DOC, XLS, PPT, and PDF).
- **•** View Word, Excel, PowerPoint, and Acrobat files (DOC, XLS, PPT, and PDF).
- **•** Create or edit a Word-compatible document or Excel-compatible spreadsheet on your device, and then save it in the native DOC or XLS format.
- Create a PowerPoint presentation on your computer, use the **Documents To Go** desktop application to optimize the file for your device, and then sync the file onto your device. View or edit the file on your device, and then sync again to transfer the changes to the original PowerPoint file on your computer.

**Note:** The **Documents** application does not support some editing functions, such as multiple font sizes and spell check.

#### **Opening a Document**

In the **Documents** application, you can open and view compatible Word, Excel, PowerPoint, or Acrobat (PDF) files on your device or on an expansion card that is inserted into the expansion card slot.

**C** Name **Size El** Convention Expense.  $22V$ **Product Intro** Product specs 91K G **W** VP Meeting Notes 77K (0) **DAR SEP** 

toViz Documents To Gr

- **1.** Press **Applications**  $\boxed{\hat{\omega}}$  and select **Documents**  $\boxed{\hat{\mathbf{E}}}$ .
- **2.** Select the document you want from the list.

**Tip:** When you are working on a file on your device, save it to your device or your expansion card by opening the menus, selecting **Save As** from the **File** menu, and then selecting the location where you want to save the file.

 $\overline{\phantom{0}}$ 

# <span id="page-247-0"></span>**Voice Memo**

**Voice Memo** provides a place for you to record and play back notes and other important thoughts directly on your device.

**Note:** Voice memos are not updated or backed up during synchronization.

#### **Creating a Voice Memo**

**1.** Press and hold the **Side** button on your device. Face your device and begin speaking.

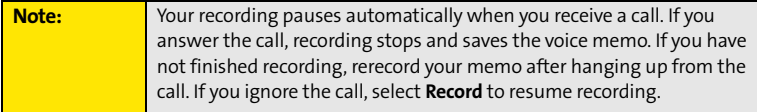

- **2.** After you finish recording, release the **Side** button. The memo is automatically saved to your device.
- **3.** (Optional) Enter a title for the memo.

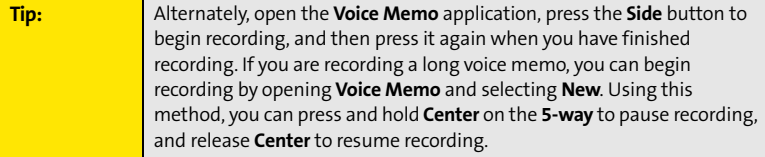

### **Listening to a Voice Memo**

- **1.** Press **Applications**  $\boxed{\hat{\omega}}$  and select **Voice Memo 8.**
- **2.** In the **Voice Memo** list, navigate to the voice memo title and then press **Center**  $\bigcirc$  to select it. The voice memo begins to play.
- **3.** To set the volume level, press the **Volume** button on the side of your device or press  $\mathsf{Up} \triangleq \mathsf{or} \mathsf{Down} \blacktriangledown \mathsf{on}$  the **5-way**  $\textcircled{\odot}$ .

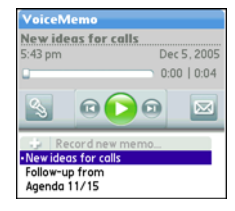

4. Press **Center** ( ) to pause or stop playback.

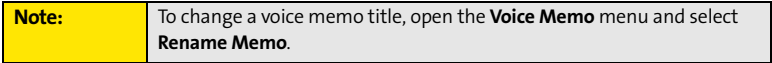

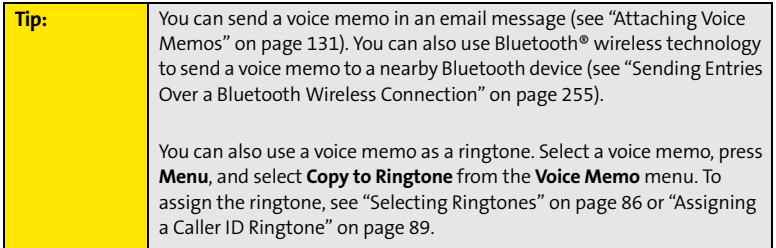

# <span id="page-249-0"></span>**World Clock**

**World Clock** displays the day and time in three cities anywhere around the globe. Whether you're traveling or staying at home, it's easy to keep track of the best times to reach your business associates, friends, and family in faraway places.

### **Setting Cities**

World Clock shows the system date and time above the world map. If you selected the option to get the date and time from the mobile network (see ["Setting the Date and Time"](#page--1-2)  [on page 283](#page--1-2)), the Sprint National Network automatically updates the time display to match the local time when you travel.

Below the world map you can view the time in two other cities. If you travel a lot, you may want to select your home city as one of these two cities, so that you always know what time it is at home.

- **1.** Press **Applications**  $\boxed{\hat{\omega}}$  and select **World Clock**  $\boxed{\hat{\omega}}$ .
- **2.** Select a **city** pick list, and then select a city in the same time zone.

# **Adding Cities**

If the city you want to display is not in the predefined list, you can add it.

- **1.** Select a **city** pick list, and then select **Edit List**.
- **2.** Select **Add**.
- **3.** Select a location in the same time zone as the city you want to add, and then select **OK**.
- **4.** Enter the name of the city.
- **5.** Select **Location**, select **Map**, select the location of the city, and then select **OK**.

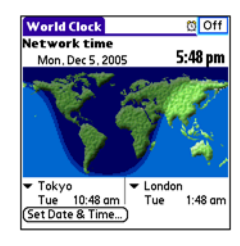

- **6.** If the city is not on Daylight Saving Time, uncheck this box. If Daylight Saving Time is observed, enter **Start** and **End** dates.
- **7.** Select **OK**.

### **Setting an Alarm**

The next time you travel, don't rely on a hotel alarm clock to get you to that important meeting; use your device instead. World Clock includes a built-in alarm feature that you can use as a travel alarm.

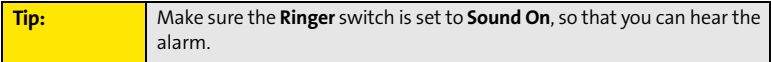

- **1.** Select **Off** in the upper-right corner.
- **2.** Select the time you want the alarm to sound.
- **3.** Select **OK**.

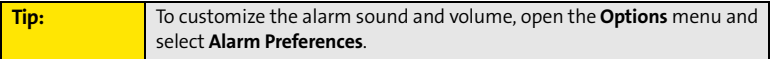

### **World Clock Tips**

- $\bullet$  Run your stylus over the map to see the time in other cities.
- $\bullet$  The shadow over the map represents nighttime moving across the globe.

# <span id="page-251-0"></span>**Calculator**

The Calculator application includes a basic calculator, plus an advanced calculator with scientific, financial, and conversion functions

### **Switching Between Basic and Advanced Calculator Modes**

- 1. Press **Applications**  $\boxed{\hat{\omega}}$  and select **Calc**  $\boxed{\text{d}}$ .
- **2.** Press **Menu**  $\mathbb{D}$ .
- **3.** Select **Options**, and then select **Advanced Mode** or **Basic Mode**.

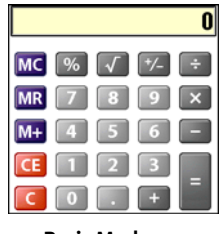

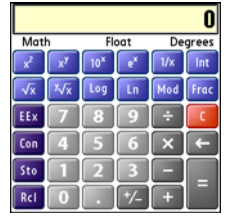

**Basic Mode Advanced Mode** 

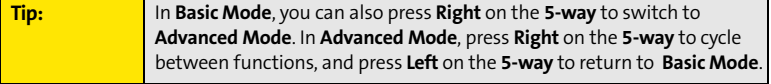
#### **Selecting Functions in Advanced Calculator Mode**

- **1.** Switch to **Advanced Calculator Mode** (see the preceding procedure).
- **2.** Press **Menu** .
- **3.** Select **Options**, and then select the function you want to use:
	- **Math** provides advanced mathematical functions such as exponents, roots, and logarithms.
	- **Trig** provides trigonometric functions such as sine, cosine, tangent, and variants.
	- **Finance** provides financial calculator functions such as APR and amortization.
	- **Logic** displays hexadecimal characters on the keypad, plus logic functions such as And, Not, Or, and Xor.
	- **Statistics** provides statistical functions such as sum, factorial, and random number generator.
	- **Weight/Temp** provides weight and temperature conversions for metric and English values.
	- **Length** provides length conversions for metric and English values.
	- **Area** provides area conversions for metric, traditional, and English values.
	- **Volume** provides volume conversions for metric and English values.
- **4.** Press **Menu** .
- **5.** Select **Pref**, and then select the decimal display format: **Float**, **Fixed (x)**, **Sci (x)**, or **Eng (x).**
- **6.** Press **Menu** .
- **7.** Select **Pref**, and then select the number display format: **Degrees**, **Radians**, or **Grads**.

**Tip:** To access a list of mathematical constants, such as Avogadro's number or the speed of light, select **Con**.

#### **Storing and Recalling Numbers in Advanced Mode**

- To store a number in one of ten memory slots, select **Sto**.
- To recall a stored number, select **Rcl**.

# **Managing Your Information and Settings**

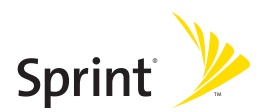

## **Section 6A**

# <span id="page-256-0"></span>**Managing Files and Applications**

#### **In This Section**

- **[Using Find](#page-257-0)**
- **[Installing Applications](#page-258-0)**
- **[Removing Applications](#page-261-0)**
- **[Viewing Application Information](#page-263-0)**
- **[Sending Information Using Bluetooth® Wireless Technology](#page-264-0)**
- **[Beaming Information](#page-267-0)**
- **[Synchronizing Information—Advanced](#page-270-0)**
- **[Using Expansion Cards](#page-277-0)**

#### **248 Section [6A:](#page-256-0) Managing Files**

# <span id="page-257-0"></span>**Using Find**

The **Find** feature locates any text in the built-in applications and databases and in some third-party applications. The **Find** feature searches for the group of characters you specify, including characters that are part of a word. **Find** is not case-sensitive, and it locates any word that begins with the text you enter. For example, entering *plan* finds *planet* but not *airplane*.

When your phone is turned on and you are in an area where data services are available, **Find** also includes Google Maps links that help you find a location, business, or directions to the word you're searching for. For example, to find a nearby pizza place, enter pizza followed by a space and your zip code, such as "pizza 95060."

- **1.** On any screen, press **Option**  $\Box$  + **Shift/Find**  $\text{ } \Box$  to open the **Find** dialog box.
- **2.** Enter the text you want to find.
- **3.** Select **OK** to start the search.
- **4.** In the search results, select the text you want to review, or select **Find More** to continue the search.

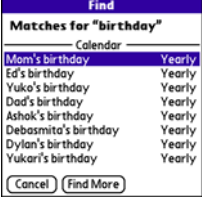

#### **Section [6A](#page-256-0): Managing Files 249**

# <span id="page-258-0"></span>**Installing Applications**

Your Palm Centro™ smart device comes with several built-in and ready-to-use applications. You can also install free bonus software applications, such as business software, games, and more. You can install the bonus software wirelessly using the **My Centro** application on your device or by downloading the bonus software from **[go.palm.com/centro-sprint/](http://go.palm.com/centro-sprint/)** to your computer and then synchronize to install it on your device. You can also use the Web browser on your device or your computer to purchase and install other third-party Palm OS® by ACCESS applications. To learn about applications you can purchase for your device, go to **[go.palm.com/centro-sprint/](http://go.palm.com/centro-sprint/)**.

The instructions in this section tell you how to install basic PRC (Palm OS application) and PDB (Palm OS database) files on your Centro device. Some Palm OS software uses an installer or wizard to guide you through the process. For details, consult the documentation that came with the software.

#### **Installing Bonus Software From My Centro on Your Device**

**My Centro** lets you download and install bonus software that you can use on your device. If the bonus software has a desktop component in addition to a device component, you need to download the software to your computer first. See ["Installing Bonus Software From My](#page-259-0)  [Palm on Your Computer" on page 250](#page-259-0) for information on installing software that includes a desktop component.

- **1.** Press **Applications**  $\boxed{\hat{\omega}}$  and select **My Centro**  $\boxed{\bullet}$ .
- **2.** Select the **Bonus** tab.
- **3.** Select the **Install** link below the name of the application you want to install.
- **4.** Repeat step 3 to install additional applications.

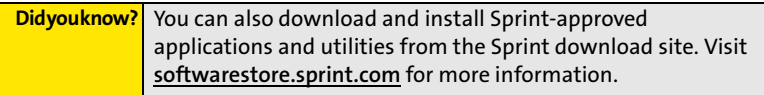

#### **Installing Applications From the Internet**

You can use the Web browser on your device to install Palm OS files (PRC or PDB) directly from the Internet. When you download a PRC or PDB file, it is automatically installed on your device. If a file is compressed (if it is a ZIP or SIT file), you need to download it to your computer and expand the file before installing it on your device.

- **1.** Open the Web browser (see ["Viewing a Web Page" on page 158](#page-167-0)).
- **2.** Go to the page that contains the link to the application you want to download.
- **3.** Press Left  $\blacktriangleleft$  or Right  $\blacktriangleright$  to highlight the link to the file, and then press Center  $\bigcirc$  to initiate the download process.
- **4.** Follow the onscreen instructions to accept and install the application.

#### <span id="page-259-0"></span>**Installing Bonus Software From My Palm on Your Computer**

Some bonus software applications require the installation of a desktop component. To install these applications, you must first install Palm® Desktop software from the Palm Software Installation CD that came with your device, and then download the applications to your computer.

- **1.** On your computer, go to **[go.palm.com/centro-sprint/](http://go.palm.com/centro-sprint/)**.
- **2.** Follow the onscreen instructions to download the applications you want to install.
- **3.** Synchronize your device with your computer to install the application(s) on your device.

# **Installing Other Third-Party Applications From a Computer**

To install other third-party applications from a computer, you must first install Palm Desktop software from the Palm Software Installation CD that came with your device.

When you download an application to your computer, it is probably in a compressed format such as a ZIP or SIT file. If the file is compressed, you need to use a decompression utility on your computer, such as WinZip or Allume StuffIt Expander, before you install the application on your device.

**1.** On a Windows computer, drag and drop the application file(s) onto the **Palm™ Quick Install** icon on the Windows desktop.

On a Mac computer, drag and drop the application file(s) onto the **Send To Handheld** droplet in the **Palm** folder.

- **2.** Select your device name from the **User** list, and then click **OK**.
- **3.** Synchronize your device with your computer to install the application(s) on your device.

**Tip:** You can open a window that lets you select whether to install files on your device or on an expansion card. On a Windows computer, double-click the **Palm Quick Install** icon. On a Mac computer, open the **HotSync** menu and select **Install Handheld files**.

#### **Getting Help With Third-Party Applications**

If you encounter a problem with a third-party application (such as an error message), contact the application's author or vendor. For general troubleshooting of third-party applications, see ["Third-Party Applications" on page 329.](#page-338-0)

## <span id="page-261-0"></span>**Removing Applications**

If you decide that you no longer need an application or you want to free up memory, you can remove applications from your device or from an expansion card. You can remove only applications, patches, and extensions that you install; you cannot remove the built-in applications that reside in the ROM portion of your Centro device. These applications appear with a lock  $\mathbf{a}$  icon next to them.

- 1. Press **Applications**  $\omega$ .
- **2.** If you want to remove an application from an expansion card, insert the card into your device.
- **3.** Press **Menu**  $\mathbb{D}$ .
- **4.** Select **Delete** on the **App** menu.
- **5.** Select the **Delete From** pick list and select the location of the application you want to remove: **Phone** or **Card**.
- **6.** Select the application that you want to remove.
- **7.** Select **Delete**.
- **8.** Synchronize to remove the application from the **Backup** folder on your computer.

**Tip:** Applications deleted from your device are kept on your computer in the **Archive** folder of your user folder. If you're having trouble locating your user folder, see ["I Can't Find My User Folder" on page 309.](#page-318-0)

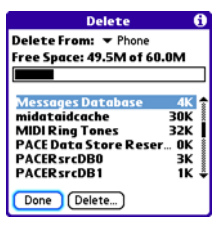

#### **Manually Deleting Applications From Your Computer**

If an application you delete reappears on your device, you may need to manually delete it from your computer.

- **1.** Locate your **Backup** folder on your computer.
	- **Windows: C:\Program Files\Palm\<Device Name>**.
	- **Mac: Mac HD/Users/<User Name>/Documents/Palm/Users/<Device Name>**.
	- If you upgraded from a previous version of Palm Desktop, your Backup folder may be located in the palmOne or Handspring folder.
- **2.** If you find a PRC or PDB file for the application you just removed, delete the file from the **Backup** folder.
- **3.** Delete the file from your device again.

## <span id="page-263-0"></span>**Viewing Application Information**

The **Info** screens display basic statistics about the applications on your Centro device.

- **1.** Press **Applications**  $\boxed{\hat{\omega}}$ .
- **2.** Press **Menu** .
- **3.** Select **Info** on the **App** menu.
- **4.** At the bottom of the screen, select the type of information you want to view:
	- **Version** displays the version numbers of your applications.
	- **Size** displays the size (in kilobytes) of your applications and information.
	- **Records** displays the number of entries in your applications.
- Info Device: v Phone Free Space: 59.9M of 60.0M LocsLib-locL  $17K$ **MapLib** 0K MathLib 0K **Memo Pad** 2K **Memos** 3K 6K **Messages Database** MessageStoreLibr... 3K Done | Version | Size | Records
- **5.** Scroll to the application you want to see information about.
- **6.** Select **Done**.

## <span id="page-264-0"></span>**Sending Information Using Bluetooth® Wireless Technology**

#### **Sending Entries Over a Bluetooth Wireless Connection**

In most applications you can send an individual entry or item such as a contact or a picture. You can also send all the entries in a category, such as all contacts in the Business category.

- **1.** Press **Applications**  $\boxed{\hat{\omega}}$  and select **Bluetooth**  $\left\{\hat{\psi}\right\}$ .
- **2.** Select **Bluetooth On**.
- **3.** Press **Applications**  $\boxed{\hat{\omega}}$  and open the application containing the information you want to send.
- **4.** Select the entry or category you want to send.
- **5.** Press **Menu**  $\mathbb{D}$ .
- **6.** Select **Send** from the leftmost menu.
- **7.** Select **Bluetooth**, and then select **OK**.
- **8.** Select the receiving device(s) on the **Discovery Results** screen, and then select **OK**.

#### **Sending an Application Over a Bluetooth Wireless Connection**

- **1.** Press **Applications**  $\boxed{\hat{\omega}}$  and select **Bluetooth**  $\frac{\hat{\mathbf{S}}}{\hat{\mathbf{S}}}$ .
- **2.** Select **Bluetooth On**.
- **3.** Press **Applications**  $\boxed{\hat{\omega}}$ .
- **4.** Press **Menu** .
- **5.** Select **Send** from the **App** menu.
- **6.** Select the **Send From** pick list and select whether the application you want to send is located on your device or on an expansion card.
- **7.** Select the application you want to transfer. You cannot send an item that has a lock next to it.
- **8.** Select **Send**.
- **9.** Select **Bluetooth**, and then select **OK**.
- **10.** Select the receiving device(s) on the **Discovery Results** screen, and then select **OK**.

#### **Receiving Information Over a Bluetooth Wireless Connection**

- **1.** Press **Applications**  $\boxed{\hat{\omega}}$  and select **Bluetooth**  $\boxed{\hat{\mathcal{S}}}$ .
- **2.** Select **Bluetooth On**.
- **3.** Select the **Visibility** pick list and select one of the following:
	- **Visible:** Enables Bluetooth® devices that are not on your **Trusted Device** list to request a connection with your device. Your device remains accessible to other devices until you turn this option off.
	- **Temporary:** Enables Bluetooth devices that are not on your **Trusted Device** list to request a connection with your device during the next two minutes. Your device reverts to the **Hidden** setting and becomes inaccessible to other devices after two minutes.
- **4.** Use the other device to discover your Centro device and send information to it:
	- See the other device's documentation to learn how to discover and send information over a Bluetooth wireless connection.
	- **If the Ringer** switch is set to **Sound On** ( $\uparrow$ ), your Centro device beeps to notify you of the connection and then prompts you to accept the information. Select a category or expansion card to file the item. If you don't select a category, the item goes into the Unfiled category.
- **5.** Select **Yes** to receive the information or **No** to refuse it.

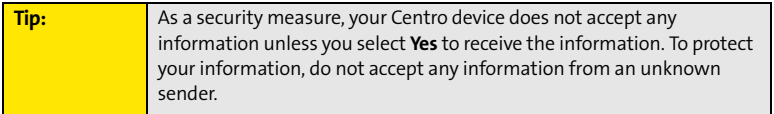

## <span id="page-267-0"></span>**Beaming Information**

Your Centro device is equipped with an IR (infrared) port that enables you to beam information to another Palm OS® by ACCESS device with an IR port. The IR port is located on the side of your device, above the expansion card slot door, behind the small dark shield.

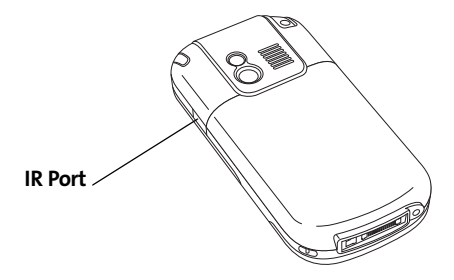

For best results, the path between the two devices must be clear of obstacles and both devices must be kept stationary. If you have difficulty beaming, shorten the distance and avoid bright sunlight.

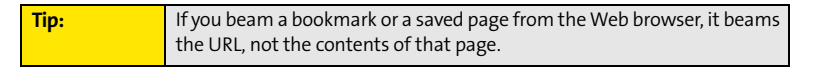

## **Beaming an Entry**

You can beam an individual entry or item such as a contact or a picture. You can also beam all the entries in the selected category, such as all the contacts in the Business or Family category.

- **1.** Select the entry or category you want to beam. (You cannot beam an item that has a lock **e** next to it.)
- **2.** Press **Menu** .
- **3.** Select one of the following on the **Record** menu:
	- **Beam** sends an individual entry.
	- **Beam Category** sends all entries in the current category.
- **4.** When the **Beam Status** dialog box appears, point the IR port on your Centro device directly at the IR port of the receiving device.

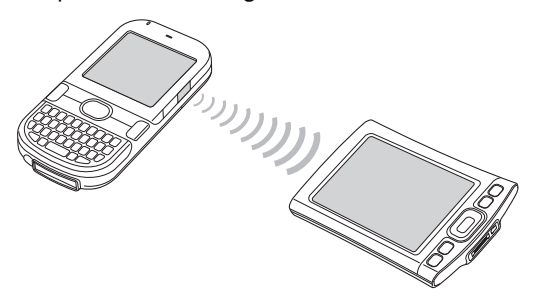

**5.** Wait for the **Beam Status** dialog box to indicate that the transfer is complete before you continue using your Centro device.

**Tip:** You can beam your business card. From the **Main** view in the **Phone** application, press **Menu**, and then press **M**.

#### **Beaming an Application**

Not all applications can be beamed. A lock e icon appears on the **Beam** screen next to applications that cannot be beamed.

- 1. Press **Applications**  $\boxed{\hat{\omega}}$ .
- **2.** Press **Menu** .
- **3.** Select **Beam** on the **App** menu.
- **4.** Select the **Beam From** pick list and select whether the application you want to beam is located on your Centro device or on an expansion card.
- **5.** Select the application you want to transfer, and then select **Beam**.
- **6.** When the **Beam Status** dialog box appears, point the IR port on your Centro device directly at the IR port of the receiving device.
- **7.** Wait for the **Beam Status** dialog box to indicate that the transfer is complete before you continue using your Centro device.

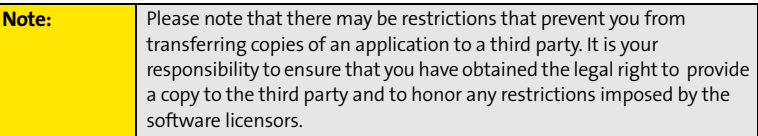

## **Receiving Beamed Information**

- **1.** Turn on your screen.
- **2.** Select the beam command on the transmitting device.
- **3.** Point the IR port on your Centro device directly at the IR port of the transmitting device to open the **Beam Status** dialog box.
- **4.** When the **Beam Status** dialog box appears, select a category or expansion card. (If you don't select a category, the item goes into the Unfiled category.)
- **5.** Select **Yes** to receive the information or **No** to refuse it.

## <span id="page-270-0"></span>**Changing Which Applications Sync**

By default, information from Calendar, Contacts, Memos, Pics&Videos, and Tasks is updated each time you sync your device with Palm Desktop software or Microsoft Outlook. You can change which applications sync. For example, if you don't use the Memos application and you want to speed up synchronization, you can turn off synchronization for Memos.

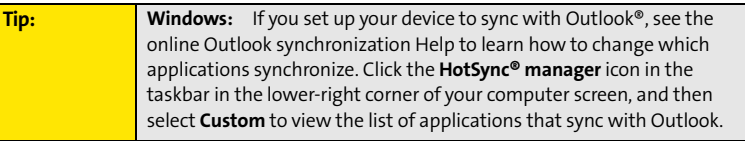

#### **On a Windows computer:**

- **1.** Click the **HotSync manager**  $\mathcal{F}$  icon in the taskbar in the lower-right corner of your screen.
- **2.** Select **Custom**.
- **3.** Select your device name from the drop-down list at the top of the screen.
- **4.** Select the application for which you want to turn synchronization on or off, and then click **Change**.
- **5.** Do one of the following:
	- Select **Synchronize the files** to turn on synchronization for an application.
	- Select **Do nothing** to turn off synchronization for an application that currently synchronizes (for example, to turn off synchronization for Memos if you do not use that application).

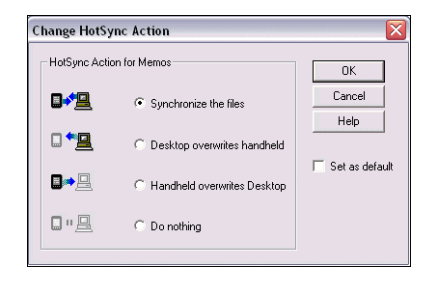

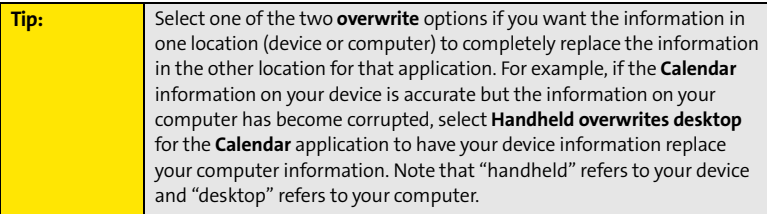

- **6.** (Optional) Repeat steps 4 and 5 for each application for which you want to turn synchronization on or off.
- **7.** (Optional) To keep this synchronization setting on an ongoing basis, check the **Set as default** box. If you do not check this box, the option you select applies only the next time you synchronize. Thereafter, information is updated according to the default setting for that application.
- **8.** Click **OK**, and then click **Done**.

#### **On a Mac computer:**

- **1.** Double-click the **Palm Desktop i** icon in the **Palm** folder.
- **2.** From the **HotSync** menu, select **Conduit Settings**.
- **4.** Select the application for which you want to turn synchronization on or off, and then click **Conduit Settings**.
- **5.** Do one of the following:
	- Select **Synchronize the files** to turn on synchronization for an application.
	- Select **Do nothing** to turn off synchronization for an application that currently synchronizes (for example, to turn off synchronization for Memos if you do not use that application).

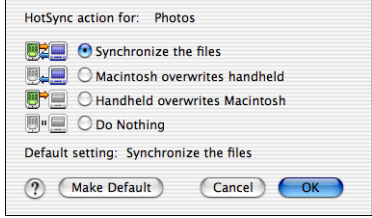

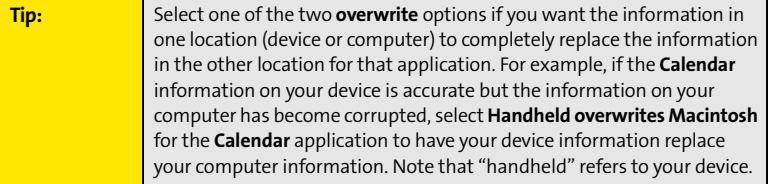

**6.** (Optional) Repeat steps 4 and 5 for each application for which you want to turn synchronization on or off.

- **7.** (Optional) To keep this synchronization setting on an ongoing basis, click **Make Default**. If you do not select this button, the option you select applies only the next time you synchronize. Thereafter, information is updated according to the default setting for the application.
- **8.** Click **OK**, and then close the **Conduit Settings** screen.

## <span id="page-273-0"></span>**Setting Up a Bluetooth Connection for Synchronization**

If your computer is enabled with Bluetooth wireless technology, you can synchronize wirelessly over a Bluetooth connection. When you synchronize using your device's Bluetooth wireless feature, you don't need your cable. This is especially useful if you travel with a laptop enabled with Bluetooth wireless technology.

- **1.** Press **Applications**  $\boxed{\hat{\omega}}$  and select **Bluetooth**  $\boxed{\hat{\phi}}$ .
- **2.** Select **On**.
- **3.** Enter a device name for your Centro device. This is the name that appears on the other Bluetooth device's screen when it connects to your Centro device.
- **4.** Select **Setup Devices**.
- **5.** Select **HotSync Setup**.
- **6.** Follow the onscreen instructions to create a partnership between your Centro device and your computer. In some cases you may need to perform setup steps on your computer before you can complete this step. Check your computer's documentation for specific setup instructions.
- **7.** After you finish the HotSync Setup, select **Done** to return to **Applications** view.

You're now ready to sync your Centro device with your Bluetooth computer.

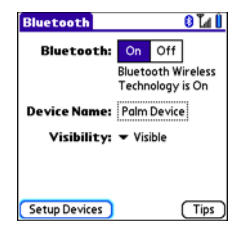

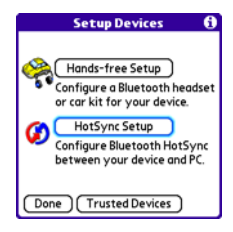

#### **Synchronizing Over a Bluetooth Connection**

- **1.** Press **Applications**  $\boxed{\hat{\omega}}$  and select **HotSync**  $\boxed{\hat{\omega}}$ .
- **2.** Select **Local**.
- **3.** Select the pick list below the **HotSync** icon, and then select the name of the PC you set up for Bluetooth synchronization (see ["Setting Up a Bluetooth Connection for Synchronization"](#page-273-0)  [on page 264](#page-273-0)).
- **HotSync** Welcome. Local Modem  $\blacktriangledown$  WayneP  $Log$ Help

**4.** Select the **HotSync (3)** icon on your device.

When synchronization is complete, a message appears at the top of your device screen. Be patient; synchronization may take a few minutes.

#### **Synchronizing Over an Infrared Connection**

When you synchronize using your device's IR port, you don't need your cable. This is especially useful if you travel with an IR-enabled laptop.

To synchronize over an infrared connection, you must first do the following:

- Turn on your computer's built-in IR port or external IR device. Check your computer's documentation to see if the computer supports IR communication and to find out how to enable this feature.
- Make sure **HotSync manager** is active. On a Windows computer, you know **HotSync manager** is active when its icon  $\circledast$  appears in the lower-right corner of your screen.

#### **On a Windows computer:**

- **1.** On your computer, click the **HotSync manager b** icon in the taskbar in the lower-right corner of your screen. Make sure that **Infrared** is selected.
- **2.** On your device, press **Applications**  $\boxed{\text{A}}$  and select **HotSync**  $\boldsymbol{\omega}$
- **3.** Select **Local**.
- **4.** Select the pick list below the **HotSync** icon and select **IR to a PC/Handheld**.
- **5.** Position the IR port of your device within a few inches or centimeters of the IR port of your computer.
- **6.** Select the **HotSync C** icon on your device.

When synchronization is complete, a message appears at the top of your device screen. Be patient; synchronization may take a few minutes.

#### **On a Mac computer:**

- **1.** Double-click the **HotSync manager**  $\mathcal{F}$  icon in the **Palm** folder.
- **2.** From the **HotSync Controls** tab, select **Enabled**.
- **3.** Click the **Connection Settings** tab, and then check the **On** box next to **IR port**.
- **4.** Close the **HotSync Software Setup** screen.
- **5.** On your device, press **Applications**  $\boxed{\hat{\omega}}$  and select **HotSync**  $\boxed{\hat{\omega}}$ .
- **6.** Select **Local**.
- **7.** Select the pick list below the **HotSync** icon, and select **IR to a PC/Handheld**.
- **8.** Position the IR port of your device within a few inches or centimeters of the IR port of your computer.

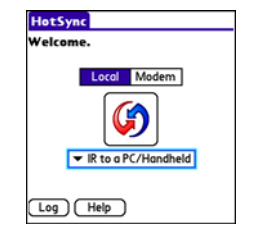

**9.** Select the **HotSync (3)** icon on your device.

When synchronization is complete, a message appears at the top of your device screen. Be patient; synchronization may take a few minutes.

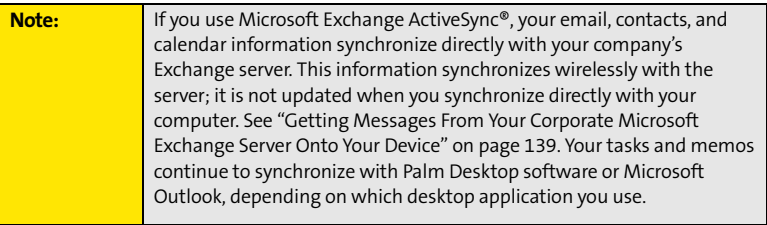

# <span id="page-277-0"></span>**Using Expansion Cards**

The expansion card slot on your Centro device enables you to add microSD cards (sold separately) to extend the storage capacity of your device. For example, microSD cards can store the following:

- Pictures
- $\bullet$ MP3 audio files
- $\bullet$ Email attachments
- $\bullet$ Games
- $\bullet$ Microsoft Office files
- $\bullet$ Adobe Acrobat files
- **•** Applications
- Databases

**Note:** Your Centro device is compatible with microSD cards with up to 4GB of storage space.

#### **Inserting an Expansion Card**

- **1.** Gently press down on the **Battery Door**, and then slide the door downward to remove it from your device.
- **2.** Open the door of the expansion card slot.
- **3.** Hold your device with the screen facing you, and hold the card with the label down and the metal contacts facing up. (The notch on the card should be in the lower-left corner next to the keyboard.)
- **4.** Insert the card into the expansion card slot until you feel the card lock into place.

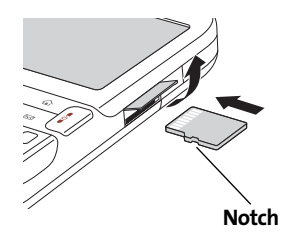

- **5.** Close the door of the expansion card slot.
- **6.** Replace the battery door.

#### **Removing an Expansion Card**

- **1.** Gently press down on the **Battery Door**, and then slide the door downward to remove it from your device.
- **2.** Open the door of the expansion card slot.
- **3.** Press the card into the expansion card slot to release it from the slot.
- **4.** After you feel the expansion card slot eject the card, remove it from the slot.
- **5.** Close the door of the expansion card slot.
- **6.** Replace the battery door.

**Tip:** Your device has a push-push mechanism: push in gently to insert a card; push in gently to remove it. If the **Ringer** switch is set to **Sound On**, you hear a confirmation tone when you insert or remove an expansion card.

#### **Opening Applications on an Expansion Card**

After you insert an expansion card into the expansion card slot, you can open any of the applications stored on the expansion card.

- **1.** Insert the expansion card into the expansion card slot. (**Applications** view automatically appears.)
- **2.** Select the icon for the application you want to open.
- **3.** Press **Center**  $\bigcirc$  to open the application.

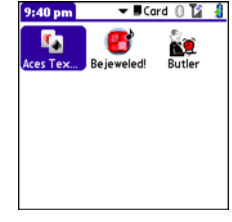

#### **Accessing Items Stored on an Expansion Card**

When an expansion card contains items such as pictures or songs, you can access those items directly from the card.

- **1.** Insert the expansion card into the expansion card slot. (**Applications** view automatically appears.)
- **2.** Select the **category** pick list in the title bar, and then select **All**.
- **3.** Select the icon for the application in which you want to open the item. For example, to view a picture, select **Pics&Videos**.

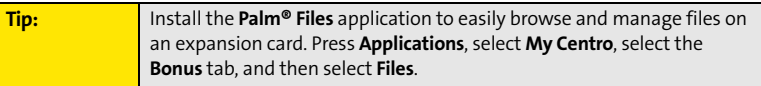

## **Copying Applications Between an Expansion Card and Your Device**

You can copy applications between your Centro device and your expansion card.

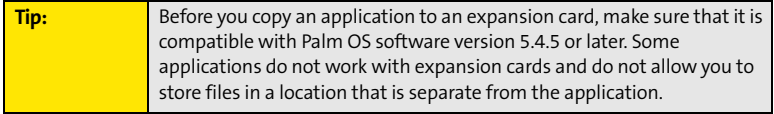

- **1.** Make sure the card is not write-protected. (For details, see the instructions that came with your card.)
- **2.** Press **Applications**  $\hat{\omega}$ .
- **3.** Press **Menu**  $\mathbb{D}$ .
- **4.** Select **Copy** on the **App** menu.
- **5.** Select the **Copy To** pick list and select the destination: **<card name>** or **Phone**.
- **6.** Select the **From** pick list and select the location of the application you want to copy: **<card name>** or **Phone**.
- **7.** Highlight the application you want to copy.
- **8.** Select **Copy**.

**Tip:** You can install an application directly to an expansion card instead of copying it from your device's main memory. See ["Installing Applications"](#page-258-0)  [on page 249](#page-258-0) for details.

## **Viewing Expansion Card Information**

The **Card Info** application displays general information about the expansion card that is currently in the expansion card slot, and it enables you to rename and format a card.

 $\bullet$ Press **Applications**  $\boxed{\hat{\omega}}$  and select **Card Info**  $\bm{\phi}$ .

#### **Renaming an Expansion Card**

If you change the contents of an expansion card, you may at some point want to rename the card to better match its contents.

- **1.** Make sure the card is not write-protected. (For details, see the instructions that came with your card.)
- **2.** Insert the expansion card into the expansion card slot. **Applications** view automatically appears.
- **3.** Select the **category** pick list at the top of the screen, and then select **All**.
- **4.** Select **Card Info** .

**Managing Files**

Managing Files

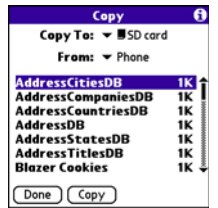

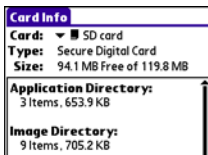

25.6 MR Used 94.1 MR Free of 119.8 MR

- **5.** Press **Menu**  $\mathbb{D}$ .
- **6.** Select **Rename Card** on the **Card** menu.
- **7.** Enter a new name for the card.
- **8.** Select **Rename**.

#### **Formatting an Expansion Card**

Formatting an expansion card is similar to formatting a disk on a computer. When you format an expansion card, you erase all the information stored on the card and return it to a blank state.

- **1.** Make sure the card is not write-protected. (For details, see the instructions that came with your card.)
- **2.** Insert the card into the expansion card slot. **Applications** view automatically appears.
- **3.** Select the **category** pick list at the top of the screen, and then select **All**.
- **4.** Select **Card Info** .
- **5.** Press **Menu** .
- **6.** Select **Format Card** on the **Card** menu.
- **7.** Select **OK**.

## **Section 6B**

# <span id="page-282-0"></span>**Customizing Your Device**

#### **In This Section**

- $\ddot{\phantom{0}}$ **[Setting System Sounds](#page-283-0)**
- $\ddot{\bullet}$ **[Adjusting the Display and Appearance](#page-285-0)**
- $\ddot{\phantom{0}}$ **[Changing the Applications Settings](#page-288-0)**
- $\ddot{\phantom{0}}$ **[Customizing Device Buttons](#page-290-0)**
- $\ddot{\phantom{0}}$ **[Setting the Date and Time](#page-292-0)**
- $\ddot{\phantom{0}}$ **[Optimizing Power Settings](#page-294-0)**
- $\ddot{\bullet}$ **[Locking Your Device and Information](#page-295-0)**
- $\ddot{\phantom{0}}$ **[Using Connection Settings](#page-303-0)**
- $\ddot{\phantom{a}}$ **[Purchasing Accessories for Your Device](#page-304-0)**

# <span id="page-283-0"></span>**Setting System Sounds**

## **Silencing Sounds**

You can immediately silence all alerts, ringtones, music that plays through the built-in speaker, and system sounds by sliding the **Ringer** switch to **Sound Off**  $\beta$ . This does not, however, mute the audio during a phone call.

- 1. Slide the **Ringer** switch to **Sound Off**  $\cancel{\sim}$ . (Your device vibrates once to let you know that you've turned sounds off.)
- **2.** To hear all sounds again, slide the **Ringer** switch to **Sound On** .

When you slide the Ringer switch back to **Sound On** ((), it restores the previous sound settings.

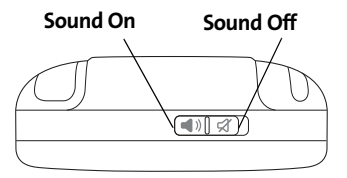

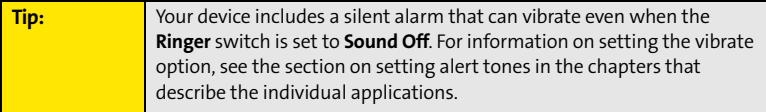

#### **Setting System Volume Levels**

You can set the volume level for system sounds, such as the tone that plays when you synchronize.

**Tip:** If the **Ringer** switch is set to **Sound Off**, the ringer setting overrides the sound settings and all sounds are turned off.

- **1.** Press **Applications**  $\boxed{\hat{\omega}}$  and select **Sounds**  $\boxed{\hat{\omega}}$ .
- **2.** Select the **Application** pick list, and then select **System**.
- **3.** Select the **System Volume** and **Game Volume** pick lists, and then select the volume levels.
- **4.** Select **Done**.

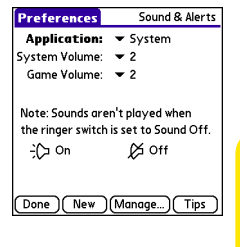

**Customizing**

**Customizing** 

## <span id="page-285-0"></span>**Adjusting the Brightness**

Depending on the lighting conditions in which you're using your device, you may need to adjust the brightness of the screen and keyboard backlight.

**1.** Press **Option**  $\Box$ , and then press **Backlight**  $\Box$ .

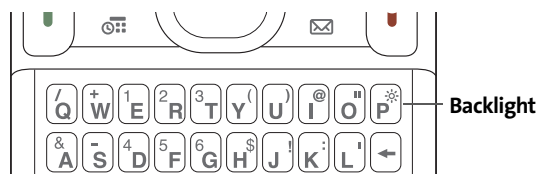

- **2.** Press Left **and Right** to adjust the brightness.
- **3.** Select **Done**.

**Tip:** To automatically set the brightness to the low setting, press **Option**, and then press **Menu**.

## **Changing the Screen Font**

You can change the screen font in **Calendar**, **Contacts**, **Memos**, **Sprint Picture Mail**, **Tasks**, and the Web browser. The font styles may vary between applications, and some applications may offer fewer choices.

**5.** Select **OK**.

- **1.** Open the application in which you want to change the font.
- **2.** Press **Menu** .
- **3.** Select **Options**, and then select **Font**.
- **4.** Select a font style. (In the Web browser, select the **Font size** pick list and select **Large** or **Small**.)
- 

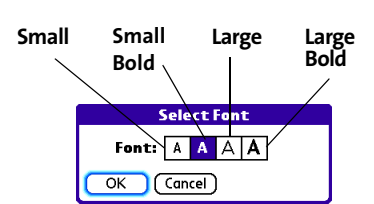

**Tip:** You can also change the text size in the VersaMail® application. See the User Guide for the VersaMail Application located on your Palm Software Installation CD, or visit **[go.palm.com/centro-sprint/](http://go.palm.com/centro-sprint/)** for more information.

## **Setting Display Formats**

**Formats Preferences** enable you to select number conventions based on geographic regions. For example, in the United Kingdom, time often is expressed using a 24-hour clock. In the United States, time is expressed using a 12-hour clock with an AM or PM suffix. Many of the built-in applications on your Palm Centro™ smart device use the **Formats Preferences** settings.

- 1. Press **Applications**  $\boxed{\hat{\omega}}$  and select **Prefs a**.
- **2.** Select **Formats**.
- **3.** Set any of the following preferences:
	- **Preset to** sets the standard number conventions for your country. When you select a country, the other **Formats Preferences** are automatically set to that country's conventions. You can also edit each option individually.

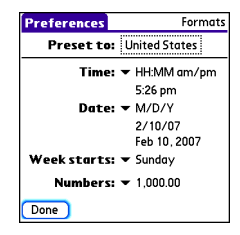

**Time** sets the time format. Select HH:MM to display a 24-hour clock.

- **Date** sets the date format.
- **Week starts** sets the first day of the week (usually Sunday or Monday).
- **Numbers** sets the format for numbers with decimal points and commas.
- **4.** Select **Done**.

#### **Aligning the Screen**

Occasionally, your device screen may need to be readjusted. If this occurs, you may see the wrong feature being activated when you tap the screen. To fix the problem, you can realign the screen any time.

- 1. Press **Applications**  $\boxed{\hat{\omega}}$  and select **Prefs a**.
- **2.** Select **Touchscreen**.
- **3.** Follow the onscreen instructions to tap the screen where indicated.
- **4.** Select **Done**.

#### **Changing the System Color Scheme**

- 1. Press **Applications**  $\boxed{\hat{\omega}}$  and select **Prefs**  $\boxed{\text{d}}$ .
- **2.** Select **Color Theme**.
- **3.** Select a color scheme from the list.
- **4.** Select **Done**.

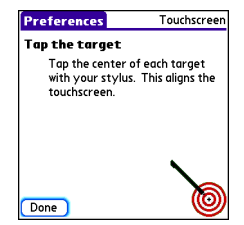

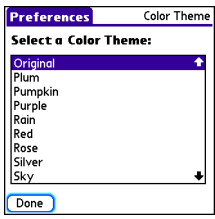

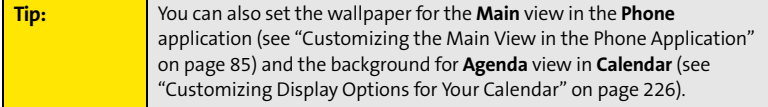
# **Changing the Applications Settings**

You can change the Applications settings on your device so that you can easily access the applications you use most often. You can arrange and display your applications by category, reassign the buttons on your device, and select default applications for specific tasks.

## **Arranging Applications by Category**

You can assign an application to a category and then display a specific category of applications in **Applications** view.

- **1.** Press **Applications**  $\boxed{\omega}$ .
- **2.** Press **Menu** .
- **3.** Select **Category** on the **App** menu.
- **4.** Select the pick list next to each application and select a category.
- **5.** Select **Done**.

**Tip:** To create a new category, select the **category** pick list and select **Edit Categories**. Select **New**, and then enter the category name. Select **OK** to close the dialog box, and then select **OK** again.

## **Displaying Applications by Category**

Do one of the following:

- **Press Applications**  $\boxed{\hat{\omega}}$  repeatedly to cycle through all your categories.
- **Select the category** pick list at the top of the screen and select the category you want to display. Select **All** to display all your applications.

## **Selecting the Applications Display**

By default, **Applications** view displays each application as an icon. As an alternative, you can view a list of applications. The list view is particularly useful when you have so many applications in a category that the applications fill up more than one screen.

- **1.** Press **Applications** .
- **2.** Press **Menu** .
- **3.** Select **Options**, and then select **Preferences**.
- **4.** Select the **View By** pick list, and then select **List**.
- **5.** Select **OK**.

## **Customizing Device Buttons**

## **Reassigning Buttons**

With **Buttons Preferences** you can select which applications are associated with the quick buttons and the **Side** button on your device. You can assign a primary and secondary application to each of the three quick buttons that open an application.

**Tip:** We recommend that you keep the primary button assignments on the factory settings until you become comfortable with the features of your device. If you do change the primary button assignments, remember that the instructions in this guide and in the other help features refer to the original button settings.

- 1. Press **Applications**  $\boxed{\hat{\omega}}$  and select **Prefs a**.
- **2.** Select **Buttons**.
- **3.** Do any of the following:
	- Select the pick list next to the icon of the button you want to reassign, and then select an application
	- Select the pick list next to the **Option + Button** combination you want to reassign, and then select an application.
	- Select the **Press + Hold Side button** pick list, and then select an **application**.
- **4.** Select **Done**.

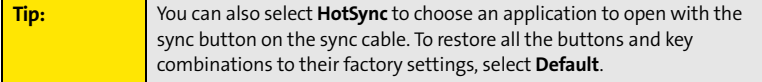

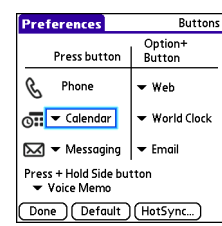

## **Changing Default Applications**

Sometimes one application looks for another application to handle information (for example, a mail application might open a browser when you select a link in an email message). Your device comes with a set of predefined applications to handle email, messaging, and browser requests from other applications. If you have more than one application to handle these requests on your device, you can specify which application you want to use for each function.

- 1. Press **Applications**  $\boxed{\hat{\omega}}$  and select **Prefs a**.
- **2.** Select **Default apps**.
- **3.** Select each pick list, and then select the application you want to associate with that function.
- **4.** Select **Done**.

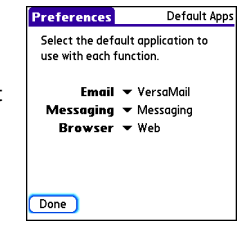

# **Setting the Date and Time**

By default, your device synchronizes the date, time, and time zone with the Sprint National Network when your device is on and you are inside a coverage area. **Date & Time Preferences** let you manually set the date, time, and time zone for your device.

**Note:** You can also add time zones to events you create in **Calendar**. See ["Creating an Event" on page 221](#page-230-0) for information.

- 1. Press **Applications**  $\boxed{\hat{\omega}}$  and select **Prefs a**.
- **2.** Select **Date & Time**.
- **3.** Select the **Automatically set** pick list and select one of the following settings:
	- **Nothing** acquires no information from the Sprint network. You must set the date, time, and time zone yourself.
	- **Date & time** acquires the date and time from the Sprint network. You must set the time zone yourself.
	- **Date, time, and time zone:** The date, time, and time zone are acquired from the Sprint network. You cannot change any of the settings.

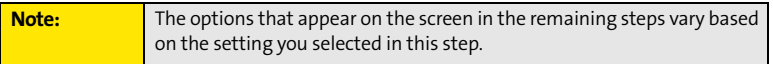

**4.** If the **Location** pick list appears, select it and then select a city in your time zone.

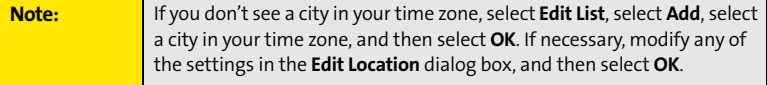

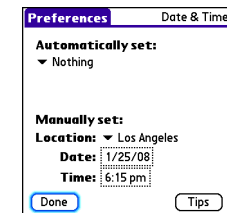

- **5.** If the **Date and Time** fields appear, select the **Date** field and select the date, and then select the **Time** field and select the time.
- **6.** Select **Done**.

# **Optimizing Power Settings**

**Power Preferences** enable you to adjust settings to maximize your device's battery performance.

- 1. Press **Applications**  $\boxed{\hat{\omega}}$  and select **Prefs a**.
- **2.** Select **Power**.
- **3.** Set any of the following preferences:
	- **Brightness**: Sets the intensity of the screen and keyboard backlights. Drag the slider or press Left  $\triangleleft$  and Right  $\triangleright$  to adjust the brightness level.
	- **Auto-off after:** Determines how long your screen stays on during a period of inactivity. When there is no interaction with the keyboard or screen for the specified time period, your screen turns off automatically.

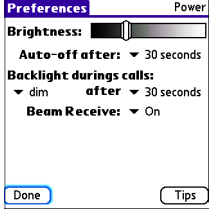

- **Backlight during calls**: To preserve power during an active call, you can set the screen backlight either to dim or turn off after a specified amount of time. Turning off the backlight saves more power than dimming it. With the backlight turned off, you can still see a faint image on the screen and use any of the buttons on the screen. To return backlight brightness to normal, press any key or tap the screen. Be careful; pressing **Power/End** hangs up an active call, and tapping an onscreen button activates that command.
- **Beam Receive**: Determines whether your Centro device is ready to receive information over an infrared beam. If you leave this option off, you must return to this screen to turn on this option the next time you want to receive beamed information.
- **4.** Select **Done**.

Your Centro device includes several features that help protect your device from inadvertent use and keep your information private. You can lock any of the following features on your device:

- **Keyboard (Keyguard):** You can use the **Keyguard** feature to disable the keyboard and all buttons in case they are accidentally pressed in your bag or pocket.
- **Screen:** You can disable the screen's touch-sensitive feature during an active call or call alert.
- **Phone (Phone Lock):** You can use the **Phone Lock** features to set your phone to require a password before a call is made. The built-in security software lets you call emergency services even if your phone is locked.
- **Device:** You can set your device to require a password for you to see any information on the device.
- **Entries:** You can mask or hide entries marked as private and set your device to require a password for viewing them.

## **Locking Your Keyboard (Keyguard)**

The **Keyguard** feature locks the keyboard so buttons aren't accidentally pressed or items on the screen aren't activated while your device is in a pocket or bag.

By default, **Keyguard** turns on whenever the screen is off. Each time you wake up the screen, you must turn off **Keyguard** to unlock the keyboard and use your device.

To turn off **Keyguard**, do the following:

- **1.** If the screen is off, press **Power/End**  $\begin{bmatrix} \frac{1}{3} \end{bmatrix}$  to wake up the screen.
- **2.** Press **Center** to turn off **Keyguard**. (To turn on **Keyguard**,

press **Option** and then press **Power/End**  $\begin{bmatrix} \frac{1}{2} \end{bmatrix}$ .)

You can change how quickly **Keyguard** turns on, or you can disable the feature altogether. To change the **Keyguard** settings, do the following:

- **1.** Press **Applications**  $\boxed{\hat{\omega}}$  and select **Prefs**  $\boxed{\hat{\omega}}$ .
- **2.** Select **Keyguard**.
- **3.** Select the **Auto-Keyguard** pick list, and then do one of the following:
	- Select how quickly you want **Keyguard** to turn on**: When power is turned off**, **5 seconds after power off**, or **30 seconds after power off**.
	- Select **Disabled** to completely disable the **Keyguard** feature until you turn it on again.
- **4.** Select **Done**.

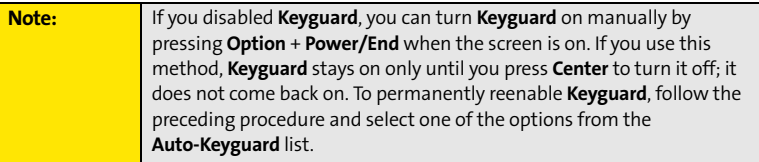

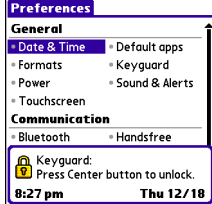

## **Locking Your Screen**

You can set your device to automatically lock the screen's touch-sensitive features in certain situations.

- **1.** Press **Applications**  $\boxed{\hat{\omega}}$  and select **Prefs**  $\boxed{\mathbf{E}}$ .
- **2.** Select **Keyguard**.
- **3.** Check one or both of the following boxes:
	- **Incoming calls received:** Disables the screen when the phone rings. You must use

the 5-way  $\circled{C}$  to select the onscreen Answer and **Ignore** buttons, or press Talk ||

to answer the call or **Power/End t** to ignore the call.

- **On a call:** Disables the screen after you answer a call. You must use the 5-way  $\textcircled{\small{\bf}}$ to select the onscreen buttons during the call. Use this setting to avoid accidentally pressing onscreen buttons while you're holding your device near your ear to speak.
- **4.** Select **Done**.

## **Locking Your Phone (Phone Lock)**

You can lock your phone to prevent unauthorized calls and use of other wireless features. When your phone is locked, you must enter the correct code to unlock it. You can still call emergency services when your phone is locked, however.

- 1. Press **Phone**  $\sqrt{\phantom{a}}$ .
- **2.** Press **Menu** .
- **3.** Select **Options**, and then select **Phone Lock**.
- **4.** (Optional) Select **Advanced**, enter up to three numbers that you can dial when your phone is locked, and then select **OK**. You do not need to enter 911 as one of the three numbers, because this number is always available.
- **5.** Select one of the following **Phone Lock** options:
	- **On phone power off** locks your phone each time you turn it off. When this setting is active, you must enter your lock code each time you turn your phone on again.
	- **Immediately** locks your phone when you select **OK**. The next time you dial a number, you must enter your lock code to unlock your phone. After that, you can continue to make calls without entering your lock code, unless you select one of the phone lock options.
- **6.** When prompted, enter the lock code, and then select **OK**. (Unless you changed your lock code, it is the last four digits of your phone number.)
- **7.** If you want to change the lock code, select **Change Lock Code**, enter a new lock code, and then select **OK**. Repeat this step to verify the new lock code.
- **8.** Select **OK**. If you selected **Immediately** in step 5, your phone locks right away. If you selected **On phone power off**, your phone locks the next time you press and hold

**Power/End t** to turn off your phone.

To disable the current **Phone Lock** settings:

- 1. Press **Phone**  $\sqrt{1}$ .
- 2. Press **Menu**  $\mathbb{D}$ .
- **3.** Select **Options**, and then select **Phone Lock**.
- **4.** Uncheck the **On phone power off** box and enter your lock code to change this setting.
- **5.** Select **OK** twice.

OK Cancel

## <span id="page-299-0"></span>**Locking Your Device**

To protect your personal information, you can lock the device so that you need to enter your password to access any of your information or use any features of your device, including the phone. You can still call emergency services when your device is locked.

**Important:** | If you lock your device, you must enter the exact password to unlock it. If you forget the password, you need to perform a hard reset to resume using your device (see ["Hard Reset" on page 303\)](#page-312-0). Performing a hard reset deletes all the entries in your device. However, you can restore all previously synchronized information the next time you synchronize your device with your computer (see ["Synchronizing Information—The](#page-44-0)  [Basics" on page 35\)](#page-44-0).

- **1.** Press **Applications**  $\boxed{\hat{\omega}}$  and select **Security**  $\frac{\hat{\omega}}{\omega}$ .
- **2.** Select the **Password** box.
- **3.** Assign a password and a password hint.
- **4.** Select the **Auto Lock Device** box.
- **5.** When prompted, enter your password, and then select **OK**.
- **6.** Select one of the following options:
	- **Never** prevents your device from locking automatically. You can still lock your system manually by selecting **Lock & Turn Off** and then selecting **Off & Lock**.
	- **On power off** locks your device when you turn off the screen, or when it shuts off with the **Auto-off** feature.
	- **At a preset time** locks your device at a specific time of day.
	- **After a preset delay** locks your device after a period of inactivity.
- **7.** Select **OK**.

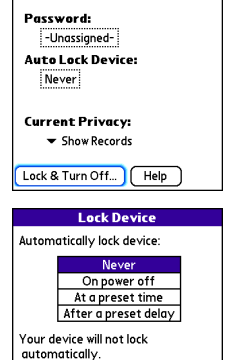

Security

- **8.** Do one of the following:
	- **Select Lock & Turn Off** to lock your device immediately.
	- **Press Applications**  $\boxed{\hat{\omega}}$  to accept your settings and continue using your device.

### **Working With Private Entries**

In most applications, you can mark individual entries as private. All private entries remain visible and accessible until you select the Security setting. You have two Security setting options:

- **Hide Records** prevents private entries from appearing anywhere in the application.
- **Mask Records** replaces private entries with a visual placeholder where the entry would normally appear.

After you enable the mask or hide settings, any entries marked as private are immediately hidden or masked. If you define a password, you must enter it to display private entries. If you do not define a password, you (or anyone else) can reveal private entries without a password.

- **1.** Display the entry that you want to mark private.
- **2.** Select **Details**.
- **3.** Check the **Private** box.
- **4.** Select **OK**.

## **Hiding or Masking All Private Entries**

- **1.** Make sure the entries you want to hide or mask are marked private, as described in the preceding procedure.
- **2.** Press **Applications**  $\boxed{\hat{\omega}}$  and select **Security**  $\frac{\hat{\omega}}{\omega}$ .
- **3.** Select the **Current Privacy** pick list, and then select either **Hide Records** or **Mask Records**.
- **4.** If prompted for your password, enter it and select **OK**.

#### **Section [6B:](#page-282-0) Customizing 291**

## **Viewing All Private Entries**

You can reveal all of the entries you've hidden or masked.

- **1.** Press **Applications**  $\boxed{\hat{\omega}}$  and select **Security**  $\frac{\hat{\omega}}{\omega}$ .
- **2.** Select the **Current Privacy** pick list, and then select **Show Records**.
- **3.** If prompted for your password, enter it and then select **OK**.

## **Viewing Private Entries in a Specific Application**

- **1.** Open the application that contains the private entries you want to see.
- **2.** Press **Menu**  $\mathbb{D}$ .
- **3.** Select **Options**, and then select **Security**.
- **4.** Select the **Current Privacy** pick list, and then select **Show Records**.
- **5.** Select **OK**.
- **6.** If prompted for your password, enter it and then select **OK**.

## **Security and Palm® Desktop Software (Windows)**

The Windows version of Palm® Desktop software observes the security password for your Centro device. If you forget your password, you cannot view your information in Palm Desktop software. If your device is unlocked, you can change your password on your device, but all entries marked as private are deleted. You can restore your private entries the next time you sync.

Follow these steps to recover a lost password:

- **1.** Press **Applications**  $\boxed{\hat{\omega}}$  and select **Security**  $\frac{\hat{\omega}}{\hat{\omega}}$ .
- **2.** Select the **Password** box.
- **3.** Select the **Lost Password** box.
- **4.** Select **Yes**.

**Customizing**

Customizing

#### **Section [6B:](#page-282-0) Customizing 293**

## **Entering Owner Information**

You can use **Owner Preferences** to record information that you want to associate with your Centro device, such as your name, company name, and home phone number. If you lock your device (see ["Locking Your Device" on page 290\)](#page-299-0), the **Owner Preferences** information appears on the screen that requests your password to unlock it, and you must also enter your password to change the **Owner Preferences** information.

- **1.** Press **Applications**  $\boxed{\hat{\omega}}$  and select **Prefs**  $\boxed{\text{E}}$ .
- **2.** Select **Owner**.
- **3.** If you assigned a password with the **Security** application, select **Unlock**, enter your password, and then select **OK**.
- **4.** Enter the text that you want to appear on the **Owner Preferences** screen.

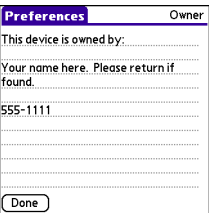

**5.** Select **Done**.

## **Connecting to a Virtual Private Network**

If you want to use your Centro device to access your corporate email account or other files on your corporate server, you may need to set up a virtual private network (VPN) on your device. A VPN enables you to log in to your corporate server through the company's firewall (security layer). You need a VPN on your device if your device and your company's server are located on opposite sides of the firewall.

Check with your company's system administrator to see if a VPN is required for accessing the corporate server. If a VPN is necessary, you must purchase and install a third-party VPN client on your device to use this feature.

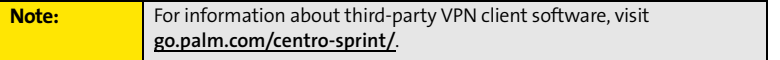

- **1.** Install your third-party VPN client. See ["Installing Applications" on page 249](#page-258-0) for details.
- **2.** Press **Applications**  $\boxed{\hat{\omega}}$  and select **Prefs**  $\boxed{\hat{\omega}}$ .
- **3.** Select **VPN**.
- **4.** Enter the settings provided by your corporate system administrator.

**Customizing**

Customizing

## **Purchasing Accessories for Your Device**

These and other accessories are available from your local Sprint Store or at **[go.palm.com/centro-sprint/](http://go.palm.com/centro-sprint/)**. For more information, you can also dial **#222** and press TALK on your smart device. Wait for the prompt, press **3**, and then press **2** to order accessories. You can also visit **[www.sprint.com](http://www.sprint.com)**. Next-day delivery is available in select areas.

#### **Vehicle Power Charger**

Charges your device in your vehicle using the car lighter socket.

#### **Replacement Battery**

Serves as a backup battery if your primary battery becomes drained, is charging, or has reached the end of its useful life.

#### **USB Sync Cable**

Provides an extra cable (your device comes with one USB sync cable).

#### **USB Docking Cradle**

Provides a convenient and elegant desktop solution for synchronizing information, charging your device with any USB-enabled PC or Mac computer, and charging a second battery.

#### **Extra AC Charger**

Provides an extra 100–240 volt AC charger for your device.

#### **International Travel Adapters**

Provides snap-on adapters for continental Europe, the United Kingdom, and Australia. For use with the Extra AC Charger only.

#### **Leather Side Case With Belt Clip**

Clips to your belt or bag for quick access and protection for your device.

**Stylus**

Provides a replacement or spare stylus for your device.

# **Resources**

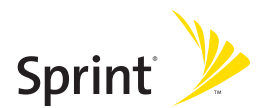

## **Section 7A**

# <span id="page-308-0"></span>**Help**

#### **In This Section**

- **[Trouble Upgrading?](#page-309-0)**
- **[Resetting Your Palm Centro™ Smart Device](#page-311-0)**
- **[Replacing the Battery](#page-314-0)**
- **[Troubleshooting](#page-316-0)**
- **[Making Room on Your Palm Centro™ Smart Device](#page-337-0)**
- **[Third-Party Applications](#page-338-0)**
- **[Errors](#page-340-0)**
- **[Where to Learn More](#page-341-0)**

# <span id="page-309-0"></span>**Trouble Upgrading?**

If you experience problems with your Palm Centro™ smart device after performing the upgrade steps described in ["Upgrading From Another Palm OS® by ACCESS Device" on](#page-38-0)  [page 29](#page-38-0), you may have incompatible applications or settings that were not quarantined during the installation process. These files reside in the Backup subfolder of your user folder. Incompatible applications or settings can lead to numerous issues, including system resets and freezes. If you experience problems after upgrading, follow these steps to correct the problem:

- **1.** Locate your user folder on your computer:
	- **Windows:** If your device name is one word, your user folder name is the first six characters of your device name. If your device name is two words, your user folder name consists of the first six characters of the second word of your device name, followed by the first letter of the first word. For example, if your device name is John Smith, your user folder is named SmithJ. Your user folder is usually located inside one of the following folders:
		- C:\Program Files\Palm\
		- C:\Program Files\palmOne\
		- C:\Program Files\Handspring\
	- **Mac:** Your user folder name is the same as your device name and is usually found in this location:

<Mac hard drive> : Users : <Your Mac username> : Documents: Palm : Users.

- **2.** Make a copy of your user folder and store it in a safe place.
	- **Windows:** Copy the folder, and then paste it to your Windows desktop.
	- **Mac:** Select the folder, press and hold the **Option** key, and then drag the folder to your Mac desktop.
- **3.** Confirm that the copy of your user folder includes a subfolder named Backup, and that all the files in the original Backup subfolder are also in the copy of the Backup subfolder.
- **4.** Delete all files from the *original* Backup subfolder.
- **5.** Perform a hard reset on your device. See ["Resetting Your Palm Centro™ Smart Device"](#page-311-0)  [on page 302](#page-311-0) for instructions.
- **6.** Sync your Centro smart device by Palm with your *new* desktop software; be sure to select your existing device name from the **User** list.
- **7.** Reinstall third-party applications from the copy of your Backup subfolder (see ["Installing Applications" on page 249](#page-258-0) for instructions). We recommend that you install one application at a time to help you identify the application that caused the problem. We also recommend that you *do not* install any applications that do any of the following:
	- Modify phone functions, such as ringtones, dialing, or caller ID.
	- Replace organizer applications, such as **Contacts** or **Calendar**.
	- Set data connection features, such as activating or ending data connections.
	- **Provide Web-clipping applications or files, such as PQA files.**
	- **Provide instant messaging features.**

If you want to continue using these types of applications, please contact the third-party developer for software updates and information about compatibility with your Centro smart device by Palm.

## <span id="page-311-0"></span>**Resetting Your Palm Centro™ Smart Device**

## <span id="page-311-1"></span>**Soft Reset**

Performing a soft reset is similar to restarting a computer. If your Centro device is not responding or you're having trouble synchronizing with your computer, a soft reset may help. All your information is retained when you perform a soft reset.

**1.** Remove the battery from your device, and then reinsert it. (See ["Replacing the](#page-314-0)  [Battery" on page 305](#page-314-0) for details.)

**Note:** The reset begins when you insert the battery and ends when the **Date & Time Preferences** screen appears.

**2.** Select **Done**.

## **System Reset**

A system reset, also called a safe or warm reset, can be useful if your device loops or freezes during a soft reset. Performing a system reset allows you to get out of the loop and restores limited functionality to your device in order to uninstall a third-party application that's causing the problem. Note that after a system reset, you must perform a soft reset to restore full functionality, including the wireless features, to your device.

- **1.** Remove the battery from your device.
- **2.** Press and hold Up  $\triangle$  on the 5-way  $\oslash$  while reinserting the battery. (See "Replacing [the Battery" on page 305](#page-314-0) for details.)
- **3.** When **Date & Time Preferences** appears, release **Up** .
- **4.** Delete the third-party application that you suspect is causing the problem.
- **5.** Perform a soft reset. (The wireless features of your device are not available until you complete this step.)

## <span id="page-312-1"></span><span id="page-312-0"></span>**Hard Reset**

A hard reset erases all information and third-party software on your Centro device. **Never perform a hard reset without first trying a soft reset and a system reset.** You can restore previously synchronized information the next time you synchronize.

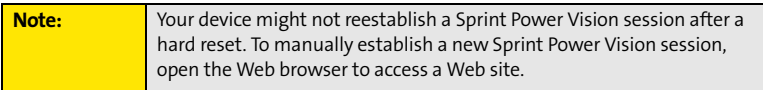

A hard reset can tell you if a problem stems from your Centro device or from an application installed on it. If you do not experience the problem after you perform a hard reset, the problem is related to software you installed. See ["Third-Party Applications" on page 329](#page-338-0) for suggestions on diagnosing third-party software issues.

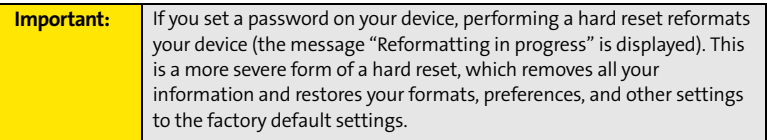

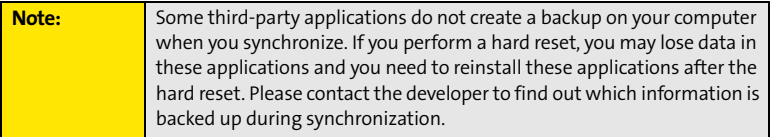

- **1.** Remove the battery from your device.
- **2.** Press and hold **Power/End**  $\left[\frac{1}{2}\right]$  while reinserting the battery. (See ["Replacing the](#page-314-0)  [Battery" on page 305](#page-314-0) for details.)
- **3.** When the second Palm® logo appears, release **Power/End**  $\left|\frac{1}{2}\right|$ .
- **4.** When the "Erase all data?" prompt appears, press  $\mathbf{Up} \triangleq \mathbf{to}$  confirm the hard reset.

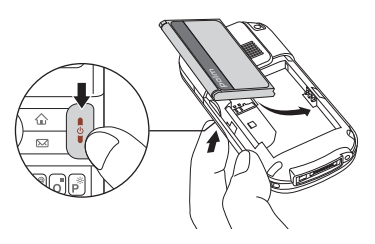

- **5.** If a "Reformatting in progress" message appears, do not touch your device until the process is complete. This may take up to ten minutes.
- **6.** Follow the onscreen instructions to align the screen and set the date and time.
- **7.** (Optional) If you want to confirm that the hard reset was successful, press

**Applications**  $\boxed{\hat{\omega}}$  and select **HotSync**  $\boxed{\hat{\omega}}$ . (If you see your device name in the upper-right corner, the hard reset was *not* successful. If you do not see your device name, the reset was successful.)

**8.** Sync to restore any previously synchronized information.

<span id="page-314-0"></span>Your Centro device comes with a replaceable battery. Be sure to use a battery that is approved by Sprint and that is compatible with your device. Failure to use the proper battery may result in personal injury or product damage, and it voids your device warranty.

- **1.** Press **Power/End t** to turn off the screen.
- **2.** Gently press down on the **Battery Door**, and then slide the door downward to remove it from your device.
- **3.** Place a finger in the notch next to the battery and lift the battery up at a 45-degree angle to remove it from the compartment.
- **4.** Align the metal contacts on the new battery with the contacts inside the battery compartment.

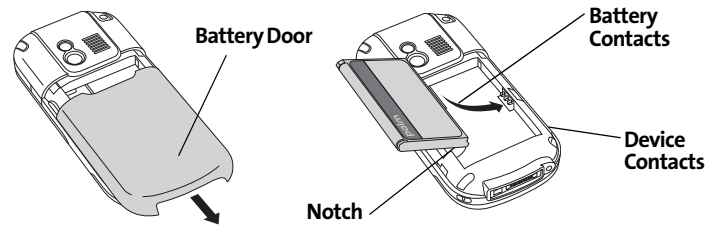

- **5.** Insert the new battery into the compartment at a 45-degree angle, pressing it into place. Slide the battery door onto the back of the device until it clicks into place.
- **6.** Connect your device to the charger or sync cable.
- **7.** Wait for your device to turn on, and then enable the network time or set the date and time when prompted.

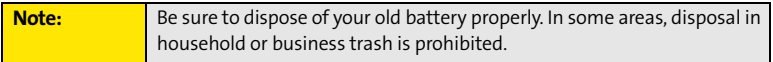

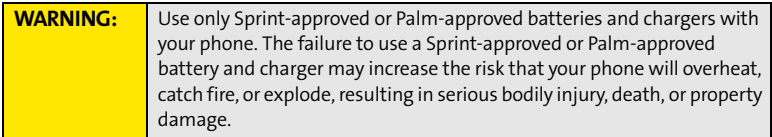

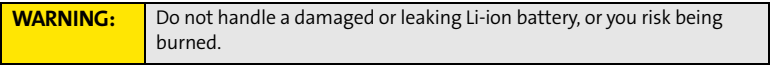

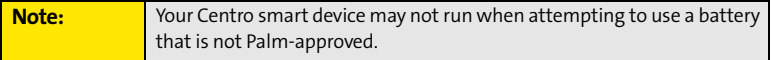

## <span id="page-316-0"></span>**Desktop Software Installation**

If you are having trouble installing the desktop software, you may have the wrong version of the software or some of your computer's resources may be unavailable. Follow these steps to retry the installation:

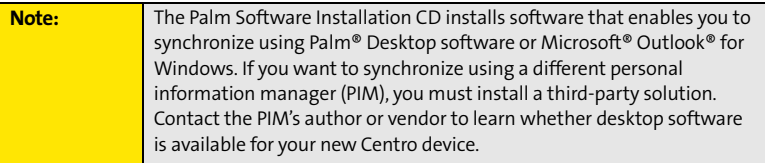

- **1.** Make sure your computer profile includes administrator rights to install software. In large organizations, these are usually granted by the system administrator.
- **2.** Restart your computer.
- **3.** Quit any active applications, including virus scanners and Internet security applications.
- **4.** Make sure you're installing the software from the Palm Software Installation CD that came with your new Centro smart device by Palm. (Other versions of the desktop software may not work with this device.)
- **5.** Insert the Palm Software Installation CD to restart the installation.

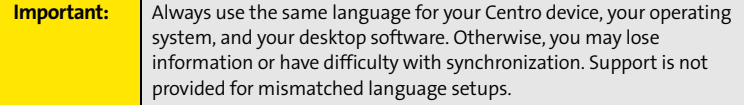

### **Screen**

#### **The Screen Appears Blank**

- **1.** When a call lasts longer than the limit specified in **Power Preferences**, the screen dims automatically. In certain lighting conditions, the screen may appear blank when this occurs. Press any key except **Power/End**  $\left[\frac{1}{s}\right]$  to restore the screen to normal brightness. (Pressing **Power/End** hangs up the call.)
- **2.** When a period of inactivity lasts longer than the limit specified in **Power Preferences**,

the screen turns off. When you are not on a call, press and release **Power/End**  $\left\| \cdot \right\|$  to

wake up the screen. When you are on a call, press any key except **Power/End**  $\left[\frac{1}{2}\right]$  to wake up the screen.

- **3.** Look closely at the screen. If you can see a dim image, try adjusting the screen brightness (see ["Adjusting the Brightness" on page 276\)](#page--1-0).
- **4.** If the screen is still blank, perform a soft reset (see ["Soft Reset" on page 302\)](#page-311-1).
- **5.** If the problem persists, connect the Centro device to the AC charger (see ["Charging](#page--1-1)  [the Battery" on page 15](#page--1-1)) and perform a soft reset again.
- **6.** If that doesn't work, perform a hard reset (see ["Hard Reset" on page 303](#page-312-1)).

#### **The Screen Doesn't Respond Accurately to Taps or It Activates Wrong Features**

- **1.** Press **Applications**  $\boxed{\hat{\omega}}$  and use the **5-way**  $\boxed{\hat{\omega}}$  to select **Prefs**  $\boxed{\hat{\omega}}$ .
- **2.** Use the **5-way**  $\textcircled{C}$  to select **Touchscreen**.
- **3.** Follow the onscreen instructions to align the screen.
- **4.** Select **Done**.
- **5.** If the problem persists, check for material trapped between the screen and the edge of the device.
- **6.** If you're using a screen protector, make sure that it is properly installed.

#### **There's a Blinking Bell at the Upper-Left Corner of the Screen**

The blinking bell in the upper-left corner of the screen is the **Alert Manager** symbol. It appears when you have alarms or messages that you haven't acknowledged.

- **1.** Press and hold **Center**  $\bigcap$  or tap the **Alert Manager** symbol  $\bigoplus$  with your stylus.
- **2.** When the list of pending alerts appears, do either of the following:
	- Select the alert text to view the item and keep it in the list.
	- Check the box next to an alert to clear it from the list, and then select **Done**.

### **Synchronization**

Synchronization backs up the information from your device onto your computer and vice versa. If you ever need to perform a hard reset or otherwise need to erase all your information on your device, you can synchronize your device with your computer to restore the information. Similarly, if your computer crashes and your Palm Desktop software information is damaged, you can recover your information by synchronizing with your device. To make sure you always have an up-to-date backup of your information, synchronize frequently.

This section describes synchronization between your Centro device and a desktop computer running Palm Desktop software. You can also synchronize the information on your device using third-party applications. See the separate documentation for other applications for information on features and configuration.

Before you attempt to synchronize, make sure you've installed the desktop synchronization software from the Palm Software Installation CD.

#### **I Can't Find My User Folder**

**Windows:** If your device name is one word, your user folder name is the first six characters of your device name. If your device name is two words, your user folder name consists of the first six characters of the second word of your device name, followed by the first letter of the first word. For example, if your device name is John Smith, your user folder is named SmithJ. Your user folder is usually located inside one of the following folders:

C:\Program Files\Palm\

C:\Program Files\palmOne\

C:\Program Files\Handspring\

**Mac:** Your user folder name is the same as your device name and is usually found in this location: <Mac hard drive> : Users : <Your Mac username> : Documents : Palm : Users.

#### **Palm® Desktop Software Does Not Respond to a Synchronization Attempt**

- **1.** Make sure that the USB sync cable is securely connected to the USB port on your computer and on the bottom of your device (see ["Connecting Your](#page-43-0)  [Palm Centro™ Smart Device to Your Computer" on page 34](#page-43-0)).
- **2.** Make sure that **HotSync® manager** is running:
	- **Windows**: Right-click the **HotSync manager**  $\circledast$  icon in the taskbar in the lower-right corner of your computer screen and make sure **Local USB** is checked. If you don't see the **HotSync manager**  $\mathcal{F}$  icon, click **Start**, select **Programs**, select

**Palm**, and then select **HotSync Manager**.

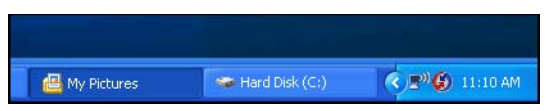

**Mac**: Find the **Palm** folder on your Mac hard drive. Double-click the **HotSync** 

**manager**  $\bigcirc$  icon in the **Palm** folder. In the **Connection Settings** panel, set **Local Setup Port** to **Palm USB**.

- **3.** Synchronize. If the synchronization is successful, you do not need to complete the remaining steps.
- **4.** Perform a soft reset (see ["Soft Reset" on page 302](#page-311-1)).
- **5.** Synchronize. If the synchronization is successful, you do not need to complete the remaining steps.
- **6.** If problems persist and you're synchronizing through a USB hub, try connecting the sync cable to a different USB port, or directly to your computer's built-in USB port.
- **7.** Synchronize. If the synchronization is successful, you do not need to complete the remaining steps.
- **8.** (Windows only) Uninstall Palm Desktop software. Click **Start**, select **Settings**, select **Control Panel**, select **Add or Remove Programs**, select **Palm Desktop software**, and then click **Change/Remove**.

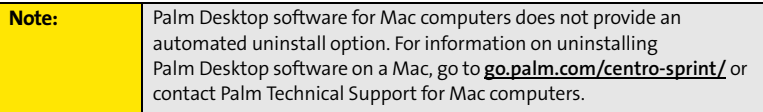

- **9.** Reboot your computer.
- **10.** Reinstall the synchronization software from the Palm Software Installation CD that came with your device.

#### **Synchronization Starts But Stops Without Finishing**

If you upgraded from a previous Palm OS® by ACCESS device or received a system error, such as Sys0505, there may be conflicts with software on your device.

- **1.** Locate your **Backup** folder and rename the folder (for example, BackupOld). Note that "Palm" in the following locations might be "Handspring" or "palmOne," based on the device you're upgrading from:
	- **Windows:** C:\Program Files\Palm\<device name>
	- **Mac:** Mac HD\Applications\Palm\Users\<device name>
- **2.** Synchronize.
- **3.** Manually reinstall any third-party applications you want on your device. If necessary, use the items in the old Backup folder you renamed.
- **4.** (Windows only) If the Windows **New Hardware Wizard** appears, the synchronization process may be timing out before the wizard completes its job. Follow all instructions in the **New Hardware Wizard**, and then sync again.
- **5.** (Windows only) Uninstall Palm Desktop software. Click **Start**, select **Settings**, select **Control Panel**, select **Add or Remove Programs**, select **Palm Desktop software**, and then click **Change/Remove**.

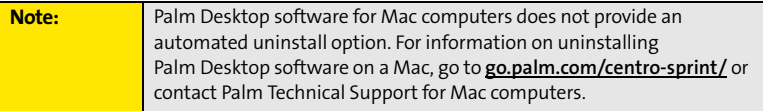

- **6.** Reboot your computer.
- **7.** Reinstall the synchronization software from the Palm Software Installation CD that came with your device.

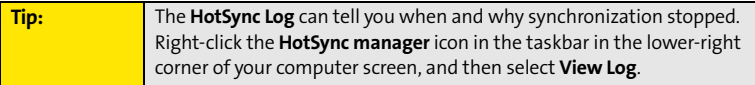

#### **Synchronization Finishes But Information Does Not Appear Where It Should**

- **1.** Make sure you're synchronizing with the intended desktop personal information manager (PIM). The Palm Software Installation CD enables you to choose whether to synchronize with Palm Desktop software or Microsoft Outlook for Windows. Reinsert the installation CD and select **Change your sync method** if necessary. If you use a different PIM, you need to install third-party software to synchronize. For more information, consult the company that makes the PIM.
- **2.** If multiple Palm OS devices are synchronizing with your computer, make sure you are synchronizing with the correct device name. If information is not appearing in Palm Desktop software, make sure the correct device name is selected in the **User** list on the toolbar of Palm Desktop software.
- **3.** Open **HotSync manager** on your computer, and make sure the necessary conduits are set to **Synchronize the files**.
- **4.** (Windows only) Uninstall Palm Desktop software. Click **Start**, select **Settings**, select **Control Panel**, select **Add or Remove Programs**, select **Palm Desktop software**, and then click **Change/Remove**.

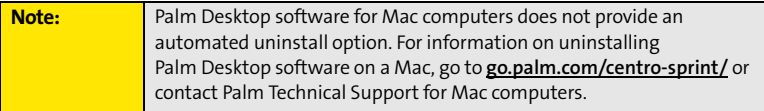

- **5.** Reboot your computer.
- **6.** Reinstall Palm Desktop software from the Palm Software Installation CD that came with your device.
- **7.** If you're using Microsoft Outlook, consider the following:
	- With the included software, you can synchronize your Centro device with the Contacts, Calendar, Tasks, and Notes folders on your computer. If you want to synchronize your information with a global Exchange Address Book, you must copy the addresses to your local Contacts list in Outlook (right-click the addresses, and then select **Add to Personal Address Book**).
	- Outlook subfolders and public folders are not accessible with the included software. You may want to use a third-party solution instead.
	- If you're trying to synchronize offline, be sure to set your Outlook **Calendar**, **Contacts**, **Notes**, and **Tasks** to be available offline.

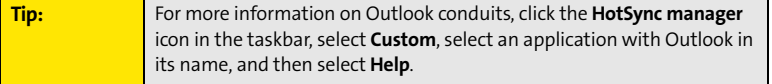

#### **I Have Duplicate Entries in Microsoft® Outlook® After I Synchronize**

- **1.** Open **Microsoft Outlook** and delete the duplicate entries.
- **2.** On your computer, go to the application with duplicate entries and manually enter any information you've added to your device since the last time you synchronized.
- **3.** Click the **HotSync manager**  $\mathcal{F}$  icon in the taskbar, and select **Custom**.
- **4.** Select an application that has duplicate entries that also has **Outlook** in its name.
- **5.** Click **Change**.
- **6.** Select **Desktop overwrites handheld**, and then click **OK**.
- **7.** If more than one application has duplicate entries, repeat steps 4 through 6 for each application with duplicates.
- **8.** Click **Done**.
- **9.** Synchronize your device and your computer.

#### **My Appointments Show Up in the Wrong Time Slot After I Sync**

If you create an appointment in the wrong time zone (for example, your desktop was set to the wrong time zone), it shows up in the wrong time zone on your device after you sync. To be safe, enable local network time (see ["Setting the Date and Time" on page 283\)](#page--1-1) and avoid assigning time zones to your appointments (see ["Creating an Event" on page 221\)](#page-230-0).

#### **If you're using Microsoft Outlook:**

- **1.** Make sure that you installed the Microsoft Outlook conduit that came with your Centro smart device by Palm. If you're not sure whether this software is installed, reinstall it.
- **2.** Open **Microsoft Outlook** and correct the wrong entries.
- **3.** On your computer, manually enter any Calendar information you added to your device since the last time you synchronized.
- **4.** Click the **HotSync manager**  $\mathcal{F}$  icon in the taskbar, and select **Custom**.
- **5.** Select an application that has both **Calendar** and **Outlook** in its name.
- **6.** Click **Change**.
- **7.** Select **Desktop overwrites handheld**, and then click **OK**.
- **8.** Synchronize your device and your computer.
- **9.** Repeat steps 6 through 8 to open the **Calendar Change HotSync Action** dialog box.
- **10.** Select **Synchronize the files**, and then click **OK**.

#### **If you're using Palm Desktop software:**

- **1.** On your device, press **Calendar**  $\boxed{\circ\mathbb{F}}$ .
- **2.** Press **Menu** .
- **3.** Select **Options**, and then select **Preferences**.
- **4.** Uncheck the **New events use time zones** box (if it's checked).
- **5.** On your computer, open **Palm Desktop software** and correct the wrong entries.
- **6.** On your computer, manually enter any Calendar information you added to your device since the last time you synchronized.
- **7.** Click the **HotSync manager**  $\mathcal{F}$  icon in the taskbar, and select **Custom**.
- **8.** Select an application that has both **Calendar** and **Outlook** in its name.
- **9.** Click **Change**.
- **10.** Select **Desktop overwrites handheld**, and then click **OK**.
- **11.** Synchronize your device and your computer.
- **12.** Repeat steps 7 through 9 to open the **Calendar Change HotSync Action** dialog box.
- **13.** Select **Synchronize the files**, and then click **OK**.

To avoid this problem in the future, do not assign time zones to your events. Palm Desktop software does not support time zones.

## **Phone**

### **Signal Strength Is Weak**

Become familiar with low coverage areas where you live, commute, work, and play. Then you know when to expect signal-strength issues.

- $\bullet~$  If you're standing, move about 10 feet (3 meters) in any direction.
- $\bullet$  In a building, move near a window. Open any metal blinds.
- **•** In a building, move outdoors or to a more open area.
- **Outdoors, move away from large buildings, trees, or electrical wires.**
- $\bullet$  In a vehicle, move your device so that it's level with a window.

### **My Palm Centro Smart Device Won't Connect to the Mobile Network**

- $\bullet$ Try the suggestions in the preceding section for weak signals.
- Turn off your phone and turn it on again (see ["Turning Your Device's Phone On and Off"](#page-64-0)  [on page 55](#page-64-0)).
- Perform a soft reset (see ["Soft Reset" on page 302](#page-311-0)).
- $\bullet$  If you have an active DUN session (that is, you are using your device's phone as a modem), terminate the session (see ["Using Your Device's Phone as a Modem" on](#page-119-0)  [page 110](#page-119-0) or ["Using Your Device as a Wireless Modem" on page 174\)](#page-183-0).

### **The Other Person Hears an Echo**

- $\bullet$  Try decreasing the volume on your device to avoid coupling or feedback on the other person's end. This applies to both the speakerphone and the earpiece.
- $\bullet$  Position the earpiece closer to your ear to prevent sound leaking back into the microphone. Keep your hand away from the microphone hole, which is on the bottom right side of the phone.
- $\bullet$  If you're using the speakerphone feature with your device lying on a flat surface, try turning the device face down (screen facing the surface).

#### **I Hear My Own Voice Echo**

Ask the person on the other end of the call to turn down the volume on his or her phone or to hold the phone closer to his or her ear.

#### **My Voice Is Too Quiet on the Other End**

- $\bullet$  Be sure to position the bottom of the Centro smart device, or the hands-free microphone, close to your mouth.
- $\bullet$  Check the signal-strength indicator. If the signal is weak, try to find an area with better coverage.

#### **I Hear Static or Interference**

Check the signal-strength indicator. If the signal is weak, try to find an area with better coverage.

If you're using a hands-free device enabled with Bluetooth® wireless technology, try the following:

- $\bullet$  Move your Centro device closer to the hands-free device. Audio quality degrades as the distance between your Centro device and the hands-free device increases. The effective range for a hands-free device varies among manufacturers.
- **•** Confirm that no obstructions, including your body, are between the Centro device and your hands-free device. For example, move your Centro device to the same side of your body as your hands-free device.

#### **My Device Hangs Up When I Hold It to My Ear**

You may be accidentally pressing the onscreen **Hang Up All** button with your cheek. Try holding the device so that your face doesn't press against the screen. If this is not convenient, you may want to disable the screen's touch-sensitive feature during active calls (see ["Locking Your Screen" on page 288](#page--1-0)).

#### **My Device Seems to Turn Off by Itself**

If a system error and reset occur, the Centro device automatically turns the phone on if it was on before the reset. However, if the device can't determine if your phone was on

before the reset, the phone does not automatically turn on (see ["Turning Your Device's](#page-64-0)  [Phone On and Off" on page 55](#page-64-0)). If the problem persists and you're using third-party applications, see ["Third-Party Applications" on page 329](#page-338-0) for additional suggestions.

### **My Device Makes or Answers Calls When It's in a Bag or Pocket**

Items in your bag or pocket may be pressing the onscreen **Answer** button or otherwise

activating screen items. If this happens, be sure to press Power/End  $\left[\frac{a}{v}\right]$  to turn off the screen before placing it in your briefcase or pocket. You may also want to disable the screen's touch-sensitive feature during incoming calls (see ["Locking Your Screen" on](#page--1-0)  [page 288\)](#page--1-0).

If you are using a Bluetooth hands-free device with your Centro device, you may have turned the auto-answer feature on in **Handsfree Preferences**. For information, see ["Customizing Advanced Settings for Your Hands-Free Device" on page 84](#page-93-0).

## **Hands-Free Devices**

### **I Can't Make or Receive Calls Using a Bluetooth® Hands-Free Device**

Confirm all of the following:

- The device with Bluetooth wireless technology is compatible with your Centro device. Go to **[go.palm.com/centro-sprint/](http://go.palm.com/centro-sprint/)** for a list of compatible devices.
- **•** Press **Applications**  $\omega$  and select **Bluetooth**  $\omega$ . Make sure the **Bluetooth** setting is turned on in the Bluetooth application.
- You have already formed a partnership between your Centro device and your hands-free device, and the hands-free device appears in the **Trusted Devices** list (see ["Connecting to a Bluetooth® Hands-Free Device" on page 80](#page-89-0)).
- Your hands-free device is charged and turned on.
- Your Centro device is within range of the hands-free device.

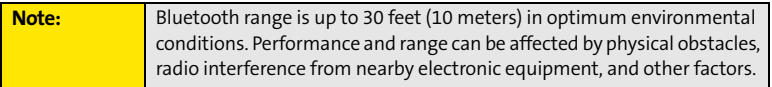

#### **I Hear Static or Interference When Using My Hands-Free Device**

- **Try moving your Centro device closer to the hands-free device. Audio quality degrades** as the distance between your Centro device and hands-free device increases. The effective range for a hands-free device varies among manufacturers.
- **•** Confirm that no obstructions, including your body, are between the Centro device and your hands-free device.

### **Some Features of My Hands-Free Device Don't Work With My Palm Centro Smart Device**

- Check the Palm compatibility list at **[go.palm.com/centro-sprint/](http://go.palm.com/centro-sprint/)** to ensure that your device is compatible.
- Not all hands-free features work with every hands-free device. Check the documentation that came with your hands-free device or the manufacturer's Web site for feature-compatibility information specific to your device.

## **Email**

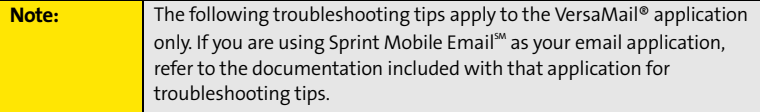

#### **I Have Problems Using My Account**

Occasionally you may experience problems using an email account after you set it up. If you followed the account setup procedure and are experiencing problems using the account, verify that the account complies with your email provider's requirements by following these steps:

 $\bullet~$  Verify both your password and your username for your email account.

- Some wireless service providers require you to be on their network to use your email account. If this is the case, be sure to use your provider's network as the connection type for the account.
- Some email service providers have other requirements specific to their service. For example, Yahoo! requires you to pay for a POP account in order to download email messages from your Yahoo! account to your device. Check with your service provider to see if any provider-specific requirements exist.
- Service provider settings change frequently. If your email account was working but you are currently experiencing problems, check with your wireless or email service provider to see if any of the account settings have changed.

#### **I Have Problems Sending and Receiving Email**

Short periods of time when email is unavailable are common due to server problems or poor wireless coverage. If you have problems sending or receiving mail for an extended period of time, check with your ISP or email service provider to verify that the service is working properly, and check with Sprint Customer Service for outage information in your area.

### **Microsoft Direct Push or Auto Sync Is Not Working**

If push or an Auto Sync operation is occurring and you turn your device's phone off or the connection to your email service provider is disconnected, the push or Auto Sync operation fails. If Microsoft Direct Push or a scheduled Auto Sync doesn't take place or starts but does not finish, make sure your device's phone is on and that your data connection to your mail server or email service provider has not been interrupted.

#### **I Have Problems Sending Email**

If you are able to receive email messages but cannot send them, try these steps, in turn:

 $\bullet$  Make sure your ISP or email provider allows you to access email on a wireless device. Several providers, like Hotmail, do not offer this option at all; other providers require an upgrade to access email on a wireless device.

- Turn on ESMTP. Many services require authenticated access, or ESMTP, to use their SMTP servers. See the *User Guide for the VersaMail Application* located on your Palm Software Installation CD, or visit **[go.palm.com/centro-sprint/](http://go.palm.com/centro-sprint/)** for information on turning ESMTP on.
- $\bullet~$  Enter the name of a different outgoing mail server for sending mail. Many ISPs, such as cable companies, require that you have an Internet connection to their network to send email through their servers. In this case, you can almost always receive email from these accounts, but if you want to send email, you must send it through another server. Check with your email service provider for the correct outgoing mail server name.

#### **I Have Problems Synchronizing Messages on My Device With Messages on My Computer**

Make sure you have chosen the same settings for the account on both your device and your computer. For example, if the account is set up on your device to use the POP protocol, check HotSync manager on your computer to make sure that POP is selected as the protocol for that account.

#### **My vCard or vCal Email Attachment Isn't Forwarding Correctly**

Palm Desktop software provides several features that work with email client software on a Windows computer. For these features to work correctly, the email client software must be properly set up. Follow these steps to check the settings:

- **1.** Click **Start** on your computer, and then select **Settings**.
- **2.** Select **Control Panel**.
- **3.** Select **Internet Options**, and then click the **Programs** tab.
- **4.** Make sure that the email field is set to the correct email client software.
- **5.** Click **OK**.
- **6.** Start the email client software and make sure it is configured as the default MAPI client. (Consult the documentation for your desktop email application for more information.)

#### **After I Get Messages, Either Manually or Through Auto Sync, Messages Disappear From My Inbox**

If you have an account that uses Microsoft Exchange ActiveSync®, when Microsoft Direct Push takes place or you perform an Auto Sync, the last three days' worth of email messages are downloaded from your mail server to your Inbox. All messages older than three days are deleted from your Inbox; they are not deleted on the server, however.

You can change the setting in VersaMail preferences to download fewer than three days' worth of messages (in which case, more-recent messages are deleted from your Inbox), or to download all messages regardless of the date (in which case all messages continue to appear in your Inbox).

#### **I Am Using Microsoft Exchange ActiveSync®, But Email Messages, Calendar Events, and Contacts Information Are Not Downloading to My Device**

Check with your system administrator to obtain the name of the mail server that offers you wireless access to the corporate mail system. If you cannot obtain the name of this server (some companies do not give it out, because they do not want wireless access to their servers), Microsoft Direct Push or wireless synchronization of email messages, Calendar events, and Contacts information using Microsoft Exchange ActiveSync cannot take place.

## **Messaging**

### **I Can't Tell If Data Services Are Available**

When your phone is on, icons appear in the title bar in the **Main** view of the **Phone** application to indicate whether data services are available and whether a data connection is active. See ["Checking Signal Strength and Phone Status" on page 96](#page-105-0) for a description of the icons that indicate that data services are available.

If your phone is on and you do not see any of the data icons, then data services are not available in your current location.

#### **I Can't Send or Receive SMS Text Messages**

- **•** Make sure your phone is turned on (see "Turning Your Device's Phone On and Off" on [page 55\)](#page-64-0).
- **•** Contact Sprint to verify that your plan includes SMS messaging services, that these services have been correctly activated, and that they are available at your location. Sprint should be able to tell you if messaging services have been experiencing transmission delays. Delays can also occur between the time that a message is sent and the time it is received.
- $\bullet$  Verify with the recipient that the receiving device can handle text messages.
- $\bullet$  If a text message arrives but does not display an alert, perform a soft reset (see "Soft [Reset" on page 302](#page-311-0)).

#### **I Can't Send or Receive Sprint Picture Mail Messages**

- **•** Make sure your phone is turned on (see "Turning Your Device's Phone On and Off" on [page 55\)](#page-64-0).
- Contact Sprint to verify that your plan includes Sprint Picture Mail messaging services, that these services have been correctly activated, and that they are available at your location. Sprint should be able to tell you if messaging services have been experiencing transmission delays. Delays can also occur between the time that a message is sent and the time it is received.
- When your phone is on, icons appear in the title bar in the **Main** view of the **Phone** application to indicate whether data services are available and whether a data connection is active. See ["Checking Signal Strength and Phone Status" on page 96](#page-105-0) for a description of the icons that indicate that data services are available.
- $\bullet$  Verify with the recipient that the receiving device can handle Picture Mail messages.
- $\bullet$  If you have an active DUN session (that is, you are using your device's phone as a modem), terminate the session (see ["Using Your Device's Phone as a Modem" on](#page-119-0)  [page 110](#page-119-0) or ["Using Your Device as a Wireless Modem" on page 174\)](#page-183-0).
- If a Picture Mail message arrives but does not display an alert, perform a soft reset (see ["Soft Reset" on page 302\)](#page-311-0).

## **Web**

### **I Can't Tell If Data Services Are Available**

When your phone is on, icons appear in the title bar in the **Main** view of the **Phone** application to indicate whether data services are available and whether a data connection is active. See ["Checking Signal Strength and Phone Status" on page 96](#page-105-0) for a description of the icons that indicate that data services are available.

If your phone is on and you do not see any of the data icons, then data services are not available in your current location.

### **The Device Won't Connect to the Internet**

Your Centro smart device by Palm supports Sprint Power Vision, a connection method that is persistent and is faster and more reliable than a regular dial-up connection. All Sprint customers can connect to the Internet, but to avoid high per-minute charges, we recommend that you subscribe to a Sprint Power Vision plan. Contact Sprint to verify that your subscription plan includes Sprint Power Vision services and that these services have been correctly activated, and to confirm your username and password. Sprint should also be able to tell you if there are any outages in your area.

- **1.** Press and hold **Power/End**  $\left[\frac{1}{2}\right]$  to turn off your phone. Then press and hold **Power/End**  $\left|\frac{1}{2}\right|$  again to turn your phone back on.
- **2.** Press **Phone a** and look for either the Sprint Power Vision  $\lim_{n \to \infty} \frac{d^n}{dx^n}$  icon, or the Sprint 1xRTT data lill icon in the title bar of the Main view. See "Checking Signal [Strength and Phone Status" on page 96](#page-105-0) for a description of the icons that indicate that data services are available.
- **3.** If you see one of those icons, you are in a data coverage area. Try connecting to the Internet again. If you do not see one of those icons, press **Applications**  $\boxed{\hat{\omega}}$ , select **Prefs** , and continue with the following steps.
- **5.** Select the **Service** pick list and select **Power Vision**. (If **Power Vision** does not appear in the list, call Sprint for assistance.)
- **6.** Select **Connect**.
- **7.** If the connection is successful, go to the Web browser. If you still can't make a connection, perform a soft reset (see ["Soft Reset" on page 302](#page-311-0)).
- 8. If your phone did not turn on automatically, press and hold Power/End  $\left[\frac{1}{s}\right]$  to turn on your phone, and try connecting to the Internet.
- **9.** Contact Sprint to verify the following:
	- Your subscription plan includes high-speed data services.
	- Data services have been activated on your account.
	- Data coverage is available in your location.
	- There are no data service outages in your location.

### **I Can't Access a Web Page**

First, make sure you have Internet access. Open the Web browser to see if you can view a Web page you've successfully viewed before. To ensure that you're viewing the page directly from the Internet, press **Menu**  $\mathcal{D}$ , select Go, and then select Refresh.

If you can view the page after you refresh it but you still can't access the page you were originally trying to view, the page may contain elements that are not supported by the Web browser. These include Flash, Shockwave, VBScript, WMLScript, and other plug-ins.

Some Web sites use a redirector to their true home page. If the Web browser on your device can't follow the redirect, try using a desktop browser to see the landing page of the redirector, and then enter that address in the Web browser on your device.

## **It Takes a Long Time for a Web Page to Load**

If it is taking longer than usual to load Web pages, you may have traveled from a high-speed Sprint Power Vision service area to a Sprint 1xRTT service area. Although Sprint 1xRTT data service is considered a high-speed data service, it can seem slow if you are used to Sprint Power Vision speed.

- **1.** Press **Phone**  $\lceil \cdot \cdot \rceil$  and look for the Sprint Power Vision  $\lceil \cdot \rceil$  or  $\frac{2z}{2}$  icon or the Sprint 1xRTT data lill icon in the title bar of the Main view. See "Checking Signal Strength [and Phone Status" on page 96](#page-105-0) for a description of the icons that indicate that data services are available.
- **2.** If you see the Sprint Power Vision I is or  $\frac{2}{3}$  icon, there may be a problem with the Web site you are trying to access. Try opening a different Web page to see if the problem persists.
- **3.** If you see the Sprint 1xRTT data  $\lim_{n \to \infty}$  icon, you may be experiencing the difference in performance between the two types of data networks.
- **4.** To be sure there is not a problem with your connection to the Sprint network, press

and hold **Power/End**  $\left[\frac{1}{2}\right]$  to turn off your phone. Then press and hold the same button to turn it back on again.

**5.** Try opening the Web page again to see if it loads faster.

### **An Image or Map Is Displayed Too Small on the Device Screen**

The Web browser has two modes: **Optimized** and **Wide Page**. **Optimized** mode resizes all images and page elements to make them fit in a single vertical column on the Centro device screen. Switch to **Wide Page** mode to see the image in its original, full-size form (see ["Viewing a Web Page" on page 158](#page-167-0)).

You may also be able to save the image to your device or to an expansion card and then view the image later on your computer (see ["Downloading Files From a Web Page" on](#page-170-0)  [page 161](#page-170-0) for information).

### **A Secure Site Refuses to Permit a Transaction**

Some Web sites don't support certain browsers for transactions. Please contact the site's Webmaster to make sure the site allows transactions using your device's Web browser.

## **Dial-Up Networking Using Bluetooth Technology**

### **My Computer Does Not Appear on the Trusted Devices Screen**

- If you select **Add Device** and your computer does not appear on the list, make sure that the computer's Bluetooth setting is on and that the computer is discoverable. Check with your computer manufacturer for help with locating and changing these settings.
- $\bullet$ Select **Find More** on the **Trusted Devices** screen again.

### **I Get a Message That There Is an Error Creating a DUN Connection With My Palm Centro Smart Device**

• Re-create the partnership between your Centro device and your computer (see ["Accepting a Connection From Another Bluetooth Device" on page 173](#page-182-0)).

## **Camera**

Here are some tips for taking good pictures with the built-in camera:

- $\bullet$  Clean the camera's lens with a soft, lint-free cloth.
- Take pictures in bright lighting conditions. Low-light images may be grainy, due to the sensitivity of the camera.
- Hold the device as still as possible. Try supporting your picture-taking arm up against your body or a stationary object (such as a wall).
- $\bullet$  Keep the subject of the pictures still. Exposure time is longer with lower light levels, so you may see a blur.
- $\bullet$  For best results, verify that you have the brightest light source coming from behind you, lighting the subject's face. Avoid taking indoor pictures with the subject in front of a window or light.
- $\bullet$  Make sure the subject is at least 18 inches (45 centimeters) away from the camera to ensure good focus.

Remember that when you synchronize your device with your computer, your photos and videos are stored on your hard drive (see ["Viewing Pictures and Videos on Your Computer"](#page-203-0)  [on page 194](#page-203-0)).

## **Making Room on Your Palm Centro™ Smart Device**

Keep in mind that your Centro device includes an expansion card slot, and that you can store applications and information on expansion cards (sold separately). However, you still need free memory on the device itself to run applications from an expansion card.

If you store a large number of entries or install many third-party applications, the internal memory on your Centro device may fill up. Here are some common ways to clear space on your device:

- **Email.** Messages that have large attachments can quickly consume memory on your device. Delete emails with large attachments. If you have hundreds of messages with or without attachments, you may want to delete older messages to make room (see the *User Guide for the VersaMail Application* located on your Palm Software Installation CD, or visit **[go.palm.com/centro-sprint/](http://go.palm.com/centro-sprint/)** for more information.)
- **Pics&Videos** Pictures can consume excessive memory. Move your pictures to an expansion card, synchronize them to your computer (see ["Viewing Pictures and Videos](#page-203-0)  [on Your Computer" on page 194\)](#page-203-0), or upload them to your account on the Sprint Picture Mail Web site, and then delete large files from your Centro device (see ["Deleting a](#page-201-0)  [Picture or Video" on page 192](#page-201-0)).
- **Music.** Music files often consume excessive memory. Move music files to an expansion card, or delete large files from your device.
- **Internet.** If you have set a large Web browser cache, you may want to clear the cache (see ["Customizing Your Web Browser Settings" on page 167\)](#page-176-0).
- **Third-party applications.** You can delete infrequently used applications (see "Removing [Applications" on page 252\)](#page-261-0) or move them to an expansion card (see ["Using Expansion](#page-277-0)  [Cards" on page 268\)](#page-277-0).

<span id="page-338-0"></span>Some third-party applications can cause conflicts with your Centro device. Third-party applications that modify the wireless features of your device may require extra troubleshooting. If you recently installed an application and your Centro device seems to be stuck, try the following:

- **1.** Perform a soft reset (see ["Soft Reset" on page 302](#page-311-0)).
- **2.** If the problem persists, perform a system reset (see ["System Reset" on page 302](#page-311-1)).
- **3.** Delete the most recently installed application from your Centro device (see ["Removing Applications" on page 252\)](#page-261-0).
- **4.** If the problem persists, perform another system reset.
- **5.** If possible, synchronize your device with your computer to back up your most recent information.
- **6.** If you're unable to perform the steps above or the problem persists, locate your Backup folder on your computer and rename the folder (for example, BackupOld). Note that "Palm" in the following locations might be "Handspring" or "palmOne," based on the device you're upgrading from:
	- **Windows:** C:\Program Files\Palm\device name.
	- **Mac:** Mac HD/Users/<User Name>/Documents/Palm/Users/<Device Name>.
- **7.** Perform a hard reset (see ["Hard Reset" on page 303](#page-312-0)).
- **8.** Synchronize to restore your **Contacts**, **Calendar**, **Tasks**, **Memos,** and **Pics&Videos** information. You may need to manually restore information in other applications.
- **9.** If the problem is resolved, begin reinstalling your third-party applications one at a time by double-clicking a single file in the original Backup folder that you renamed, and sync after each application you install.
- **10.** If the problem recurs, delete the last application you installed and report the problem to its developer.

Remember that not all third-party applications were written with the Centro smart device by Palm in mind. You may encounter strange behavior or errors in these applications if you use the keyboard and **5-way**  $\circled{O}$ .

## **Getting More Help**

Contact the author or vendor of any third-party software if you require further assistance. Sprint does not provide technical support for applications that are not built into your Centro device.

## **Errors**

Your Centro device is designed to minimize interruptions when a system error occurs. If your device encounters a system error, it automatically resets itself and resumes functioning as normal. If possible, it even turns the phone back on if it was on before the error occurred.

Sometimes you might want to know more about an error. The Centro smart device by Palm uses a special interface to show error messages in greater detail.

1. Press **Phone**  $\overline{\mathbf{C}}$ .

- **2.** Enter  $\#$  **#377**, and then press **Talk**  $||$ .
- **3.** Review the screen with details about the conditions that led up to the most recent automatic reset.
- **4.** Select **OK**.

Please note that third-party developers create their own error messages. If you do not understand an error message, please contact the developer of the application for help.

## **Fixing an Error 67 Message**

- 1. Press **Phone**  $\overline{\mathbf{C}}$ .
- **2.** From the **Dial Pad**, enter **##data**.
- **3.** Press **Menu** .
- **4.** Select **Update Vision Profile** from the **Options** menu.
- **5.** Select **Now**.

## **For a Quick Introduction**

- **Quick Tour:** The **Quick Tour** introduces you to many of your Centro device's features. It is already installed on your device, and you can open it any time. Press **Applications**

 $\boxed{\bigcirc}$ , and then select **Quick Tour**  $\mathbb{Z}$ .

## **While Using Your Device**

**On-device User Guide:** A copy of this guide that is specially formatted for your device

screen. To view the on-device guide, press **Applications**  $\omega$ , select **My Centro** select the **Support** tab, and then select **User Guide**.

You can also download a copy of the *User Guide* at **[go.palm.com/centro-sprint/](http://go.palm.com/centro-sprint/
)**.

- **Tips:** Many of the built-in applications include helpful tips for getting the most out of vour device. To view these tips, open an application, press **Menu**  $\mathcal{D}$ , select **Options**, and then select **Tips**.
- **Information:** Many screens have a **Tips i** icon in the upper-right corner. Select the Tips icon to learn about the tasks you can perform in that dialog box.
- **Online support from Palm:** For up-to-date downloads, troubleshooting, and support information, go to **[go.palm.com/centro-sprint/](http://go.palm.com/centro-sprint/
)**.
- **Setup help:** If you need help with setup, call 1-866-750-PALM (7256). This service is FREE within 90 days of purchase. Our support staff can help you set up your device and get you up and running. We can best assist you if your device is fully charged and you call from a phone other than your Centro device.

## **If You Need More Information**

- **Windows Vista<sup>M</sup> users:** For information on using your device and desktop software with Windows Vista<sup>™</sup>, visit [www.palm.com/windowsvista](http://www.palm.com/windowsvista).
- **Books:** Many books on Palm OS® by ACCESS devices are available in local or online book retailers (look in the computers section), or visit **[go.palm.com/centro-sprint/](http://go.palm.com/centro-sprint/)**.
- **Online forums:** Consult online Centro device user discussion groups to swap information and learn about topics you may find nowhere else. Visit **[go.palm.com/centro-sprint/](http://go.palm.com/centro-sprint/)** for details.

## **Visiting the Sprint Web Site**

You can get up-to-date information on Sprint services and options by signing on to the Sprint Web site at **[www.sprint.com](http://www.sprint.com)**.

When you visit Sprint online, you can:

- Review coverage maps.
- **•** Learn how to use voicemail.
- Access your account information.
- **•** Purchase accessories.
- Add options to your service plan.
- Check out frequently asked questions.
- **•** And more.

## **Reaching Sprint Customer Service**

You can reach Sprint Customer Service many different ways:

- $\bullet$ On your Centro device, press **Phone**  $\ll$ ; enter **\*2**, and then press Talk  $\llbracket \cdot \rrbracket$ .
- Sign on to your account at **[www.sprint.com](http://www.sprint.com)**.

● Call toll-free at 1-800-SPRINT1 (1-800-777-4681) (consumer customers), –or– 1-800-927-2199 (business customers).

- Write to Sprint Customer Service, P.O. Box 8077, London, KY 40742.

## **Receiving Automated Invoicing Information**

For your convenience, your phone gives you access to invoicing information on your Sprint Account. This information includes balance due, payment received, invoicing cycle, and the number of minutes used since your last invoicing cycle. (Normal airtime usage applies.)

**•** Press **Phone**  $\lfloor \cdot \cdot \cdot \rfloor$ , enter **\*4**, and then press Talk  $\lfloor \cdot \rfloor$ .

**Note:** This service may not be available in all affiliate areas.

## **Sprint 411**

You have access to a variety of services and information through Sprint 411, including residential, business, and government listings; assistance with local or long-distance calls; movie listings; and hotel, restaurant, shopping, and major local event information. There is a per-call charge in addition to normal airtime rates.

**• Press Phone**  $\lfloor \cdot \cdot \rfloor$ **, enter 411**, and then press Talk  $\lfloor \cdot \rfloor$ .

## **Sprint Operator Services**

Sprint Operator Services provide assistance when you place collect calls or calls billed to a local telephone calling card or third party.

**• Press Phone**  $\lfloor \ell \rfloor$ , enter **0**, and then press Talk  $\lfloor \ell \rfloor$ .

For more information or to see the latest in products and services, visit Sprint online at **[www.sprint.com](http://www.sprint.com)**.

## **Section 7B**

## <span id="page-344-0"></span>**Glossary**

**1xEV-DO (Evolution Data Optimized):** A wireless broadband technology (also known as EVDO) that is designed for very high-speed data transfer with average download speeds of 400 to 700Kbps and that is capable of reaching speeds up to a theoretical maximum of 2.4Mb/s, and upload speeds up to 156Kb/s. The Sprint Power Vision network uses 1xEV-DO technology. The 1xEV-DO network is also known as the Sprint Mobile Broadband Network.

**1xRTT:** A standard of Mobile Internet connectivity that allows for persistent data connections as long as you are actively using your data connection. The average data transmission rate is around 70Kb/s, although theoretical limits are 153.6Kb/s. With Sprint Power Vision plans, you pay a monthly rate for unlimited data transfer and you don't pay for connection time.

Alt (alternative) ( $\overline{AB}$ : A keyboard key. Enter a letter on the keyboard, and then press **Alt** ( $\overline{AB}$ ) to access variations such as international characters and symbols.

**Applications**  $\hat{\omega}$ : The screen on your Palm Centro<sup>m</sup> smart device from which you can open all applications.

**Auto-off interval:** The time of inactivity that passes before the screen on your Centro device turns off. The wireless features on your device are unaffected by this setting.

**Beam:** To send or receive an entry or application using the infrared port on your Centro device.

**Bluetooth® wireless technology:** Technology that enables devices such as smart devices, mobile phones, and computers to connect wirelessly to each other so that they can exchange information over short distances.

**Device name:** The name associated with your Centro device that distinguishes it from other Palm OS® by ACCESS devices. When you first synchronize your device, you are asked to give it a device name. This name appears in the **User** list in Palm® Desktop software.

**Dialog box:** A set of options and command buttons that is enclosed by a border and that enables you to carry out a specific task.

**Dial-up networking:** Wireless technology that enables you to convert your device into a wireless modem so that you can access the Internet from your computer.

**Favorite:** A button that provides quick access to a phone number (speed dial) or commonly used application (**Contacts**, **Web**, **Messaging**, and so on). You can define up to 70 favorite buttons in the **Phone** application.

**HotSync® manager:** The computer application that manages the synchronization with your Centro device.

**HotSync technology:** The technology that synchronizes your Centro device and your computer with the simple press of a button.

**Infrared (IR):** A way of transmitting information using light waves. The IR port on your Centro device enables you to transfer information between other IR devices within a short radius.

**Lithium-ion (Li-ion):** The rechargeable battery technology used in your Centro smart device.

**On Demand:** A Sprint Power Vision feature that allows you to personalize your device's data features.

**Option key**  $\Box$  : The keyboard button that enables you to access the number, symbol, or feature that appears above the letter on each key.

**Palm® Desktop software:** A PIM application for computers that helps you manage your personal information and keep it synchronized with your Centro device.

**Palm OS® by ACCESS:** The operating system of your Centro device. Palm OS is known for its simplicity of use and for the large number of compatible third-party applications that can be added to your Centro device.

**Palm® Quick Install:** The component on your Windows computer that enables you to install Palm OS applications and other information on your Centro device.

**Partnership:** Two Bluetooth devices—for example, your device and a hands-free device that can connect because each device finds the same passkey on the other device. Once you form a partnership with a device, you don't need to enter a passkey to connect with that device. Partnership is also known as *paired relationship*, *pairing*, *trusted device*, or *trusted pair* on some devices.

**Phone**  $\lceil \cdot \cdot \rceil$ **:** The application on your Centro device that enables you to make and receive phone calls.

**Phone as Modem:** Feature that enables your device (when connected to the Sprint Power Vision network) to be used as a high-speed modem for your computer, using a wired (USB sync cable) connection.

**PIM (personal information management):** A genre of software that includes applications such as Palm Desktop software, Microsoft® Outlook®, Lotus Notes, and ACT!. PIMs generally store contacts, schedules, tasks, and memos.

**SMS:** The service that enables devices to exchange short text messages almost instantly. Text messages are typically exchanged between mobile phones. These messages can usually include up to 160 characters. Your device can send and receive SMS messages while you are on a voice call.

**Sprint Mobile Broadband Network:** An advanced mobile data network using the fastest commercially available wireless network technology (EVDO) to deliver broadband-like transfer speeds for your data connections. See also **1xEV-DO**.

**Sprint Picture Mail:** An enhanced Sprint Power Vision messaging service that enables you to instantly share pictures and videos with friends and family. You can also manage your pictures and videos online.

**Sprint Power Vision:** An advanced suite of data services and applications utilizing the Sprint Mobile Broadband Network.

**Sprint TV:** A Sprint Power Vision service that allows you to view live Mobile Digital TV (MDTV) on your Centro device.

**Streaming:** Technology that enables you to access media content—for example, to watch video or listen to an audio program—directly from the Internet on your device without needing to download a file that you save on your device.

**User folder:** The folder on your computer that contains both the information you enter in Palm Desktop software and the information you enter on your device and synchronize with Palm Desktop software.

# **Safety and Specifications**

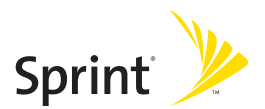

# **Section 8A**

# <span id="page-350-0"></span>**Important Safety Information**

## **In This Section**

- $\bullet$ **[FCC Notice](#page-351-0)**
- $\blacklozenge$ **[General Precautions](#page-352-0)**
- $\ddot{\bullet}$ **[Maintaining Safe Use of and Access to Your Device](#page-353-0)**
- $\ddot{\bullet}$ **[Using Your Phone With a Hearing Aid Device](#page-356-0)**
- $\ddot{\bullet}$ **[Caring for the Battery](#page-359-0)**
- $\ddot{\bullet}$ **[Radiofrequency \(RF\) Energy](#page-361-0)**
- $\ddot{\bullet}$ **[Static Electricity, ESD, and Your Device](#page-363-0)**
- $\bullet$ **[Owner's Record](#page-365-0)**
- $\bullet$ **[User's Guide Proprietary Notice](#page-366-0)**

**This guide contains important operational and safety information to help you safely use your Palm Centro™ smart device**. Failure to read and follow the information provided in this guide may result in serious bodily injury, death, or property damage.

# <span id="page-351-0"></span>**FCC Notice**

This equipment has been tested and found to comply with the limits for a Class B digital device, pursuant to part 15 of the FCC Rules. These limits are designed to provide reasonable protection against harmful interference in a residential installation. This equipment generates, uses and can radiate radio frequency energy and, if not installed and used in accordance with the instructions, may cause harmful interference to radio communications. However, there is no guarantee that interference will not occur in a particular installation. If this equipment does cause harmful interference to radio or television reception, which can be determined by turning the equipment off and on, the user is encouraged to try to correct the interference by one or more of the following measures:

- Reorient or relocate the receiving antenna.
- Increase the separation between the equipment and receiver.
- **Connect the equipment into an outlet on a circuit different from that to which the** receiver is connected.
- Consult the dealer or an experienced radio/TV technician for help.

Changes or modifications not expressly approved by Palm could void the user's authority to operate this equipment.

The following statement is normally required to be on the FCCID label. If the device is too small, the statement must be included in the user manual.

This device complies with part 15 of the FCC rules. Operation is subject to the following two conditions:

- This device may not cause harmful interference, and
- This device must accept any interferences received, including interference that may cause undesired operation.

# <span id="page-352-0"></span>**General Precautions**

There are several simple guidelines to operating your device properly and maintaining safe, satisfactory service.

- **Speak directly into the microphone.**
- Avoid exposing your device and accessories to rain or liquid spills. If your device does get wet, immediately turn the power off and remove the battery.
- Although your device is quite sturdy, it is a complex piece of equipment and can be broken. Avoid dropping, hitting, or bending it, or sitting on it.
- Any changes or modifications to your device not expressly approved in this document could void your warranty for this equipment and void your authority to operate this equipment.

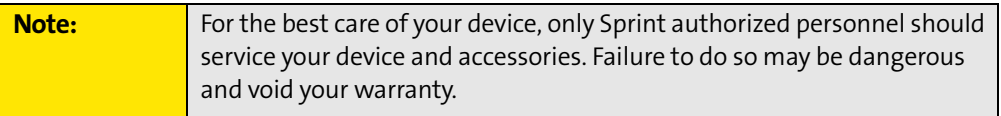

## <span id="page-353-0"></span>**Do Not Rely on Your Device's Phone for Emergency Calls**

Wireless phones such as the one on your Centro device operate using radio signals, which cannot guarantee connection in all conditions. Therefore you should never rely solely upon any wireless phone for essential communication (for example, medical emergencies). Emergency calls may not be possible on all cellular networks or when certain network services and/or phone features are in use. Check with your local service provider for details.

## **Using Your Phone While Driving**

Talking on your phone while driving (or operating the phone without a hands-free device) is prohibited in some jurisdictions. Laws vary as to specific restrictions. Remember that safety always comes first.

**Note:** Purchase an optional hands-free accessory at your local Sprint Store. For more information, visit **[www.sprint.com](http://www.sprint.com)**.

## **Following Safety Guidelines**

To operate your device safely and efficiently, always follow any special regulations in a given area. Turn your device's phone off in areas where use is forbidden or when it may cause interference or danger.

## **Using Your Device's Phone Near Other Electronic Devices**

Most modern electronic equipment is shielded from radiofrequency (RF) signals. However, RF signals from wireless phones may affect inadequately shielded electronic equipment.

RF signals may affect improperly installed or inadequately shielded electronic operating systems and/or entertainment systems in motor vehicles. Check with the manufacturer or their representative to determine if these systems are adequately shielded from external

RF signals. Also check with the manufacturer regarding any equipment that has been added to your vehicle.

Consult the manufacturer of any personal medical devices, such as pacemakers and hearing aids, to determine if they are adequately shielded from external RF signals.

**Note:** Always turn off the phone in health care facilities and request permission before using the phone near medical equipment.

## **Turning Off Your Phone Before Flying**

Turn off your phone before boarding any aircraft. To prevent possible interference with aircraft systems, the U.S. Federal Aviation Administration (FAA) regulations require you to have permission from a crew member to use your phone while the plane is on the ground. To prevent any risk of interference, FCC regulations prohibit using your phone while the plane is in the air.

## **Turning Off Your Phone in Dangerous Areas**

To avoid interfering with blasting operations, turn your phone off when in a blasting area or in other areas with signs indicating two-way radios should be turned off. Construction crews often use remote-control RF devices to set off explosives.

Turn your phone off when you're in any area that has a potentially explosive atmosphere. Although it's rare, your phone and accessories could generate sparks. Sparks can cause an explosion or fire, resulting in bodily injury or even death. These areas are often, but not always, clearly marked. They include:

- Fueling areas such as gas stations.
- Below deck on boats.
- **•** Fuel or chemical transfer or storage facilities.
- Areas where the air contains chemicals or particles such as grain, dust, or metal powders.
- Any other area where you would normally be advised to turn off your vehicle's engine.

## **Section [8A:](#page-350-0) Safety 345**

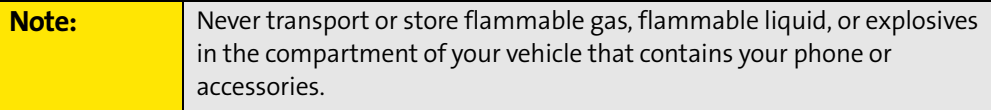

## **Restricting Children's Access to Your Device**

Your Centro device is not a toy. Do not allow children to play with it as they could hurt themselves and others, damage the device and/or its phone, or make calls that increase your monthly bill.

# <span id="page-356-0"></span>**Using Your Phone With a Hearing Aid Device**

Your Palm® Centro™ smart device is compliant with the FCC Hearing Aid Compatibility (HAC) requirements. For additional HAC information, including the HAC rating of this product, please refer to **[www.palm.com/centroHAC](http://www.palm.com/centroHAC)**.

Your device has been tested for hearing aid device compatibility. When some wireless phones are used near some hearing devices (hearing aids and cochlear implants), users may detect a buzzing, humming, or whining noise. Some hearing devices are more immune than others to this interference noise, and phones also vary in the amount of interference they generate.

The wireless telephone industry has developed ratings for some of their mobile phones, to assist hearing-device users in finding phones that may be compatible with their hearing devices. Not all phones have been rated. Phones that have been rated have a label on the box. **Your Centro smart device by Palm phone has an M4 and T4 rating**.

These ratings are not guarantees. Results will vary, depending on the level of immunity of your hearing device and the degree of your hearing loss. If your hearing device happens to be vulnerable to interference, you may not be able to use a rated phone successfully. Trying out the phone with your hearing device is the best way to evaluate it for your personal needs.

**M-Ratings:** Phones rated M3 or M4 meet FCC requirements and are likely to generate less interference with hearing devices than phones that are not labeled. M4 is the better/higher of the two ratings.

**T-Ratings:** Phones rated T3 or T4 meet FCC requirements and are likely to be more usable with a hearing device's telecoil ("T Switch" or "Telephone Switch") than unrated phones. T4 is the better/higher of the two ratings. (Note that not all hearing devices contain telecoils.)

The more immune your hearing aid device is, the less likely you are to experience interference noise from your wireless phone. Hearing aid devices should have ratings similar to those of phones. Ask your hearing health-care professional for the rating of your hearing aid. Add the rating of your hearing aid and your phone to determine probable usability:

- Any combined rating equal to or greater than six offers best use.
- Any combined rating equal to five is considered normal use.
- Any combined rating equal to four is considered usable.

Thus, if you pair an M3 hearing aid with an M3 phone, you will have a combined rating of six for "best use." This is synonymous for T ratings.

Palm further suggests that you experiment with multiple phones (even those not labeled M3/T3 or M4/T4) while in the store to find the one that works best with your hearing aid device. If you experience interference or find the quality of service unsatisfactory after purchasing your device, promptly return it to the store within 30 days of purchase. With the Palm 30-day Risk-Free Guarantee, you may return the device within 30 days of purchase for a full refund, and you will only be responsible for charges based on your actual usage.

## **Getting the Best Hearing Device Experience With Your Device**

To further minimize interference:

- There is usually less interference on the microphone setting than on the telecoil setting.
- **Set the phone's screen and keyboard backlight settings to ensure the minimum time** interval.
- Move the phone around to find the point with the least interference.
- If your hearing aid is equipped with a telecoil, turn on the HAC setting on your device.

## **Turning on the HAC Setting**

When the HAC setting is on, your device sends the audio from your phone calls to the telecoil rather than to the microphone of your hearing aid. You are likely to hear calls much better because volume is increased and background noise and feedback are diminished. The HAC setting improves only the calls you listen to through the earpiece. Turn off your device's Bluetooth Wireless feature. It does not affect calls heard on the speakerphone or

with a car kit or headset. HAC requires extra battery power, so watch your battery consumption when it's turned on.

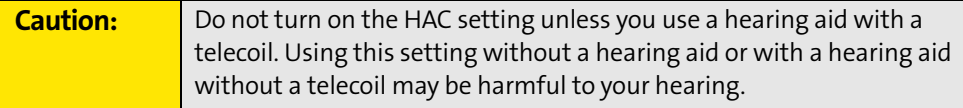

- **1.** Make sure your phone is turned on (see ["Turning Your Device's Phone On and Off" on](#page-64-1)  [page 55\)](#page-64-1).
- 2. Press **Phone**  $\boxed{\mathbf{C}}$ .
- **3.** Press **Menu**  $\mathbb{D}$ .
- **4.** Select **Options** and then select **Phone Preferences**.
- **5.** Check the **Hearing Aid Compatibility** box.
- **6.** Select **OK**.

## <span id="page-359-0"></span>**Protecting Your Battery**

The guidelines listed below help you get the most out of your battery's performance.

- $\bullet$  Recently there have been some public reports of wireless phone batteries overheating, catching fire, or exploding. It appears that many, if not all, of these reports involve counterfeit or inexpensive, aftermarket-brand batteries with unknown or questionable manufacturing standards. Sprint is not aware of similar problems with Centro devices resulting from the proper use of batteries and accessories approved by Sprint or the manufacturer of your phone. Use only Sprint or manufacturer-approved batteries and accessories found at Sprint Stores or through your device's manufacturer, or call 1-866-343-1114 to order. They're also available at **[www.sprint.com](http://www.sprint.com)**—click **Accessories** under the **Shop & Browse** menu. Buying the right batteries and accessories is the best way to ensure they're genuine and safe.
- o In order to avoid damage, charge the battery only in temperatures that range from 32°F to 113° F (0° C to 45° C).
- **•** Don't use the battery charger in direct sunlight or in high humidity areas, such as the bathroom.
- Never dispose of the battery by incineration.
- $\bullet$  Keep the metal contacts on top of the battery clean.
- Don't attempt to disassemble or short-circuit the battery.
- The battery may need recharging if it has not been used for a long period of time.
- It's best to replace the battery when it no longer provides acceptable performance. It can be recharged hundreds of times before it needs replacing.
- Don't store the battery in high temperature areas for long periods of time. It's best to follow these storage rules:
	- Less than one month: -4° F to 140° F (-20° C to 60° C)
	- More than one month: -4° F to 113° F (-20° C to 45° C)
### **Battery Safety Information**

- Do not disassemble or open, crush, bend or deform, puncture or shred.
- Do not modify or remanufacture, attempt to insert foreign objects into the battery, immerse or expose to water or other liquids, expose to fire, explosion or other hazard.
- $\bullet$  Only use the battery for the system for which it is specified.
- $\bullet$  Only use the battery with a charging system that has been qualified with the system per this standard. Use of an unqualified battery or charger may present a risk of fire, explosion, leakage, or other hazard.
- Do not short circuit a battery or allow metallic conductive objects to contact battery terminals.
- $\bullet$  Replace the battery only with another battery that has been qualified with the system per this standard, IEEE-Std-1725-200x. Use of an unqualified battery may present a risk of fire, explosion, leakage or other hazard.
- **Promptly dispose of used batteries in accordance with local regulations.**
- Battery usage by children should be supervised.
- $\bullet$  Avoid dropping the phone or battery. If the phone or battery is dropped, especially on a hard surface, and the user suspects damage, take it to a service center for inspection.
- **IMPROPERTY IN A FIRM** in a fire, explosion or other hazard.

### **Disposal of Lithium-Ion (Li-Ion) Batteries**

Do not handle a damaged or leaking li-ion battery as you can be burned.

For safe disposal options of your li-ion batteries, contact your nearest Palm authorized service center.

**Special Note:** Be sure to dispose of your battery properly. In some areas, the disposal of batteries in household or business trash may be prohibited.

# **Radiofrequency (RF) Energy**

### **Understanding How Your Phone Operates**

Your phone is basically a radio transmitter and receiver. When it's turned on, it receives and transmits radiofrequency (RF) signals. When you use your phone, the system handling your call controls the power level. This power can range from 0.006 watts to 0.2 watts in digital mode.

### **Knowing Radiofrequency Safety**

The design of your Centro smart device by Palm complies with updated NCRP standards described below.

In 1991-92, the Institute of Electrical and Electronics Engineers (IEEE) and the American National Standards Institute (ANSI) joined in updating ANSI's 1982 standard for safety levels with respect to human exposure to RF signals. More than 120 scientists, engineers and physicians from universities, government health agencies and industries developed this updated standard after reviewing the available body of research. In 1993, the Federal Communications Commission (FCC) adopted this updated standard in a regulation. In August 1996, the FCC adopted hybrid standard consisting of the existing ANSI/IEEE standard and the guidelines published by the National Council of Radiation Protection and Measurements (NCRP).

### **Body-Worn Operation**

To maintain compliance with FCC RF exposure guidelines, if you wear a handset on your body, use the Palm-supplied or -approved carrying case, holster, or other body-worn accessory. Use of non-Palm-approved accessories may violate FCC RF exposure guidelines. Be sure to use an accessory that contains NO metal (snaps, clips, etc.) and provides AT LEAST 1.5 cm of separation between the users body and the unit.

For more information about RF exposure, visit the FCC Web site at **[www.fcc.gov](http://www.fcc.gov)**.

### **Specific Absorption Rate (SAR) for Wireless Phones**

The SAR is a value that corresponds to the relative amount of RF energy absorbed in the head of a user of a wireless handset.

The SAR value of a phone is the result of an extensive testing, measuring, and calculation process. It does not represent how much RF the phone emits. All phone models are tested at their highest value in strict laboratory settings. But when in operation, the SAR of a phone can be substantially less than the level reported to the FCC. This is because of a variety of factors including its proximity to a base station antenna, phone design, and other factors. What is important to remember is that each phone meets strict federal guidelines. Variations in SARs do not represent a variation in safety.

All phones must meet the federal standard, which incorporates a substantial margin of safety. As stated above, variations in SAR values between different model phones do not mean variations in safety. SAR values at or below the federal standard of 1.6 W/kg are considered safe for use by the public.

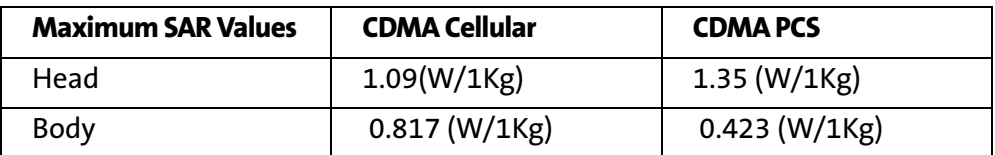

The highest reported (FCC) SAR values of the Centro smart device by Palm are:

### **FCC Radiofrequency Emission**

This phone meets the FCC Radiofrequency Emission Guidelines and is certified with the FCC as:

### **FCC ID # O8F-747**

### **IC ID # 3905A-747**

More information on the phone's SAR can be found from the following FCC Web site: **<https://gullfoss2.fcc.gov/prod/oet/cf/eas/reports/GenericSearch.cfm>**.

# **Static Electricity, ESD, and Your Device**

Electrostatic discharge (ESD) can cause damage to electronic devices if discharged into the device, so you should take steps to avoid such an occurrence.

### **Description of ESD**

Static electricity is an electrical charge caused by the buildup of excess electrons on the surface of a material. To most people, static electricity and ESD are nothing more than annoyances. For example, after walking over a carpet while scuffing your feet, building up electrons on your body, you may get a shock—the discharge event—when you touch a metal doorknob. This little shock discharges the built-up static electricity.

### **ESD-Susceptible Equipment**

Even a small amount of ESD can harm circuitry, so when working with electronic devices, take measures to help protect your electronic devices, including your Palm® device, from ESD harm. While Palm has built protections against ESD into its products, ESD unfortunately exists and, unless neutralized, could build up to levels that could harm your equipment. Any electronic device that contains an external entry point for plugging in anything from cables to docking stations is susceptible to entry of ESD. Devices that you carry with you, such as your device, build up ESD in a unique way because the static electricity that may have built up on your body is automatically passed to the device. Then, when the device is connected to another device such as a docking station, a discharge event can occur.

### **Precautions Against ESD**

Make sure to discharge any built-up static electricity from yourself and your electronic devices *before* touching an electronic device or connecting one device to another. The recommendation from Palm is that you take this precaution before connecting your device to your computer, placing the device in a cradle, or connecting it to any other device. You can do this in many ways, including the following:

- Ground yourself when you're holding your mobile device by simultaneously touching a metal surface that is at earth ground. For example, if your computer has a metal case and is plugged into a standard three-prong grounded outlet, touching the case should discharge the ESD on your body.
- Increase the relative humidity of your environment.
- **Install ESD-specific prevention items, such as grounding mats.**

## **Conditions That Enhance ESD Occurrences**

Conditions that can contribute to the buildup of static electricity in the environment include the following:

- **C** Low relative humidity.
- Material type (The type of material gathering the charge. For example, synthetics are more prone to static buildup than natural fibers like cotton.)
- The rapidity with which you touch, connect, or disconnect electronic devices.

While you should always take appropriate precautions to discharge static electricity, if you are in an environment where you notice ESD events, you may want to take extra precautions to protect your electronic equipment against ESD.

# **Owner's Record**

The model number, regulatory number, and serial number are located on a nameplate inside the battery compartment. Record the serial number in the space provided below. This will be helpful if you need to contact us about your phone in the future.

**Model:** Palm® Centro™ Smart Device

### **Serial No.:**

# **User's Guide Proprietary Notice**

CDMA Technology is licensed by QUALCOMM Incorporated under one or more of the following patents:

4,901,307 5,109,390 5,267,262 5,416,797 5,506,865 5,544,196 5,657,420 5,101,501 5,267,261 5,414,796 5,504,773 5,535,239 5,600,754 5,778,338 5,228,054 5,337,338 5,710,784 5,056,109 5,568,483 5,659,569 5,490,165 5,511,073

User's Guide template version 5B (October 2005)

### **Section 8B**

# <span id="page-368-0"></span>**Specifications**

### **Specifications**

<span id="page-369-6"></span><span id="page-369-5"></span><span id="page-369-4"></span><span id="page-369-3"></span><span id="page-369-2"></span><span id="page-369-1"></span><span id="page-369-0"></span>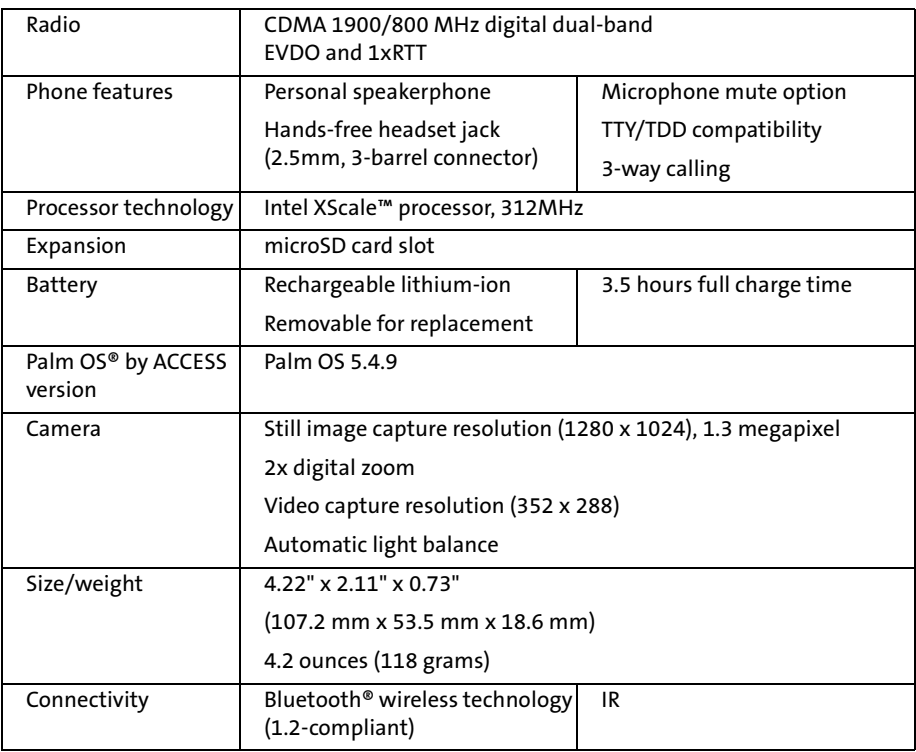

<span id="page-370-1"></span><span id="page-370-0"></span>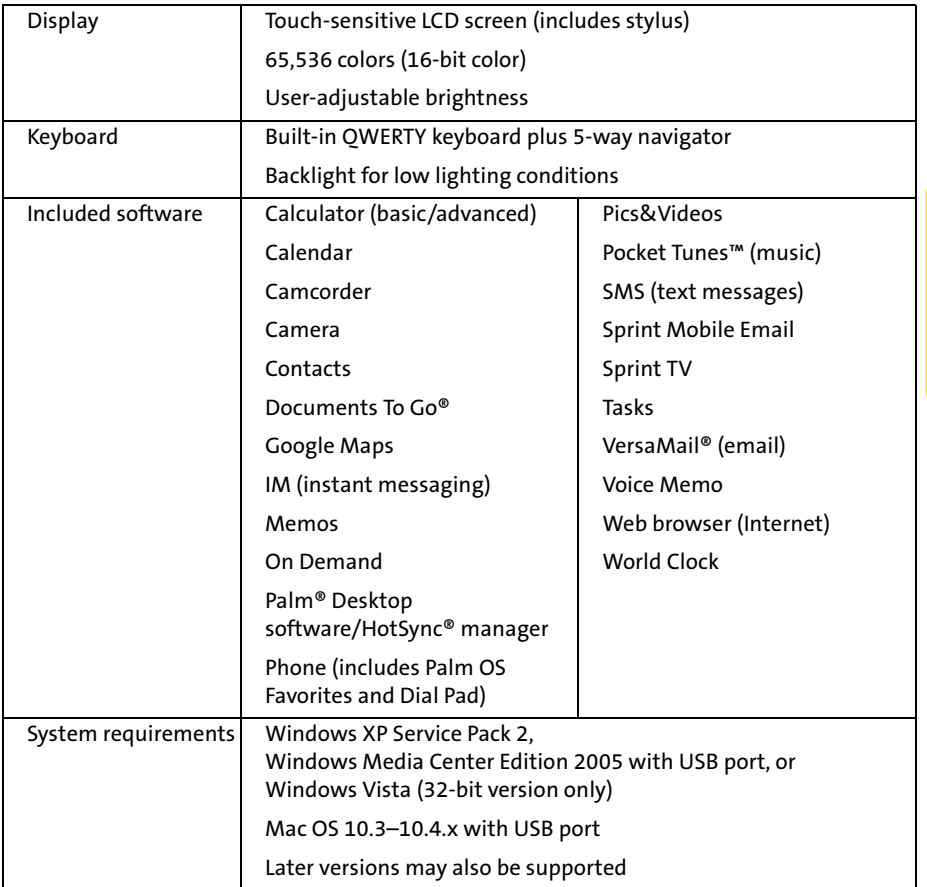

**Specifications**

Specifications

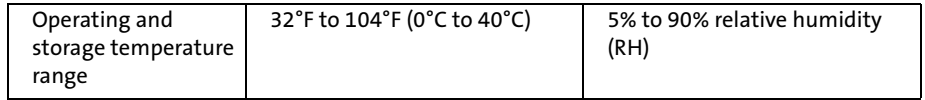

#### **Numerics**

1xEV-DO (EVDO) technology [335](#page-344-0) 1xRTT networks [96](#page-105-0) 1XRTT protocol [335](#page-344-1) 411 phone calls [334](#page-343-0) 5-way controls [42](#page-51-0), [44](#page-53-0) 5-way navigator [10](#page--1-0), [42](#page-51-1) 911 phone calls [91](#page-100-0), [93](#page-102-0), [288](#page--1-1), [344](#page--1-2)

#### **A**

[abbreviated dialing.](#page--1-3) *See* 911 phone calls AC adapter [17](#page--1-4) AC charger [11](#page--1-5), [13](#page--1-6), [17](#page--1-7) accented characters [49](#page-58-0), [50](#page-59-0) accessing account information [26](#page-35-0), [333](#page-342-0) alternate characters [49](#page-58-1) application menus [44](#page-53-1) applications [52](#page-61-0), [54](#page-63-0) calculator [242](#page-251-0) Dial Pad [57](#page-66-0), [66](#page-75-0) directory assistance [334](#page-343-1) email [294](#page--1-8) online albums [193](#page-202-0) Palm online support [332](#page-341-0) Sprint Power Vision services [106](#page-115-0) Sprint Web site [333](#page-342-1) voicemail [25](#page-34-0), [63](#page-72-0), [64](#page-73-0) World Clock [240](#page-249-0) accessories [295](#page--1-9) account invoices [334](#page-343-2)

Account Setup command [126](#page-135-0) account username and passwords [26](#page-35-1) accounts accessing [26](#page-35-0), [333](#page-342-0) customizing email [135](#page-144-0) downloading from corporate [322](#page-331-0) setting up email [124](#page-133-0)–[127](#page-136-0) setting up Picture Mail [144](#page-153-0) setting up Sprint service [21](#page-30-0), [26](#page-35-2) setting up voicemail [25](#page-34-1), [63](#page-72-1) signing on to Instant Messaging [154](#page-163-0) Accounts command [126](#page-135-1), [135](#page-144-1) Accounts Setup dialog box [126](#page-135-2), [127](#page-136-1) [Acrobat files.](#page-246-0) *See* PDF files activating smart device [22](#page-31-0) Active Call view [65](#page-74-0), [69](#page-78-0) [ActiveSync.](#page-133-1) *See* Exchange ActiveSync Add Bookmark command [165](#page-174-0) Add Call button [66](#page-75-1), [69](#page-78-1) Add Contact command [68](#page-77-0) Add Favorite dialog box [76](#page-85-0) Add New Number dialog box [68](#page-77-1) Add New Number prompt [68](#page-77-2) Add Song button [207](#page-216-0) Add to a Contact button [68](#page-77-3) Add to trusted device list check box [173](#page-182-0) adding accessories [295](#page--1-9) background pictures [227](#page-236-0) Bluetooth devices [172](#page-181-0) bookmarks [163](#page-172-0), [165](#page-174-1), [166](#page-175-0) caller ID pictures [217](#page-226-0) caller ID ringtones [89](#page-98-0), [217](#page-226-1)

cities to World Clock [240](#page-249-1) contacts [68](#page-77-4), [216](#page-225-0) emoticons [146](#page-155-0) events [221](#page-230-0)–[223](#page-232-0), [224](#page-233-0) memos [234](#page-243-0) partnerships [81](#page-90-0), [170](#page-179-0), [173](#page-182-1), [175](#page-184-0) passwords [26](#page-35-3) phone numbers [68](#page-77-5), [72](#page-81-0) QuickText phrases [146](#page-155-1), [155](#page-164-0) signatures [138](#page-147-0) songs to playlists [207](#page-216-1), [208](#page-217-0) tasks [230](#page-239-0) voice captions [183](#page-192-0) address book [74](#page-83-0) addresses adding automatically [77](#page-86-0) entering [122](#page-131-0), [129](#page-138-0), [142](#page-151-0), [144](#page-153-1), [155](#page-164-1) selecting [148](#page-157-0) sending to multiple recipients and [122](#page-131-1), [129](#page-138-1), [146](#page-155-2) [adjusting volume.](#page--1-10) *See* volume Advanced Mode (calculator) [242](#page-251-1), [243](#page-252-0), [244](#page-253-0) After deleting a message pick list [133](#page-142-0) Agenda view [220](#page-229-0), [227](#page-236-1) alarm clock [241](#page-250-0) Alarm Sound pick list [228](#page-237-0), [233](#page-242-0) alarm tones [228](#page-237-1) alarms [12](#page--1-11), [86](#page-95-0), [87](#page-96-0), [223](#page-232-1), [274](#page--1-12) *[See also](#page--1-13)* alerts album art [203](#page-212-0) Album pick list [130](#page-139-0), [183](#page-192-1), [184](#page-193-0) albums (music) [203](#page-212-1)

albums (Pics&Videos) [183](#page-192-1), [189](#page-198-0)–[191](#page-200-0) alert icon [97](#page-106-0) Alert Manager [309](#page-318-0) Alert me of new mail check box [136](#page-145-0) alert preferences [87](#page-96-1), [136](#page-145-1) Alert screens [63](#page-72-2), [98](#page-107-0), [99](#page-108-0), [147](#page-156-0) Alert Sound pick list [136](#page-145-2) alert tones [87](#page-96-1), [136](#page-145-3), [152](#page-161-0) alerts adding to events [223](#page-232-2), [228](#page-237-2) assigning to tasks [233](#page-242-0) clearing [99](#page-108-1) receiving messages and [136](#page-145-4), [147](#page-156-1), [151](#page-160-0), [152](#page-161-1) receiving pages and [64](#page-73-1) receiving phone calls and [62](#page-71-0) receiving voicemail and [63](#page-72-2) viewing [97](#page-106-1), [98](#page-107-1)–[99](#page-108-2), [152](#page-161-2) Alerts command [136](#page-145-1), [152](#page-161-3) aligning the screen [278](#page--1-14), [308](#page-317-0) Also delete message(s) on server option [134](#page-143-0) Alt key [47](#page-56-0), [335](#page-344-2) alternate characters [49](#page-58-1), [50](#page-59-1) Always route calls to Hands-Free check box [84](#page-93-0) anniversaries [224](#page-233-1) Answer button [61](#page-70-0), [69](#page-78-2) answering phone calls [61](#page-70-1), [62](#page-71-1), [69](#page-78-3), [84](#page-93-1) AOL services [115](#page-124-0) application categories [52](#page-61-1) Application favorite button [77](#page-86-1) application preferences [29](#page-38-0), [279](#page--1-9)–[280](#page--1-15), [282](#page--1-16) [application settings.](#page-38-1) *See* application preferences

applications *[See also](#page-61-2)* third-party applications accessing [52](#page-61-0), [54](#page-63-0) associating with buttons [77](#page-86-1), [281](#page--1-17) beaming [259](#page-268-0) categorizing [279](#page--1-18) closing menus in [45](#page-54-0) composing email messages and [130](#page-139-1) copying [260](#page-269-0), [270](#page-279-0) cycling through [52](#page-61-1) displaying information about [254](#page-263-0) displaying list of [280](#page--1-19) displaying menus in [44](#page-53-2) displaying recently used [52](#page-61-3) downloading [161](#page-170-0), [250](#page-259-0), [251](#page-260-0) installing [249](#page-258-0)–[251](#page-260-1), [307](#page-316-0) making phone calls and [67](#page-76-0) opening [51](#page-60-0)–[52](#page-61-4), [269](#page-278-0), [281](#page--1-20) removing [252](#page-261-0), [253](#page-262-0) running [328](#page-337-0) searching [248](#page-257-0) selecting [52](#page-61-5) sending over Bluetooth connections [255](#page-264-0) setting default [282](#page--1-21) synchronizing information in [35](#page-44-0), [36](#page-45-0), [261](#page-270-0) transferring to device [29](#page-38-2) updating information in [35](#page-44-0) viewing private entries in [292](#page--1-22) viewing tips for [332](#page-341-1) Applications button [10](#page--1-23), [51](#page-60-1), [52](#page-61-6) Applications view [51](#page-60-1), [52](#page-61-7), [280](#page--1-24), [335](#page-344-3) appointments [220](#page-229-1), [314](#page-323-0) *[See also](#page-229-1)* calendar; events

Archive folder [252](#page-261-1) area codes [90](#page-99-0) area conversions (calculator) [243](#page-252-1) arrow icons (documentation) [42](#page-51-2) Attach from device option [145](#page-154-0) Attach from Online option [145](#page-154-1) Attach Signature check box [138](#page-147-1) attachment formats [132](#page-141-0), [237](#page-246-1) attachments displaying [124](#page-133-2), [132](#page-141-1) downloading automatically [137](#page-146-0) downloading large [132](#page-141-2) removing [131](#page-140-0) saving [133](#page-142-1) sending voice memos as [131](#page-140-1) sending with email [130](#page-139-2), [131](#page-140-2), [132](#page-141-3) storing large [328](#page-337-1) troubleshooting [321](#page-330-0) Attachments dialog box [130](#page-139-3), [131](#page-140-3), [132](#page-141-4) attendee information [226](#page-235-0) audio captions [183](#page-192-0), [187](#page-196-0), [188](#page-197-0) audio files [202](#page-211-0) *[See also](#page-204-0)* music; music files Audio folder [202](#page-211-1), [204](#page-213-0) [audio player.](#page-204-1) *See* Pocket Tunes audio quality [319](#page-328-0) Auto answer pick list [84](#page-93-2) Auto Lock Device option [290](#page--1-25) Auto naming pick list [186](#page-195-0) Auto Sync command [135](#page-144-2) Auto Sync dialog box [135](#page-144-2) Auto Sync operations [135](#page-144-2), [136](#page-145-3), [320](#page-329-0), [322](#page-331-1) Auto-complete check box [167](#page-176-0)

Auto-Keyguard pick list [287](#page--1-26) automated invoicing information [334](#page-343-3) Automatically set pick list [223](#page-232-3) Auto-off after pick list [285](#page--1-27) auto-off interval [285](#page--1-27), [335](#page-344-4)

#### **B**

Background check box [227](#page-236-2) background images [227](#page-236-0) background music [188](#page-197-1), [207](#page-216-2) backing up information [28](#page-37-0), [29](#page-38-3) backlight (keyboard) [47](#page-56-1), [276](#page--1-28), [285](#page--1-29) Backlight key [276](#page--1-30) Backspace key [58](#page-67-0) Backup folder [252](#page-261-2), [253](#page-262-1), [300](#page-309-0) Basic Mode (calculator) [242](#page-251-2) battery caring for [350](#page--1-31) –[351](#page--1-32) charging [15](#page--1-33) –[16](#page--1-34), [17](#page--1-35), [18](#page--1-36) disposing of [351](#page--1-37) inserting [13](#page--1-38) maximizing life of [17](#page--1-39) –[18](#page--1-40), [285](#page--1-41) recharging [17](#page--1-42), [18](#page--1-43) replacing [14](#page--1-44), [295](#page--1-45), [305](#page-314-0) –[306](#page-315-0) viewing status of [15](#page--1-46), [16](#page--1-47), [97](#page-106-2), [98](#page-107-2) battery door [11](#page--1-48) battery icon [16](#page--1-47), [18](#page--1-49), [97](#page-106-3), [98](#page-107-3) battery specifications [360](#page-369-0) Bcc option (email) [129](#page-138-2) Beam Business Card command [219](#page-228-0) Beam Category command [259](#page-268-1) Beam command [259](#page-268-2) Beam Receive pick list [285](#page--1-50)

Beam Status dialog box [259](#page-268-3), [260](#page-269-1) beaming [258](#page-267-0) –[260](#page-269-2), [335](#page-344-5) [beeps.](#page-64-0) *See* alarms Before data connections pick list [95](#page-104-0) Before outgoing calls pick list [95](#page-104-1) bell [98](#page-107-4), [309](#page-318-1) billing information [106](#page-115-1) birthdays [224](#page-233-1) blank screens [308](#page-317-1) blinking bell [98](#page-107-4), [309](#page-318-1) blinking indicator light [98](#page-107-5) Bluetooth adapters [175](#page-184-1) Bluetooth application [171](#page-180-0), [173](#page-182-2) Bluetooth button [81](#page-90-1) Bluetooth devices adding [172](#page-181-0) connecting to [80](#page-89-0), [170](#page-179-1) –[173](#page-182-3) creating partnerships for [81](#page-90-2), [170](#page-179-0), [175](#page-184-0) customizing [84](#page-93-3) discovering [170](#page-179-2), [172](#page-181-1) entering device names for [81](#page-90-3), [171](#page-180-1) entering passkeys for [173](#page-182-4) maximizing battery life and [18](#page--1-51) receiving information over [256](#page-265-0) routing phone calls to [80](#page-89-1), [82](#page-91-0), [84](#page-93-4) sending over [255](#page-264-1) synchronizing over [264](#page-273-0) –[265](#page-274-0) transferring calls from [65](#page-74-1) troubleshooting [317](#page-326-0), [318](#page-327-0), [327](#page-336-0) viewing status of [97](#page-106-4) Bluetooth feature, enabling [170](#page-179-3) Bluetooth icon [81](#page-90-4), [97](#page-106-5), [171](#page-180-0) Bluetooth Preferences screen [97](#page-106-6)

Bluetooth technology [170](#page-179-4), [176](#page-185-0), [335](#page-344-6) bonus software [37](#page-46-0), [249](#page-258-1), [250](#page-259-1) Bookmark Page icon [166](#page-175-1) bookmarks [163](#page-172-0), [165](#page-174-1), [166](#page-175-0), [258](#page-267-1) Bookmarks icon [166](#page-175-2) Bookmarks view [166](#page-175-3) border glow (highlight) [43](#page-52-0) brightness [18](#page--1-52), [276](#page--1-53), [285](#page--1-54), [308](#page-317-2) broadband connections [96](#page-105-1), [111](#page-120-0), [335](#page-344-7), [337](#page-346-0) [browser.](#page-166-0) *See* Web browser built-in applications [249](#page-258-2), [252](#page-261-3) [built-in camera.](#page--1-55) *See* camera built-in security software [286](#page--1-56) business cards [219](#page-228-1), [259](#page-268-4) buttons accessing command [44](#page-53-3) accidentally pressing [66](#page-75-2) assigning Quick Keys to [75](#page-84-0), [77](#page-86-2) changing favorite [77](#page-86-3) creating favorite [75](#page-84-1) –[77](#page-86-4) disabling onscreen [288](#page--1-57) opening applications and [51](#page-60-2) reassigning [281](#page--1-58) receiving text messages and [147](#page-156-1) restoring default settings for [281](#page--1-59) selecting [43](#page-52-1), [44](#page-53-4) Buttons Preferences screen [281](#page--1-60)

#### **C**

cache [168](#page-177-0), [328](#page-337-2) Calc icon [242](#page-251-0) calculating device space [29](#page-38-4) calculator [242](#page-251-3) –[244](#page-253-1)

Calculator application [242](#page-251-4) calendar *[See also](#page-229-2)* Calendar application adding alerts to [223](#page-232-2), [228](#page-237-2) adding background pictures to [227](#page-236-3) adding events to [221](#page-230-0) –[223](#page-232-0), [224](#page-233-0) color-coding [225](#page-234-0), [227](#page-236-4) customizing [226](#page-235-1) –[228](#page-237-3) displaying [220](#page-229-3) moving through [221](#page-230-1) redefining time intervals for [224](#page-233-2) rescheduling events on [226](#page-235-2) selecting views for [220](#page-229-4), [226](#page-235-3) setting first day of week for [278](#page--1-61) setting time zones for [222](#page-231-0) synchronizing [36](#page-45-1), [139](#page-148-0), [222](#page-231-1), [314](#page-323-1), [315](#page-324-0) transferring to smart device [29](#page-38-5) viewing events on [85](#page-94-0), [98](#page-107-6) Calendar application changing screen fonts for [276](#page--1-62) managing events with [220](#page-229-5) –[226](#page-235-4) opening [51](#page-60-3) setting display options in [226](#page-235-5) setting sound preferences from [228](#page-237-4) updating information in [35](#page-44-1), [36](#page-45-1), [139](#page-148-0) Calendar button [10](#page--1-63), [220](#page-229-6) Call forward pick list [72](#page-81-1) call forwarding [71](#page-80-0) –[72](#page-81-2), [91](#page-100-1) call forwarding icon [97](#page-106-7) [call lists.](#page-69-0) *See* Call Log Call Log [60](#page-69-0), [68](#page-77-6) Call Log button (Redial list) [60](#page-69-1) Call Log favorite button [60](#page-69-0), [77](#page-86-5)

call waiting [69](#page-78-4) Call Waiting dialog box [69](#page-78-5) caller ID pictures [89](#page-98-1) caller ID ringtones [89](#page-98-0), [217](#page-226-1), [239](#page-248-0) calling cards [334](#page-343-4) calling Sprint Customer Service [26](#page-35-4) [calls.](#page-66-1) *See* phone calls call-waiting alerts [62](#page-71-2) camcorder [145](#page-154-2) Camcorder application [184](#page-193-1), [186](#page-195-1), [190](#page-199-0) Camcorder icon [184](#page-193-2) camera adjusting zoom setting for [183](#page-192-2) customizing settings for [186](#page-195-2) maximizing battery life and [18](#page--1-64) taking pictures with [145](#page-154-3), [182](#page-191-0) –[183](#page-192-3), [327](#page-336-1) Camera application [182](#page-191-1), [186](#page-195-3), [190](#page-199-1) Camera icon [182](#page-191-2) camera lens [12](#page--1-65) camera specifications [360](#page-369-1) Cancel button (Active Call) [65](#page-74-2) Cancel Spkr button [65](#page-74-3) Caps Lock [48](#page-57-0) car kits [79](#page-88-0), [82](#page-91-1) Card Info application [271](#page-280-0) Card Info button [271](#page-280-1) card readers [204](#page-213-1) categorizing applications [279](#page--1-66) contacts [89](#page-98-2) events [225](#page-234-1) memos [234](#page-243-1) tasks [230](#page-239-1), [231](#page-240-0)

Category command [279](#page--1-67) Category pick list [227](#page-236-5), [279](#page--1-68) Cc option (email) [129](#page-138-2) CDs [205](#page-214-0) [Centro Smart Device.](#page-10-0) *See* smart device Change Lock Code option [289](#page--1-69) changing bookmarks [166](#page-175-4) color schemes [278](#page--1-70) contact information [218](#page-227-0) default settings [273](#page--1-71) device names [81](#page-90-5) events [226](#page-235-6) favorite buttons [77](#page-86-6) owner information [293](#page--1-72) passwords [26](#page-35-5) playlists [208](#page-217-1) screen fonts [276](#page--1-73) –[277](#page--1-74) channel icon [210](#page-219-0) channel list [210](#page-219-1) character searches [58](#page-67-1) characters creating memos and [234](#page-243-2) creating passkeys and [81](#page-90-6) displaying alternate [49](#page-58-2) displaying hexadecimal [243](#page-252-2) entering [48](#page-57-1), [49](#page-58-0) exchanging text messages and [142](#page-151-1) reassigning Quick Keys and [75](#page-84-2) searching on [248](#page-257-1) sending messages and invalid [146](#page-155-3) charger [11](#page--1-5), [13](#page--1-6), [17](#page--1-7) charger adapter [17](#page--1-4)

charger cable [34](#page-43-0) charger jack [11](#page--1-5) charging the battery [15](#page--1-33)–[16](#page--1-34), [17](#page--1-35), [18](#page--1-36) chat preferences [151](#page-160-1) chat session icon [150](#page-159-0) chat sessions [105](#page-114-0), [149](#page-158-0), [154](#page-163-1) Chat view [149](#page-158-1) city information [240](#page-249-2) city pick list [240](#page-249-3) Clear Cache button [168](#page-177-1) Clear cache on exit check box [168](#page-177-2) Clear Cookies button [168](#page-177-3) Clear Voicemail Icon button [92](#page-101-0) clock [240](#page-249-4) clock preferences [283](#page--1-75) closing menus [45](#page-54-0) phone-as-modem connections [111](#page-120-1) pick lists [45](#page-54-1) collect phone calls [334](#page-343-4) color palette [186](#page-195-4) color preferences [278](#page--1-70) color-coded category marker [227](#page-236-6) color-coding events [225](#page-234-0), [227](#page-236-4) color-coding messages [151](#page-160-2) colored backgrounds [43](#page-52-2) Colors Theme screen [278](#page--1-76) command buttons [44](#page-53-5) compact discs [205](#page-214-0) completed tasks [231](#page-240-1), [233](#page-242-1) completion dates [233](#page-242-2) Compose dialog box [142](#page-151-2), [145](#page-154-4) Compress Day View check box [227](#page-236-7)

compressed files [250](#page-259-2), [251](#page-260-2) computers *[See also](#page-37-1)* Mac computers; Windows computers connecting to [34](#page-43-1) removing applications from [253](#page-262-2) storing pictures and videos on [194](#page-203-0) synchronizing over [28](#page-37-2), [32](#page-41-0), [309](#page-318-2), [321](#page-330-1) system requirements for [28](#page-37-3) transferring music from [202](#page-211-2) updating information on [35](#page-44-2) conduit software [33](#page-42-0), [313](#page-322-0) Conf button [70](#page-79-0) conference calls [69](#page-78-6), [70](#page-79-1)–[71](#page-80-1), [73](#page-82-0) Confirm message deletions check box [151](#page-160-3) Connect to the Internet dialog box [104](#page-113-0) connection icons [96](#page-105-2), [106](#page-115-2) Connection Manager [110](#page-119-0) Connection Manager icon [110](#page-119-1) connections accessing corporate information and [139](#page-148-1) browsing the Web and [157](#page-166-1), [158](#page-167-0), [165](#page-174-2), [174](#page-183-0) closing [111](#page-120-2), [177](#page-186-0) communicating with Bluetooth devices and [80](#page-89-0), [170](#page-179-1)–[173](#page-182-3) communicating with TTY devices and [93](#page-102-1) device to PCs [34](#page-43-1) enabling phone as modem [110](#page-119-2) enabling Sprint Power Vision [104](#page-113-1) making phone calls and [67](#page-76-1) maximizing battery life and [18](#page--1-77) receiving information over Bluetooth [256](#page-265-1)

selecting networks for [95](#page-104-2) sending information over Bluetooth [255](#page-264-2) troubleshooting [316](#page-325-0), [320](#page-329-1), [324](#page-333-0), [326](#page-335-0) viewing status of [96](#page-105-3) connectivity specifications [360](#page-369-2) constants [243](#page-252-3) Contact Edit dialog box [89](#page-98-3), [217](#page-226-2) contact names, dialing by [58](#page-67-2) contacts adding [216](#page-225-0) assigning pictures to [89](#page-98-1), [191](#page-200-1) categorizing [89](#page-98-2) changing information for [218](#page-227-0) creating [68](#page-77-4) deleting [219](#page-228-2) entering multiple [216](#page-225-1) entering phone numbers for [68](#page-77-7), [90](#page-99-1) mapping location of [218](#page-227-1) marking as private [217](#page-226-3) searching for [58](#page-67-3), [85](#page-94-1) sending messages to [122](#page-131-0), [129](#page-138-0), [142](#page-151-3), [144](#page-153-2), [154](#page-163-2) setting caller ID ringtones for [89](#page-98-4), [217](#page-226-4) synchronizing [36](#page-45-2), [139](#page-148-2) transferring to smart device [29](#page-38-6) viewing information about [58](#page-67-4), [59](#page-68-0) Contacts application changing screen fonts for [276](#page--1-78) managing contact information and [216](#page-225-2)– [219](#page-228-3) opening [216](#page-225-3) updating information in [35](#page-44-1), [36](#page-45-2), [139](#page-148-2) Contacts favorite button [58](#page-67-5), [77](#page-86-7), [216](#page-225-4)

Contacts list [58](#page-67-5), [142](#page-151-4), [144](#page-153-3), [218](#page-227-2) controls [9](#page--1-79), [11](#page--1-80), [12](#page--1-81) conversion functions [243](#page-252-4) cookies [167](#page-176-1), [168](#page-177-4) Copy to Ringtone command [239](#page-248-1) copying applications [260](#page-269-0), [270](#page-279-0) music [202](#page-211-3) phone numbers [57](#page-66-2) pictures [190](#page-199-2) text [163](#page-172-1) video clips [190](#page-199-3), [202](#page-211-4) corporate address lists [124](#page-133-3) corporate mail systems [114](#page-123-0), [294](#page--1-8), [322](#page-331-0) corporate servers [32](#page-41-0), [139](#page-148-1), [294](#page--1-8) country-specific formats [277](#page--1-82) coupling [316](#page-325-1) coverage area [18](#page--1-83), [96](#page-105-4), [316](#page-325-2) Coverage in/out pick list [87](#page-96-2) coverage maps [333](#page-342-2) Create a New Contact button [68](#page-77-8) Create chats from messages pick list [151](#page-160-4) creating bookmarks [163](#page-172-0), [165](#page-174-1), [166](#page-175-0) business cards [219](#page-228-1) contacts [68](#page-77-4) email messages [122](#page-131-2), [129](#page-138-3)–[130](#page-139-4) favorite buttons [75](#page-84-1)–[77](#page-86-4) memos [234](#page-243-0) multimedia messages [144](#page-153-4)–[145](#page-154-5), [146](#page-155-4) partnerships [81](#page-90-0), [170](#page-179-0), [173](#page-182-1), [175](#page-184-0) passwords [26](#page-35-3) playlists [207](#page-216-3)–[208](#page-217-2)

QuickText phrases [146](#page-155-5) signatures [138](#page-147-0) speed-dial buttons [76](#page-85-1) text messages [61](#page-70-2), [142](#page-151-5)–[143](#page-152-0), [146](#page-155-6) voice captions [183](#page-192-0) voice memos [238](#page-247-0) current event [85](#page-94-2), [98](#page-107-7) Current Privacy pick list [291](#page--1-84), [292](#page--1-85) Customer Service (Sprint) [26](#page-35-6), [333](#page-342-3) customer support (Palm) [332](#page-341-2) customizing Bluetooth devices [84](#page-93-3) calendar [226](#page-235-1)–[228](#page-237-3) camera settings [186](#page-195-2) chat sessions [151](#page-160-1) display formats [277](#page--1-86) favorite buttons [75](#page-84-3) messaging settings [151](#page-160-5)–[152](#page-161-4) phone [85](#page-94-3)–[92](#page-101-1) quick buttons [281](#page--1-58) smart device [273](#page--1-71) tasks [233](#page-242-3) VersaMail [135](#page-144-3)–[138](#page-147-2) Web browser [167](#page-176-2)–[168](#page-177-5) Web page content [107](#page-116-0)

#### **D**

Daily Repeating Events check box [228](#page-237-5) [data connections.](#page-76-2) *See* connections data services [107](#page-116-1), [322](#page-331-2), [324](#page-333-1) *[See also](#page-116-2)* Sprint Power Vision services Date & Time Preferences screen [283](#page--1-87) date formats [278](#page--1-88)

Date pick list [278](#page--1-88) Date stamp pick list [186](#page-195-5) dates [240](#page-249-5), [283](#page--1-89) *[See also](#page-229-7)* calendar Day view [221](#page-230-2), [227](#page-236-8) decimal display formats [243](#page-252-5), [278](#page--1-90) decompression utility [251](#page-260-2) Default Alarm pick list [228](#page-237-6) Default Apps Preferences screen [282](#page--1-91) default settings, restoring [281](#page--1-59) Default View pick list [226](#page-235-7) delays [290](#page--1-92) Delete command [134](#page-143-1) Delete Contact command [219](#page-228-4) Delete Events Older Than pick list [226](#page-235-8) Delete From pick list [252](#page-261-4) Delete List button [208](#page-217-3) Delete Memo command [234](#page-243-3) Delete Old command [134](#page-143-2) Delete Task command [232](#page-241-0) deleting alerts [99](#page-108-1) applications [252](#page-261-5), [253](#page-262-0) attachments [131](#page-140-0) bookmarks [166](#page-175-4) contacts [219](#page-228-2) device names [31](#page-40-0) email [133](#page-142-2)–[134](#page-143-3), [328](#page-337-3) events [226](#page-235-9) favorite buttons [77](#page-86-6) groups of messages [134](#page-143-4) memos [234](#page-243-4) photos [183](#page-192-4)

songs from playlists [208](#page-217-4) tasks [232](#page-241-1) text [58](#page-67-0) text messages [148](#page-157-1) videos [184](#page-193-3) desktop software [33](#page-42-1), [36](#page-45-3), [139](#page-148-3), [307](#page-316-0) *[See also](#page-41-1)* Palm Desktop software device names changing [81](#page-90-5) creating [81](#page-90-7), [171](#page-180-1) defined [336](#page-345-0) deleting [31](#page-40-0) displaying [336](#page-345-1) synchronizing and [31](#page-40-1) transferring to new device [31](#page-40-2) devices *[See also](#page-41-2)* Bluetooth devices; Palm OS devices; smart device connecting to TTY [93](#page-102-2) electrostatic discharge and [354](#page--1-93)–[355](#page--1-94) radiofrequency emissions and [344](#page--1-95), [352](#page--1-96)– [353](#page--1-97) setting visibility options for [171](#page-180-2) upgrades and [31](#page-40-3) Dial another call? prompt [69](#page-78-7) Dial button [59](#page-68-1) Dial Extra Digits Automatically option [76](#page-85-2) Dial Number dialog box [59](#page-68-2) Dial Pad [56](#page-65-0), [57](#page-66-3), [66](#page-75-0), [85](#page-94-4) Dial Pad button [66](#page-75-0), [77](#page-86-8) Dial Preferences command [90](#page-99-2) Dial Preferences dialog box [90](#page-99-3) dial tones [91](#page-100-2)

dialing [57](#page-66-4)–[59](#page-68-3), [76](#page-85-3), [90](#page-99-4) dialog boxes [44](#page-53-6), [332](#page-341-3), [336](#page-345-2) dial-up networking [174](#page-183-1), [176](#page-185-0), [327](#page-336-2), [336](#page-345-3) dial-up networking icon [97](#page-106-8) dial-up networking modems [174](#page-183-2) digital movies [105](#page-114-1) digital pictures [105](#page-114-1) Direct Push operations [124](#page-133-4), [139](#page-148-4), [216](#page-225-5), [320](#page-329-2), [322](#page-331-3) directory assistance [334](#page-343-0) Disable cascading style sheets option [168](#page-177-6) Disable Cookies check box [167](#page-176-1) Disable JavaScript check box [167](#page-176-3) Discovery icon [172](#page-181-2) discovery processes [170](#page-179-2), [172](#page-181-1), [256](#page-265-2) Discovery Results list [172](#page-181-3) Discovery Results screen [255](#page-264-3) display formats [277](#page--1-86) Display my name in chat window as option [151](#page-160-6) display options (calendar) [226](#page-235-5) Display Options command [226](#page-235-10) Display Options dialog box [226](#page-235-10) [display.](#page--1-98) *See* screen displaying alerts [97](#page-106-1), [98](#page-107-1)–[99](#page-108-2), [152](#page-161-2) alternate characters [49](#page-58-3) applications [279](#page--1-99), [280](#page--1-19) attachments [124](#page-133-2), [132](#page-141-1) calendar [220](#page-229-3) connection status [96](#page-105-3) contact information [58](#page-67-6), [59](#page-68-0), [218](#page-227-3) device names [336](#page-345-1)

email messages [128](#page-137-0) error messages [331](#page-340-0) events [85](#page-94-2), [98](#page-107-8), [228](#page-237-7) favorite buttons [59](#page-68-4), [76](#page-85-4), [85](#page-94-5) HotSync Log [312](#page-321-0) images [158](#page-167-1), [326](#page-335-1) instant messages [155](#page-164-2) items in pick lists [45](#page-54-2) menu items [44](#page-53-7) numeric pages [64](#page-73-2) phone numbers [59](#page-68-5), [60](#page-69-2) pictures [187](#page-196-1), [193](#page-202-1), [194](#page-203-1) private entries [291](#page--1-100), [292](#page--1-101) tasks [227](#page-236-9), [231](#page-240-2), [233](#page-242-1) text messages [149](#page-158-2) unread messages [227](#page-236-10) video clips [184](#page-193-4), [188](#page-197-2), [193](#page-202-2), [194](#page-203-1) Web pages [158](#page-167-2), [163](#page-172-2), [165](#page-174-3) documentation [2](#page-11-0), [8](#page--1-102), [42](#page-51-2), [54](#page-63-1), [332](#page-341-4) Documents application [124](#page-133-5), [236](#page-245-0), [237](#page-246-2) Documents icon [237](#page-246-3) Documents screen [131](#page-140-4) Documents To Go [236](#page-245-1) Don't download images option [168](#page-177-7) Download attachments check box [137](#page-146-1) downloading attachments [132](#page-141-2) bonus software [249](#page-258-3) email messages [128](#page-137-1), [135](#page-144-4), [137](#page-146-2), [139](#page-148-5) files [137](#page-146-0), [161](#page-170-1), [250](#page-259-3) music [202](#page-211-5) Outlook [36](#page-45-4) pictures and videos [193](#page-202-3)

ringtones [86](#page-95-1) software [161](#page-170-2), [250](#page-259-0), [251](#page-260-0) *User Guide* [332](#page-341-5) Downloads bookmark [161](#page-170-3) downward-pointing arrows [45](#page-54-3) Drafts button [130](#page-139-5) Drafts folder [145](#page-154-6) draining the battery [16](#page--1-103), [17](#page--1-104), [18](#page--1-105) [drop-down lists.](#page-54-4) *See* pick lists dropped calls [87](#page-96-3) DTMF tones [91](#page-100-3) Due Date pick list [230](#page-239-2) due dates [230](#page-239-2), [231](#page-240-3), [233](#page-242-4) [DUN connections.](#page-345-4) *See* dial-up networking

### **E**

E-911 services [91](#page-100-4) earpiece [9](#page--1-106), [10](#page--1-107), [65](#page-74-4), [82](#page-91-2), [316](#page-325-3) echos [316](#page-325-1), [317](#page-326-1) Edit Bookmarks command [166](#page-175-5) Edit Category dialog box [279](#page--1-108) Edit Favorites Button command [77](#page-86-9) Edit Favorites Pages command [75](#page-84-4), [78](#page-87-0) Edit Playlist screen [208](#page-217-5) Edit QuickText option [146](#page-155-7) editing [237](#page-246-4) Effects pick list [186](#page-195-6) electrostatic discharge [354](#page--1-93)–[355](#page--1-94) email accessing [294](#page--1-8) adding attachments to [130](#page-139-6)–[132](#page-141-5) adding signatures to [138](#page-147-0) adding Web links to [148](#page-157-2)

addressing [77](#page-86-10) checking status of [128](#page-137-2) checking unread messages for [227](#page-236-10) creating [122](#page-131-2), [129](#page-138-3)–[130](#page-139-4) deleting [133](#page-142-2)–[134](#page-143-3), [328](#page-337-3) getting [128](#page-137-1), [135](#page-144-5), [137](#page-146-2), [139](#page-148-5) making phone calls and [59](#page-68-6), [67](#page-76-3) maximizing battery life and [18](#page--1-109) replying to [129](#page-138-4) saving drafts [122](#page-131-3), [130](#page-139-7) sending [122](#page-131-4), [130](#page-139-8), [138](#page-147-3) setting priority for [122](#page-131-5), [130](#page-139-9) sorting [128](#page-137-3) synchronizing [35](#page-44-3), [139](#page-148-6) troubleshooting [319](#page-328-1)–[322](#page-331-4) viewing attachments in [124](#page-133-6), [132](#page-141-6) email account settings [125](#page-134-0) email accounts [124](#page-133-0)–[127](#page-136-0), [135](#page-144-6), [319](#page-328-2) email alerts [136](#page-145-4) email applications [33](#page-42-2), [51](#page-60-4), [114](#page-123-1) email client software [321](#page-330-2) Email favorite buttons [77](#page-86-11) Email icon [128](#page-137-4) email preferences [135](#page-144-3)–[138](#page-147-2) email providers [115](#page-124-1), [124](#page-133-7), [125](#page-134-0) email services [105](#page-114-2) emergency phone calls [91](#page-100-0), [93](#page-102-0), [288](#page--1-1), [344](#page--1-2) emoticons [155](#page-164-3) Emoticons icon [146](#page-155-0) Empty battery icon [16](#page--1-110) Empty Trash command [134](#page-143-5) Enable Background Playback check box [207](#page-216-4) End button [10](#page--1-98)

entry screens [43](#page-52-3), [44](#page-53-8) error messages [331](#page-340-0) errors [331](#page-340-1) Escalate ring tone volume check box [86](#page-95-2) ESMTP, enabling [321](#page-330-3) EVDO technology [335](#page-344-0) event conflicts [98](#page-107-9), [227](#page-236-11) event icon [98](#page-107-10) events *[See also](#page-229-8)* calendar adding [221](#page-230-0)–[223](#page-232-0), [224](#page-233-0) assigning time zones to [222](#page-231-0) changing [226](#page-235-6) color-coding [225](#page-234-0), [227](#page-236-4) creating notes for [226](#page-235-11) creating repeating [224](#page-233-3) creating untimed [224](#page-233-0) deleting [226](#page-235-9) displaying [85](#page-94-2), [98](#page-107-11), [228](#page-237-7) rescheduling [226](#page-235-2) scheduling [222](#page-231-2), [224](#page-233-4) setting alarms for [223](#page-232-1) synchronizing [36](#page-45-1), [139](#page-148-0), [222](#page-231-1), [314](#page-323-1), [315](#page-324-0) transferring to smart device [29](#page-38-7) viewing duration of [227](#page-236-12) Excel files [131](#page-140-5), [132](#page-141-7), [236](#page-245-2), [237](#page-246-5) Exchange ActiveSync [135](#page-144-7), [139](#page-148-7), [216](#page-225-6), [220](#page-229-9), [322](#page-331-5) Exchange servers [124](#page-133-8), [139](#page-148-8) expansion card slot [12](#page--1-111), [360](#page-369-3) expansion cards accessing items on [270](#page-279-1) beaming application from [259](#page-268-0)

copying applications to [270](#page-279-2) deleting applications on [252](#page-261-6) downloading to [161](#page-170-4) formatting [271](#page-280-2), [272](#page-281-0) inserting [268](#page-277-0) installing applications from [251](#page-260-3) managing files on [236](#page-245-3) naming [271](#page-280-3) opening applications on [269](#page-278-1) removing [269](#page-278-2) storing information on [268](#page-277-1), [328](#page-337-4) storing pictures and videos on [182](#page-191-3), [189](#page-198-1), [190](#page-199-4) transferring music to [195](#page-204-2), [202](#page-211-6), [204](#page-213-2) viewing information about [271](#page-280-4) extensions (phone) [66](#page-75-3), [76](#page-85-5), [90](#page-99-5) Extra Digits button [66](#page-75-4) Extra Digits option [76](#page-85-6)

#### **F**

fade setting [227](#page-236-13) Fast mode box [168](#page-177-8) favorite buttons creating [75](#page-84-1) –[77](#page-86-4) defined [336](#page-345-5) deleting [77](#page-86-12) dialing with [59](#page-68-7), [76](#page-85-1) displaying [59](#page-68-4), [76](#page-85-4), [85](#page-94-5) transferring to device [75](#page-84-5) Favorites pages [76](#page-85-7), [78](#page-87-1) features [44](#page-53-9), [105](#page-114-3) feedback [316](#page-325-1)

files accessing [294](#page--1-112) attaching to email [131](#page-140-5), [132](#page-141-8) downloading [137](#page-146-0), [161](#page-170-1), [250](#page-259-3) installing quarantined [31](#page-40-4) managing [236](#page-245-0) –[237](#page-246-6) opening [237](#page-246-7) saving [237](#page-246-8) streaming from Web pages [162](#page-171-0) transferring to device [29](#page-38-8) –[31](#page-40-5), [236](#page-245-4) Files application [270](#page-279-3) financial calculator [243](#page-252-6) financial information [109](#page-118-0) Find dialog box [248](#page-257-2) Find Text on Page command [164](#page-173-0) finding blank favorite buttons [76](#page-85-8) contacts [58](#page-67-1), [85](#page-94-6) text [164](#page-173-1), [248](#page-257-3) user folders [309](#page-318-3) user names [106](#page-115-3) [5-way navigator.](#page--1-0) *See* navigator Flash mode [73](#page-82-1) flight mode [55](#page-64-1) folder icon [133](#page-142-3) folder pick list [128](#page-137-5) folders [128](#page-137-6), [309](#page-318-3), [338](#page-347-0) Font command [277](#page--1-113) Font size pick list [277](#page--1-114) fonts [276](#page--1-73) –[277](#page--1-74) forgetting passwords [290](#page--1-115), [292](#page--1-116) Format Card command [272](#page-281-1) Formats Preferences screen [277](#page--1-117)

formats, customizing [277](#page--1-86) formatting date and time [277](#page--1-118) expansion cards [271](#page-280-2), [272](#page-281-2) numbers [278](#page--1-119) phone numbers [90](#page-99-6) forums [333](#page-342-4) forwarding phone calls [71](#page-80-0)–[72](#page-81-2), [91](#page-100-1) Free Space information [30](#page-39-0) freeing memory [252](#page-261-7), [328](#page-337-5) Full battery icon [16](#page--1-120) full charge (battery) [15](#page--1-121) full-charge indicator [16](#page--1-122) function keys [47](#page-56-2) functions [243](#page-252-7)

#### **G**

Game Volume pick list [275](#page--1-123) games [18](#page--1-124) Get Email icon [116](#page-125-0) getting started [2](#page-11-0), [22](#page-31-1), [23](#page-32-0), [35](#page-44-4), [44](#page-53-9), [104](#page-113-2), [332](#page-341-4) Global Address Lists [124](#page-133-9) Gmail services [115](#page-124-2) Go to Next Message option [133](#page-142-4) Google Maps [218](#page-227-1), [248](#page-257-4) [graphics.](#page-167-3) *See* images Guest Book [145](#page-154-7)

#### **H**

HAC setting [348](#page--1-125) handset speaker [9](#page--1-106), [10](#page--1-107), [11](#page--1-126) hands-free car kit [79](#page-88-0), [82](#page-91-1) hands-free devices connecting to [80](#page-89-2)–[83](#page-92-0)

creating partnerships for [81](#page-90-2) entering passkeys for [81](#page-90-8) making phone calls and [79](#page-88-1), [80](#page-89-3), [82](#page-91-3), [84](#page-93-5) purchasing [344](#page--1-127) setting preferences for [84](#page-93-6) troubleshooting [317](#page-326-2), [318](#page-327-0)–[319](#page-328-3) hands-free features [82](#page-91-4), [83](#page-92-1), [84](#page-93-6) Hands-Free Preferences screen [84](#page-93-7) Hands-free Setup button [81](#page-90-9) Hang Up All button [65](#page-74-5), [66](#page-75-5), [70](#page-79-2) hard resets [290](#page--1-128), [303](#page-312-0) hardware [8](#page--1-129) headset button [79](#page-88-2), [80](#page-89-4) headset icon [82](#page-91-5), [97](#page-106-9) headset jack [11](#page--1-130) headsets [11](#page--1-130), [66](#page-75-6), [79](#page-88-3), [80](#page-89-5), [97](#page-106-9) Hearing Aid Compatibility setting [92](#page-101-2), [349](#page--1-131) hearing devices [93](#page-102-3), [347](#page--1-132)–[349](#page--1-133) help [26](#page-35-6), [251](#page-260-4), [330](#page-339-0), [333](#page-342-5) hexadecimal characters [243](#page-252-2) Hide Records option [291](#page--1-134) highlight [43](#page-52-4) highlighting items on screen [43](#page-52-5), [45](#page-54-5) menu items [44](#page-53-10) phone numbers [59](#page-68-8) text [44](#page-53-11) Web links [159](#page-168-0) high-speed connections [96](#page-105-5), [111](#page-120-0) hints [290](#page--1-135) History command [163](#page-172-3) History list [163](#page-172-2) Hold button [66](#page-75-7), [69](#page-78-8)

holidays [224](#page-233-5) home city [240](#page-249-2) home pages [167](#page-176-4) HotSync button [281](#page--1-136) HotSync Log [312](#page-321-1) HotSync manager [261](#page-270-1), [265](#page-274-1), [336](#page-345-6) HotSync manager icon [261](#page-270-1) HotSync technology [336](#page-345-7) *[See also](#page-345-7)* synchronizing HTML formats [138](#page-147-4) [hyperlinks.](#page-166-2) *See* Web links

icons [96](#page-105-2), [280](#page--1-137), [324](#page-333-2) Ignore button [61](#page-70-3) Ignore with Text button [61](#page-70-4) IM application [154](#page-163-3) IM icon [155](#page-164-4) images *[See also](#page-170-5)* pictures adding as wallpaper [85](#page-94-7) disabling Web page [168](#page-177-9) displaying on Web pages [158](#page-167-1), [326](#page-335-1) saving [161](#page-170-5) IMAP servers [115](#page-124-3), [137](#page-146-3) inactive connection icon [96](#page-105-6) Inbox [98](#page-107-12), [128](#page-137-7), [129](#page-138-4), [149](#page-158-3), [150](#page-159-1) Inbox icons [128](#page-137-8) Incoming calls received check box [288](#page--1-138) Incoming command [137](#page-146-4) Incoming dialog box [137](#page-146-4) incompatible applications [29](#page-38-9), [300](#page-309-1) indicator light [9](#page--1-139), [15](#page--1-140), [98](#page-107-5)

Info command [29](#page-38-10) Info screen [29](#page-38-11), [254](#page-263-1) information backing up [28](#page-37-0), [29](#page-38-3) beaming [258](#page-267-0)–[260](#page-269-2) changing [28](#page-37-4) draining battery and [17](#page--1-104) entering [28](#page-37-5), [48](#page-57-1) losing [292](#page--1-141), [303](#page-312-1) marking as private [291](#page--1-142)–[292](#page--1-143) overwriting [262](#page-271-0) protecting [26](#page-35-7), [257](#page-266-0), [286](#page--1-144), [290](#page--1-145), [291](#page--1-146) receiving over Bluetooth connections [256](#page-265-3) restoring [309](#page-318-4) sending over Bluetooth connections [255](#page-264-4) setting owner preferences for [293](#page--1-147) storing [268](#page-277-1), [328](#page-337-4) synchronizing [28](#page-37-6), [33](#page-42-3), [35](#page-44-5), [261](#page-270-2), [312](#page-321-2) transferring to device [29](#page-38-12) updating [28](#page-37-7) information screens [43](#page-52-3), [44](#page-53-12) [Infrared port.](#page-345-8) *See* IR port infrared-enabled devices [12](#page--1-148) Installation CD [8](#page--1-149), [32](#page-41-3) installation wizard [33](#page-42-4), [249](#page-258-4) installer [249](#page-258-4) installing bonus software [37](#page-46-0), [249](#page-258-1), [250](#page-259-1) included software [249](#page-258-0)–[251](#page-260-1), [307](#page-316-0) quarantined files [31](#page-40-4) Sprint Connection Manager [110](#page-119-3) Sprint Music Manager [196](#page-205-0) synchronization software [32](#page-41-4)–[33](#page-42-5)

third-party applications [249](#page-258-5), [251](#page-260-5), [301](#page-310-0), [328](#page-337-6) Instant Messaging [105](#page-114-4), [154](#page-163-4)–[156](#page-165-0) interference [317](#page-326-3), [319](#page-328-4), [347](#page--1-150), [348](#page--1-151) [international characters.](#page-344-8) *See* alternate characters international clock [240](#page-249-4) international phone numbers [90](#page-99-7) international travel adapters [295](#page--1-152) Internet *[See also](#page-185-1)* Web browsing accessing [176](#page-185-1) closing connections for [111](#page-120-2), [177](#page-186-0) connecting to [157](#page-166-1), [158](#page-167-0), [165](#page-174-2), [174](#page-183-0) installing applications from [250](#page-259-4) setting up proxy servers for [168](#page-177-10) troubleshooting connections to [324](#page-333-0), [326](#page-335-0) Internet Service Providers [321](#page-330-4) invalid characters [146](#page-155-8) invoices [334](#page-343-3) IR port [12](#page--1-153), [258](#page-267-2), [265](#page-274-2), [336](#page-345-8) [ISPs.](#page-330-4) *See* Internet Service Providers iTunes [195](#page-204-3), [204](#page-213-3)

#### **J**

JavaScript [167](#page-176-3)

#### **K**

key presses [46](#page-55-0) keyboard accessing alternate characters on [49](#page-58-4) creating Quick Keys for [75](#page-84-6), [77](#page-86-13) dialing from [58](#page-67-7) entering information from [46](#page-55-1)–[49](#page-58-5)

locking [286](#page--1-154) restoring factory defaults for [281](#page--1-155) selecting menu items from [45](#page-54-6) setting timed events with [222](#page-231-3) silencing ringer from [62](#page-71-3) keyboard backlight [47](#page-56-1), [276](#page--1-28), [285](#page--1-29) keyboard specifications [361](#page-370-0) Keyguard [286](#page--1-156)–[287](#page--1-157) Known Caller pick list [86](#page-95-3)

#### **L**

Label color pick list [151](#page-160-2) language settings [307](#page-316-1) Late Breaking News & Photos selection [108](#page-117-0) launching applications [51](#page-60-5)–[52](#page-61-4) [LCD screen.](#page-370-1) *See* screen [LED light.](#page--1-139) *See* indicator light length conversions [243](#page-252-8) lens (camera) [12](#page--1-65) lightning bolts [16](#page--1-122) Li-ion technology [336](#page-345-9) [links.](#page-166-3) *See* Web links list screens [43](#page-52-3), [44](#page-53-12) List/Thumbnail icon [189](#page-198-2) listening to music [195](#page-204-4)–[208](#page-217-6) lists [43](#page-52-6), [45](#page-54-4) lithium-ion technology [336](#page-345-9) locating blank favorite buttons [76](#page-85-8) contacts [58](#page-67-1), [85](#page-94-6) text [164](#page-173-1), [248](#page-257-3) user folders [309](#page-318-3) user names [106](#page-115-3)

location information [91](#page-100-5) Location ON icon [96](#page-105-7) Location ON option [91](#page-100-6), [96](#page-105-7) Location pick list [283](#page--1-158) locations, transmitting [91](#page-100-7) lock codes [22](#page-31-2), [288](#page--1-159) Lock Device screen [290](#page--1-160) lock icon [158](#page-167-4), [252](#page-261-8), [258](#page-267-3), [259](#page-268-5) locking smart device [290](#page--1-161)–[291](#page--1-162) locking the keyboard [286](#page--1-154) logic functions (calculator) [243](#page-252-9) losing information [292](#page--1-141), [303](#page-312-1) Lost Password option [292](#page--1-163) Lotus Notes servers [124](#page-133-10) lowercase letters [48](#page-57-2)

#### **M**

Mac computers installing applications from [251](#page-260-6) installing synchronization software for [32](#page-41-5) listening to music [204](#page-213-4) locating user folders on [310](#page-319-0) removing applications from [253](#page-262-3) synchronizing over [36](#page-45-5), [262](#page-271-1), [266](#page-275-0), [310](#page-319-1) transferring music files from [195](#page-204-3), [204](#page-213-5), [205](#page-214-1) transferring pictures from [31](#page-40-6) uninstalling Palm Desktop software on [311](#page-320-0) Mac operating systems [28](#page-37-8) [mail.](#page-123-2) *See* email Mail from last check box [137](#page-146-5) mail servers [124](#page-133-10)

mailbox screens [135](#page-144-8) *See also* VersaMail [135](#page-144-8) Manage Playlists command [207](#page-216-5) Manage Sound list [132](#page-141-9) MAPI servers [124](#page-133-11) maps [109](#page-118-1), [218](#page-227-1), [248](#page-257-4), [326](#page-335-1), [333](#page-342-2) Mask Records option [291](#page--1-164) mathematical constants [243](#page-252-3) mathematical functions [243](#page-252-7) Maximum message size option [137](#page-146-6) MDTV (Mobile Digital TV) [105](#page-114-5) [MDTV.](#page-347-1) *See* Mobile Digital TV media features [18](#page--1-165) media files [161](#page-170-6), [202](#page-211-5) Media icon [145](#page-154-8) Media Player [195](#page-204-5) media players [18](#page--1-166) Media type not supported message [162](#page-171-1) memory [168](#page-177-11), [226](#page-235-12), [252](#page-261-7), [328](#page-337-5) memory slots (calculator) [244](#page-253-0) memos [29](#page-38-13), [36](#page-45-6), [234](#page-243-0) *[See also](#page-140-6)* voice memos Memos application [35](#page-44-1), [36](#page-45-6), [234](#page-243-5), [276](#page--1-167) Memos icon [234](#page-243-6) Menu button [10](#page--1-168) menu items [44](#page-53-13), [45](#page-54-6) Menu key [44](#page-53-1), [47](#page-56-3) menu shortcuts [45](#page-54-7) menus [44](#page-53-13), [45](#page-54-6) Message favorite button [77](#page-86-14) Message Format pick list [138](#page-147-5) message icon (voicemail) [64](#page-73-3) Message Tone pick list [152](#page-161-5)

messages *[See also](#page-151-6)* email; multimedia messages; text messages accessing online services for [153](#page-162-0) adding emoticons to [146](#page-155-0) adding predefined phrases to [146](#page-155-9), [155](#page-164-5) adding Web links to [148](#page-157-2) automatically addresssing [77](#page-86-10) automatically downloading [135](#page-144-4) character limits for [142](#page-151-7) checking status of [97](#page-106-10), [98](#page-107-13), [227](#page-236-10) color-coding [151](#page-160-2) copying to multiple recipients [129](#page-138-5) disappearing [322](#page-331-6) drafting [122](#page-131-3), [130](#page-139-7) entering invalid characters in [146](#page-155-8) playing voicemail [63](#page-72-3) removing groups of [134](#page-143-4) resending [130](#page-139-10) selecting formats for [138](#page-147-6) setting alerts for [136](#page-145-4) setting maximum size for [137](#page-146-7) sorting [128](#page-137-3), [148](#page-157-3) viewing truncated [128](#page-137-9) Messaging application [51](#page-60-6), [142](#page-151-8), [146](#page-155-10), [151](#page-160-7) Messaging button [10](#page--1-169) Messaging icon [142](#page-151-8), [149](#page-158-4) messaging preferences [151](#page-160-5)–[152](#page-161-4) messaging services [105](#page-114-6), [142](#page-151-9), [322](#page-331-7) metric conversions [243](#page-252-10) microphone [11](#page--1-170), [66](#page-75-8), [79](#page-88-4), [316](#page-325-4), [317](#page-326-4) Microphone pick list [186](#page-195-7) microSD cards [12](#page--1-171), [268](#page-277-2)

*[See also](#page--1-171)* expansion cards Microsoft Direct Push technology [139](#page-148-9) *[See also](#page-148-4)* Direct Push operations [Microsoft Excel spreadsheets.](#page-245-5) *See* Excel files [Microsoft Exchange ActiveSync.](#page-133-12) *See* Exchange ActiveSync Microsoft MAPI servers [124](#page-133-11) Microsoft Office files [236](#page-245-6) [Microsoft Office Manager.](#page-245-7) *See* Documents application [Microsoft Outlook.](#page-42-6) *See* Outlook [Microsoft Windows.](#page-37-9) *See* Windows [Microsoft Word documents.](#page-245-8) *See* Word files mirror [11](#page--1-172) Mobile Broadband Network [96](#page-105-1), [110](#page-119-4), [111](#page-120-3), [337](#page-346-0) *[See also](#page-347-2)* Sprint Power Vision Mobile Digital TV [105](#page-114-5), [338](#page-347-1) Mobile Email [105](#page-114-7), [115](#page-124-4) mobile networks [316](#page-325-5) mobile phones [347](#page--1-173) model numbers [356](#page--1-33) modems [110](#page-119-5)–[111](#page-120-4), [337](#page-346-1) monitoring signal strength [96](#page-105-8) Month view [221](#page-230-3), [228](#page-237-8) mouthpiece [11](#page--1-174) movies [108](#page-117-1) MSN email services [115](#page-124-5) multimedia files [194](#page-203-2) multimedia messages *[See also](#page-151-10)* Picture Mail adding attachments to [130](#page-139-6)–[132](#page-141-5) addressing [144](#page-153-1), [146](#page-155-11)

attaching voice memos to [239](#page-248-2) creating [144](#page-153-4)–[145](#page-154-5), [146](#page-155-4) sending [142](#page-151-11), [145](#page-154-9) viewing status of [150](#page-159-2) multimedia messaging service [105](#page-114-8) multi-phone accounts [26](#page-35-8) music adjusting volume for [206](#page-215-0) answering phone calls and [62](#page-71-1) converting to supported formats [205](#page-214-2) copying [202](#page-211-3) creating playlists for [207](#page-216-6) downloading [202](#page-211-5) listening to [195](#page-204-6), [206](#page-215-1) pausing [206](#page-215-2) playing in the background [207](#page-216-2) storing [328](#page-337-7) transferring to device [202](#page-211-7), [205](#page-214-3) transferring to expansion cards [202](#page-211-6), [204](#page-213-2) music applications [202](#page-211-8) music files [161](#page-170-7), [195](#page-204-7), [202](#page-211-0), [205](#page-214-4) Music Manager [195](#page-204-8), [196](#page-205-1)–[201](#page-210-0) Mute button [66](#page-75-9) My Centro icon [249](#page-258-6)

#### **N**

names *[See also](#page-115-4)* device names; user names accessing Sprint Power Vision services and [106](#page-115-5) searching for [58](#page-67-1) sorting on [148](#page-157-4)

naming expansion cards [271](#page-280-3) favorite buttons [76](#page-85-9) picture albums [189](#page-198-3) playlists [207](#page-216-7) navigator [10](#page--1-0), [42](#page-51-1) navigator buttons [42](#page-51-0), [44](#page-53-0) Network Selection pick list [95](#page-104-2) networks [94](#page-103-0), [95](#page-104-2) *[See also](#page-103-0)* Sprint Mobile Broadband network; Sprint National Network New Bookmark screen [165](#page-174-4) New events use time zones check box [222](#page-231-4) new lines in memos [234](#page-243-7) New message pick list [151](#page-160-8) New Message screen [129](#page-138-6), [130](#page-139-11) news information [108](#page-117-2) No Service message [96](#page-105-9) [nonwireless features.](#page-64-2) *See* organizer features Normal mode box [168](#page-177-12) Note button [217](#page-226-5) notes [217](#page-226-6), [226](#page-235-11), [231](#page-240-4) *[See also](#page-226-7)* memos [notifications.](#page-72-4) *See* alerts number display formats (calculator) [243](#page-252-11) number formats [278](#page--1-119) numbers *[See also](#page-57-3)* phone numbers displaying as decimals [243](#page-252-5), [278](#page--1-90) entering [48](#page-57-3) storing in calculator [244](#page-253-0) Numbers pick list [278](#page--1-175) numeric pages [64](#page-73-2)

#### **O**

Office 2007 files [236](#page-245-9) offline viewing [165](#page-174-3) On a call check box [288](#page--1-176) On Demand categories [109](#page-118-2) On Demand feature [105](#page-114-9), [107](#page-116-1)–[109](#page-118-3), [336](#page-345-10) On Demand icon [107](#page-116-3) On Demand menu screen [108](#page-117-3) online photo albums [193](#page-202-4) Online Services icon [153](#page-162-1) opening Alert screens [98](#page-107-14) applications [51](#page-60-0)–[52](#page-61-4), [269](#page-278-0), [281](#page--1-20) email attachments [124](#page-133-6), [132](#page-141-6) files [237](#page-246-7) Web pages [157](#page-166-0), [159](#page-168-0) operating system (device) [337](#page-346-2), [360](#page-369-4) Optimized mode [158](#page-167-5), [326](#page-335-2) Option button [10](#page--1-177) Option key [47](#page-56-4), [48](#page-57-4), [336](#page-345-11) Option Lock [48](#page-57-5) optional passwords [26](#page-35-9) options [45](#page-54-8) organizer features [55](#page-64-3), [215](#page-224-0) outages [324](#page-333-3) Outbox [122](#page-131-6), [130](#page-139-12), [143](#page-152-1), [150](#page-159-3) Outlook accessing corporate groupware and [139](#page-148-10) adding events and [220](#page-229-10), [222](#page-231-5), [226](#page-235-13) deleting duplicate information in [314](#page-323-2) downloading [36](#page-45-4) entering multiple contacts and [216](#page-225-7) synchronizing with [28](#page-37-10), [33](#page-42-7), [36](#page-45-7), [261](#page-270-3), [313](#page-322-1) overdue tasks [227](#page-236-14), [232](#page-241-2) overwrite options [262](#page-271-0) owner information [293](#page--1-147) Owner Preferences screen [293](#page--1-178)

#### **P**

page icon [64](#page-73-4), [150](#page-159-4) paging [64](#page-73-2) paired devices option [176](#page-185-2) [paired relationships.](#page-346-3) *See* partnerships Palm albums [182](#page-191-4), [184](#page-193-5) Palm Desktop icon [262](#page-271-2) Palm Desktop software accessing corporate groupware and [139](#page-148-11) adding events and [220](#page-229-11), [222](#page-231-6) creating device passwords and [292](#page--1-179) defined [336](#page-345-12) entering contacts and [216](#page-225-8) sending email and [321](#page-330-5) synchronizing with [28](#page-37-11), [33](#page-42-8), [36](#page-45-8), [309](#page-318-5) transferring to device [29](#page-38-14) uninstalling [311](#page-320-1) Palm Files application [270](#page-279-3) Palm Media application [194](#page-203-3) Palm online support [332](#page-341-0) Palm OS by ACCESS [333](#page-342-6), [337](#page-346-2) *[See also](#page-38-15)* Palm OS devices Palm OS database files [249](#page-258-7) Palm OS devices beaming information to [258](#page-267-4) calculating space on [29](#page-38-4) freeing space on [30](#page-39-1) installing synchronization software for [32](#page-41-6)

synchronizing information on [312](#page-321-3) transferring information from [29](#page-38-16) Palm OS software [29](#page-38-17), [249](#page-258-8) *[See also](#page-258-9)* applications Palm Software Installation CD [8](#page--1-149), [32](#page-41-3) PalmOS5 Incompatible Apps directory [29](#page-38-18) PalmSoftware.pkg icon [32](#page-41-7) paper clip icon [130](#page-139-13), [132](#page-141-10) Partial battery icon [16](#page--1-180) partnerships activating DUN connections and [177](#page-186-1) changing device names and [81](#page-90-10) creating [81](#page-90-0), [170](#page-179-0), [173](#page-182-1), [175](#page-184-0) defined [337](#page-346-4) pass codes [25](#page-34-2) *[See also](#page-34-3)* passwords passkeys [81](#page-90-8), [172](#page-181-4), [173](#page-182-5) Password box [290](#page--1-181) password hints [290](#page--1-135) passwords accessing online photo albums and [193](#page-202-5) accessing voicemail and [25](#page-34-4) changing [26](#page-35-5) changing owner information and [293](#page--1-72) creating [26](#page-35-3) displaying private entries and [291](#page--1-182), [292](#page--1-183) entering voicemail [63](#page-72-5), [64](#page-73-5) forgetting [292](#page--1-116) making phone calls and [66](#page-75-10), [76](#page-85-10) protecting personal information and [290](#page--1-132) recovering [292](#page--1-184) resetting device and [303](#page-312-2) sending instant messages and [155](#page-164-6)

sending Picture Mail messages and [144](#page-153-5) Paste command [163](#page-172-4) pasting [57](#page-66-5), [163](#page-172-1) patches [252](#page-261-9) Pause button [206](#page-215-3) [PCs.](#page-37-12) *See* computers PDF files [132](#page-141-11), [236](#page-245-10), [237](#page-246-9) pending alerts [147](#page-156-2) pending messages [143](#page-152-2) performance [17](#page--1-185), [80](#page-89-6) personal accounts [26](#page-35-0), [333](#page-342-0), [334](#page-343-2) personal address book [74](#page-83-0) [personal calendar.](#page-229-12) *See* calendar personal information [26](#page-35-7), [257](#page-266-0), [290](#page--1-145), [293](#page--1-147) [personal information managers.](#page-346-5) *See* PIM software personalizing Web page content [107](#page-116-0) phone *[See also](#page-66-6)* phone calls; phone numbers accessing directory assistance for [334](#page-343-5) accessing operator services for [334](#page-343-6) adding hands-free devices and [79](#page-88-1) adjusting ringer volume for [88](#page-97-0) answering [61](#page-70-1), [62](#page-71-1), [69](#page-78-3), [84](#page-93-1) connecting to TTY/TDD devices [93](#page-102-1) customizing [85](#page-94-3)–[92](#page-101-1) dialing [57](#page-66-4)–[59](#page-68-3), [76](#page-85-3), [90](#page-99-4) enabling as modem [110](#page-119-5)–[111](#page-120-4) enabling Flash mode for [73](#page-82-1) getting started with [22](#page-31-1), [23](#page-32-0) hanging up [65](#page-74-6), [66](#page-75-11), [71](#page-80-2), [73](#page-82-0) locking [288](#page--1-186)–[289](#page--1-187) making emergency calls and [344](#page--1-2)

maximizing battery life and [18](#page--1-188), [285](#page--1-189) muting microphone for [66](#page-75-8) redialing [60](#page-69-3) roaming and [94](#page-103-1)–[95](#page-104-3) safety guidelines for [344](#page--1-190), [345](#page--1-191), [346](#page--1-192) selecting alert tones for [87](#page-96-1) selecting ringtones for [86](#page-95-4), [89](#page-98-5), [239](#page-248-0) setting up call waiting for [69](#page-78-9) setting up conference calls for [70](#page-79-1)–[71](#page-80-1) silencing ringer for [62](#page-71-3) temporarily disabling [18](#page--1-193) text messaging and [146](#page-155-12) troubleshooting problems with [316](#page-325-6)–[318](#page-327-1) turning on and off [17](#page--1-194), [54](#page-63-2), [55](#page-64-4) Phone application customizing Main view in [85](#page-94-8) defined [337](#page-346-6) displaying calendar in [221](#page-230-4) displaying current events in [85](#page-94-9) monitoring device status and [96](#page-105-10) opening [51](#page-60-7), [56](#page-65-1) selecting wallpaper for [85](#page-94-10), [191](#page-200-2) Phone as Modem feature [337](#page-346-1) phone book [83](#page-92-2) Phone button [10](#page--1-195), [56](#page-65-2) phone calls *[See also](#page-66-7)* phone; phone numbers adding a second [69](#page-78-10) adjusting volume for [23](#page-32-1) disabling screen for [288](#page--1-196) forwarding [71](#page-80-0)–[72](#page-81-2), [91](#page-100-1) holding [66](#page-75-12), [69](#page-78-11) making [23](#page-32-0), [57](#page-66-8)–[60](#page-69-4), [70](#page-79-3), [74](#page-83-1), [317](#page-326-5)

receiving [25](#page-34-5), [61](#page-70-5)–[62](#page-71-4), [69](#page-78-12) routing to Bluetooth devices [80](#page-89-1), [82](#page-91-0), [84](#page-93-4) running applications during [67](#page-76-0) screening [89](#page-98-6) sending to voicemail [25](#page-34-5), [61](#page-70-6), [69](#page-78-13), [70](#page-79-4) switching to a second [69](#page-78-12), [70](#page-79-5) transmitting location during [91](#page-100-8) viewing information about [65](#page-74-7) Phone Display Options command [85](#page-94-11) Phone Display Options dialog box [85](#page-94-12) phone headsets [11](#page--1-130), [66](#page-75-6), [79](#page-88-3), [80](#page-89-5), [97](#page-106-9) Phone Info command [24](#page-33-0) Phone Info screen [24](#page-33-0), [106](#page-115-6) Phone Lock command [288](#page--1-197) phone numbers adding pauses to [76](#page-85-11) adding speed-dial buttons for [76](#page-85-12) adding to Call forwarding list [72](#page-81-0) adding to Contacts list [68](#page-77-5) assigning Quick Keys to [75](#page-84-7), [77](#page-86-2) copying and pasting [57](#page-66-5) dialing extra digits with [66](#page-75-13), [76](#page-85-13), [90](#page-99-5) displaying recently dialed [60](#page-69-5) entering [57](#page-66-9), [58](#page-67-8), [66](#page-75-0), [85](#page-94-13), [90](#page-99-0) formatting [90](#page-99-6) getting device [24](#page-33-1) highlighting [59](#page-68-8) saving [68](#page-77-9) selecting [59](#page-68-9), [60](#page-69-5), [72](#page-81-3), [148](#page-157-5) viewing [59](#page-68-5), [60](#page-69-2) Phone Off message [55](#page-64-5), [96](#page-105-11) phone preferences [72](#page-81-4), [90](#page-99-4), [91](#page-100-9) Phone Preferences command [91](#page-100-10)

Phone Preferences screen [72](#page-81-4), [91](#page-100-11) phone-to-computer connections [110](#page-119-6) [photo albums.](#page-198-4) *See* albums Photo Settings screen [186](#page-195-8) photos *[See also](#page-139-14)* pictures adding voice captions to [183](#page-192-0) attaching to email [130](#page-139-14), [132](#page-141-12) deleting [183](#page-192-4) printing [153](#page-162-2) saving [183](#page-192-5), [184](#page-193-6) pick lists [43](#page-52-6), [45](#page-54-4) Pics&Videos application creating albums and [189](#page-198-5) opening [187](#page-196-2) playing videos and [188](#page-197-3) updating information in [35](#page-44-1), [36](#page-45-9) viewing pictures and [187](#page-196-3) viewing slide shows and [188](#page-197-4) Pics&Videos button [187](#page-196-4) picture file types [161](#page-170-8) picture formats [187](#page-196-5), [194](#page-203-2) Picture Mail accessing online albums for [193](#page-202-0) changing screen fonts for [276](#page--1-198) defined [337](#page-346-7) making phone calls and [59](#page-68-10), [67](#page-76-4) sending messages and [142](#page-151-12), [144](#page-153-6), [153](#page-162-3) setting up accounts for [144](#page-153-0) troubleshooting [323](#page-332-0) Picture Mail message icon [98](#page-107-15), [150](#page-159-5) Picture Mail Online Services [153](#page-162-4) Picture Mail service [182](#page-191-5)

Picture Mail Web site [145](#page-154-10), [193](#page-202-6) pictures adding caller ID [89](#page-98-1), [217](#page-226-0) adding to albums [189](#page-198-0) adding to background [227](#page-236-0) adding to chat sessions [149](#page-158-5) assigning to contacts [191](#page-200-3) backing up [194](#page-203-4) copying [190](#page-199-2) displaying [187](#page-196-1), [193](#page-202-1), [194](#page-203-1) downloading [161](#page-170-9) removing from albums [189](#page-198-6), [192](#page-201-0) rotating [192](#page-201-1) saving as wallpaper [191](#page-200-4) sending [130](#page-139-15), [144](#page-153-7), [145](#page-154-11), [183](#page-192-6), [187](#page-196-6) storing [328](#page-337-8) synchronizing [36](#page-45-9) taking [145](#page-154-3), [182](#page-191-6)–[183](#page-192-3), [327](#page-336-1) transferring to smart device [31](#page-40-7) uploading [193](#page-202-4) PIM software [337](#page-346-8) plain text messages [138](#page-147-7) Play icon [162](#page-171-2) playback controls [162](#page-171-3), [206](#page-215-4), [211](#page-220-0) playback, pausing [206](#page-215-2), [239](#page-248-3) playing music [195](#page-204-4)–[208](#page-217-6) streamed content [162](#page-171-2), [210](#page-219-2), [211](#page-220-1) video clips [184](#page-193-4), [193](#page-202-7) voice captions [187](#page-196-0) voice memos [239](#page-248-4) voicemail messages [63](#page-72-3) playlists [207](#page-216-3)–[208](#page-217-2)

Pocket Tunes [188](#page-197-5), [195](#page-204-1), [202](#page-211-9), [206](#page-215-5) PocketMirror [222](#page-231-7) POP servers [115](#page-124-3) ports [12](#page--1-153), [34](#page-43-2) power adapter [17](#page--1-4) power charger [17](#page--1-199) power consumption [17](#page--1-200), [18](#page--1-201) Power Preferences screen [285](#page--1-9) power settings [285](#page--1-9) [Power Vision.](#page-30-1) *See* Sprint Power Vision Power/End button [62](#page-71-5), [66](#page-75-14) Powering off screen [55](#page-64-6) PowerPoint files [131](#page-140-5), [132](#page-141-7), [236](#page-245-11), [237](#page-246-10) [PowerPoint presentations.](#page-246-11) *See* PowerPoint files [preferences.](#page--1-71) *See* customizing Premium Services [26](#page-35-10) Preparing Vision Services dialog box [104](#page-113-3) preset buttons [75](#page-84-8) preset delays [290](#page--1-92) primary application [51](#page-60-8), [281](#page--1-202) printing service [153](#page-162-5) priority settings email [122](#page-131-5), [130](#page-139-9) tasks [230](#page-239-3), [231](#page-240-5) text messages [143](#page-152-3) privacy flag [231](#page-240-6) Privacy Mode check box [151](#page-160-9) privacy settings [286](#page--1-203) private entries [217](#page-226-3), [231](#page-240-6), [291](#page--1-142) –[292](#page--1-143) processor [360](#page-369-5) programmable buttons [75](#page-84-8) Prompt sound pick list [186](#page-195-9)

protecting information [26](#page-35-7), [257](#page-266-0), [286](#page--1-144), [290](#page--1-145), [291](#page--1-146) proxy servers [168](#page-177-13) PSAPs (public safety answering points) [93](#page-102-4) pTunes icon [202](#page-211-10) public safety answering points [93](#page-102-4) punctuation [48](#page-57-6) purchasing batteries [14](#page--1-204) Purge command [148](#page-157-6), [226](#page-235-14), [232](#page-241-3) Purge pick list [148](#page-157-7) [purging.](#page-157-6) *See* deleting push operations [124](#page-133-4), [139](#page-148-12), [216](#page-225-5), [320](#page-329-2), [322](#page-331-3)

#### **Q**

quarantined files [29](#page-38-9), [31](#page-40-4), [300](#page-309-1) quick buttons [51](#page-60-9), [54](#page-63-3), [281](#page--1-58) Quick Install [337](#page-346-9) Quick Install icon [251](#page-260-7) Quick Keys [75](#page-84-9), [77](#page-86-2) Quick Tour [332](#page-341-6) QuickText icon [146](#page-155-13) QuickText phrases [146](#page-155-1), [155](#page-164-0)

#### **R**

radio [360](#page-369-6) radiofrequency (RF) emissions [344](#page--1-95), [352](#page--1-96) –[353](#page--1-97) random number generator [243](#page-252-12) range (Bluetooth devices) [80](#page-89-7) recharging the battery [17](#page--1-42), [18](#page--1-43) Record Completion Date check box [233](#page-242-5) recording serial numbers [356](#page--1-205) recording time (video clips) [185](#page-194-0) [recurring events.](#page-233-6) *See* repeating events Redial list [60](#page-69-6)
**Index**

redirectors [325](#page-334-0) Reformatting in progress message [303](#page-312-0), [304](#page-313-0) regulatory numbers [356](#page--1-0) Reminder Sound pick list [228](#page-237-0) [reminders.](#page-72-0) *See* alerts Remove from album command [189](#page-198-0) [removing.](#page-86-0) *See* deleting Rename Card command [272](#page-281-0) Rename Memo command [239](#page-248-0) Repeat Alarm pick list [228](#page-237-1) repeat intervals (calendar) [224](#page-233-0) Repeat pick list [224](#page-233-1) repeating events [224](#page-233-2), [228](#page-237-2) repeating tasks [230](#page-239-0) replacing batteries [14](#page--1-1), [295](#page--1-2), [305](#page-314-0) –[306](#page-315-0) Reply button [129](#page-138-0) resetting smart device [302](#page-311-0) –[304](#page-313-1) Resolution pick list [186](#page-195-0) restoring defaults [281](#page--1-3) restoring information [309](#page-318-0) Review photos/videos pick list [186](#page-195-1) ringer [62](#page-71-0), [88](#page-97-0) Ringer switch [12](#page--1-4), [274](#page--1-5) ringtone file types [161](#page-170-0) Ringtone pick list [89](#page-98-0), [217](#page-226-0) ringtone preferences [86](#page-95-0) ringtones assigning to contacts [89](#page-98-1), [217](#page-226-1) attaching to email [132](#page-141-0) downloading [86](#page-95-1) selecting [86](#page-95-2), [239](#page-248-1) roaming [94](#page-103-0) –[95](#page-104-0), [97](#page-106-0) Roaming icon [94](#page-103-1), [97](#page-106-0)

Roaming message [96](#page-105-0) Roaming pick list [86](#page-95-3) Roaming Preferences command [94](#page-103-2) Roaming Preferences screen [94](#page-103-3), [95](#page-104-1) roaming warnings [95](#page-104-2) Rotate command [192](#page-201-0) rotating pictures [192](#page-201-0)

# **S**

safe resets [302](#page-311-1) safety information [341](#page--1-6), [343](#page--1-7), [344](#page--1-8), [346](#page--1-9) Save As command [237](#page-246-0) Save as Contact command [191](#page-200-0) Save as Wallpaper command [191](#page-200-1) Save Drafts button [122](#page-131-0) Save Page command [165](#page-174-0) saving drafts [122](#page-131-1), [130](#page-139-0) email attachments [133](#page-142-0) files [237](#page-246-1) images [161](#page-170-1) notes [234](#page-243-0) phone numbers [68](#page-77-0) photos [183](#page-192-0), [184](#page-193-0) playlists [207](#page-216-0) videos [184](#page-193-1) voice memos [238](#page-247-0) Web pages [165](#page-174-1), [166](#page-175-0) [schedules.](#page-229-0) *See* calendar scheduling mail delivery [136](#page-145-0) screen activating items on [43](#page-52-0) dimming [18](#page--1-10), [47](#page-56-0), [276](#page--1-11), [285](#page--1-12)

disabling [286](#page--1-13), [288](#page--1-14) highlighting items on [43](#page-52-1), [45](#page-54-0) locking touch-sensitive features on [288](#page--1-15) maximizing battery life and [18](#page--1-16) moving around on [42](#page-51-0) re-aligning [278](#page--1-17), [308](#page-317-0) selecting items on [43](#page-52-0) troubleshooting problems with [308](#page-317-1) turning on and off [54](#page-63-0), [285](#page--1-18) waking up [54](#page-63-1), [67](#page-76-0) screen fonts [276](#page--1-19)–[277](#page--1-20) screen protectors [308](#page-317-2) screen specifications [361](#page-370-0) screening phone calls [89](#page-98-2) screens, scrolling through [42](#page-51-1) scroll arrows [43](#page-52-2) scroll bars [43](#page-52-3) scrolling [42](#page-51-1), [43](#page-52-4) SD cards [268](#page-277-0) searching for contacts [58](#page-67-0), [85](#page-94-0) searching for signal [18](#page--1-21) secondary application [51](#page-60-0), [281](#page--1-22) Secure Digital cards [268](#page-277-0) secure Web pages [158](#page-167-0), [326](#page-335-0) security [257](#page-266-0), [286](#page--1-23) Security icon [290](#page--1-24) Security screen [290](#page--1-25) security settings [291](#page--1-26) security software [286](#page--1-27) Select Media screen [130](#page-139-1) self-portrait mirror [11](#page--1-28) Send button [122](#page-131-2), [130](#page-139-2), [143](#page-152-0), [145](#page-154-0) Send To Handheld droplet [204](#page-213-0), [251](#page-260-0)

Send with Online Services option [183](#page-192-1), [185](#page-194-0) Send with PictureMail option [183](#page-192-2), [185](#page-194-1) sending applications over Bluetooth [255](#page-264-0) email [122](#page-131-2), [130](#page-139-2), [138](#page-147-0) information over Bluetooth [255](#page-264-1) multimedia messages [142](#page-151-0), [145](#page-154-0) text messages [142](#page-151-1), [143](#page-152-0), [144](#page-153-0) Sent folder [128](#page-137-0), [143](#page-152-1), [150](#page-159-0) serial numbers [356](#page--1-29) service plans [8](#page--1-30) *[See also](#page--1-30)* Sprint Power Vision Set memory limit for storing pages option [168](#page-177-0) Setup Devices screen [81](#page-90-0), [172](#page-181-0), [175](#page-184-0) Shift/Find key [48](#page-57-0) short code [143](#page-152-2) Short DTMF Tones check box [91](#page-100-0) [Short Messaging Service.](#page-346-0) *See* SMS messaging services Show Address Bar check box [167](#page-176-0) Show Calendar event check box [85](#page-94-1), [221](#page-230-0) Show Categories check box [233](#page-242-0) Show Category Column check box [227](#page-236-0) Show Category List check box [227](#page-236-1), [228](#page-237-3) Show Completed Tasks check box [233](#page-242-1) Show Dial Pad option [85](#page-94-2) Show Due Dates check box [233](#page-242-2) Show Due Tasks check box [227](#page-236-2) Show Favorite buttons check box [85](#page-94-3) Show Message Alerts check box [152](#page-161-0) Show Messages check box [227](#page-236-3) Show Priorities check box [233](#page-242-3) Show Records option [292](#page--1-31)

Show Time Bars check box [227](#page-236-4) Show timestamps check box [151](#page-160-0) Show Wallpaper option [85](#page-94-4) Showbiz selection [108](#page-117-0) Shutter sound pick list [186](#page-195-2) Side button [10](#page--1-32), [281](#page--1-33) signal [18](#page--1-21), [55](#page-64-0) Signal faded pick list [87](#page-96-0) signal strength [17](#page--1-34), [96](#page-105-1), [316](#page-325-0) signal-strength icon [55](#page-64-1) Signature command [138](#page-147-1) signatures [138](#page-147-2) silencing system sounds [274](#page--1-35) silent alarm [274](#page--1-36) SIT files [251](#page-260-1) Size button [29](#page-38-0) Skip Pass Code feature [25](#page-34-0) slide show options [188](#page-197-0) slide shows [188](#page-197-1) slider [43](#page-52-3) smart device activating [22](#page-31-0) charging [15](#page--1-37), [17](#page--1-38) connecting to computers [34](#page-43-0), [110](#page-119-0) connecting to power sources [15](#page--1-39) customizing [273](#page--1-40) discovering [256](#page-265-0) extending storage capacity of [268](#page-277-1) finding compatible devices for [80](#page-89-0), [319](#page-328-0) freeing space on [328](#page-337-0) getting additional information about [333](#page-342-0) getting phone number for [24](#page-33-0) locking [290](#page--1-41)–[291](#page--1-42)

monitoring status of [96](#page-105-2)–[98](#page-107-0) not responding [302](#page-311-2) not turning on [17](#page--1-43) positioning [317](#page-326-0) purchasing batteries for [14](#page--1-44) recording owner information for [356](#page--1-29) resetting [302](#page-311-0)–[304](#page-313-1) safety guidelines for [341](#page--1-6), [343](#page--1-7), [344](#page--1-8), [346](#page--1-9) setting passwords for [290](#page--1-45), [292](#page--1-46) setting up [21](#page-30-0), [26](#page-35-0), [332](#page-341-0) synchronizing PCs with [35](#page-44-0) temporarily disabling [18](#page--1-47) transferring files to [29](#page-38-1)–[31](#page-40-0) troubleshooting [332](#page-341-1) turning on or off [317](#page-326-1) unlocking [22](#page-31-1), [290](#page--1-48) unpacking [8](#page--1-49) smart device controls [9](#page--1-50), [11](#page--1-51), [12](#page--1-52) SMS messaging services [323](#page-332-0), [337](#page-346-1) SMTP servers [321](#page-330-0) Snooze button [99](#page-108-0) soft resets [302](#page-311-0) software *[See also](#page-258-0)* applications downloading [161](#page-170-2), [249](#page-258-1), [250](#page-259-0), [251](#page-260-2) included with device [307](#page-316-0), [332](#page-341-2), [361](#page-370-1) installing bonus [37](#page-46-0), [249](#page-258-2), [250](#page-259-1) installing Sprint Connection Manager [110](#page-119-1) installing synchronization [32](#page-41-0)–[33](#page-42-0) installing third-party [301](#page-310-0), [328](#page-337-1) sending email and [321](#page-330-1) synchronizing information and [28](#page-37-0), [36](#page-45-0), [139](#page-148-0)

# **Index**

uninstalling [311](#page-320-0) software conflicts [311](#page-320-1) Software Installation CD [8](#page--1-53), [32](#page-41-1) [songs.](#page-215-0) *See* music Sort button [128](#page-137-1) Sort by Date command [148](#page-157-0) Sort by Name command [148](#page-157-1) Sort by pick list [233](#page-242-4) sorting messages [128](#page-137-2), [148](#page-157-2) sorting tasks [233](#page-242-4) Sound & Alerts screen [86](#page-95-0), [87](#page-96-1), [228](#page-237-4), [275](#page--1-54) sound clips [144](#page-153-1) sound files [132](#page-141-1) Sound Off icon [274](#page--1-55) Sound Off position [12](#page--1-56) Sound On icon [274](#page--1-57) Sound On position [12](#page--1-58) sound preferences [86](#page-95-4), [228](#page-237-4), [274](#page--1-59)–[275](#page--1-60) Sound Preferences command [86](#page-95-0), [87](#page-96-1), [228](#page-237-4) sounds [86](#page-95-4), [149](#page-158-0), [229](#page-238-0) speaker [9](#page--1-61), [10](#page--1-62), [11](#page--1-63) speakerphone [11](#page--1-63), [17](#page--1-64), [65](#page-74-0) special characters [48](#page-57-1), [49](#page-58-0), [50](#page-59-0) speed-dial buttons [59](#page-68-0), [76](#page-85-0) speed-dial icon [59](#page-68-1) Spkr-phone button [65](#page-74-1), [67](#page-76-1) sports information [109](#page-118-0) spreadsheets [131](#page-140-0), [132](#page-141-2), [236](#page-245-0), [237](#page-246-2) Sprint 411 [334](#page-343-0) Sprint Connection Manager [110](#page-119-2) Sprint Connection Manager icon [110](#page-119-3) Sprint Customer Service [26](#page-35-1), [333](#page-342-1) Sprint Email icon [116](#page-125-0), [117](#page-126-0), [120](#page-129-0)

Sprint Instant Messaging [105](#page-114-0), [154](#page-163-0)–[156](#page-165-0) Sprint Mobile Broadband Network [96](#page-105-3), [110](#page-119-4), [111](#page-120-0), [337](#page-346-2) Sprint Mobile Email [105](#page-114-1), [115](#page-124-0) Sprint Music Manager [195](#page-204-0), [196](#page-205-0)–[201](#page-210-0) Sprint National Network [55](#page-64-2), [94](#page-103-4), [105](#page-114-2), [111](#page-120-1) Sprint Operator Services [334](#page-343-1) Sprint PCS Network [95](#page-104-3) [Sprint Picture Mail.](#page-114-3) *See* Picture Mail Sprint Power Vision [94](#page-103-5), [104](#page-113-0), [324](#page-333-0), [338](#page-347-0) [Sprint Power Vision accounts.](#page-30-1) *See* accounts Sprint Power Vision data services [157](#page-166-0) Sprint Power Vision home page [104](#page-113-1) Sprint Power Vision services [104](#page-113-2), [105](#page-114-4), [106](#page-115-0) Sprint Power Vision sessions [303](#page-312-1) [Sprint Power Vision Smart Device.](#page-10-0) *See* smart device Sprint Premium Services [26](#page-35-2) Sprint status message [96](#page-105-4) Sprint TV [105](#page-114-5), [210](#page-219-0)–[211](#page-220-0), [338](#page-347-1) [Sprint Voice Command service.](#page-83-0) *See* Voice Command service Sprint Web site [333](#page-342-2) Start With pick list [167](#page-176-1) starting Sprint Power Vision sessions [303](#page-312-2) static [317](#page-326-2), [319](#page-328-1) static electricity [354](#page--1-17), [355](#page--1-65) statistical functions [243](#page-252-0) status icons (Inbox) [128](#page-137-3) status icons (phone) [56](#page-65-0) status information [96](#page-105-1), [160](#page-169-0) stereo adapters [195](#page-204-1) stereo headphones [195](#page-204-1)

[stereo headsets.](#page-88-0) *See* headsets stock ticker [109](#page-118-1) storage [268](#page-277-1) streaming [162](#page-171-0), [210](#page-219-1), [211](#page-220-1), [338](#page-347-2) StuffIt Expander [251](#page-260-3) stylus [12](#page--1-66), [42](#page-51-2), [43](#page-52-5), [295](#page--1-67) sub-account passwords [26](#page-35-3) support (Palm) [332](#page-341-3) support (Sprint) [26](#page-35-4), [330](#page-339-0) Swap button [70](#page-79-0) symbols [48](#page-57-1), [49](#page-58-0), [50](#page-59-0), [146](#page-155-0) sync button [34](#page-43-1), [37](#page-46-1), [281](#page--1-68) sync cable [11](#page--1-69), [16](#page--1-70), [34](#page-43-1), [37](#page-46-2) sync connector [11](#page--1-71) sync operations, troubleshooting [309](#page-318-1)–[315](#page-324-0), [320](#page-329-0), [322](#page-331-0) synchronization defaults [35](#page-44-1), [36](#page-45-0) synchronization settings [261](#page-270-0) synchronization software [32](#page-41-0), [33](#page-42-1), [36](#page-45-1) synchronizing calendar [36](#page-45-2), [139](#page-148-1), [222](#page-231-0), [314](#page-323-0), [315](#page-324-1) contacts [36](#page-45-3), [139](#page-148-2) email [35](#page-44-2), [139](#page-148-3) information [28](#page-37-1), [33](#page-42-2), [35](#page-44-3), [261](#page-270-1), [312](#page-321-0) memos [36](#page-45-4) over corporate servers [139](#page-148-4) over infrared connections [265](#page-274-0) pictures and videos [36](#page-45-5) tasks [36](#page-45-6) voice memos [238](#page-247-1) system color schemes [278](#page--1-72) system errors [331](#page-340-0) system requirements [28](#page-37-2), [361](#page-370-2)

system resets [302](#page-311-1) system sounds [274](#page--1-59)–[275](#page--1-60) System Volume pick list [275](#page--1-73)

# **T**

Take new picture option [145](#page-154-1) Take new video option [145](#page-154-2) Talk button [10](#page--1-74) Tap and Drag pick list [167](#page-176-2) tapping [12](#page--1-66), [42](#page-51-3), [308](#page-317-3) Task Details screen [230](#page-239-1) tasks adding [230](#page-239-2) checking off [231](#page-240-0) completing [231](#page-240-0), [233](#page-242-5) customizing [233](#page-242-6) deleting [232](#page-241-0) displaying [227](#page-236-5), [231](#page-240-1), [233](#page-242-1) marking as private [231](#page-240-2) prioritizing [230](#page-239-3), [231](#page-240-3) setting alerts for [233](#page-242-7) sorting [233](#page-242-4) synchronizing [36](#page-45-6) transferring to smart device [29](#page-38-2) Tasks application changing screen fonts for [276](#page--1-75) managing tasks with [230](#page-239-4)–[232](#page-241-1) opening [230](#page-239-5) updating information in [35](#page-44-4), [36](#page-45-6) Tasks icon [230](#page-239-6) Tasks list [220](#page-229-1) Tasks Preferences screen [233](#page-242-6) TDD devices [93](#page-102-0)

technical support [26](#page-35-4), [330](#page-339-0), [332](#page-341-3) telecommunications devices [93](#page-102-1) Telecommunications Relay Service [93](#page-102-2) [telephone.](#page-157-3) *See* phone temperature conversions [243](#page-252-1) text copying [163](#page-172-0) deleting [58](#page-67-1) enabling auto-complete for [167](#page-176-3) entering [48](#page-57-2), [146](#page-155-1), [155](#page-164-0) highlighting [44](#page-53-0) searching for [164](#page-173-0), [248](#page-257-0) viewing against pictures [227](#page-236-6) text fields [43](#page-52-6) text message icon [98](#page-107-1), [150](#page-159-1) text messages addressing [77](#page-86-1), [142](#page-151-2), [146](#page-155-2) creating [61](#page-70-0), [142](#page-151-3)–[143](#page-152-3), [146](#page-155-3) deleting [148](#page-157-4) dialing from [59](#page-68-2) displaying [149](#page-158-1) receiving [147](#page-156-0) sending [142](#page-151-1), [143](#page-152-0), [144](#page-153-0) troubleshooting problems with [323](#page-332-1) viewing status of [97](#page-106-1), [98](#page-107-2), [150](#page-159-2) text messaging [18](#page--1-76), [105](#page-114-6), [142](#page-151-4), [151](#page-160-1) *[See also](#page--1-76)* text messages text messaging service [337](#page-346-1) Text Telephone devices [93](#page-102-0) third-party applications 5-way navigator and [42](#page-51-4) getting help with [251](#page-260-4) installing [249](#page-258-3), [251](#page-260-5), [301](#page-310-1), [328](#page-337-1)

resetting device and [302](#page-311-3), [303](#page-312-3) searching [248](#page-257-1) synchronizing with [33](#page-42-1), [309](#page-318-2) transferring to device [29](#page-38-3), [31](#page-40-1) troubleshooting [329](#page-338-0)–[330](#page-339-1) viewing error messages for [331](#page-340-1) third-party phone calls [334](#page-343-2) third-party utilities [29](#page-38-4) three-way calling [70](#page-79-1)–[71](#page-80-0) Thumbnail view [187](#page-196-0), [189](#page-198-1), [192](#page-201-1) time [240](#page-249-0), [283](#page--1-77) *[See also](#page-249-0)* clock time bars in calendar [227](#page-236-7) time formats [277](#page--1-78) Time pick list [277](#page--1-78) time slots [224](#page-233-0), [227](#page-236-8) time stamps [151](#page-160-2) Time Zone pick list [222](#page-231-1) time zones [222](#page-231-2), [283](#page--1-77), [315](#page-324-2) timed events [222](#page-231-3), [228](#page-237-5) Timed Events check box [228](#page-237-6) Tips command [332](#page-341-4) Tips icon [332](#page-341-5) [To Do lists.](#page-239-7) *See* tasks Touchscreen Preferences screen [278](#page--1-79) touch-sensitive features [288](#page--1-15) [touch-sensitive screen.](#page-370-3) *See* screen touch-tone dialing [91](#page-100-1) transmitting location information [91](#page-100-2) Trash folder [133](#page-142-1), [134](#page-143-0) travel adapters [295](#page--1-80) trigonometric functions [243](#page-252-2) troubleshooting [307](#page-316-1), [332](#page-341-1)

truncated messages [128](#page-137-4) Trusted Device list [171](#page-180-0) Trusted Devices button [172](#page-181-1), [175](#page-184-1) Trusted Devices screen [327](#page-336-0) [trusted devices.](#page-346-3) *See* partnerships [trusted pairs.](#page-346-4) *See* partnerships TTY/TDD devices [93](#page-102-3) TTY/TDD mode icon [97](#page-106-2) TTY/TDD pick list [92](#page-101-0) TTY/TDD preferences [92](#page-101-0) turning phone on and off [54](#page-63-2), [55](#page-64-3) turning screen on and off [54](#page-63-0) TV application [105](#page-114-5), [210](#page-219-0)–[211](#page-220-0) TV Guide [109](#page-118-2)

## **U**

unanswered calls [25](#page-34-1) unauthorized calls [288](#page--1-81) unauthorized users [25](#page-34-2), [286](#page--1-82) Unfiled category [256](#page-265-1), [260](#page-269-0) uninstalling Palm Desktop software [311](#page-320-0) Unknown Caller pick list [86](#page-95-5) unknown senders [257](#page-266-1) unlocking smart device [22](#page-31-2), [290](#page--1-48) unread messages [98](#page-107-3), [137](#page-146-0), [150](#page-159-3), [227](#page-236-9) Unread messages check box [137](#page-146-1) untimed events [224](#page-233-3), [228](#page-237-7) Untimed Events check box [228](#page-237-8) up arrow icon [48](#page-57-3) Update Vision Profile command [331](#page-340-2) updates [333](#page-342-3) updating information [28](#page-37-3) upgrades [29](#page-38-1)–[31](#page-40-0), [300](#page-309-0)

Upload icon [193](#page-202-0) Upload to Online Albums option [183](#page-192-3), [185](#page-194-2), [193](#page-202-1) uppercase letters [48](#page-57-4) urgent messages [150](#page-159-4) URLs [148](#page-157-5), [158](#page-167-1), [167](#page-176-4) USB hubs [34](#page-43-2) USB port [34](#page-43-3) USB sync cable [11](#page--1-69), [16](#page--1-70), [34](#page-43-1), [37](#page-46-2) Use color for pick list [151](#page-160-3) user discussion groups [333](#page-342-4) User folder [338](#page-347-3) user folders [309](#page-318-3) *User Guide* [332](#page-341-6) user names [106](#page-115-1), [127](#page-136-0)

## **V**

vCal attachments [321](#page-330-2) vCard attachments [321](#page-330-2) vehicle power charger [17](#page--1-83) VersaMail accessing corporate information and [139](#page-148-5) changing screen fonts for [277](#page--1-84) creating messages and [129](#page-138-1) customizing [135](#page-144-0)–[138](#page-147-3) deleting messages and [133](#page-142-2), [134](#page-143-1) downloading attachments and [132](#page-141-3) opening [128](#page-137-5) retrieving messages and [128](#page-137-6), [135](#page-144-1), [137](#page-146-2), [139](#page-148-6) sending messages and [130](#page-139-3), [138](#page-147-0) setting up accounts for [124](#page-133-0)–[127](#page-136-1) synchronizing email with [35](#page-44-2)

version information [254](#page-263-0) Vibrate pick list [86](#page-95-6), [87](#page-96-2) vibrating alarms [86](#page-95-7), [87](#page-96-3), [274](#page--1-36) video clips accessing online services for [153](#page-162-0) adding to chat sessions [149](#page-158-2) backing up [194](#page-203-0) copying [190](#page-199-0), [202](#page-211-0) deleting [184](#page-193-2) displaying [184](#page-193-3), [188](#page-197-2), [193](#page-202-2), [194](#page-203-1) recording [145](#page-154-3), [184](#page-193-4), [186](#page-195-3) removing from albums [189](#page-198-2), [192](#page-201-2) sending [130](#page-139-4), [144](#page-153-2), [145](#page-154-4), [185](#page-194-3), [187](#page-196-1) storing [184](#page-193-5), [189](#page-198-3) streaming [210](#page-219-2), [211](#page-220-1) synchronizing [36](#page-45-5) video file types [161](#page-170-3) video formats [194](#page-203-2) video icon [210](#page-219-3) video recording screen [185](#page-194-4) Video Settings screen [186](#page-195-4) View By pick list [280](#page--1-85) viewing alerts [97](#page-106-3), [98](#page-107-4)–[99](#page-108-1), [152](#page-161-1) alternate characters [49](#page-58-1) applications [279](#page--1-86), [280](#page--1-87) attachments [124](#page-133-1), [132](#page-141-4) calendar [220](#page-229-2) connection status [96](#page-105-5) contact information [58](#page-67-2), [59](#page-68-3), [218](#page-227-0) device names [336](#page-345-0) email messages [128](#page-137-7) error messages [331](#page-340-3)

events [85](#page-94-5), [98](#page-107-5), [228](#page-237-5) favorite buttons [59](#page-68-4), [76](#page-85-1), [85](#page-94-6) HotSync Log [312](#page-321-1) images [158](#page-167-2), [326](#page-335-1) instant messages [155](#page-164-1) items in pick lists [45](#page-54-1) menu items [44](#page-53-1) numeric pages [64](#page-73-0) phone numbers [59](#page-68-5), [60](#page-69-0) pictures [187](#page-196-2), [193](#page-202-3), [194](#page-203-1) private entries [291](#page--1-88), [292](#page--1-89) tasks [227](#page-236-5), [231](#page-240-1), [233](#page-242-1) text messages [149](#page-158-1) unread messages [227](#page-236-9) video clips [184](#page-193-3), [188](#page-197-2), [193](#page-202-2), [194](#page-203-1) Web pages [158](#page-167-3), [163](#page-172-1), [165](#page-174-2) virtual private networks [294](#page--1-90) Visibility pick list [171](#page-180-1), [256](#page-265-2) [Vision.](#page-30-2) *See* Sprint Power Vision Vista computers [333](#page-342-5) voice captions [183](#page-192-4), [187](#page-196-3), [188](#page-197-3) Voice Command service [74](#page-83-1), [94](#page-103-6) Voice Memo application [238](#page-247-2)–[239](#page-248-2) Voice Memo icon [239](#page-248-3) Voice Memo list [239](#page-248-4) voice memos [131](#page-140-1), [144](#page-153-1), [238](#page-247-2)–[239](#page-248-2) voicemail accessing [25](#page-34-3), [63](#page-72-1), [64](#page-73-1) checking status of [97](#page-106-4) entering passwords for [25](#page-34-4), [63](#page-72-2), [64](#page-73-2) getting help with [333](#page-342-6) getting number for [63](#page-72-3) listening to [63](#page-72-4)

retrieving [64](#page-73-3) sending calls to [25](#page-34-5), [61](#page-70-1), [69](#page-78-0), [70](#page-79-2) viewing numeric pages for [64](#page-73-4) voicemail accounts [25](#page-34-5), [26](#page-35-5), [63](#page-72-5) Voicemail Alert pick list [87](#page-96-4) Voicemail favorite button [25](#page-34-6), [63](#page-72-6), [77](#page-86-2) Voicemail icon [63](#page-72-7), [92](#page-101-1), [97](#page-106-5) voicemail page icon [150](#page-159-5) Voicemail Pass Code feature [25](#page-34-7) Voicemail Quick Key [75](#page-84-0) Voicemail screen [63](#page-72-8) volume alert tones [87](#page-96-5) device ringer [88](#page-97-0) music [206](#page-215-1) phone calls [23](#page-32-0) ringtones [86](#page-95-8) videos [184](#page-193-6) voice memos [239](#page-248-5) Volume button [10](#page--1-91), [23](#page-32-1) volume conversions (calculator) [243](#page-252-3) Volume pick list [86](#page-95-9), [87](#page-96-6) volume preferences [275](#page--1-92) VPN clients [294](#page--1-93) VPNs (virtual private networks) [294](#page--1-90)

## **W**

waking up screen [54](#page-63-1), [67](#page-76-0) wallpaper [85](#page-94-7), [191](#page-200-2), [278](#page--1-94) warm resets [302](#page-311-1) warnings [95](#page-104-2) weather information [109](#page-118-3) Web addresses [167](#page-176-0)

*[See also](#page-167-1)* URLs Web browser beaming from [258](#page-267-0) changing screen fonts for [276](#page--1-95), [277](#page--1-96) customizing [167](#page-176-5) –[168](#page-177-1) enabling offline viewing for [165](#page-174-2) enabling Sprint Power Vision connections and [104](#page-113-3) freeing cache for [168](#page-177-2), [328](#page-337-2) installing applications from [249](#page-258-4), [250](#page-259-2) opening [51](#page-60-1) playing streamed content and [162](#page-171-1) setting default view for [167](#page-176-1) setting home page for [167](#page-176-6) troubleshooting [324](#page-333-1) –[326](#page-335-2) viewing Picture Mail and [145](#page-154-5) viewing Web pages with [158](#page-167-3) –[160](#page-169-1) Web browser icons [159](#page-168-0) Web browsing [18](#page--1-97), [67](#page-76-2), [105](#page-114-7), [157](#page-166-1), [158](#page-167-4), [165](#page-174-3) Web forms [159](#page-168-1), [167](#page-176-3), [326](#page-335-0) Web Link favorite buttons [77](#page-86-3) Web links [148](#page-157-6), [159](#page-168-2) Web pages accessing [148](#page-157-7), [157](#page-166-2), [159](#page-168-2) beaming [258](#page-267-0) bookmarking [163](#page-172-2), [165](#page-174-4), [166](#page-175-1) caching [168](#page-177-3) copying text in [163](#page-172-0) dialing from [59](#page-68-6) displaying [158](#page-167-5), [163](#page-172-1) downloading files from [161](#page-170-4) enabling wide layouts for [158](#page-167-6) loading [160](#page-169-0), [168](#page-177-4)

locating text in [164](#page-173-0) personalizing [107](#page-116-0) saving [165](#page-174-1), [166](#page-175-0) setting preferences for [167](#page-176-5)–[168](#page-177-1) troubleshooting [325](#page-334-1), [326](#page-335-3) viewing offline [165](#page-174-2) Web services [324](#page-333-1) Web sites [157](#page-166-3), [325](#page-334-0), [326](#page-335-0) Web-based email providers [114](#page-123-0), [115](#page-124-1) Week starts pick list [278](#page--1-98) Week view [221](#page-230-1) weights [243](#page-252-4) Welcome screen [55](#page-64-4) Wide Page mode [326](#page-335-4) Wide Page mode (Web) [158](#page-167-7), [159](#page-168-3) Windows computers creating device passwords and [292](#page--1-46) installing applications from [251](#page-260-6) installing synchronization software for [32](#page-41-2), [33](#page-42-3) listening to music and [196](#page-205-1) locating user folders on [309](#page-318-4) removing applications from [253](#page-262-0) sending email over [321](#page-330-3) synchronizing over [36](#page-45-7), [261](#page-270-2), [266](#page-275-0), [310](#page-319-0), [312](#page-321-2)

transferring music files from [195](#page-204-2), [202](#page-211-1), [205](#page-214-0) uninstalling Palm Desktop software on [311](#page-320-2) viewing multimedia files on [194](#page-203-3) Windows operating systems [28](#page-37-4), [333](#page-342-7) WinZip [251](#page-260-7) wired headsets [79](#page-88-1) wireless connections [139](#page-148-4), [255](#page-264-2), [256](#page-265-3) wireless features [18](#page--1-99) wireless headsets [79](#page-88-2) wireless modems [174](#page-183-0) wireless phones [93](#page-102-4), [344](#page--1-100), [347](#page--1-101) Word files [131](#page-140-0), [132](#page-141-2), [236](#page-245-1), [237](#page-246-3) World Clock [51](#page-60-2), [240](#page-249-1)–[241](#page-250-0) World Clock icon [240](#page-249-2) [World Wide Web.](#page-166-4) *See* Web Wrap Search check box [164](#page-173-1)

# **Y**

Yahoo! email services [115](#page-124-2) Year view [221](#page-230-2)

## **Z**

ZIP files [251](#page-260-8) zoom setting [183](#page-192-5)